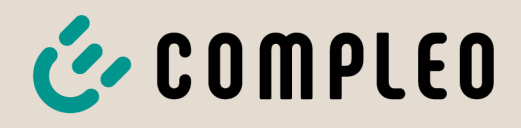

Betriebsanleitung

# **eTower 200**

## Payment Terminal; SAM inter; CMS

Artikelnummer: i00022271

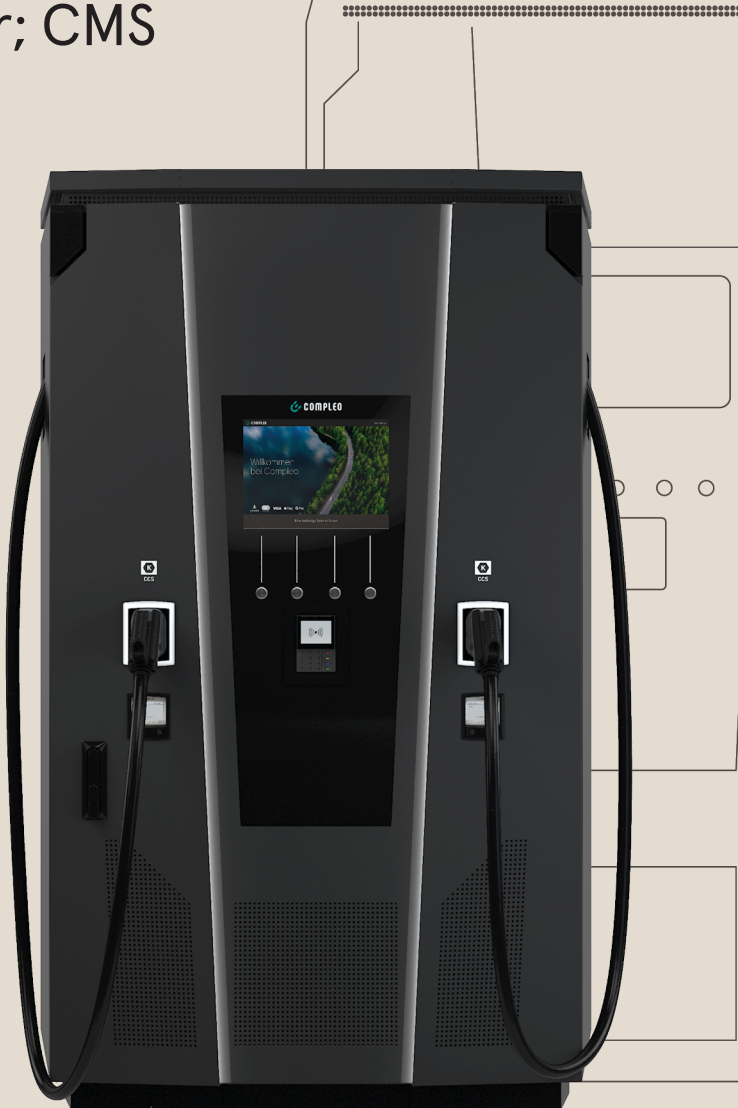

The power to move

# E COMPLEO The power to move

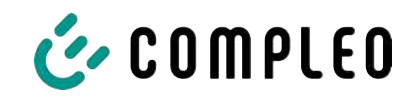

## Inhaltsverzeichnis

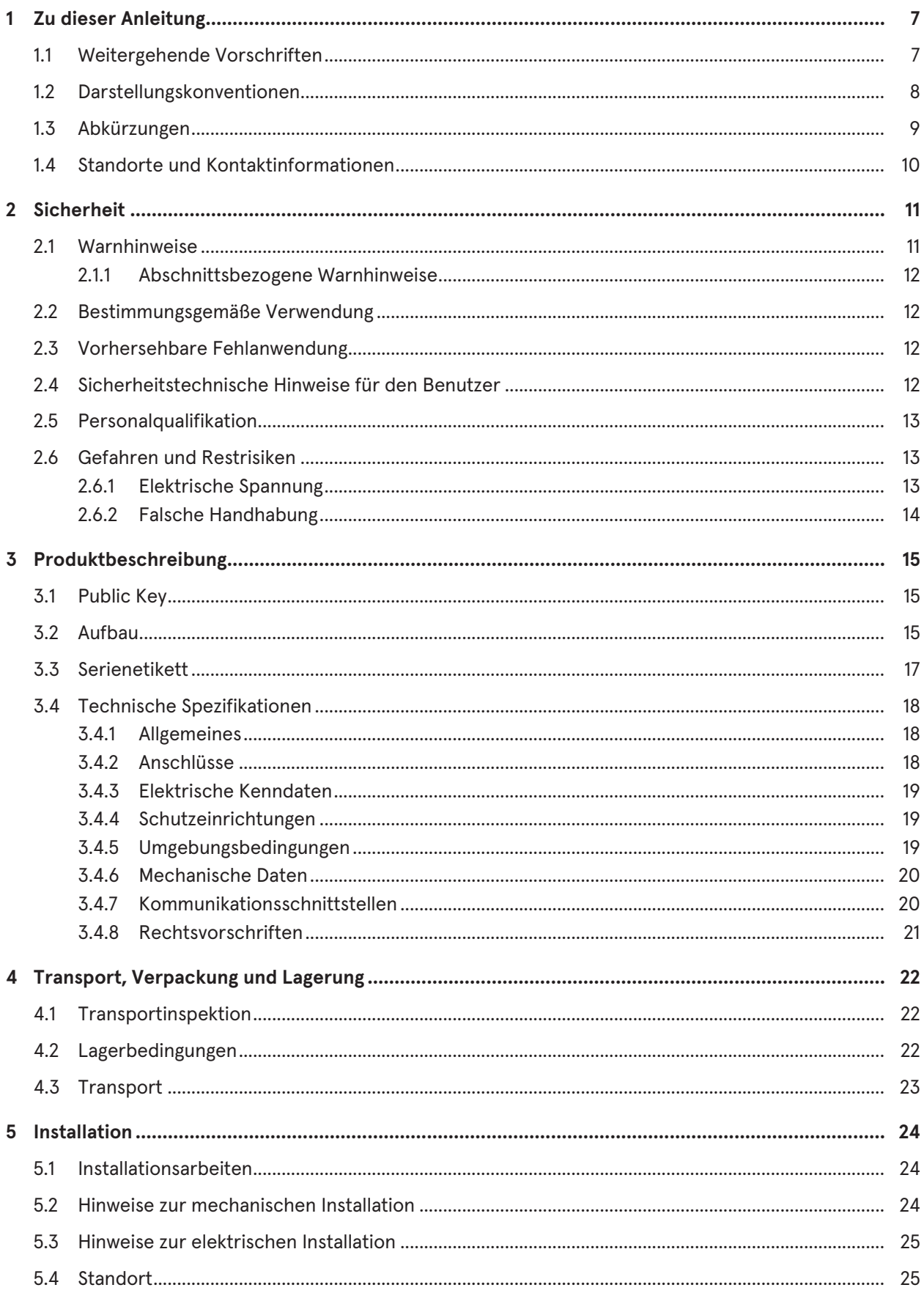

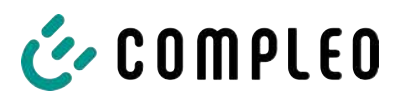

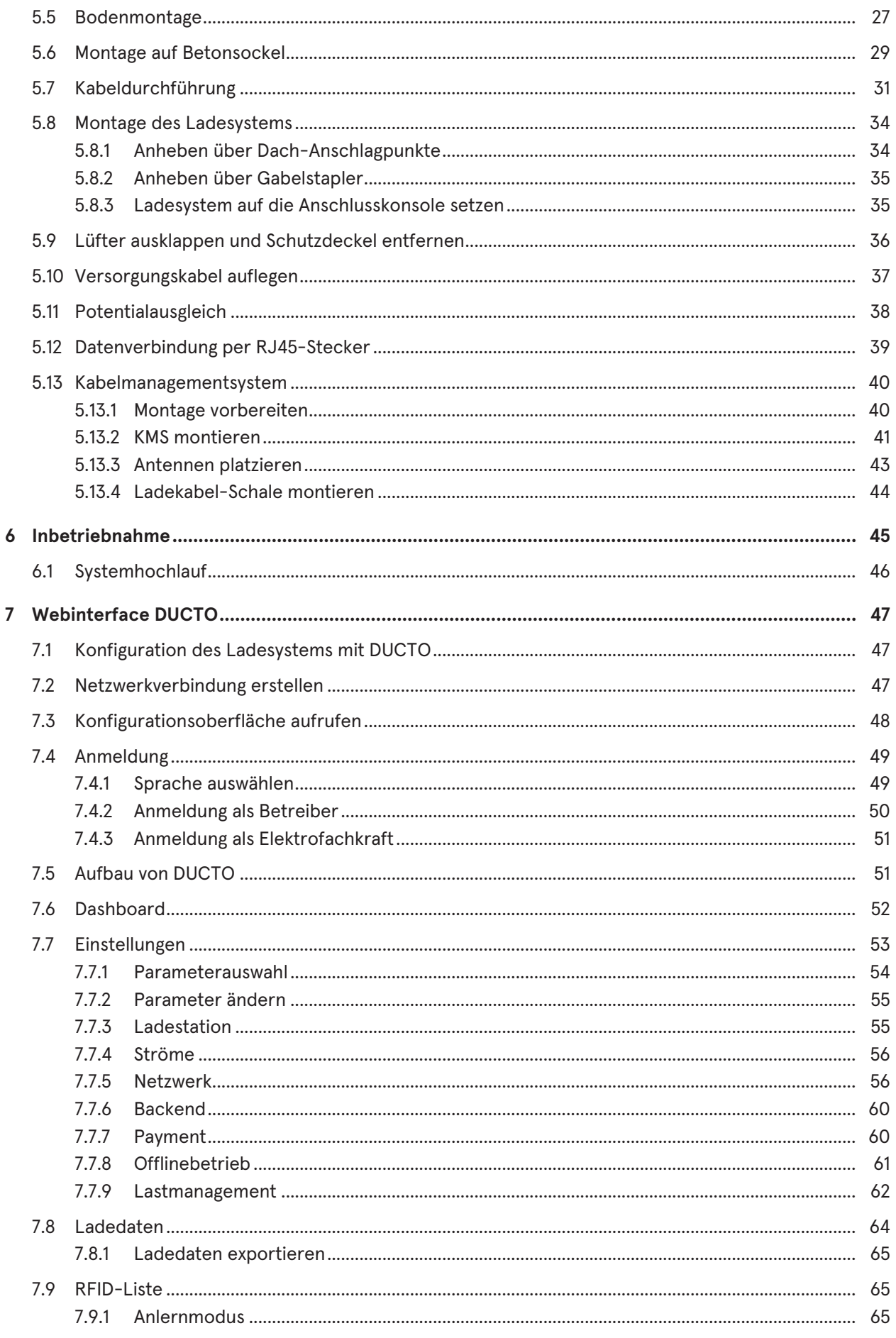

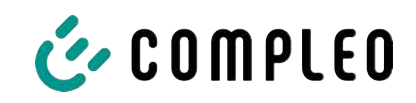

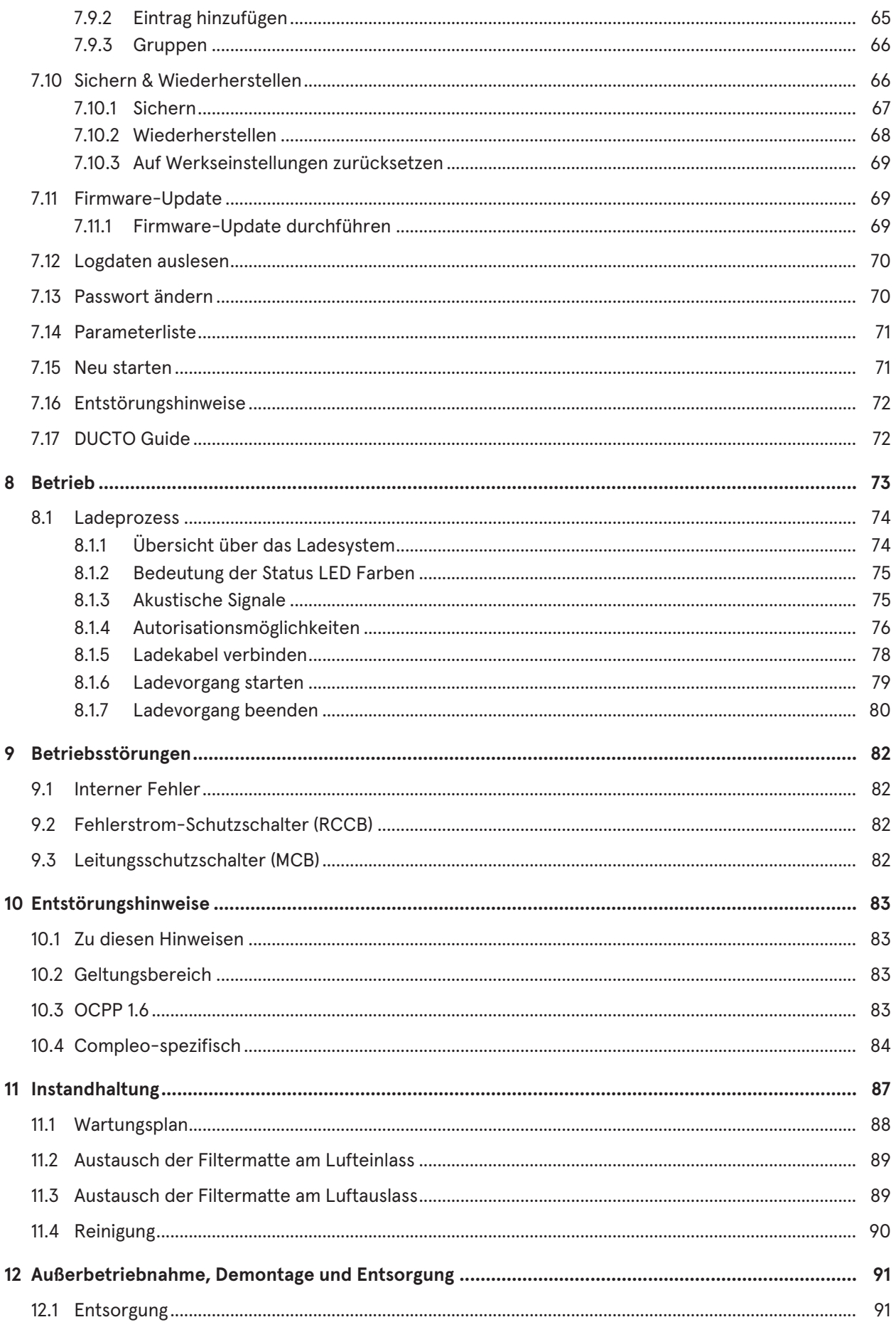

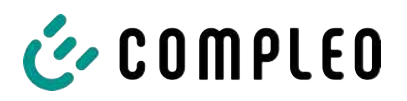

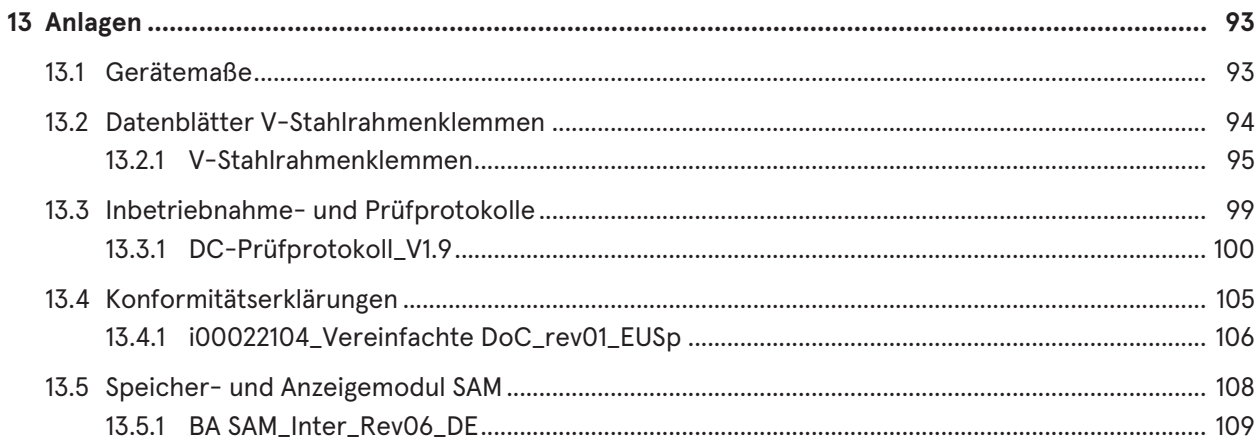

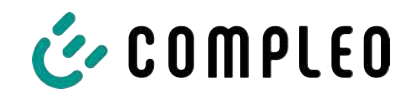

## <span id="page-6-0"></span>**1 Zu dieser Anleitung**

Diese Anleitung enthält Beschreibungen und wichtige Angaben für den sicheren und störungsfreien Gebrauch des Ladesystems.

Die Anleitung ist Bestandteil des Ladesystems und muss allen Personen, die an und mit dem Ladesystem arbeiten jederzeit zugänglich sein. Die Anleitung ist in einem gut leserlichen Zustand zu halten.

Das Personal muss diese Anleitung vor Beginn aller Arbeiten sorgfältig gelesen und verstanden haben. Grundvoraussetzung für sicheres Arbeiten ist die Einhaltung aller angegebenen Sicherheits- und Warnhinweise sowie Handlungsanweisungen in dieser Anleitung.

Es gelten zusätzlich zu den Hinweisen in dieser Anleitung die örtlichen Unfallverhütungsvorschriften und die nationalen Arbeitsschutzbestimmungen.

Abbildungen dienen dem grundsätzlichen Verständnis und können von der tatsächlichen Ausführung des Ladesystems abweichen.

Weitere Informationen zum Produkt: [https://www.compleo-charging.com/produkte/](https://www.compleo-charging.com/produkte/document-center) [document-center.](https://www.compleo-charging.com/produkte/document-center)

## <span id="page-6-1"></span>**1.1 Weitergehende Vorschriften**

Eine Gewährleistung in Bezug auf Funktion und Sicherheit erfolgt nur, wenn die vorliegende Betriebsanleitung beachtet wird. Für Personen- oder Sachschäden, die durch Nichtbeachtung der Betriebsanleitung eintreten, haftet die Compleo Charging Solutions AG nicht.

Der Hersteller des Ladesystems haftet nicht für Folgeschäden.

Der Betreiber muss sicherstellen, dass das Produkt ordnungsgemäß installiert und bestimmungsgemäß verwendet wird.

Bei der Installation und Inbetriebnahme müssen die nationalen gesetzlichen Vorgaben und Vorschriften zur Unfallverhütung eingehalten werden. Hierzu gehören in Deutschland die Vorgaben nach DIN VDE 0100 und die Unfallverhütungsvorschriften nach DGUV V3.

Vor der Freigabe des Produkts muss eine entsprechende Prüfung durchgeführt werden, die alle Sicherheitsmerkmale und die ordnungsgemäße Funktionalität des Produktes sicherstellt. Des Weiteren muss der Betreiber die Betriebssicherheit des Produktes durch eine regelmäßige Wartung gewährleisten (siehe [Kapitel](#page-86-0) *[11 Instandhaltung, Seite 87](#page-86-0)*).

Dieses Dokument entspricht dem technischen Stand des Produktes zur Zeit der Herausgabe.

Für Fehler innerhalb dieser Betriebsanleitung übernimmt die Firma Compleo Charging Solutions AG keine Haftung. Der Inhalt dieses Dokumentes dient der Information und ist nicht Vertragsgegenstand.

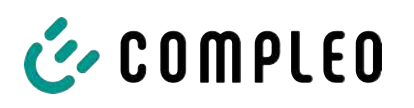

## **HINWEIS**

#### **Beachtung von Vorschriften**

Die normativen Bezüge und Vorschriften, nach denen das Produkt konzipiert und konstruiert wurde, sind in der Konformitätserklärung gelistet. Bei der Installation und Inbetriebnahme eines Produktes der Firma Compleo Charging Solutions sind zusätzlich national geltende Normen und Vorschriften zu beachten.

## **INFORMATION**

#### **Gültigkeit von Normen und Vorschriften**

Alle in diesem Dokument erwähnten Normen, Vorschriften, Prüfungsintervalle und dergleichen besitzen ihre Gültigkeit in Deutschland. Bei der Errichtung eines Systems in einem anderen Land sind entsprechende äquivalente Schriftstücke mit nationalem Bezug heranzuziehen.

## <span id="page-7-0"></span>**1.2 Darstellungskonventionen**

Zum einfachen und schnellen Verständnis werden unterschiedliche Informationen in dieser Anleitung folgenderweise dargestellt oder hervorgehoben:

- Aufzählung ohne festgelegte Reihenfolge
- Aufzählung (nächster Punkt)
	- Unterpunkt
	- Unterpunkt
	- 1. Handlungsanweisung (Schritt) 1
	- 2. Handlungsanweisung (Schritt) 2
		- $\Rightarrow$  Zusatzhinweise zum vorangehenden Schritt
- (1) Positionsnummer in Abbildungen und Legenden
- (2) Fortlaufende Positionsnummer
- (3)…

Verweis (Beispiel): Siehe "Kapitel 6.5, Seite 27"

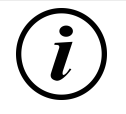

## **INFORMATION**

Eine Information enthält Anwendungstipps, jedoch keine Warnungen vor Gefährdungen.

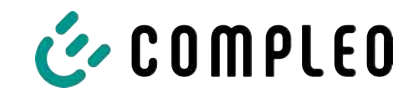

## <span id="page-8-0"></span>**1.3 Abkürzungen**

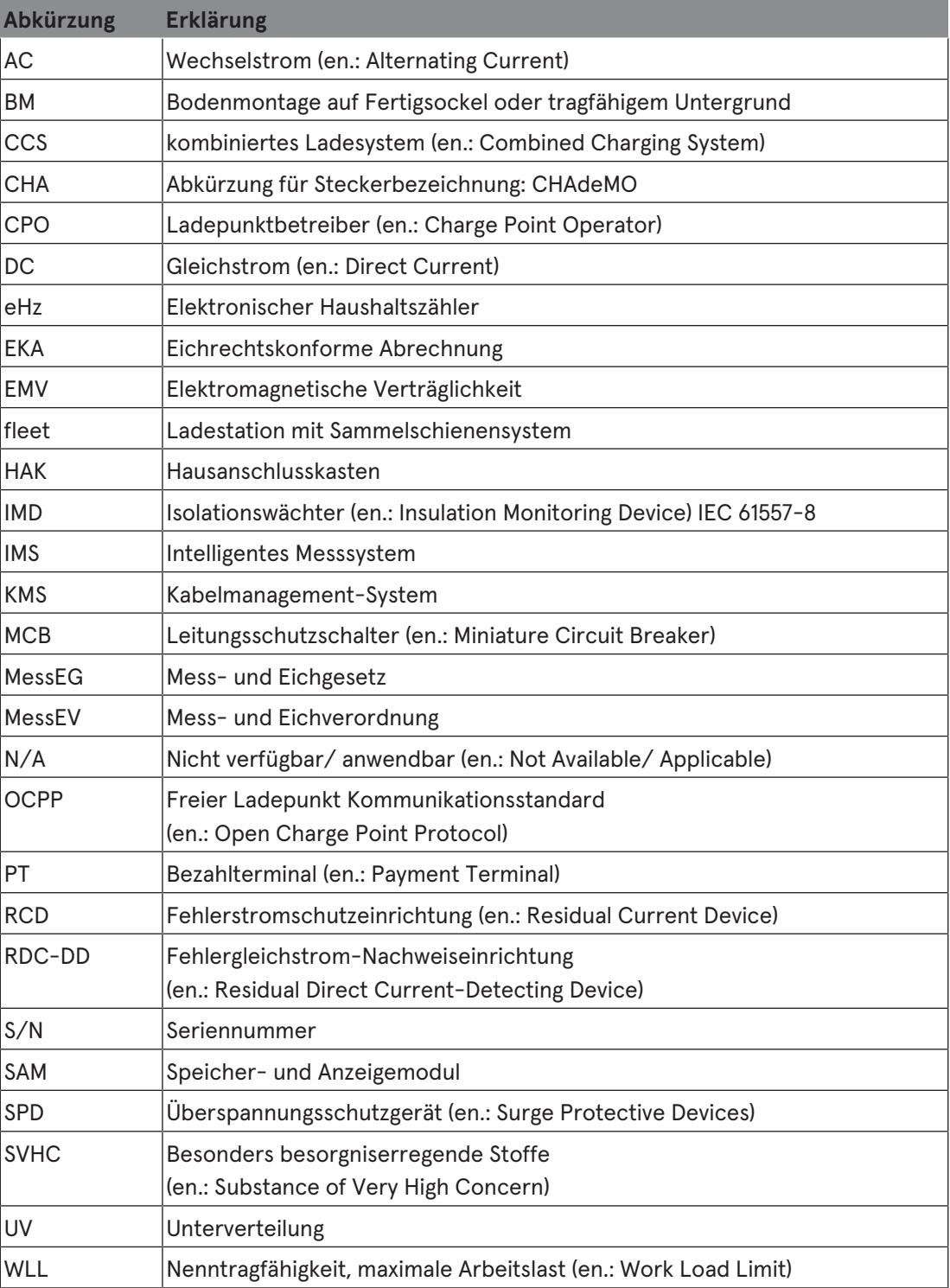

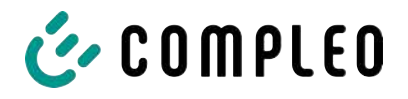

## <span id="page-9-0"></span>**1.4 Standorte und Kontaktinformationen**

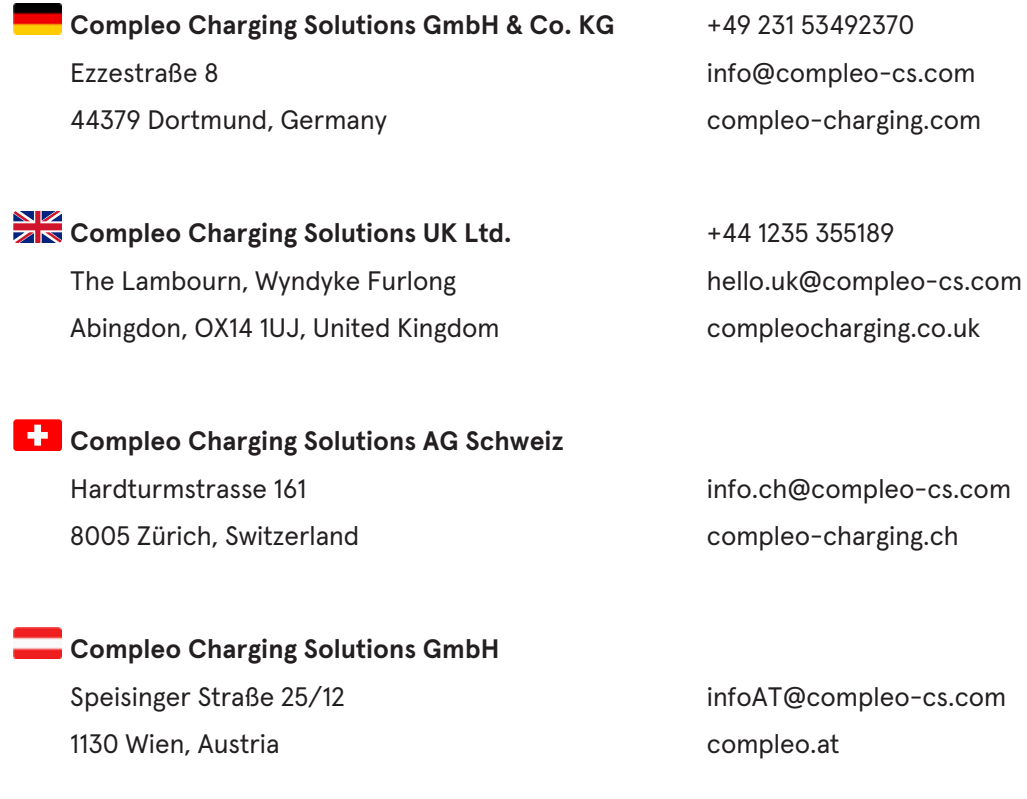

**Compleo CS Nordic AB** +46 40 6850500 212 35 Malmö, Sweden compleocs.se

Derbyvägen 4 info.sweden@compleo-cs.com

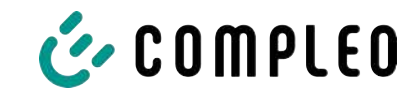

## <span id="page-10-0"></span>**2 Sicherheit**

Zur Betriebssicherheit der Ladeeinrichtung und zur Vermeidung von schweren Verletzungen durch Strom- oder Spannungsüberschläge bzw. Kurzschlüsse müssen nachfolgend aufgeführte Informationen und Sicherheitshinweise zum Betrieb des Gerätes unbedingt beachtet werden.

Reparaturarbeiten am Gerät dürfen nur durch autorisiertes Fachpersonal durchgeführt werden. Das Öffnen des Gerätegehäuses darf nur durch Personen erfolgen, die sach- und fachgerecht unterwiesen wurden.

Es gelten immer folgende Punkte:

- Sicherheits- und Warnhinweise lesen und beachten
- <span id="page-10-1"></span>– Anweisungen lesen und befolgen

#### **2.1 Warnhinweise**

In der vorliegenden Anleitung werden Warnhinweise und Hinweise wie folgt dargestellt.

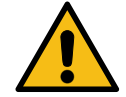

#### **GEFAHR**

Kennzeichnet eine unmittelbar drohende Gefahr, die zum Tod oder zu schwersten Verletzungen führt, wenn sie nicht vermieden wird. Es besteht hohe Lebensgefahr.

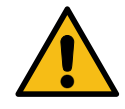

#### **WARNUNG**

Kennzeichnet eine möglicherweise gefährliche Situation, die zum Tod oder zu schweren Verletzungen führen kann, wenn sie nicht vermieden wird.

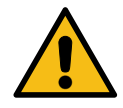

#### **VORSICHT**

Kennzeichnet eine möglicherweise gefährliche Situation, die zu leichten oder geringfügigen Verletzungen führen kann, wenn sie nicht vermieden wird.

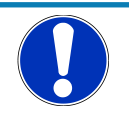

## **HINWEIS**

Kennzeichnet eine möglicherweise gefährliche Situation, die zu Sachschäden führen kann, wenn sie nicht vermieden wird.

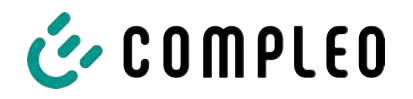

#### **2.1.1 Abschnittsbezogene Warnhinweise**

<span id="page-11-0"></span>Abschnittsbezogene Warnhinweise beziehen sich auf ganze Kapitel, einen Abschnitt oder mehrere Absätze innerhalb dieser Anleitung.

Abschnittsbezogene Warnhinweise werden wie folgt dargestellt (Beispiel Warnung):

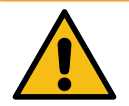

#### **WARNUNG**

#### **Art und Quelle der Gefahr**

Mögliche Folgen bei Nichtbeachten der Gefahr.

• Maßnahmen zur Vermeidung der Gefahr.

#### <span id="page-11-1"></span>**2.2 Bestimmungsgemäße Verwendung**

Das Ladesystem ist ausschließlich zum Aufladen von Elektrofahrzeugen bestimmt.

Das Ladesystem ist im öffentlichen sowie halböffentlichen Raum geeignet und im Innensowie Außenbereich einsetzbar.

Das Ladesystem ist ausschließlich für eine ortsfeste Montage bestimmt.

Jeder darüber hinausgehende Gebrauch gilt als nicht bestimmungsgemäß. Für hieraus resultierende Schäden haftet der Hersteller nicht.

#### <span id="page-11-2"></span>**2.3 Vorhersehbare Fehlanwendung**

Die Verwendung des Ladesystems als Stromquelle für andere Stromverbraucher ist nicht bestimmungsgemäß und gilt als Fehlanwendung.

An Ladesystemen, die mit einer Ladesteckdose Typ 2 ausgestattet sind, dürfen nur Ladekabel Typ 2/ 20 A bzw. nur Ladekabel Typ 2/ 32 A verwendet werden, die der Produktnorm IEC 62196-2:2016; EN 62196-2:2017 entsprechen. Davon abweichende Ladekabel werden von den Systemen nicht akzeptiert.

Der Anschluss von Ladesystemen an die Spannungsversorgung darf nur über eine ortsfeste und nichttrennbare Versorgungsleitung erfolgen.

#### <span id="page-11-3"></span>**2.4 Sicherheitstechnische Hinweise für den Benutzer**

Dieses Ladesystem darf nur in der Art und Weise verwendet werden, wie es in dieser Betriebsanleitung beschrieben ist. Wird das Ladesystem anderweitig eingesetzt, kann es zu einer Gefahr für den Bediener sowie zu einer Beschädigung der Ladeeinrichtung kommen. Diese Anleitung muss stets zugänglich sein. Folgende Punkte beachten:

- Ist kein Ladevorgang aktiv, etwaig vorhandene Ladekabel am Ladesystem in den vorhandenen Halterungen verankern bzw. um das Gehäuse des Ladesystems wickeln.
- Das Ladesystem darf nur vollständig verschlossen betrieben werden. Abdeckungen innerhalb des Ladesystems nicht entfernen.

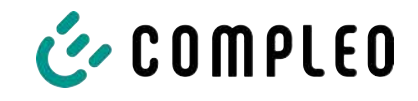

#### **2.5 Personalqualifikation**

<span id="page-12-0"></span>Qualifizierte und geschulte Elektrofachkräfte erfüllen folgende Anforderungen:

- Kenntnis der allgemeinen und speziellen Sicherheits- und Unfallverhütungsvorschriften.
- Kenntnis der einschlägigen elektrotechnischen Vorschriften.
- Produktspezifisches Wissen durch entsprechende Schulungen.
- Fähigkeit, Gefahren in Zusammenhang mit Elektrizität zu erkennen.

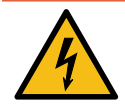

## **GEFAHR**

#### **Gefahr durch elektrischen Strom**

Das Berühren von stromführenden Teilen führt zum Stromschlag mit schweren Verletzungen oder Tod als Folge.

- Arbeiten an elektrischen Komponenten nur durch eine Elektrofachkraft und nach elektrotechnischen Regeln ausführen lassen.
- Spannungsfreiheit sicherstellen und geeignete Schutzmaßnahmen treffen.

#### <span id="page-12-1"></span>**2.6 Gefahren und Restrisiken**

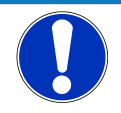

#### **HINWEIS**

Compleo Ladesysteme enthalten in Gesamtheit keine SVHCs (besonders besorgniserregende Stoffe) in einer Konzentration von mehr als 0,1 % (w/w), bezogen auf die einzelne Ladestation. Einzelne Komponenten können jedoch SVHCs in Konzentrationen > 0,1 % (w/w) enthalten.

• Bei bestimmungsgemäßer Verwendung der Ladestationen werden keine SVHCs freigesetzt und es bestehen keine Risiken für Menschen und Umwelt.

#### **2.6.1 Elektrische Spannung**

<span id="page-12-2"></span>Innerhalb des Gehäuses des Ladesystems können nach der Öffnung des Gehäuses gefährliche elektrische Spannungen anliegen. Bei Kontakt mit spannungsführenden Bauteilen besteht Lebensgefahr. Schwere Verletzungen oder Tod sind die Folge.

- Arbeiten an elektrischen Betriebsmitteln nur durch eine Elektrofachkraft und nach elektrotechnischen Regeln ausführen lassen.
- Ladesystem spannungsfrei schalten.

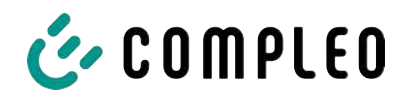

#### **2.6.2 Falsche Handhabung**

- <span id="page-13-0"></span>– Das Ziehen am Ladekabel kann zu Kabelbrüchen und Beschädigungen führen. Ladekabel nur direkt am Stecker aus der Steckdose ziehen.
- Die Verwendung von Verlängerungsleitungen ist nicht zulässig. Um die Gefahr von Stromschlag oder Kabelbrand zu vermeiden, darf immer nur ein Ladekabel zur Verbindung von Elektrofahrzeug und Ladesystem verwendet werden.
- Ein Ladesystem, dessen Ladekabel Bodenberührung aufweisen, birgt eine Stolpergefahr bzw. die Gefahr der mechanischen Beschädigung durch Überfahren. Der Betreiber des Ladesystems muss entsprechende Maßnahmen für die Kabelführung umsetzen und entsprechende Warnhinweise anbringen.

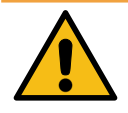

#### **WARNUNG**

#### **Stromschlag- und Brandgefahr durch Verwenden von Adaptern**

Das Verwenden von Adaptern am Ladekabel kann zu schweren Verletzungen und Sachbeschädigung führen.

**• Keine Adapter am Ladekabel verwenden.** 

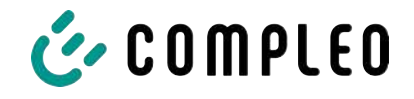

## <span id="page-14-0"></span>**3 Produktbeschreibung**

Das nachfolgend beschriebene Ladesystem eTower200 SAM PT , montiert auf festem Untergrund oder Sockel, ist für die Ladung von Elektrofahrzeugen im Innen- und Außenbereich konzipiert.

Anweisungen, Zustände und Meldungen werden mittels Status-LEDs und/ oder Displays angezeigt.

<span id="page-14-1"></span>Das Ladesystem besitzt zwei Ladepunkte, an denen parallel geladen werden kann.

#### **3.1 Public Key**

Der Public Key ist eine Zeichenfolge, mit der sich der Ladepunkt eindeutig identifizieren lässt und wird auf dem Ladepunkt zugehörigem SAM-Display als QR-Code dargestellt.

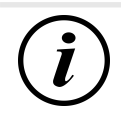

## **INFORMATION**

Der Public Key kann zusätzlich auf Abrechnungsbelegen ausgewiesen sein, z. B. auf dem Kundenbeleg für kartenbasierte Ad-Hoc-Ladevorgänge.

Verbindlich ist die Anzeige auf der Station.

## **3.2 Aufbau**

<span id="page-14-2"></span>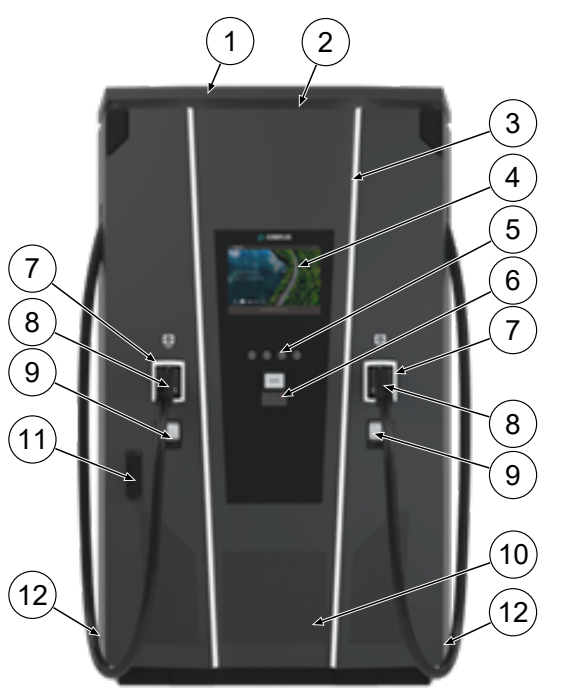

- (1) Abdeckung (Dach)
- (2) Luftauslass
- (3) Status-LED
- (4) Farbdisplay
- (5) Tasten Farbdisplay
- (6) Kreditkartenterminal, optional: RFID-Reader
- (7) Status-LED
- (8) Ladeschnittstellen CCS
- (9) Eichrechtskonforme Anzeigen SAM (Speicher- und Anzeigemodul mit DC-Zähler)
- (10) Lufteinlass
- (11) Tür mit Schließmechanismus
- (12) Serienetiketten

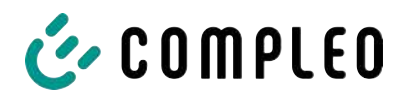

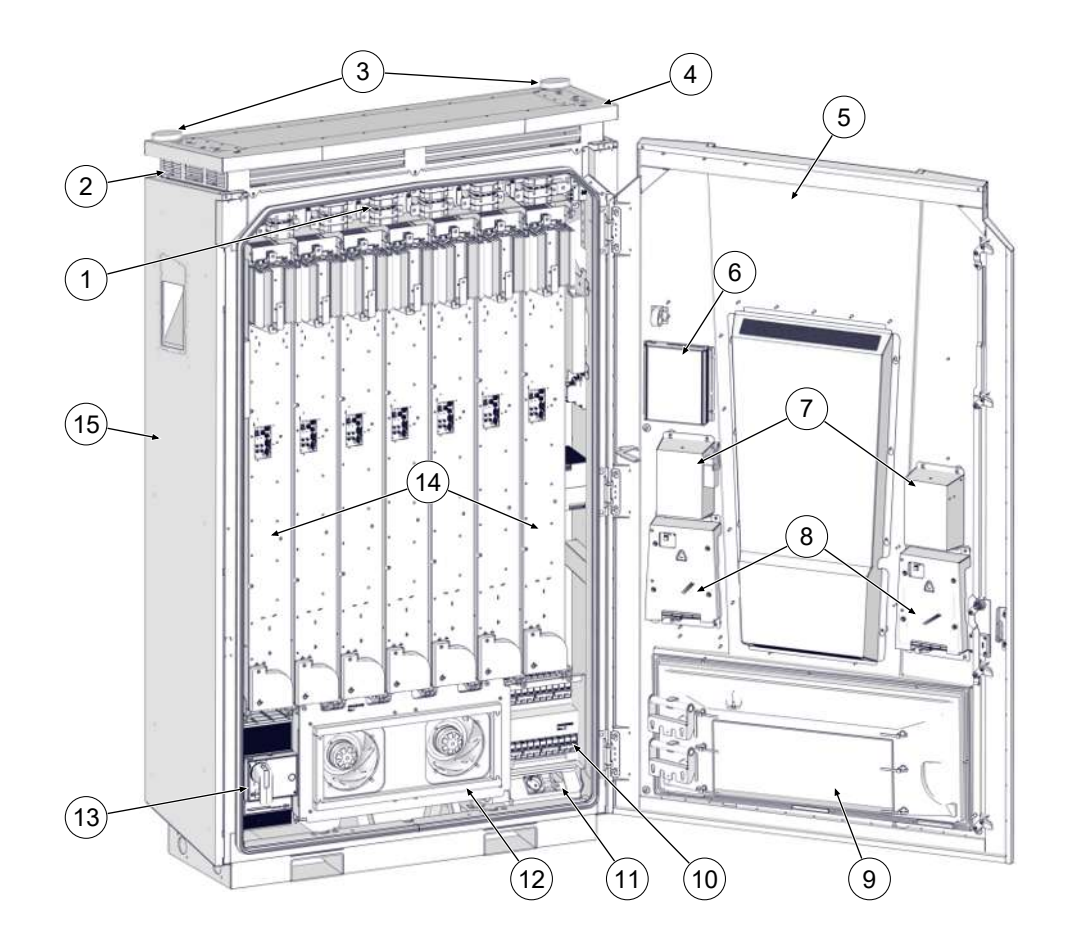

- (1) Umschaltmatrix
- (2) Luftauslass
- (3) Antennen
- (4) Dach
- (5) Schranktür
- (6) Controller
- (7) Parkpositionen für Ladestecker
- (8) Speicher- und Anzeigemodule (SAM)
- (9) Lufteinlass-Filterkasten
- (10) Sicherungen
- (11) Service-Steckdose
- (12) Hauptlüfter
- (13) Hauptschalter
- (14) LE-Module (7 Stck.)
- (15) Schrank

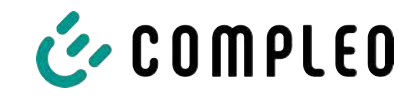

## <span id="page-16-0"></span>**3.3 Serienetikett**

Auf dem Ladesystem ist je Ladepunkt ein Serien-Etikett angebracht. Die folgende Abbildung zeigt die beispielhafte Anordnung der Informationen auf einem Serien-Etikett:

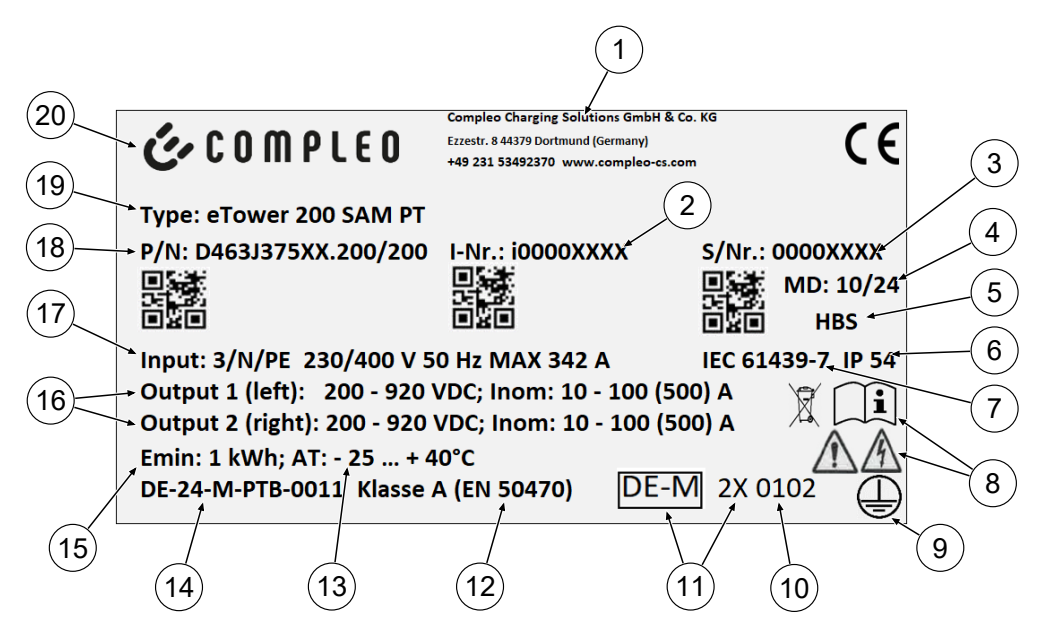

Über das Serienetikett sind die folgenden Angaben identifizierbar:

- (1) Firmierung
- (2) Artikelnummer
- (3) Seriennummer
- (4) Kalenderwoche und Jahr der Herstellung
- (5) Fertigungsort
- (6) Schutzart
- (7) Fertigungsnorm
- (8) Piktogramme (Sicherheit, Betriebsanleitung, Entsorgung)
- (9) Schutzklasse
- (10) Konformitätsbewertungsstelle
- (11) Metrologie-Kennzeichnung
- (12) Genauigkeitsklasse des Messgerätes nach EN 50470
- (13) Umgebungstemperatur
- (14) Nummer der Baumusterprüfbescheinigung
- (15) Mindestenergie-Bezug (Eichrechtskonform)
- (16) Output 1: Spannungsbereich, Frequenz, min. Strom, max. Strom (Analog Output 2)
- (17) Input: Phasenzahl, Spannung, Frequenz, max. Eingangsstrom
- (18) Materialnummer
- (19) Typenbezeichnung des Ladesystems
- (20) Hersteller

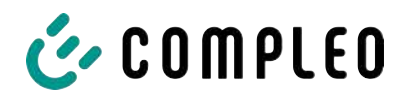

## <span id="page-17-0"></span>**3.4 Technische Spezifikationen**

#### **3.4.1 Allgemeines**

<span id="page-17-1"></span>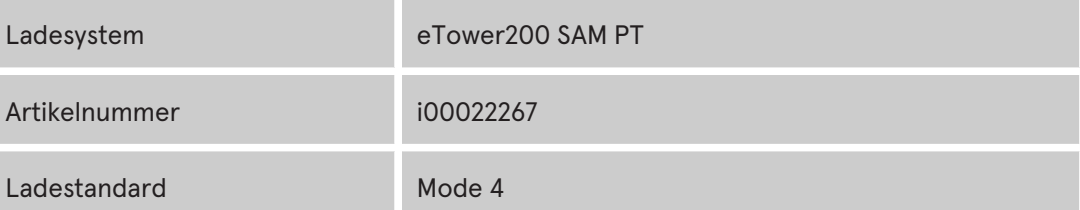

#### **3.4.2 Anschlüsse**

<span id="page-17-2"></span>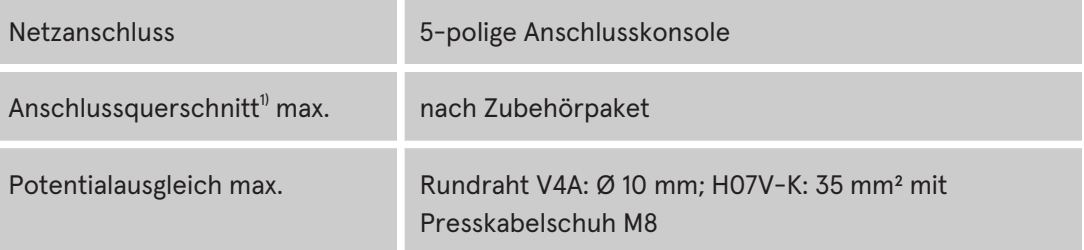

#### *1) = Anschlussvarianten*

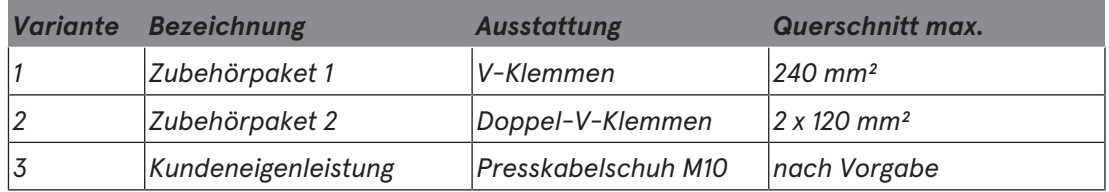

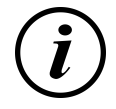

#### **INFORMATION**

Für den Netzanschluss empfiehlt Compleo den Einsatz von Kupferleitung. Bei Verwendung von Aluminium-Leitern müssen die Hersteller-Vorgaben beachtet werden.

Siehe [Kapitel](#page-93-0) *[13.2 Datenblätter V-Stahlrahmenklemmen, Seite 94](#page-93-0)*.

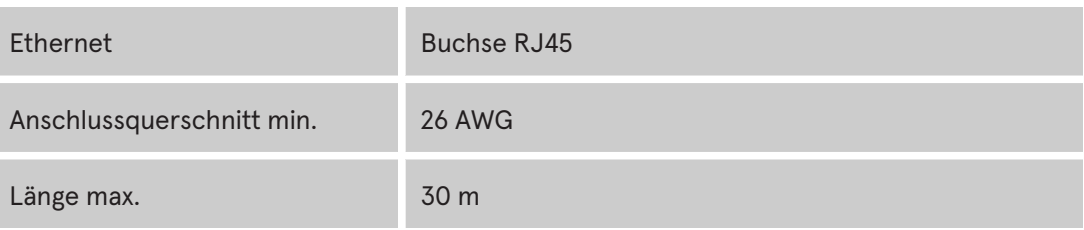

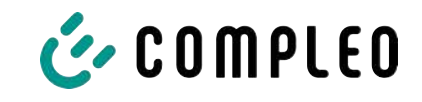

#### **3.4.3 Elektrische Kenndaten**

<span id="page-18-0"></span>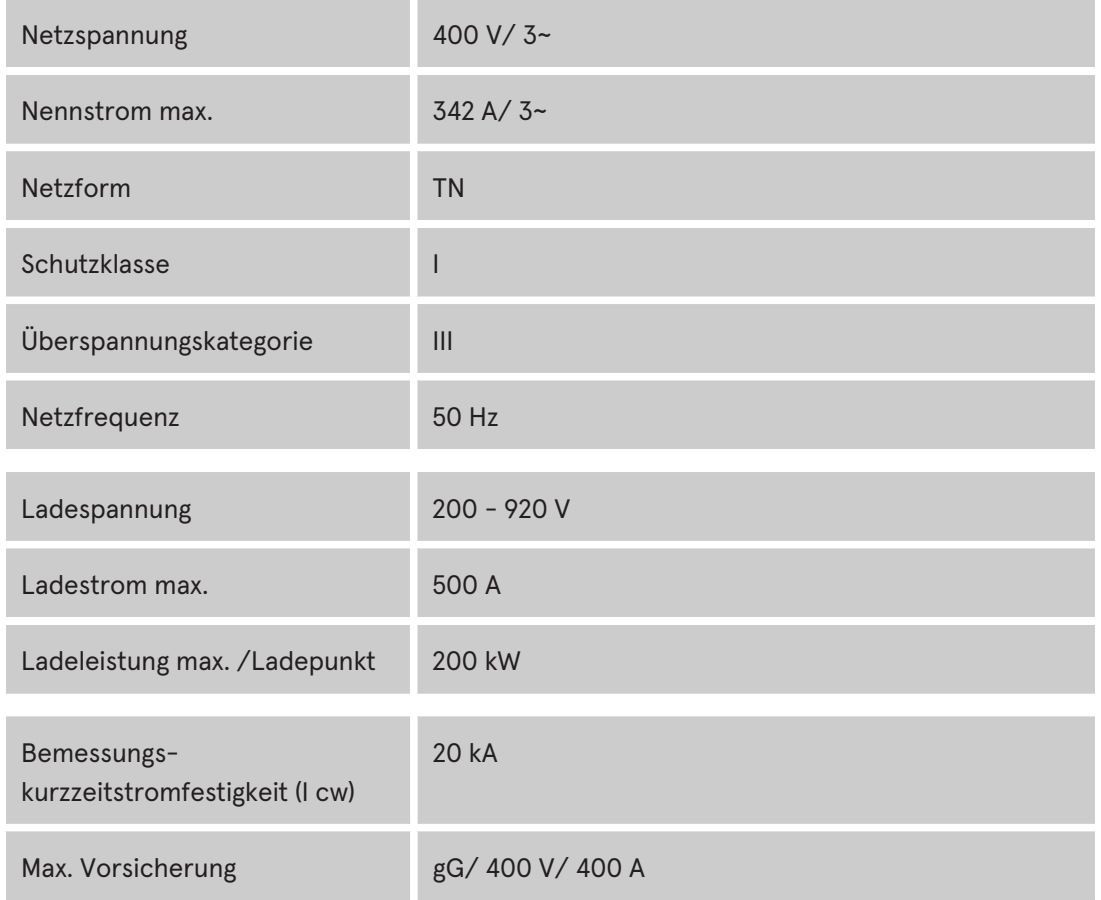

## **3.4.4 Schutzeinrichtungen**

<span id="page-18-1"></span>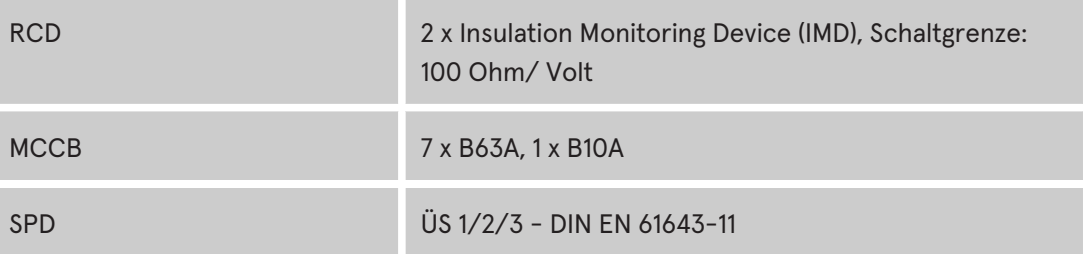

#### **3.4.5 Umgebungsbedingungen**

<span id="page-18-2"></span>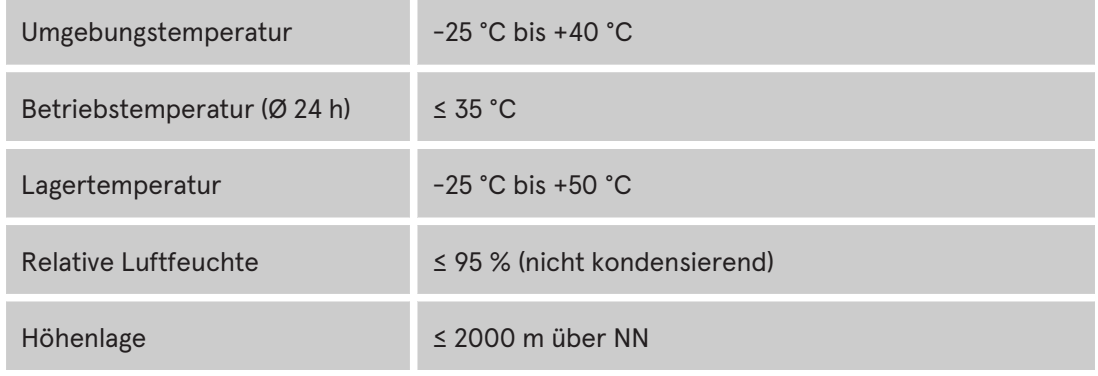

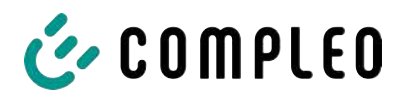

#### **3.4.6 Mechanische Daten**

<span id="page-19-0"></span>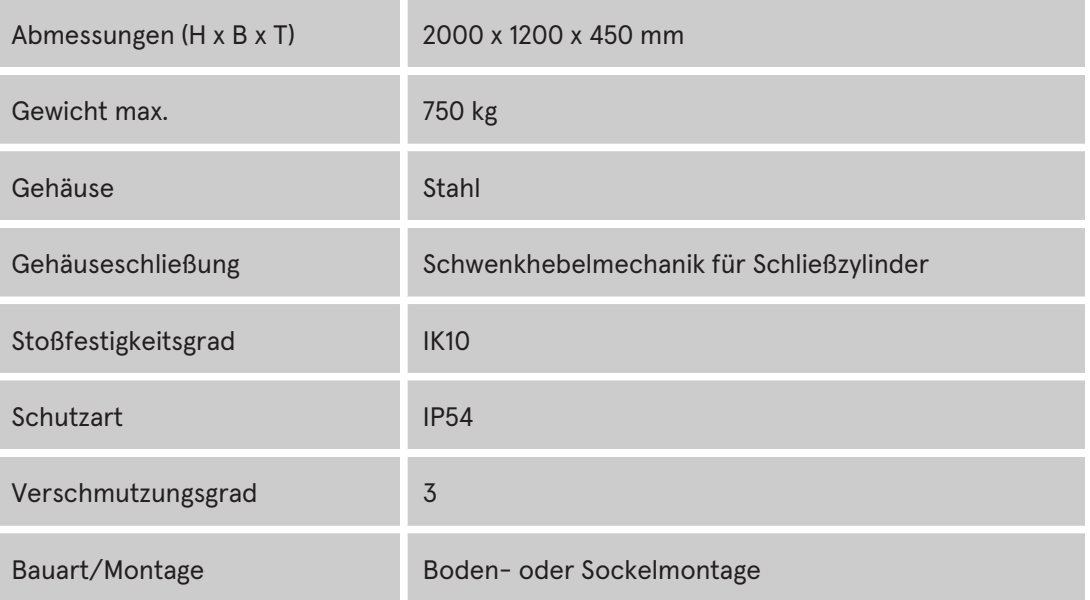

#### **3.4.7 Kommunikationsschnittstellen**

<span id="page-19-1"></span>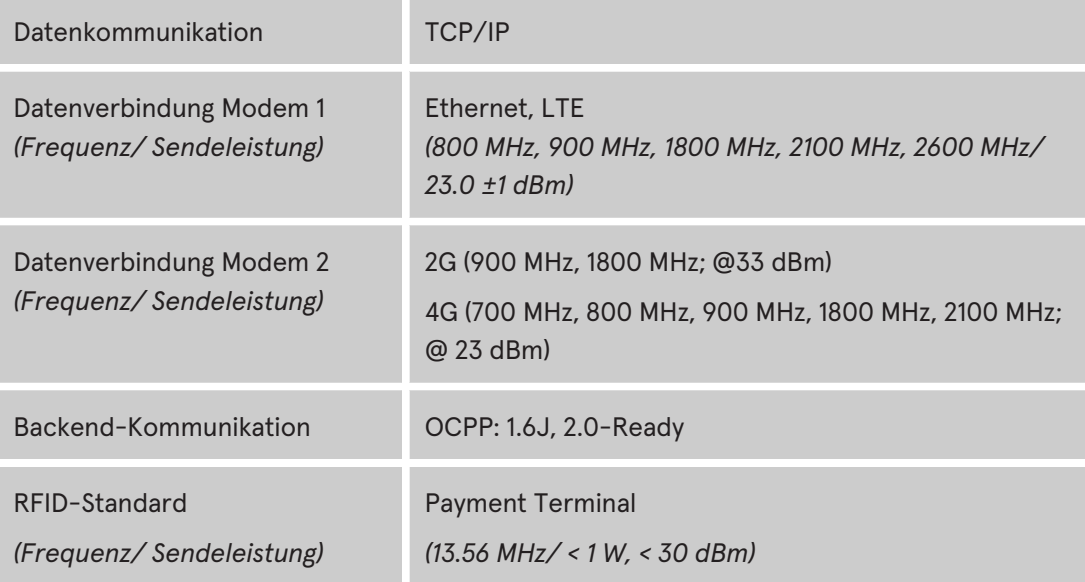

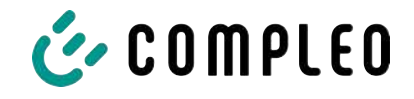

#### **3.4.8 Rechtsvorschriften**

<span id="page-20-0"></span>2014/53/EU (Funkanlagenrichtlinie)

2011/65/EU (RoHS-Richtlinie)

2001/95/EG (Richtlinie zur allgemeinen Produktsicherheit)

2012/19/EU (WEEE-Richtlinie)

(EU) 2019/1021 (EU-POP-Verordnung)

(EU) 1907/2006 (REACH-Verordnung)

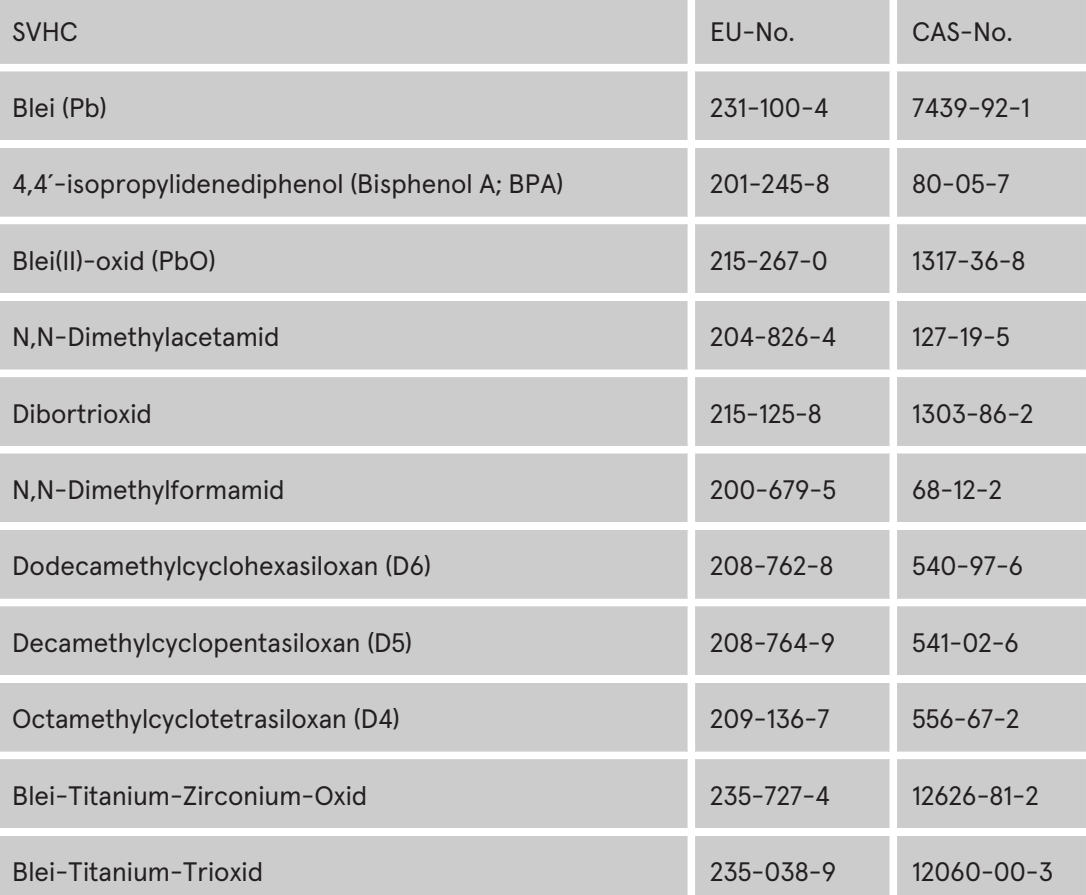

![](_page_21_Picture_1.jpeg)

## <span id="page-21-0"></span>**4 Transport, Verpackung und Lagerung**

#### <span id="page-21-1"></span>**4.1 Transportinspektion**

Die Lieferung des Produktes erfolgt je nach Typ und Umfang stehend oder liegend in einer angemessenen Transport- und Schutzverpackung.

Es werden luftgepolsterte Schutzfolien und/ oder Kartonagen verwendet. Diese Materialien können während der späteren Montage auch als Unterlage genutzt werden.

- 1. Das Produkt nach dem Auspacken gründlich auf Transportschäden untersuchen.
- 2. Artikelnummer des Produktes mit denen der Lieferunterlagen vergleichen, um fehlerhafte Lieferungen auszuschließen.
- 3. Lieferung gemäß Kauf und Lieferumfang auf Vollständigkeit kontrollieren.
- 4. Bei Abweichungen oder erkennbaren Schäden wie folgt vorgehen:
	- Lieferung nicht oder nur unter Vorbehalt entgegennehmen.
	- Beanstandungen sofort dem Hersteller schriftlich mitteilen.

## **HINWEIS**

Wir empfehlen die Originalverpackung für einen möglicherweise erneuten Transport aufzubewahren und wiederzuverwenden. Andernfalls muss das Verpackungsmaterial nach den geltenden örtlichen Vorschriften entsorgt werden.

![](_page_21_Picture_14.jpeg)

#### **INFORMATION**

Ladesystem nicht kippen oder legen.

#### <span id="page-21-2"></span>**4.2 Lagerbedingungen**

Die Lagerung sollte in derselben Lage erfolgen, in der auch der Transport erfolgt ist. Ist dies aus unbestimmten Gründen nicht möglich, sollte die Lagerung in der Montagelage des Produktes erfolgen.

- Umgebungstemperatur für die Lagerung: -25 °C bis +50 °C
- Zulässige relative Luftfeuchtigkeit: maximal 95 % (nichtkondensierend)
- Bei einer Zwischenlagerung das Produkt in der Originalverpackung lagern

![](_page_22_Picture_1.jpeg)

## **4.3 Transport**

<span id="page-22-0"></span>Der Transport des Ladesystems kann über Hebezeug oder Gabelstapler erfolgen. (siehe [Kapitel](#page-33-0) *[5.8 Montage des Ladesystems, Seite 34](#page-33-0)*).

![](_page_22_Picture_4.jpeg)

## **INFORMATION**

Ein Transport mit Hebezeug wird dringend empfohlen.

![](_page_22_Picture_7.jpeg)

## **WARNUNG**

#### **Schwebende Lasten**

Herunterfallende Lasten können zu schweren Verletzungen oder zum Tod führen.

- Niemals unter schwebende Lasten treten.
- Anschlagmittel nur an den vorgesehenen Anschlagpunkten befestigen.
- Nur zugelassene Hebezeuge und Anschlagmittel in einwandfreiem Zustand und mit ausreichender Tragfähigkeit verwenden.
- Lasten nahe am Boden transportieren und unmittelbar nach dem Transport zum Bestimmungsort absetzen.

![](_page_23_Picture_1.jpeg)

## <span id="page-23-0"></span>**5 Installation**

#### <span id="page-23-1"></span>**5.1 Installationsarbeiten**

Die Montage- und Installationsarbeiten erfordern spezifische, fachliche Qualifikationen und Fachkenntnisse. Es besteht Lebensgefahr für Personen, die Arbeiten durchführen, für die sie weder qualifiziert noch unterwiesen worden sind. Die Arbeiten dürfen nur von Personen vorgenommen werden, die hiermit vertraut und über Gefahren unterrichtet sind sowie die nötige Qualifikation aufweisen.

Bei der Montage und Installation die nationalen gesetzlichen Vorgaben und Vorschriften einhalten.

![](_page_23_Picture_6.jpeg)

## **HINWEIS**

#### **Geräteschaden durch Umwelteinflüsse**

Umwelteinflüsse durch Regen, Spritzwasser oder starker Staubbelastung auf freiliegende Einbaukomponenten ohne Installationsabdeckung verursachen Geräteschaden.

• Ladesystem nicht mit geöffneter Installationsabdeckung unbeaufsichtigt lassen.

![](_page_23_Picture_11.jpeg)

#### **INFORMATION**

Der Aufbau und die Inbetriebnahme der Ladestation mit Payment-Terminal kann unter bestimmten Wetterbedingungen, wie hohe Luftfeuchtigkeit und Kälte, zu Nässebildung in den Displays führen.

Diese Feuchtigkeitsansammlung wird nach der Inbetriebnahme der Station in bis zu 48 Stunden vollständig entweichen. Eine Beeinflussung der Funktion ist nicht gegeben.

## <span id="page-23-2"></span>**5.2 Hinweise zur mechanischen Installation**

![](_page_23_Picture_16.jpeg)

#### **WARNUNG**

#### **Fehlerhafte Montage und Inbetriebnahme**

Eine unsachgemäße Arbeitsausführung kann zu schweren Verletzungen und Sachbeschädigung führen.

- Arbeiten nur durch geschultes Fachpersonal durchführen lassen.
- Vor der Installation alle sicherheitstechnischen Bedingungen erfüllen.
- Mechanische Installation nur im spannungsfreien Zustand durchführen.
- Ausreichend Freiraum für die Montage vorsehen.

Der Aufstellort muss ausreichend zugänglich sein, damit das Ladesystem ohne Beeinträchtigungen installiert und gewartet werden kann.

– Bei der Montage ein geeignetes Material und Werkzeug nutzen.

![](_page_24_Picture_1.jpeg)

![](_page_24_Picture_2.jpeg)

#### **INFORMATION**

Je nach Untergrundbeschaffenheit oder besonderen örtlichen Gegebenheiten kann die Nutzung spezifischer Montagematerialien für das Ladesystem notwendig werden. Die Notwendigkeit ist individuell an jedem Standort zu erwägen.

Die nachfolgende Beschreibung der Montage mit spezifischem Montagematerial ist beispielhaft. Es wird nicht detailliert auf örtliche Gegebenheiten eingegangen. Abweichende Vorgehensweisen dürfen nur von fachkundigen Personen veranlasst werden.

## <span id="page-24-0"></span>**5.3 Hinweise zur elektrischen Installation**

![](_page_24_Picture_7.jpeg)

#### **GEFAHR**

#### **Gefahr durch elektrischen Strom**

Das Berühren von stromführenden Teilen führt zum Stromschlag mit schweren Verletzungen oder Tod als Folge.

- **Arbeiten an elektrischen Komponenten nur durch eine Elektrofachkraft und nach** elektrotechnischen Regeln ausführen lassen.
- **Spannungsfreiheit sicherstellen und geeignete Schutzmaßnahmen treffen.**
- Für eine sichere Trennung während der Installationsarbeiten das Ladesystem von der Spannungsversorgung trennen.
	- LS-Schalter bzw. Hauptschalter ausschalten.

Bei der elektrischen Installation die nationalen gesetzlichen Vorgaben und Vorschriften einhalten. Hierzu zählen in Deutschland die folgenden Sicherheitsanforderungen:

- DIN VDE 0100-100
- DGUV Vorschrift 1
- DGUV Vorschrift 3+4
- <span id="page-24-1"></span>– TRBS 1201

#### **5.4 Standort**

Für eine fachgerechte Installation, den sicheren Betrieb und einen barrierefreien Zugang zum Ladesystem sind die nachfolgenden Punkte bei der Auswahl des Standortes zu beachten.

- National bzw. lokal geltende Vorschriften.
- Das Ladesystem nicht installieren in den Gefährdungsbereichen von:
	- brennbaren, entzündlichen und explosiven Materialien
	- fließendem oder Strahlwasser
- Das Ladesystem nicht installieren in folgenden Bereichen:
	- Bereiche, die explosionsgefährdet sind (z. B. Gastankstellen)
	- Bereiche, in denen mit Stauwasser oder Sturzwasser zu rechnen ist
	- Bereiche, in denen mit Überflutungen zu rechnen ist

![](_page_25_Picture_1.jpeg)

- Bereiche, in denen Hitzeglocken oder Hitzestaus entstehen können
- Der Untergrund muss eine ausreichende Festigkeit und Tragfähigkeit aufweisen, um den mechanischen Belastungen standzuhalten.
- Ausreichend Platz zur Einhaltung der Mindestabstände vorsehen:
	- 3 cm von der Rückseite des Ladesystems zu anderen Objekten, bei einer mechanischen Installation auf einem Betonsockel
- Ausreichende Frischluftversorgung für Kühlung des Ladesystems sowie Wärmeableitung sicherstellen.
- Umgebungsbedingungen einhalten, siehe auch [Kapitel](#page-17-0) *[3.4 Technische](#page-17-0) [Spezifikationen, Seite 18](#page-17-0)*.
- Stabile LTE-Verbindung sicherstellen. Gegebenenfalls auf LAN oder externe LTE-Antenne ausweichen. Es wird empfohlen, eine Duplex Netzwerkleitung (CAT 7) zu verlegen.

![](_page_25_Picture_9.jpeg)

## **HINWEIS**

#### **Geräteschaden durch unbeabsichtigtes Anfahren**

Unbeabsichtigtes Anfahren durch Fahrzeuge verursacht Geräteschaden.

- Aufstellungsort so wählen, dass eine Beschädigung durch unbeabsichtigtes Anfahren durch Fahrzeuge verhindert wird.
- Wenn Beschädigungen nicht ausgeschlossen werden können, müssen geeignete Schutzmaßnahmen getroffen werden.

![](_page_25_Picture_15.jpeg)

#### **INFORMATION**

Dieses Ladesystem ist aufgrund der geltenden EMV-Anforderungen nicht für die Verwendung in Wohnbereichen geeignet.

![](_page_25_Picture_18.jpeg)

#### **INFORMATION**

Zum Schutz des Ladesystems empfehlen wir eine Anfahrbegrenzung (z. B. Poller) zu installieren.

![](_page_26_Picture_1.jpeg)

## **5.5 Bodenmontage**

#### <span id="page-26-0"></span>**Montageabfolge**

- 1. Geeigneten Standort auswählen.
- 2. Teile und Montagematerial auf Vollständigkeit prüfen.
- 3. Untergrund prüfen.
- 4. Befestigungslöcher bohren.
- 5. Anschlusskonsole setzen.
- 6. Versorgungskabel durch Anschlussblech führen und fixieren.
- 7. Schutzdeckel aus Metall auf die Schutzhaube setzen.
- 8. Ladesystem platzieren und ausrichten.
- 9. Ladesystem mit Montagematerial auf Anschlusskonsole befestigen.
- 10. Elektrische Installation vorbereiten.

#### **Montagematerial und Werkzeug**

- Anschlusskonsole
- 4 Stck. Außensechskant-Schrauben M12 x 60 mm, Güte min. 8.8, mit 4 Unterlegscheiben (DIN ISO7039, 13 x 37 mm)
- Drehmomentschlüssel

![](_page_26_Picture_18.jpeg)

![](_page_26_Picture_19.jpeg)

![](_page_26_Figure_20.jpeg)

Die Montage erfolgt auf vorbereitetem Asphalt- oder Betonuntergrund.

Anschließend wird das Ladesystem montiert und abschließend installiert.

Die Maße des Ladesystems sind den Konstruktionszeichnungen im Anhang zu entnehmen.

#### **Montagevoraussetzungen**

- Untergrund mit ausreichender Schichtdicke, Konsistenz und Tragfähigkeit
- Asphalt- bzw. Betonstärke des Untergrundes mindestens 120 mm
- plane Auflagefläche (Toleranz: 1 mm)
- Vorgaben für Bohrlöcher:
	- Abstände: 200 mm und 950 mm oben und 915 mm unten.
- Öffnung im Betonboden, durch das die Anschlusskabel durchgezogen werden. Ca. 345 x 97 mm in horizontaler Richtung mittig von den Befestigungslöchern.

![](_page_27_Picture_1.jpeg)

![](_page_27_Picture_2.jpeg)

#### **Durchführung der Montage**

- 1. Bohrlöcher anzeichnen. Als Schablone kann die Anschlusskonsole verwendet werden. Die Markierung muss nach vorn zeigen.
- 2. Bohrlöcher gemäß Vorgaben bohren.
- 3. Öffnung für die Anschlusskabel sicherstellen.
- 4. Anschlusskonsole mit M12x60 mm Schrauben (min. 8.8 + Unterleg-Scheibe 13x37) auf den Betonboden schrauben (M = 50 Nm).

![](_page_28_Picture_1.jpeg)

## **5.6 Montage auf Betonsockel**

#### <span id="page-28-0"></span>**Montageabfolge**

- 1. Geeigneten Standort auswählen.
- 2. Teile und Montagematerial auf Vollständigkeit prüfen.
- 3. Baugrube ausheben.
- 4. Untergrund prüfen.
- 5. Versorgungskabel verlegen.
- 6. Untergrund verdichten und planieren.
- 7. Betonsockel platzieren und ausrichten.
- 8. Versorgungskabel in Betonsockel einführen und auftrennen.
- 9. Baugrube mit Aushub auffüllen und Aushub verdichten.
- 10. Sockelfüllmaterial einbringen (zwingend erforderlich).
- 11. Anschlusskonsole setzen.
- 12. Versorgungskabel durch Anschlussblech führen und fixieren.
- 13. Schutzdeckel aus Metall auf die Schutzhaube setzen.
- 14. Ladesystem platzieren und ausrichten.
- 15. Ladesystem mit Montagematerial befestigen.
- 16. Elektrische Installation vorbereiten.

Der Betonsockel wird im Erdreich eingelassen.

Anschließend wird das Ladesystem auf dem Betonsockel montiert und abschließend installiert. Die Maße des Ladesystems sind den Konstruktionszeichnungen im Anhang zu entnehmen.

#### **Montagematerial und Werkzeug**

- Anschlusskonsole
- 4 Stck. Außensechskant-Schrauben M12 x 60 mm, Güte min. 8.8, mit 4 Unterlegscheiben (DIN ISO7039, 13 x 37 mm)
- Drehmomentschlüssel

![](_page_28_Picture_26.jpeg)

#### **Montagevoraussetzungen**

- Baugrube
	- Breite: 2100 mm
	- Länge: 1300 mm
	- Abstand zu allen Seiten des Betonsockels: 400 mm
	- Tiefe: 600 mm
- plane Auflagefläche des Untergrunds (Toleranz: 1 mm)

![](_page_29_Picture_1.jpeg)

![](_page_29_Picture_2.jpeg)

![](_page_29_Picture_3.jpeg)

![](_page_29_Picture_4.jpeg)

![](_page_29_Picture_5.jpeg)

#### **Durchführung der Montage**

- 1. Baugrube ausheben und für standfesten Aufbau des Ladesystems präparieren.
- 2. Betonsockel mit geeignetem Hebezeug in Baugrube einlassen.
	- $\Rightarrow$  Zur Orientierung und Ausrichtung sind am Betonsockel die Oberkante des Bodenniveaus und die Bedienseite des Ladesystems gekennzeichnet
	- $\Rightarrow$  Betonsockel ragt 20 mm aus dem Erdreich
- 3. Versorgungskabel in den Betonsockel ein- bzw. hindurchführen.
- 4. Baugrube wieder mit Aushub auffüllen.
	- $\Rightarrow$  Darauf achten, dass die Füllung der Grube das umliegende Bodenniveau erreicht.
- 5. Die letzten 300 mm innerhalb des Betonsockels mit Betonsockelfüllmaterial auffüllen.
	- $\Rightarrow$  1/<sub>2</sub> Sack Füllmaterial (Fa.Compleo)
	- $\Rightarrow$  Die Verwendung des Füllmaterials ist zwingend erforderlich, da es das Eindringen von Feuchtigkeit in das Ladesystem aus dem Erdreich reduziert.
- 6. Aushub um das Ladesystem herum verdichten.
- 7. Anschlusskonsole mittels Langlöcher so ausrichten, dass diese möglichst parallel zum Betonsockel liegt. Die Markierung muss nach vorne zeigen.
- 8. Anschlusskonsole mit M12x60 mm Schrauben (min. 8.8 + Unterleg-Scheibe 13x37) auf den Betonsockel schrauben (M = 50 Nm).

![](_page_30_Picture_1.jpeg)

## <span id="page-30-0"></span>**5.7 Kabeldurchführung**

![](_page_30_Picture_3.jpeg)

## **GEFAHR**

#### **Gefahr durch elektrischen Strom**

Beschädigungen der Isolierung kann stromführende Teile offenlegen. Ein Berühren dieser Teile führt zum Stromschlag mit schweren Verletzungen oder Tod als Folge.

• Die äußere Leitungsisolierung muss bis 5 cm oberhalb der Bügelschellen erhalten sein.

![](_page_30_Picture_8.jpeg)

- 1. Versorgungsleitung auftrennen (ca. 500 mm unter Erdgleiche) und einzelne Adern durch die Anschlusskonsole ziehen.
	- ð **Hinweis**: Die Leistungselektronik benötigt ein rechtsdrehendes Drehfeld. Die Phasenfolge "L3 - L2 -L1" muss zwingend eingehalten werden.
	- ð Die Einzeladern der Versorgungsleitung sollten ca. 400

mm über den Boden herausragen.

- $\Rightarrow$  Die Datenleitung sollte mindestens 700 mm über den Boden herausragen.
- $\Rightarrow$  Die Verbindungsleitung des PA-Anschlusses wird durch die linke Kabelverschraubung geführt und sollte ca. 166 mm über den Boden herausragen.
- 2. Öffnung mit Sockelfüller ausreichend befüllen.

![](_page_30_Picture_16.jpeg)

- 3. Kabelverschraubungen (1) am Anschlussblech (2) montieren
- 4. Anschlussblech auf Anschlusskonsole (4) setzen.
- 5. Verbindungsleitung des PA-Anschlusses (grün) und Netzwerkleitungen (grau) durch Kabelverschraubungen durchführen.
- 6. Anschlussblech mit 6 x M6er Muttern an Anschlusskonsole festschrauben (SW10) (M=6 Nm).
- 7. Kabelverschraubungen festziehen.
- 8. Schutzhaube (3) hinten einstecken und vorne 2 x M8 Zylinderkopfschrauben mit 5 mm Innensechskantschrauben festschrauben (M = 15 Nm).

# COMPLED

![](_page_31_Picture_2.jpeg)

![](_page_31_Picture_3.jpeg)

![](_page_31_Picture_4.jpeg)

![](_page_31_Picture_5.jpeg)

9. Anschlussschablone (5) auf die Schutzhaube stecken und die dabei noch zu kürzenden Leitungen nach vorne biegen.

10. Anschlussschablone soweit runtersetzen, dass die seitlichen Kugeldruckstücke (6) an der Schutzhaube einschnappen.

11. Leitungen mit mitgelieferten Bügelschellen an der C-Schiene fixieren (Kreuzschlitz) (M=2 Nm).

- 12. Leitungen anhand der Schablone soweit einkürzen, dass sie unter die Schablone passen. Längen über Anschlussplatte:
	- $\Rightarrow$  PE = 330 mm
	- $\Rightarrow$  Versorgungsleitungen = 310 mm über Anschlussplatte.

![](_page_32_Picture_1.jpeg)

![](_page_32_Picture_2.jpeg)

- 13. Leitungen ca. 35 mm abisolieren. Die Isolation kann durch das Fenster auf der Rückseite der Schablone markiert werden.
- 14. Anschlussschablone wieder entfernen.
- 15. Schutzdeckel aus Metall auf die Schutzhaube setzen und mit den zugehörigen 4 Senkkopfschrauben festschrauben (4 x M8; TX45; M = 15 Nm).

![](_page_32_Picture_6.jpeg)

#### **HINWEIS**

#### **Schäden an der Elektronik**

Beim Aufsetzen des Ladesystems auf die Anschlussplatte kann durch Verhaken der Versorgungsleitungen die Leistungselektronik beschädigt werden.

• Zugehörigen Schutzdeckel auf die Anschlussschablone montieren.

![](_page_33_Picture_1.jpeg)

#### **5.8 Montage des Ladesystems**

<span id="page-33-0"></span>Das Ladesystem wird über den Schutzdeckel gehoben und dann abgesenkt. Dies kann mit Hilfe eines Gabelstaplers oder Hebezeugs geschehen.

![](_page_33_Picture_4.jpeg)

## **WARNUNG**

#### **Schwebende Lasten**

Herunterfallende Lasten können zu schweren Verletzungen oder zum Tod führen.

- Niemals unter schwebende Lasten treten.
- Anschlagmittel nur an den vorgesehenen Anschlagpunkten befestigen.
- Nur zugelassene Hebezeuge und Anschlagmittel in einwandfreiem Zustand und mit ausreichender Tragfähigkeit verwenden.
- Lasten nahe am Boden transportieren und unmittelbar nach dem Transport zum Bestimmungsort absetzen.

![](_page_33_Picture_12.jpeg)

## **WARNUNG**

#### **Gefahr durch herabfallendes Ladesystem**

Bei geöffneter Tür verlagert sich der Schwerpunkt des Ladesystems soweit, dass das Ladesystem von der Staplergabel fallen kann.

• Sicherstellen, dass die Tür des Ladesystems vor dem Transport verriegelt wurde.

#### <span id="page-33-1"></span>**5.8.1 Anheben über Dach-Anschlagpunkte**

![](_page_33_Picture_18.jpeg)

#### **INFORMATION**

Das Hebezeug muss für das Transportgewicht > 1000 kg ausgelegt sein.

![](_page_33_Picture_21.jpeg)

![](_page_33_Picture_22.jpeg)

- 1. Mittlere Verschlusstopfen entfernen.
- 2. Ringschrauben (M12) bis Anschlag eindrehen.
- 3. Geeignetes Hebezeug an den beiden Ringschrauben anbringen.

![](_page_34_Picture_1.jpeg)

#### **5.8.2 Anheben über Gabelstapler**

<span id="page-34-0"></span>Ladestation mittels Gabelstapler in den dafür vorgesehenen Öffnungen am Sockel, oder mittels Kran am Dach anheben.

![](_page_34_Picture_4.jpeg)

- 1. Lamellenstopfen von den Gabelstapleröffnungen am Gerätesockel entfernen. Die Gabelstapleröffnungen müssen nach dem Transport wieder mit den Lamellenstopfen verschlossen werden.
- 2. Stablergabeln in die dafür vorgesehenen Öffnungen am Sockel einführen.

<span id="page-34-1"></span>![](_page_34_Picture_7.jpeg)

#### **5.8.3 Ladesystem auf die Anschlusskonsole setzen**

- 1. Ladesystem mindestens 400 mm anheben.
- 2. Ladesystem über die Anschlusskonsole setzen. Der Einführtrichter (1) im Sockel der Ladestation muss möglichst nah am Schutzdeckel (2) des Anschlusses ausgerichtet werden.
- 3. Ladesystem langsam absetzen und gegen Kippen sichern. Beim Absetzen der Ladestation findet durch die Einführhilfe eine Ausrichtung statt. Falls es beim Absetzen an einer Stelle verhakt, vorsichtig wieder anheben und neu ausrichten.

![](_page_34_Picture_12.jpeg)

- 4. Gehäuse des Ladesystems seitlich an 4 Punkten mit Anschlusskonsole verschrauben. (M 12 Schrauben plus Karosserieschrauben).
- 5. Öffnungen mit beigelegten Kappen verschließen.

![](_page_35_Picture_1.jpeg)

## **5.9 Lüfter ausklappen und Schutzdeckel entfernen**

<span id="page-35-0"></span>![](_page_35_Picture_3.jpeg)

- 1. Beide Schrauben (1) am Lüfter soweit lösen, dass der Lüfter beweglich ist. **Achtung: Schrauben nicht ganz entfernen!**
- 2. Lüfter nach vorne ziehen und ausklappen.
- 3. Schutzdeckel entfernen.
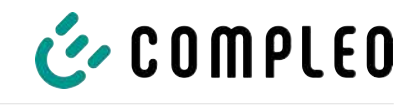

# **5.10 Versorgungskabel auflegen**

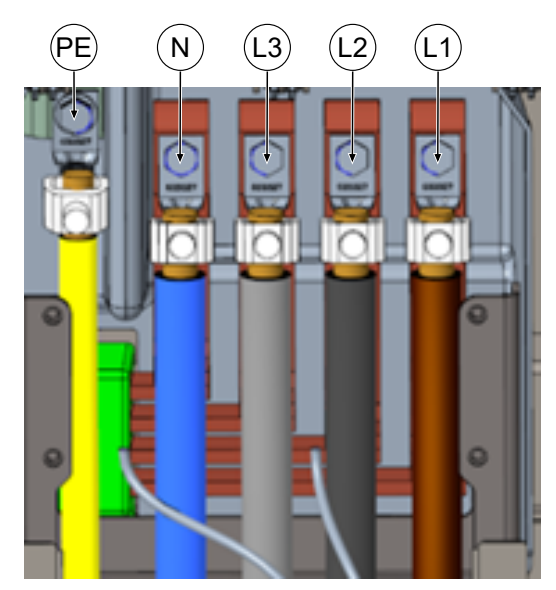

- 1. Anschlusskabel über die beiliegenden V-Klemmen oder Doppel-V-Klemmen an die Stromschienen gemäß nebenstehender Abbildung anschließen (M10 Außensechskant, SW17, M = 35 Nm).
- 2. Der Leiterquerschnitt ist unter Berücksichtigung der maximalen Ladeleistung und der Länge und der Verlegeart des Versorgungskabels zu wählen.
	- $\Rightarrow$  L1/L2/L3: max. 240 mm<sup>2</sup>
	- $\Rightarrow$  N: min. 25 mm<sup>2</sup>, max. 240 mm<sup>2</sup>
	- $\Rightarrow$  PE: min. 0,5 x [L1/L2/L3], max. 240 mm²
- 3. Kunststoffkappen auf V-Klemmen aufsetzen.

- 4. Mitgelieferten Schutzdeckel (1) montieren (TX45, M = 15 Nm)
- 5. Lüfter wieder einklappen und fixieren.

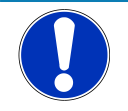

# **HINWEIS**

#### **Platzprobleme beim Anschluss**

Beim Verwenden von doppelter Leitung müssen die Adern übereinander verlegt und an die Klemmen angeschlossen werden.

1

# **INFORMATION**

Verlegte Datenkabel nicht an den Kupferschienen fixieren.

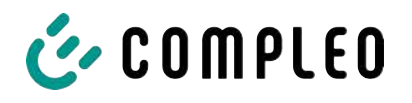

# **5.11 Potentialausgleich**

Der Potentialausgleich wird über die festmontierte Potentialausgleichschiene im Gehäuse vorgenommen.

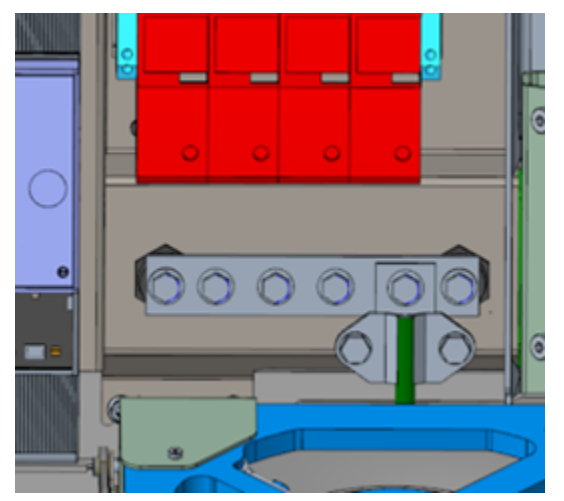

- 1. Leiterquerschnitt unter Berücksichtigung der maximalen Länge und Verlegeart wählen.
	- $\Rightarrow$  Rundraht V4A: max 10 mm<sup>2</sup>, oder
	- $\Rightarrow$  Flexibler Leiter: max. 35 mm<sup>2</sup> mit Presskabelschuh M8, 45° gewinkelt.
- 2. Leiter nach Bedarf ablängen und auf der Schiene verschrauben.
	- $\Rightarrow$  Anschlussschraube M8 x 20; M = 20 Nm.
- 3. Sicherstellen, dass der Leiter richtig

angeschlossen und die Befestigungsschraube laut angegebenem Anzugsmoment angezogen ist.

4. Alle ggf. zuvor entfernten Abdeckungen wieder montieren.

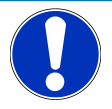

# **HINWEIS**

#### **Potentialausgleichanschluss bei Überspannungsleitern**

• Bei Ausstattung mit einem Überspannungsableiter des Typs 1+2 muss der Potentialausgleichanschluss an eine etwaig verbaute Potentialausgleichschiene oder an einen lokalen Erder angeschlossen werden.

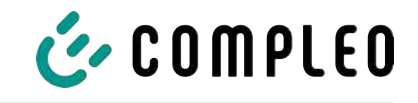

# **5.12 Datenverbindung per RJ45-Stecker**

Das Ladesystem wird über einen intern verbauten Switch mittels RJ45-Stecker mit einem bestehenden Netzwerk verbunden werden.

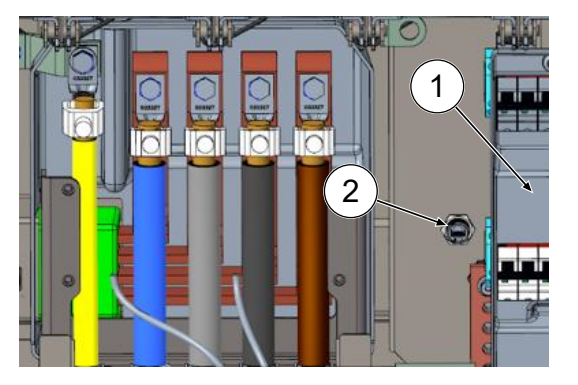

- 1. Berührungsschutz des MCB (1) demontieren.
- 2. Netzwerkkabel mit RJ45-Stecker in den Steckplatz (2) einstecken.
- 3. Berührungsschutz des MCB wieder montieren.

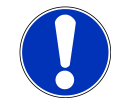

# **HINWEIS**

Der Mindestquerschnitt der einzelnen Litzen des Netzwerkkabels darf AWG 26 nicht unterschreiten. Beim Nutzen eines kleineren Querschnitts kann nicht sichergestellt werden, dass eine Verbindung aufgebaut werden kann.

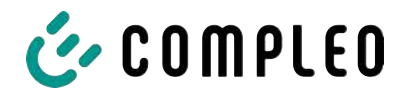

# **5.13 Kabelmanagementsystem**

#### **Montagematerial und Werkzeug**

- Ratschenkasten
- Stecknuss Außentorx T25
- Stecknuss Innensechskant 8 mm
- Maulschlüssel SW 19
- Drehmomentschlüssel

#### **5.13.1 Montage vorbereiten**

- 1. Vordere Schrauben der Dachbefestigung lösen (Siehe auch [Kapitel](#page-88-0) *[11.3 Austausch der](#page-88-0) [Filtermatte am Luftauslass, Seite 89](#page-88-0)*).
- 2. Dach hochklappen und fixieren.
- 3. Schlitzmuttern und -scheiben der Puck-Antennen lösen und entfernen.
- 4. Antennen herausziehen bis zum Ende der Kabelschlaufe. Möglich angebrachten Kabelbinder vorher lösen.
- 5. Dach schließen und mit Befestigungsschrauben wieder fixieren. Dabei darauf achten, dass das Antennenkabel nicht eingeklemmt ist.
- 6. Verschlussstopfen der Befestigungsgewinde links und rechts auf dem Dach entfernen.
- 7. Kabelmanagementsystem aus der Verpackung entnehmen und auf den Boden legen.

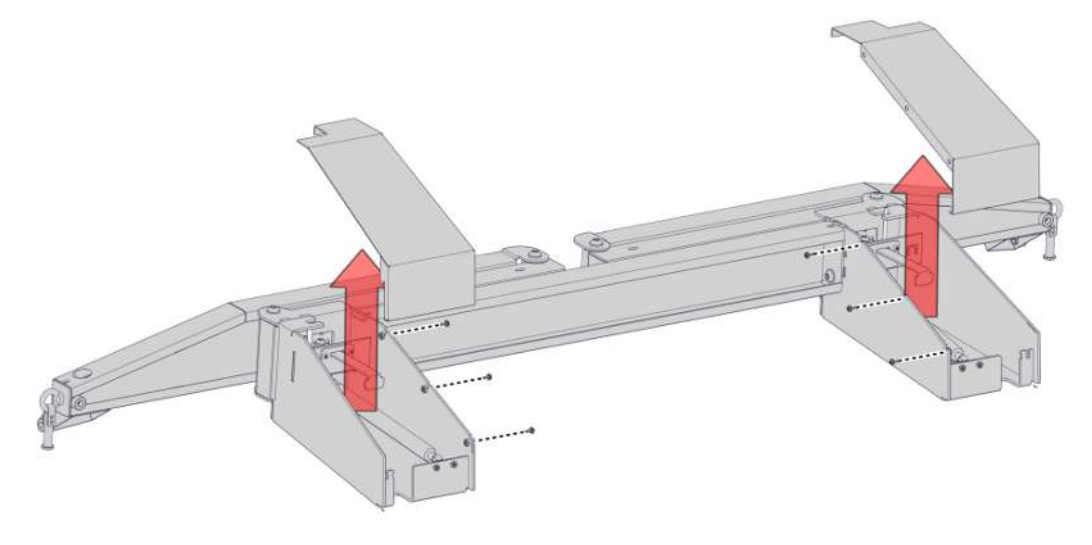

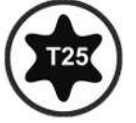

8. Verschraubung der Konsolenhauben lösen, Hauben nach oben entfernen.

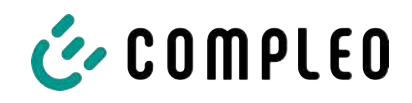

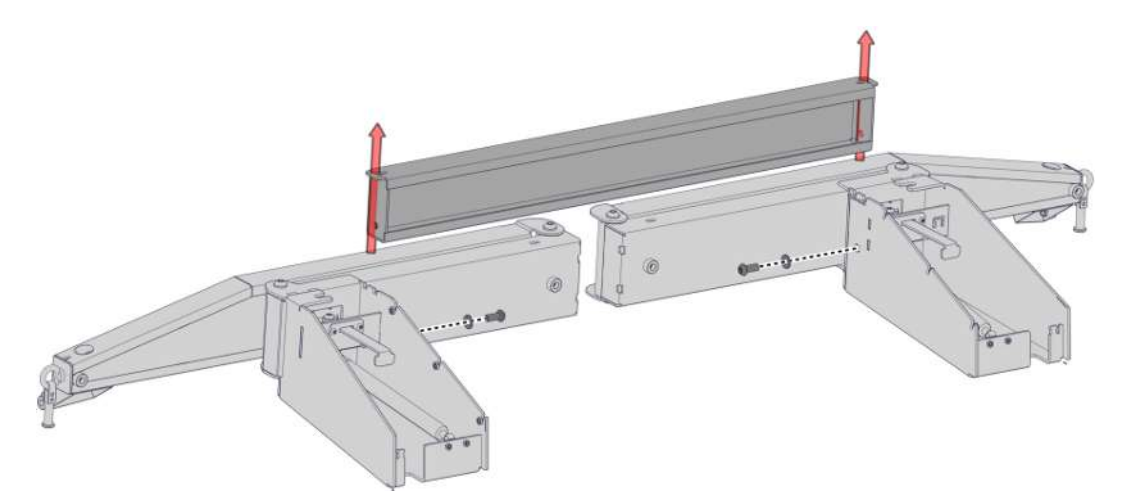

9. Verschraubung der Querstrebe lösen, die Querstrebe entnehmen.

### **5.13.2 KMS montieren**

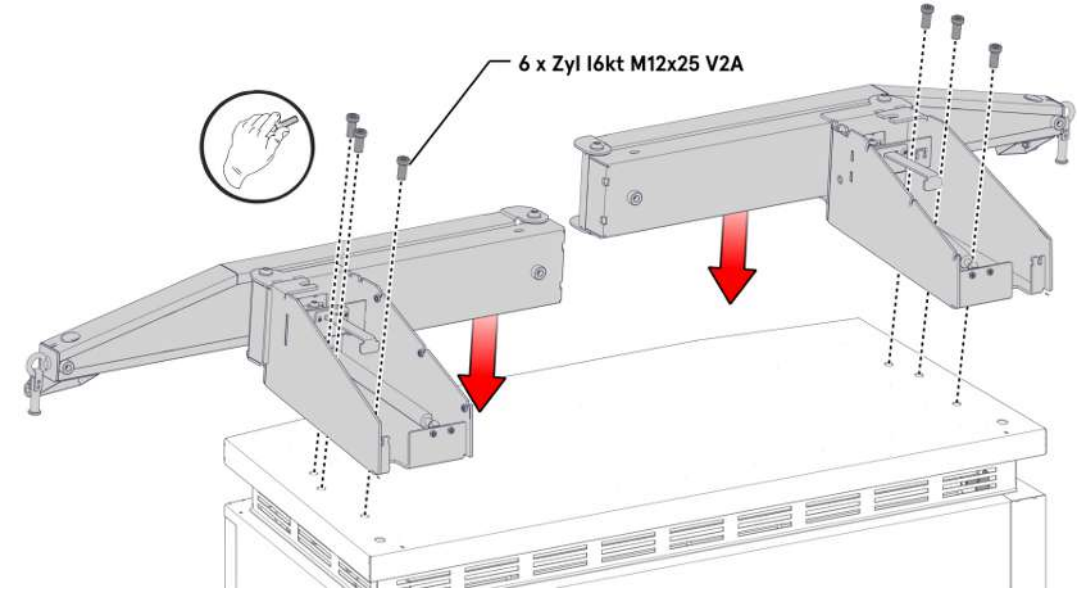

- 1. Linke Konsole auf die linke Seite des Daches legen und ausrichten, bis die Befestigungsgewinde mit den Schraublöchern übereinstimmen.
- 2. Konsole mit 3 Schrauben M12 durch die Befestigungslöcher handfest montieren.
- 3. Rechte Konsole auf gleiche Weise auf der rechten Seite montieren.

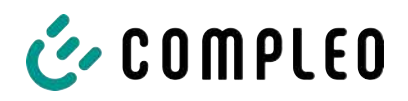

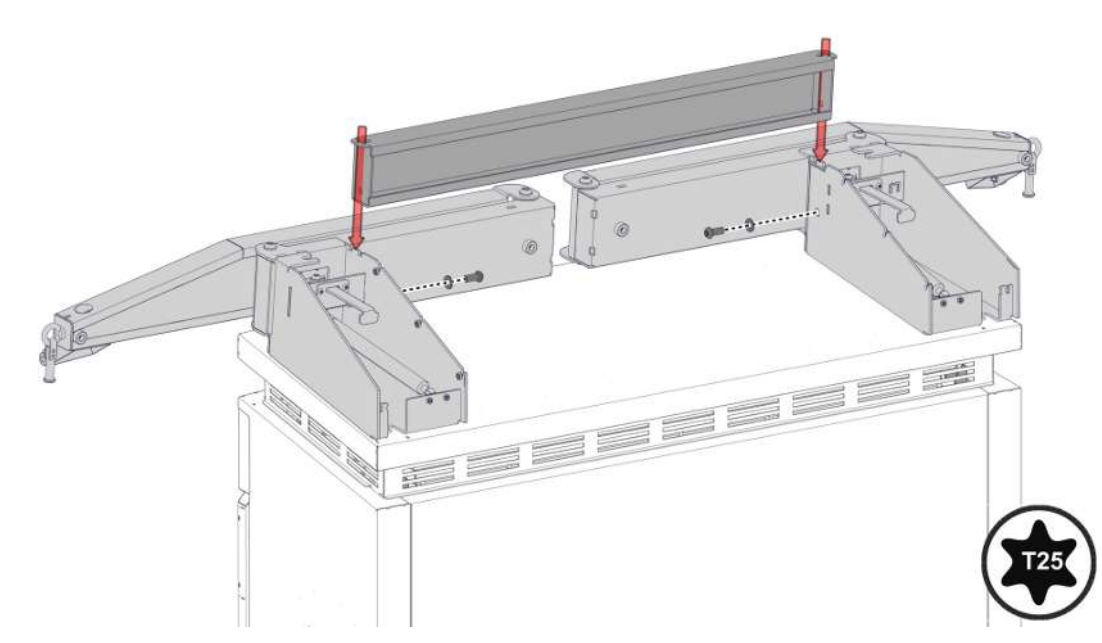

4. Querstrebe zwischen den Konsolen einpassen, nach dem Lochbild ausrichten und mit den zugehörigen Schrauben festziehen. Für ein erweitertes Pass-Spiel die Konsolenschrauben eine Umdrehung herausdrehen.

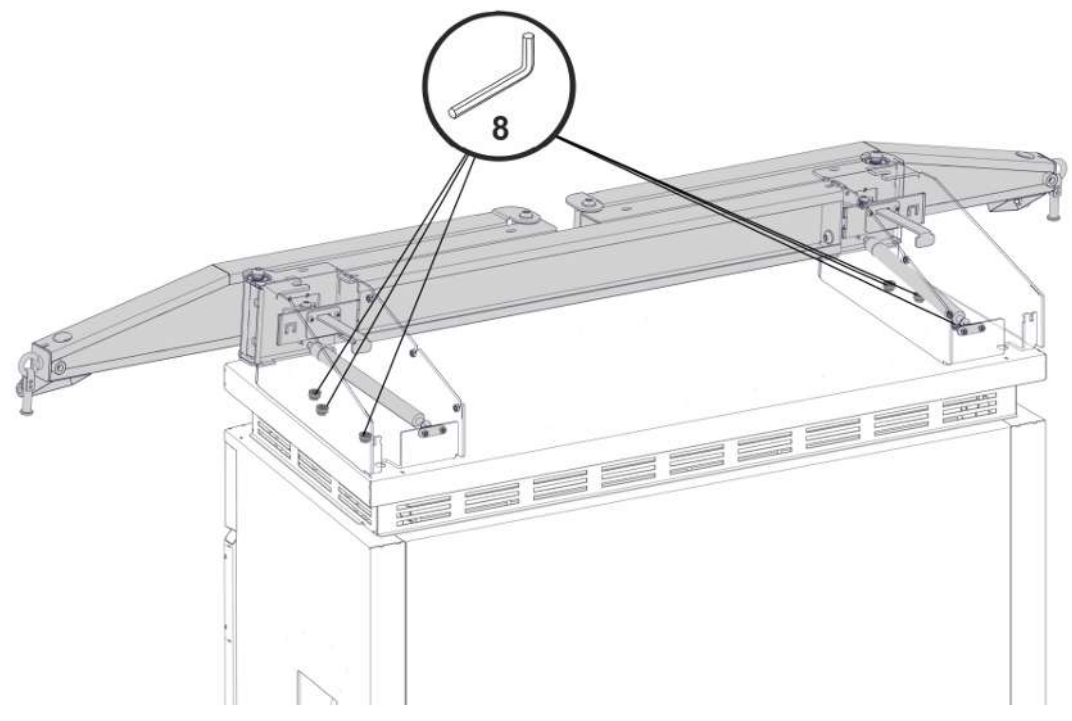

5. Konsolen mit dem vorgeschriebenen Anzugsmoment festschrauben (M = 86 Nm).

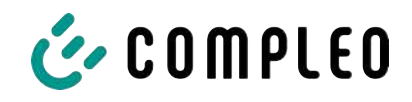

# **5.13.3 Antennen platzieren**

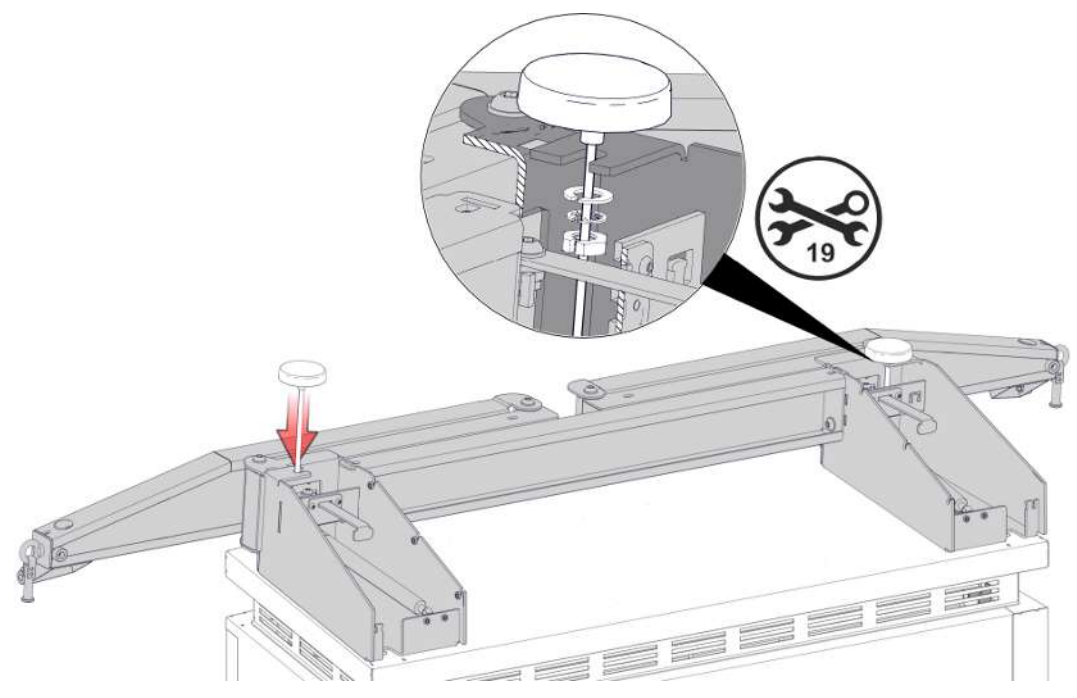

1. Puck-Antennen an den vorgesehenen Stellen am KMS montieren und mit Schlitzscheiben- und Muttern fixieren.

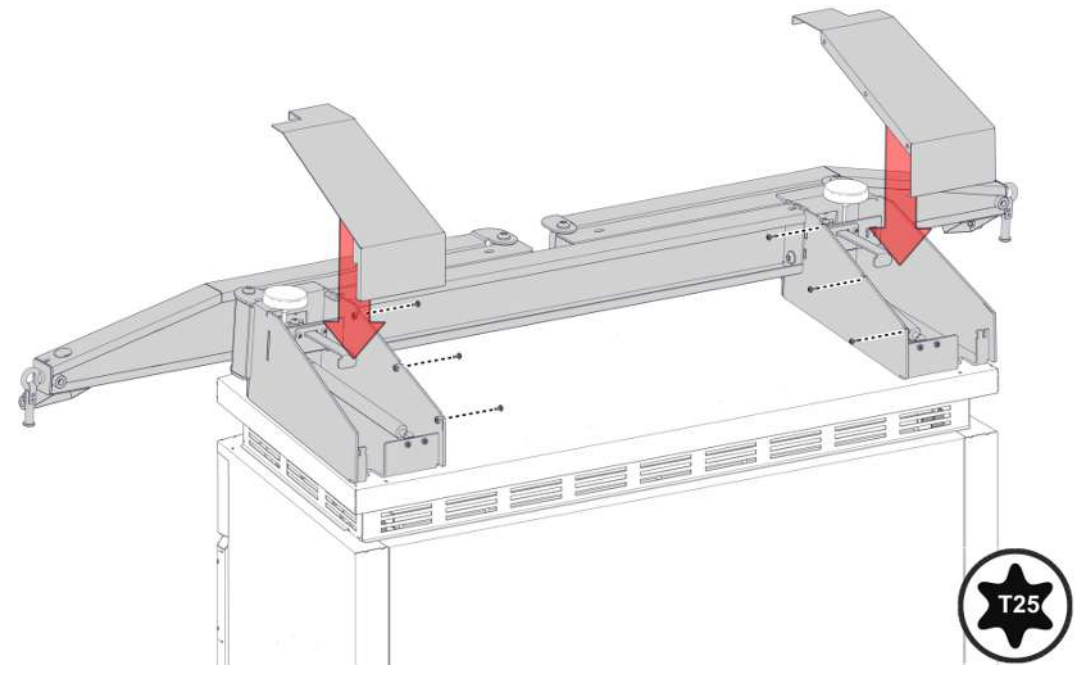

2. Hauben der Konsolen wieder schließen und mit den zugehörigen Schrauben festziehen.

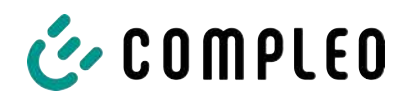

### **5.13.4 Ladekabel-Schale montieren**

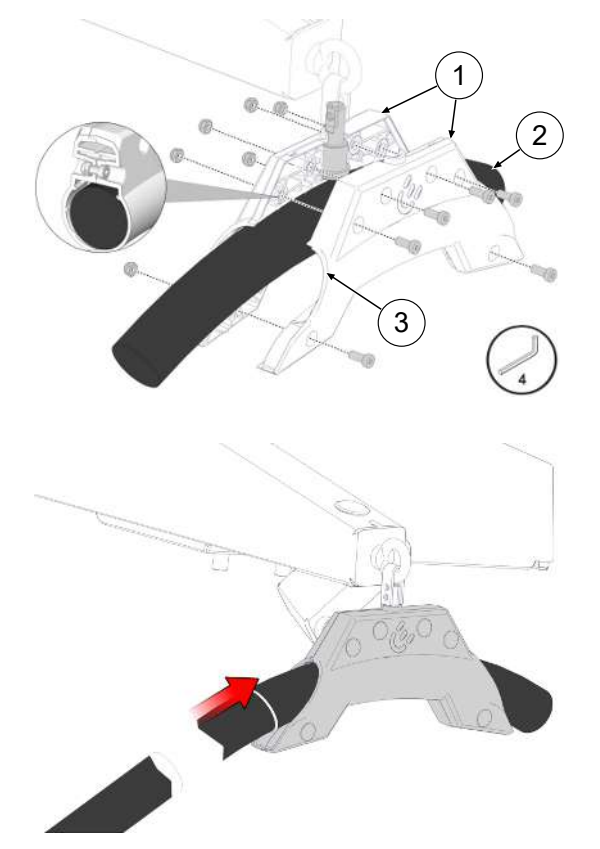

- 1. Markierung am Ladekabel in 3125 mm Abstand vom Ladestecker mit einem Klebestreifen anbringen.
- 2. Kabelschalen (1) um das Ladekabel (3) so positionieren, dass die zum Ladestecker zeigende Seite (3) an der Markierung auf dem Ladekabel anliegt.
- 3. Kabelschalen mit Ladekabel um den Lagerbolzen montieren und mit zugehörigen Schrauben sichern.
- 4. Wenn notwendig, Ladeschale an der Markierung neu ausrichten.
- 5. Schrauben mit zugehörigem Anzugsmoment festziehen.

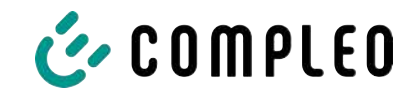

# **6 Inbetriebnahme**

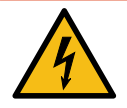

# **GEFAHR**

#### **Gefahr durch elektrischen Strom**

Beschädigungen an den Ladesystemen oder Komponenten können stromführende Teile freilegen. Das Berühren von stromführenden Teilen führt zum Stromschlag mit schweren Verletzungen oder Tod als Folge.

- Ladesystem nur im unversehrten Zustand betreiben.
- Bei Schäden das Ladesystem am Leitungsschutzschalter sofort spannungsfrei schalten und geeignete Sicherungsmaßnahmen gegen Wiedereinschalten treffen.
- Arbeiten an elektrischen Komponenten dürfen nur durch eine Elektrofachkraft ausgeführt werden.
- **Instandsetzungsarbeiten dürfen nur durch den Kundendienst ausgeführt werden.**
- Die Inbetriebnahme muss durch eine Elektrofachkraft oder durch eine entsprechend elektrisch geschulte und unterwiesene Person erfolgen.
- Die Wirksamkeit der Schutzmaßnahmen und die ordnungsgemäße mechanische und elektrische Installation müssen vor der Inbetriebnahme durch eine qualifizierte Elektrofachkraft geprüft werden.
- Die Inbetriebnahme darf nur vorgenommen werden, wenn alle nötigen internen Abdeckungen montiert und das Gehäuse vollständig verschlossen ist.
- Bei der Inbetriebnahme müssen die nationalen gesetzlichen Vorgaben, Vorschriften und technische Regeln eingehalten werden.

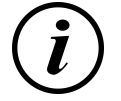

# **INFORMATION**

Im Anhang dieser Anleitung ist die Vorlage eines Prüfprotokolls enthalten, dessen Prüfschritte von den deutschen Normen DIN VDE 0100-600 und DIN VDE 0105-100 abgeleitet sind. **Abweichende oder ergänzende nationale Vorschriften müssen beachtet werden!** Siehe [Kapitel](#page-98-0) *[13.3 Inbetriebnahme- und Prüfprotokolle, Seite 99](#page-98-0)*.

# C COMPLED

# **6.1 Systemhochlauf**

Nachdem die korrekte Installation des Ladesystems durchgeführt wurde, kann das System gestartet werden.

- 1. Spannungsversorgung einschalten.
- 2. Leitungs- und Fehlerstromschutzschalter einschalten.
- $\Rightarrow$  Der Systemhochlauf beginnt.

Je nach Typ des Ladesystems, der Konfiguration und Produktbeschaffenheit kann die Dauer des Systemhochlaufs variieren. Der erfolgreiche Abschluss des Systemhochlaufs wird gemäß der Konfiguration und dem Produktumfang des Ladesystems mittels der Status-LEDs und des Displays angezeigt. Die mittlere Hochlaufzeit beträgt ca. 60 Sekunden.

Der erfolgreiche Systemhochlauf wird über ein vorrübergehendes grünes Leuchten der LED des jeweiligen Ladepunkts angezeigt. Bei einem Ladesystem mit Display erscheint zusätzlich die Meldung "Betriebsbereit" für den jeweiligen Ladepunkt.

Zusätzlich zu den erwähnten Anzeigen wird bei einem etwaig verbauten Speicher- und Anzeigemodul (SAM) auf dem Display der aktuelle Zählerstand und die Meldung "Betriebsbereit" angezeigt.

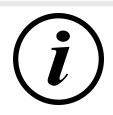

# **INFORMATION**

Auf expliziten Kundenwunsch kann die Backendanbindungen innerhalb des Werks konfiguriert und getestet werden. In diesem Fall verbindet sich das Backend nach Anlegen der Betriebsspannung direkt mit dem zugehörigen Ladesystem. Dieser Vorgang kann einige Minuten dauern.

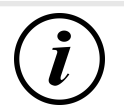

# **INFORMATION**

Das Payment Terminal kann nur mit der Unterstützung des Service in Betrieb genommen werden.

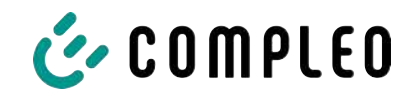

# **7 Webinterface DUCTO**

# **7.1 Konfiguration des Ladesystems mit DUCTO**

DUCTO bezeichnet die Software, die dazu dient, Compleo-Ladesysteme nach Bedarf per Endgerät zu verwalten.

Über die Konfigurationsoberfläche können diverse Parameter des Ladesystems eingestellt werden.

Die Informationen zur Ladesystemverwaltung sind auf dem Ladesystem selbst abgespeichert. Durch Angabe der IP des Ladesystems im Browser eines geeigneten Endgerätes, wie z. B. eines Notebooks, wird eine Startseite aufgerufen und die Verbindung zum Ladesystem hergestellt. Nach dem Einloggen wird eine Übersicht der Parameter gelistet, die abgerufen bzw. verändert werden können.

Zur Verbindung mit dem Ladesystem muss das verwendete Endgerät eine IP Adresse im gleichen IP Adressenbereich besitzen.

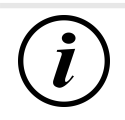

# **INFORMATION**

Die nachfolgenden Handlungsschritte werden am Beispiel einer Netzwerkkonfiguration mit Microsoft Windows 10 und einem simulierten Ladesystem dargestellt.

Der Anwender muss über die Administratorenrechte zur Netzwerkkonfiguration verfügen.

# **7.2 Netzwerkverbindung erstellen**

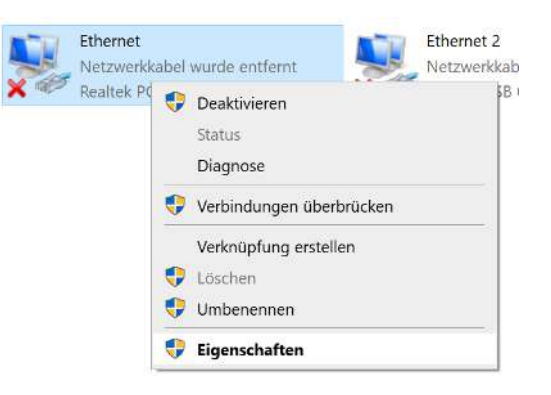

- 1. Netzwerkfähiges Endgerät oder Computer mit der Datenleitung des Ladesystems verbinden.
- 2. Befehls-Pfad folgen: Systemsteuerung -> Netzwerk- und Internet -> Netzwerkeinstellungen.
- 3. Eigenschaften von entsprechender Ethernet-Verbindung durch Rechtsklick anzeigen und öffnen.

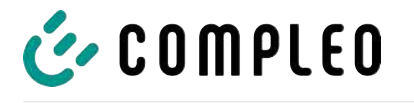

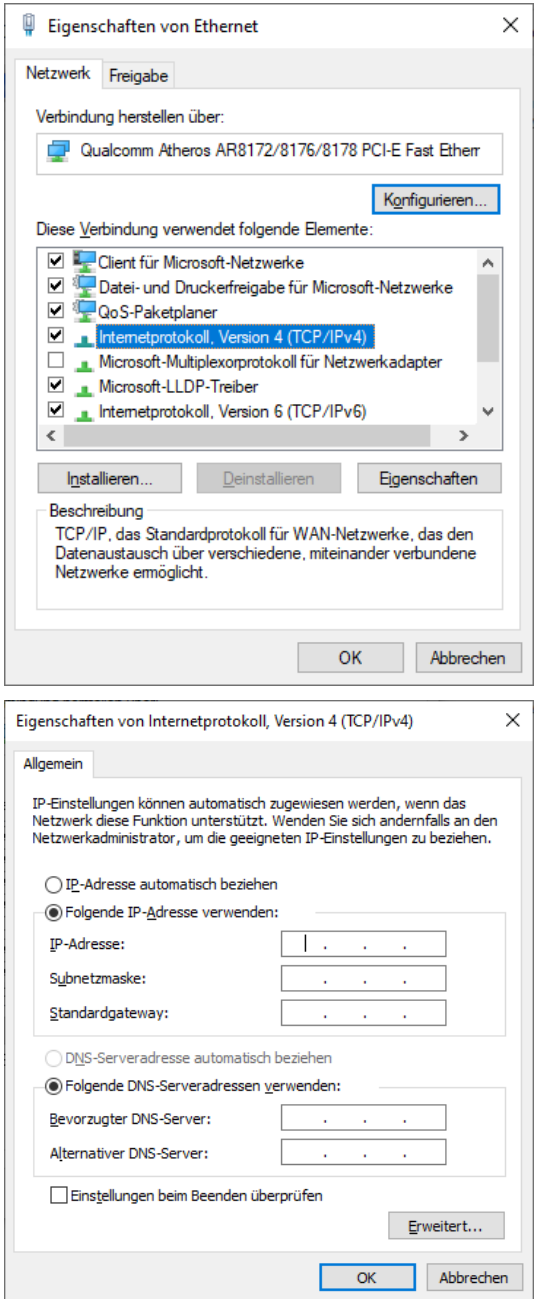

4. Eigenschaften von <…(TCP/IPv4)> öffnen.

- 5. IP-Adresse aus dem Bereich 192.168.1.xxx eingeben.
- $\Rightarrow$  Das Ladesystem wird als Netzwerkverbindung angezeigt.

**Hinweis:** Die IP 192.168.1.100 ist für das Ladesystem vergeben und darf nicht für die Konfiguration des Endgerätes oder des Computers verwendet werden.

# **7.3 Konfigurationsoberfläche aufrufen**

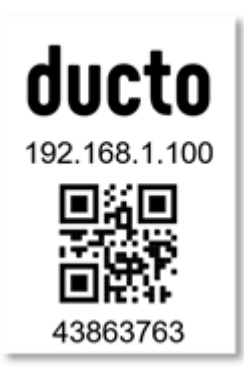

- 1. Passwort auf DUCTO-Aufkleber identifizieren.
- 2. Lokalen Browser öffnen und folgende IP-Adresse: https://192.168.1.100 eingeben.
- $\Rightarrow$  Die DUCTO-Startseite wird angezeigt.

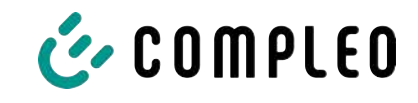

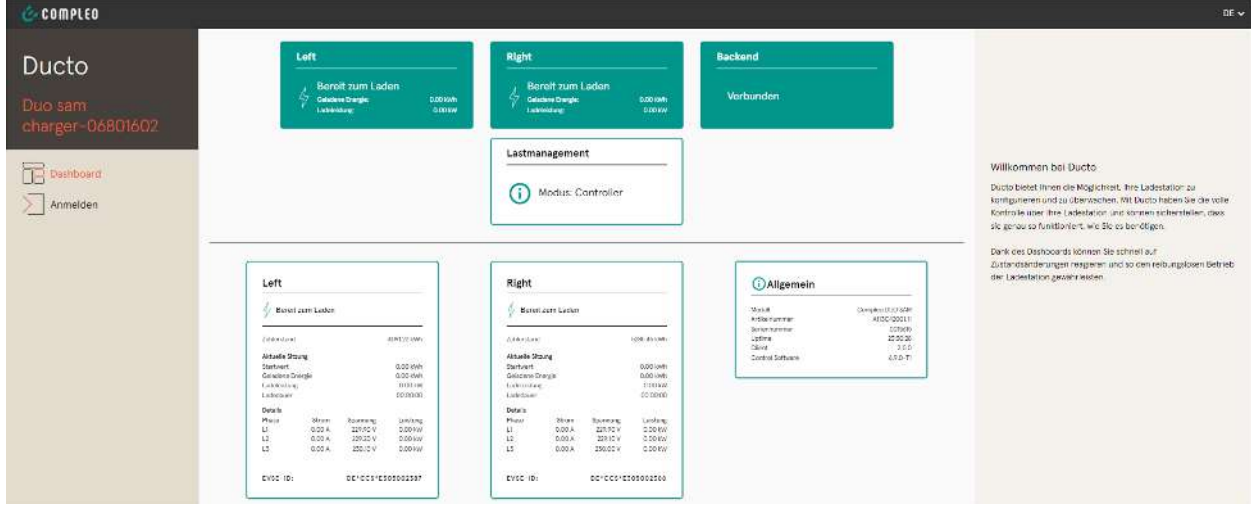

Die Startseite zeigt Informationen über den Status der Ladeschnittstellen.

# **7.4 Anmeldung**

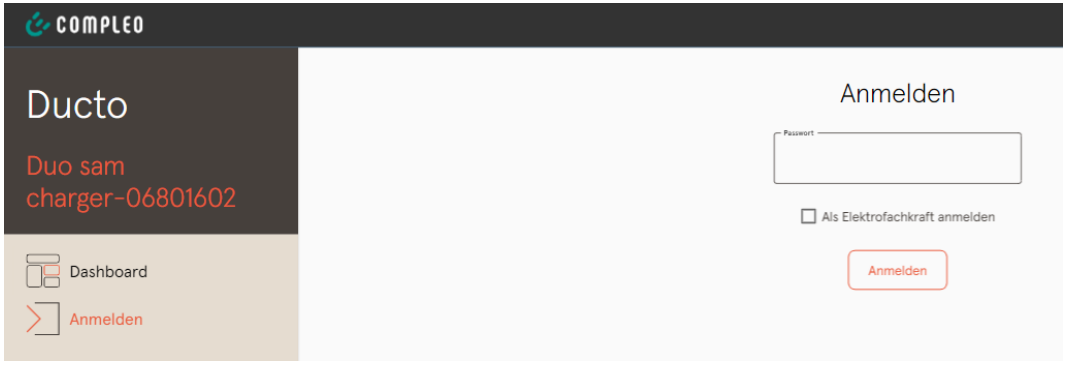

- 1. Im linken Menüband <Anmelden> klicken.
	- $\Rightarrow$  Das Anmelde-Fenster wird angezeigt.

### **7.4.1 Sprache auswählen**

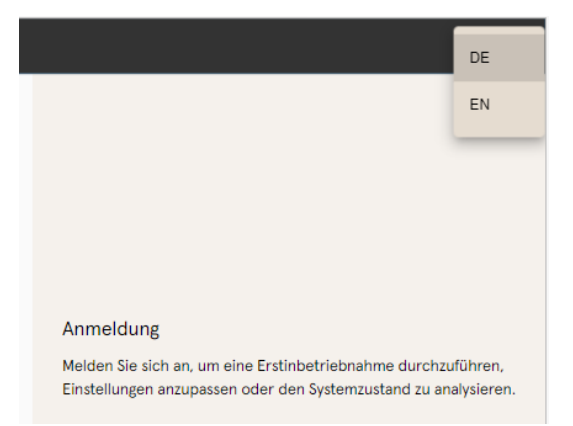

- 1. Am rechten Rand des Headers auf den Pfeil der Sprachauswahl klicken.
	- ð Sprachauswahl öffnet sich.
- 2. Gewünschte Sprache durch Klicken auswählen.

# **INFORMATION**

Das Ändern der Sprache verwirft Änderungen in den Einstellungen, die im aktuellen Fenster vorgenommen, aber noch nicht übernommen wurden.

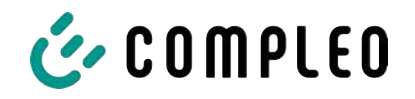

# **7.4.2 Anmeldung als Betreiber**

Nach der Anmeldung als Betreiber kann der Nutzer diverse Parameter einstellen. Einstellungen, die die Kenntnisse einer Elektrofachkraft benötigen, sind nicht erreichbar.

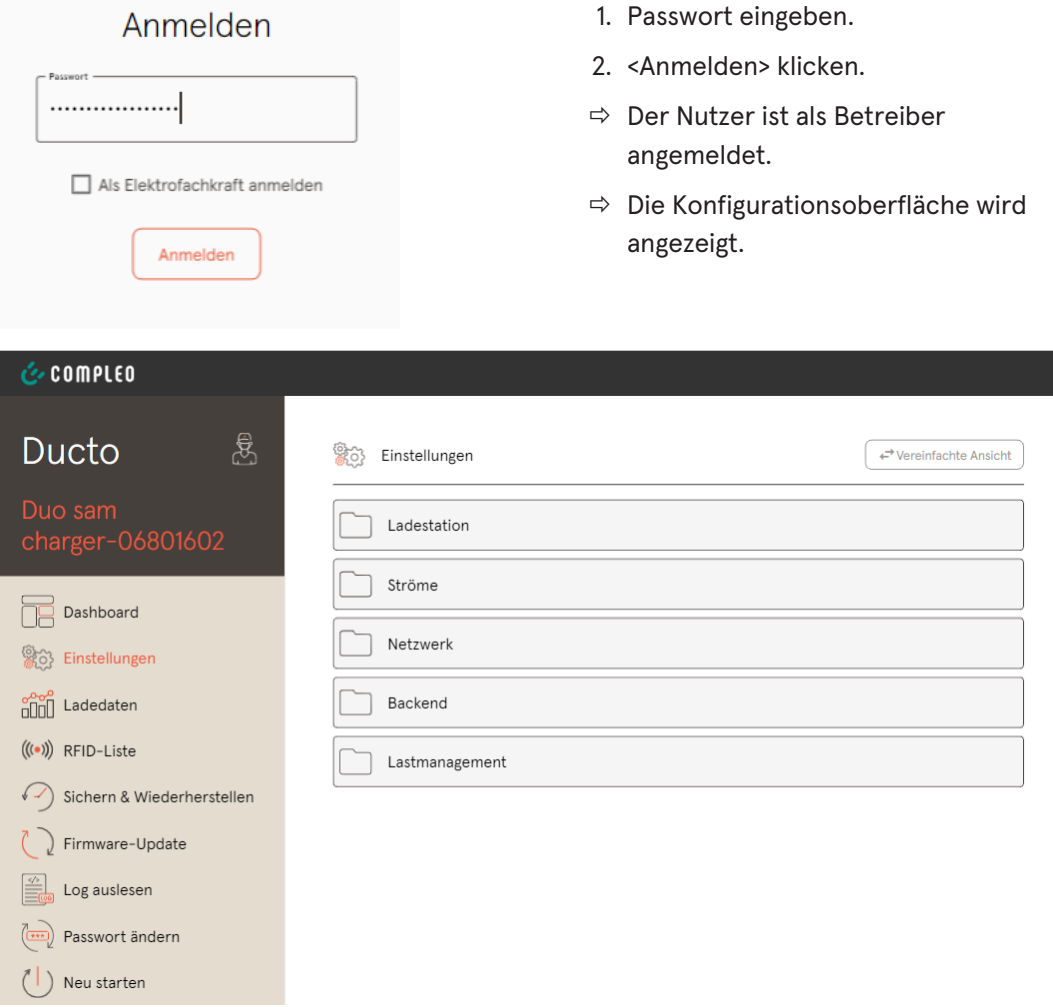

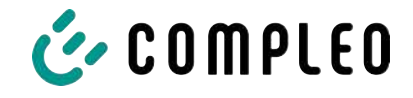

1. Passwort eingeben.

# **7.4.3 Anmeldung als Elektrofachkraft**

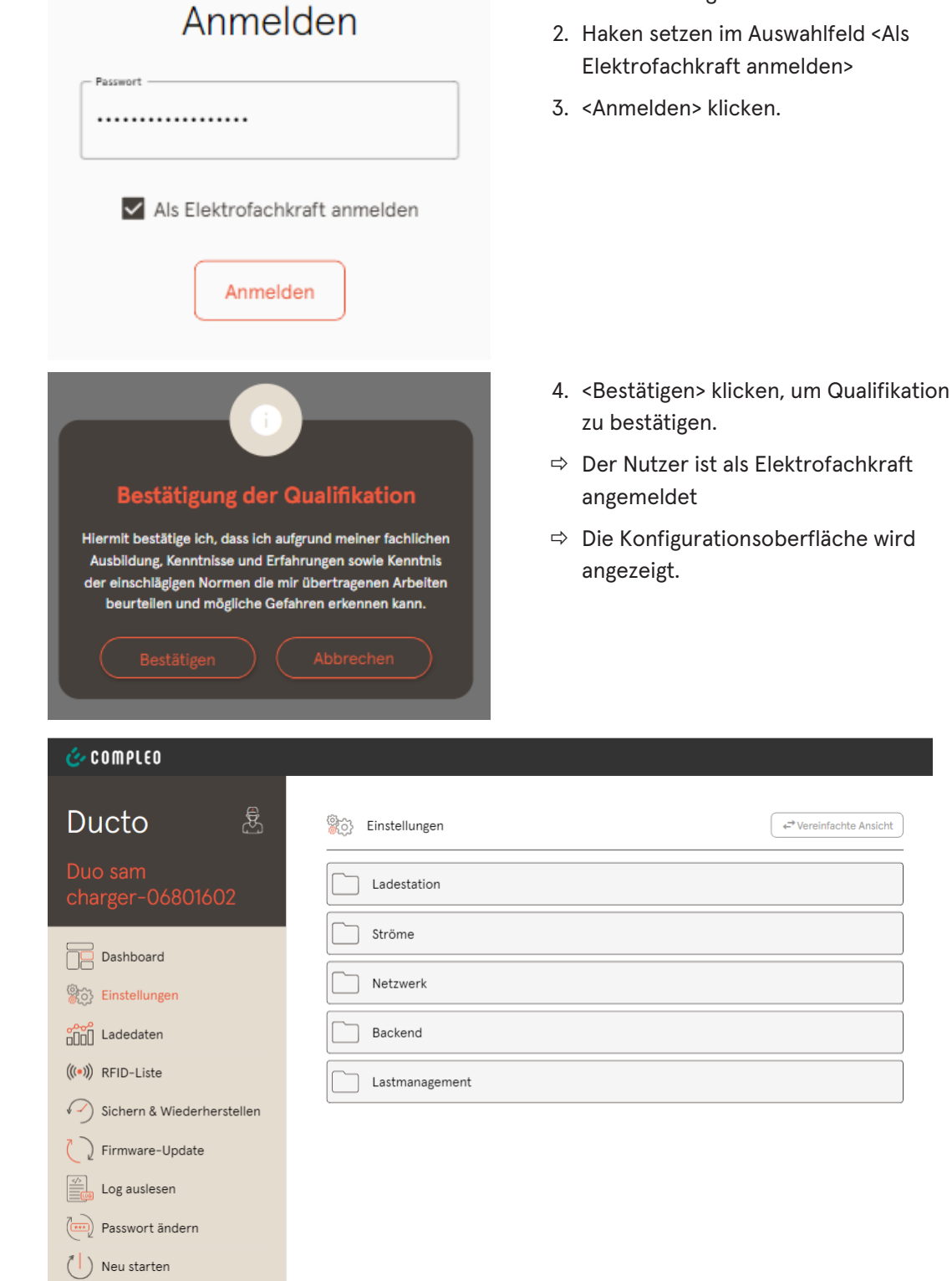

# **7.5 Aufbau von DUCTO**

DUCTO ist in der Desktopansicht dreispaltig aufgebaut.

In der linken Spalte listet das Menüband alle High-Level-Funktionen.

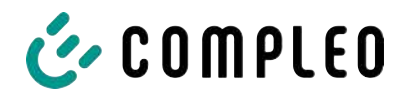

Der Inhalt der mittleren Spalte dient in der Regel der Auswahl von Einstellungen oder Listeneinträgen.

Der Inhalt der rechten Spalte dient der allgemeinen Orientierung oder der Bearbeitung von Einstellungen und Einträgen. Die Unterschiede hängen von der jeweils ausgewählten Funktion ab.

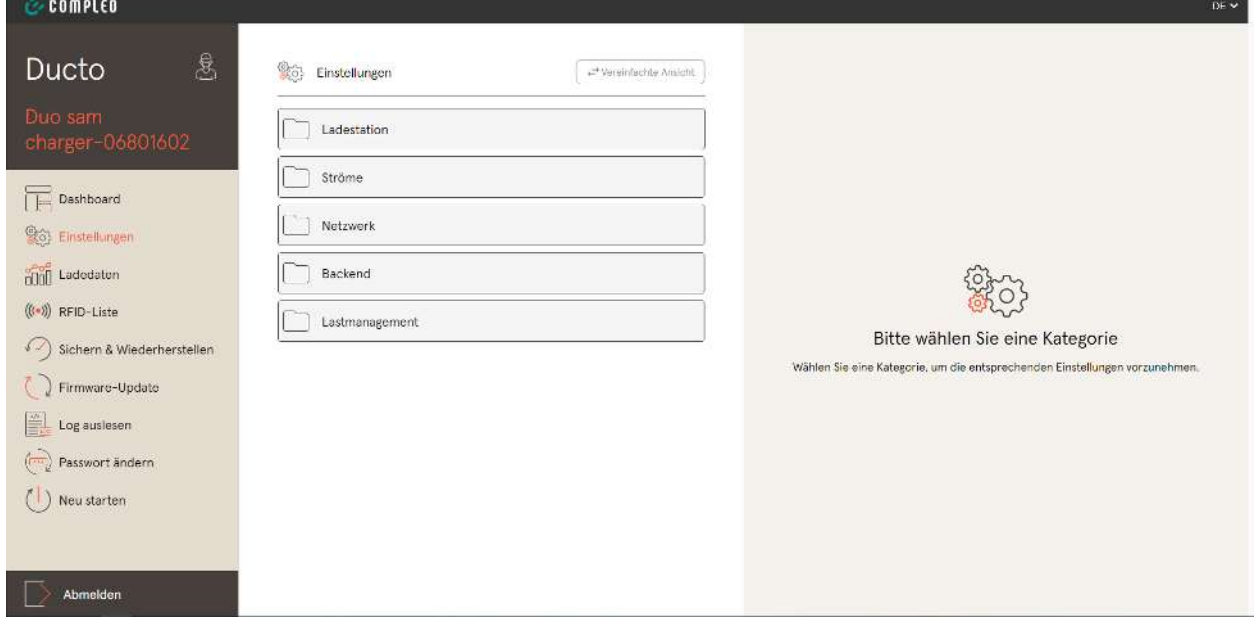

# **7.6 Dashboard**

Das Dashboard ist die standardmäßige Start-Einstellung von DUCTO.

Es zeigt eine vollständige Übersicht über den Ladezustand eines angesprochenen Ladesystems.

Die untere Abbildung zeigt den Ladezustand des Compleo-Beispielsystems.

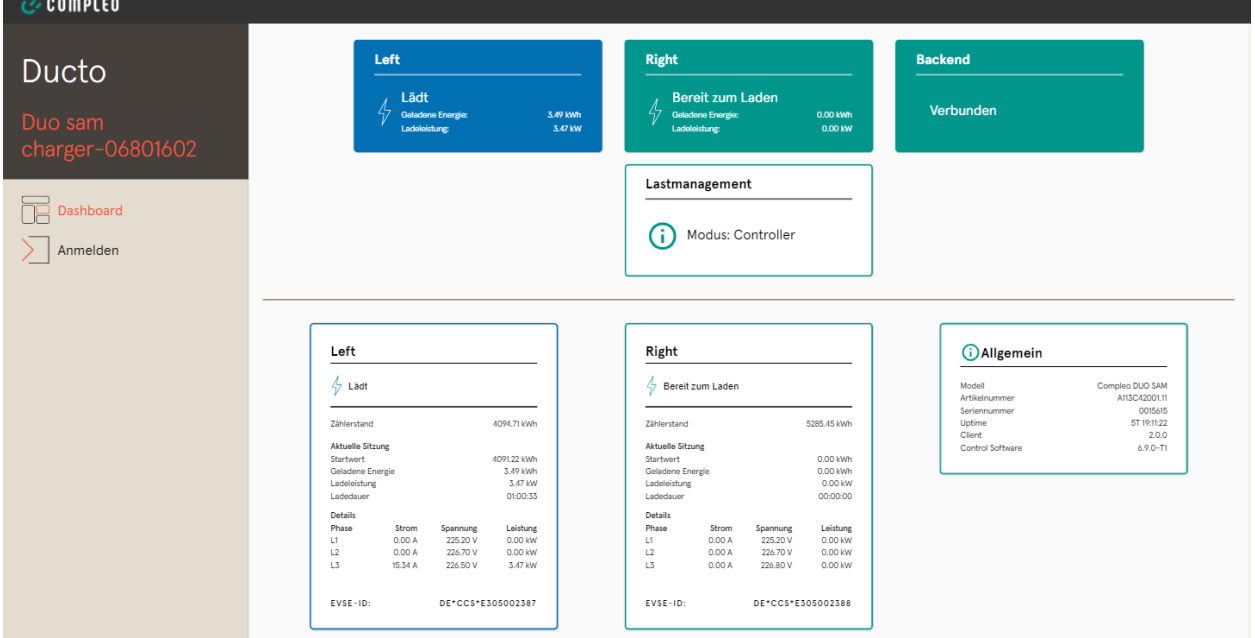

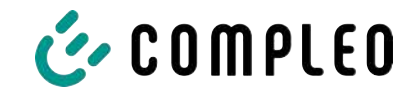

# **7.7 Einstellungen**

and the state of the state

Nach erfolgter Anmeldung werden in der Funktion "Einstellungen" die zugehörigen Kategorien in der vereinfachten Ansicht gelistet.

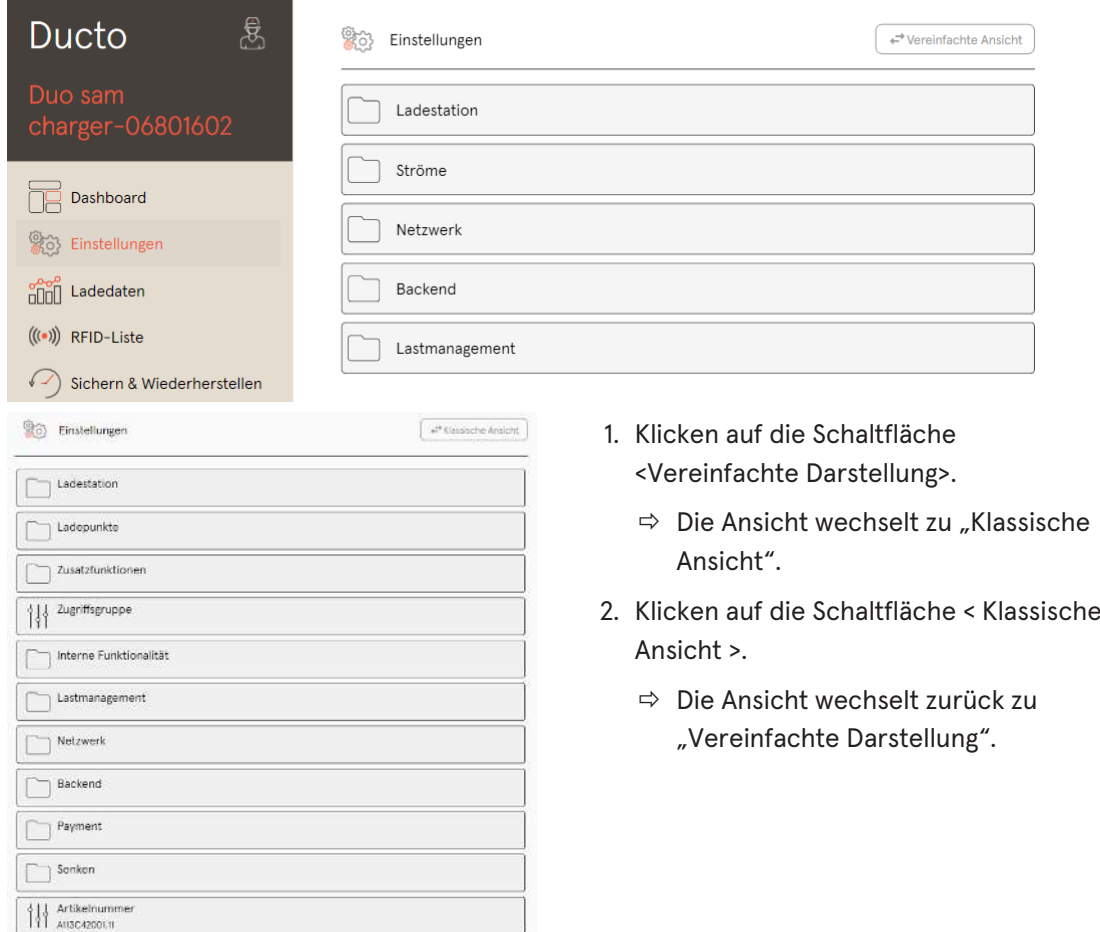

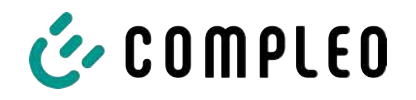

### **7.7.1 Parameterauswahl**

Die Einstellungen sind gegliedert in verschiedene Ordner zusammenhängender Parameter. Abhängig von der Berechtigungsstufe des Nutzers werden diese nur angezeigt oder können geändert werden.

Bei den Parametern wird zwischen folgenden Typen unterschieden:

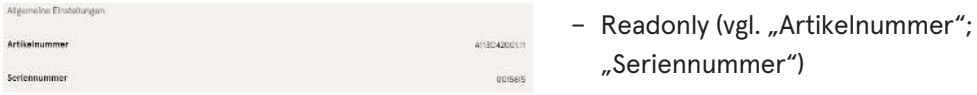

Diese Werte dienen nur der Information und können nicht geändert werden.

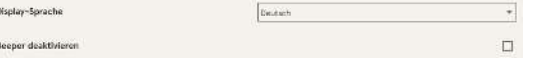

- Dropdown (vgl.Display-Sprache)
- Checkbox (vgl. Beeper deaktivieren)

Diese Werte können durch vorgegebene Werte geändert bzw. durch Anklicken aktiviert werden.

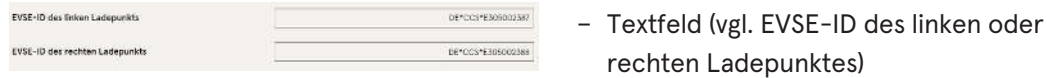

Diese Werte können durch freie Texteingabe geändert werden.

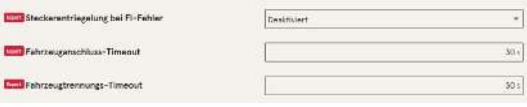

– Expertenparameter

Bestimmte Expertenparameter sind nur zu sehen, wenn man diese einblendet.

Sie sind mit einer "Expert"-Markierung gekennzeichnet.

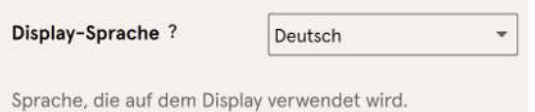

Ein Großteil der Parameter haben Beschreibungen, die durch ein Klicken auf den Parametertitel erscheinen.

Diese Beschreibungen sind durch ein Fragezeichen ausgezeichnet, welches beim Überfahren des Parametertitels mit der Maus erscheint.

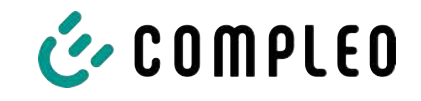

# **7.7.2 Parameter ändern**

Wenn ein schreibbarer Parameter geändert wird, erscheint zur Übersicht eine "Geändert"- Markierung.

Änderungen können sofort oder nach Abschluss aller Änderungen gesammelt bestätigt werden.

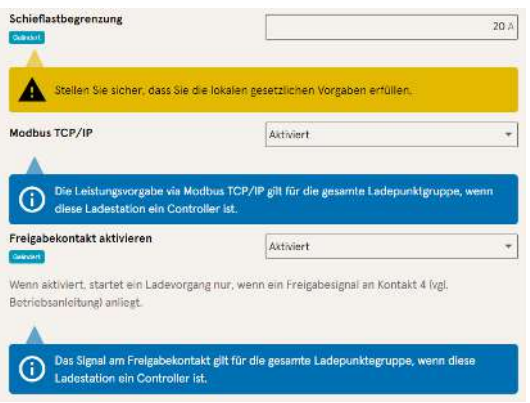

- Ist eine gewählte Einstellung fehlerhaft oder nicht normgerecht, erscheint eine gelbe Warnbox.
- Erzielt die Einstellung voraussichtlich nicht den erwarteten Effekt, erscheint eine blaue Infobox.

# **7.7.3 Ladestation**

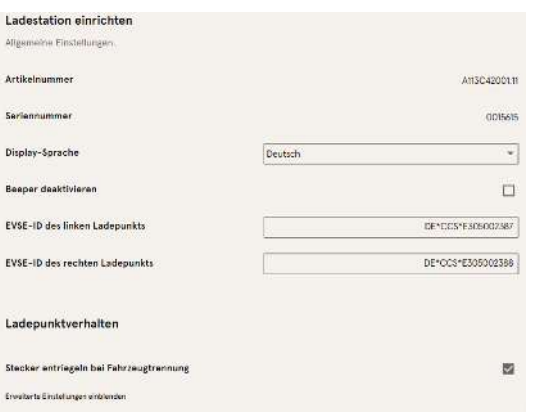

Hier sind übergeordnete Parameter zu finden, die die gesamte Ladestation betreffen.

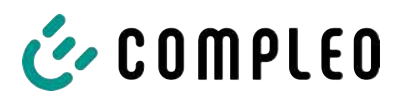

#### **7.7.4 Ströme**

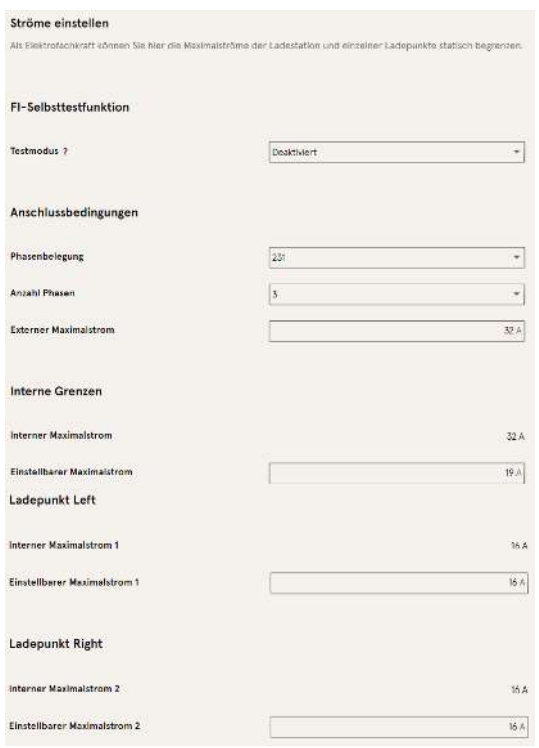

Im Ordner "Ströme" kann die Elektrofachkraft die FI-Selbsttestfunktion einstellen und die Anschlussbedingungen spezifizieren.

Die Vielzahl an Stromwerten ist notwendig, um die Ladestationsseitig vorgegeben Grenzen aufzuzeigen bzw. die Grenzen des

Anschlusses festzulegen, die in der Regel nur der Hersteller bzw. die Elektrofachkraft kennt oder einstellen darf.

Darüber hinaus gibt es für Nicht-Elektrofachkräfte bzw. Betreiber die Möglichkeit, die Ladestation insgesamt oder aber einzelne Ladepunkte zu drosseln.

Diese Drosselungsmöglichkeit ist durch den Zusatz "Einstellbar" gekennzeichnet.

#### **7.7.5 Netzwerk**

<span id="page-55-0"></span>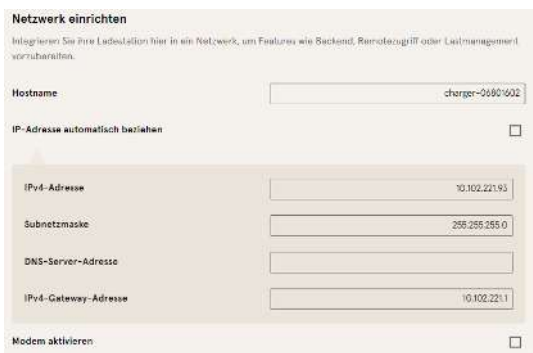

- 1. Gewünschten Hostname vergeben.
- 2. Gewünschte IP-Adresse vergeben.
- 3. Subnetzmaske eintragen.
- 4. Gateway-Adresse eintragen.

# **HINWEIS**

Um mehrere Ladestationen im selben Netzwerk zu betreiben, müssen die ersten 8 Ziffern des IP-Oktetts gleich sein.

In diesem Kapitel kann die Ladestation über die Parameter in ein bestehendes Netzwerk integriert werden.

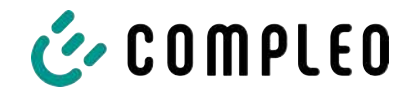

#### **7.7.5.1 Backendkommunikation über SIM-Karte dieser Ladestation**

Zur Backendkommunikation über die SIM-Karte muss das Modem aktiviert werden.

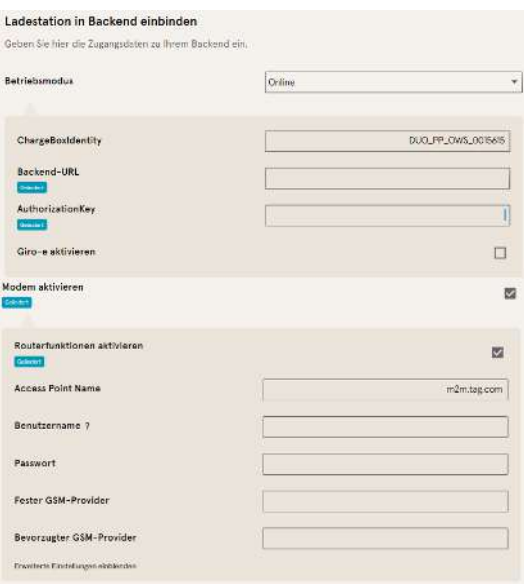

- 1. Auswahlfeld "Modem aktivieren" durch Klicken auswählen.
- 2. Acess Point Name eingeben.
- 3. Benutzername und Passwort festlegen.
- 4. Festen oder bevorzugten GSM-Provider eintragen.
- 5. Optional: Auswahlfeld "Routerfunktion

aktivieren" durch Klicken auswählen, falls andere Ladestationen die SIM-Karte dieser Ladestation nutzen sollen.

#### **7.7.5.2 Backendkommunikation über SIM-Karte in einer anderen Ladestation**

Falls die Backendkommunikation über die SIM-Karte in einer anderen Ladestation hergestellt werden soll, muss diese andere Ladestation als Gateway betrachtet werden.

Siehe [Kapitel](#page-57-0) *[7.7.5.4.1 IP-Adresse selbst festlegen, Seite 58](#page-57-0)*

#### **7.7.5.3 Onboard-Lastmanagement vorbereiten**

- 1. Anweisungen in [Kapitel](#page-57-0) *[7.7.5.4.1 IP-Adresse selbst festlegen, Seite 58](#page-57-0)* befolgen.
- 2. Wiederholen dieser Schritte für jede Ladestation.

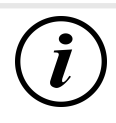

### **INFORMATION**

Alle mit SIM-Karte ausgestattete Ladestationen sind in der Lage, sowohl Lastmanagement-Controller, als auch Router für die Backendkommunikation anderer Ladestationen zu sein.

Der Lastmanagement-Controller muss nicht zwangsläufig Router sein, wenn beide Funktionen genutzt werden sollen.

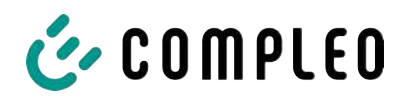

#### **7.7.5.4 Backendkommunikation über LAN vorbereiten**

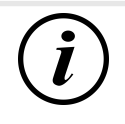

### **INFORMATION**

Zur Backendkommunikation über LAN wird ein Router mit Internetverbindung oder eine Ladestation mit SIM-Karte benötigt.

#### **7.7.5.4.1 IP-Adresse selbst festlegen**

<span id="page-57-0"></span>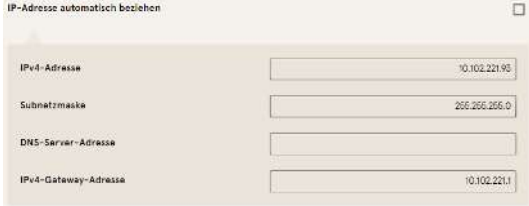

- 1. IP-Adresse eintragen, die im LAN einzigartig ist.
- 2. Subnetzmaske eintragen (in der Regel 255.255.255.0).
- 3. Optional DNS-Server- und Gateway-Adresse eintragen. Die Gateway-Adresse ist die Adresse des Routers oder der Ladestation mit SIM-Karte.

#### **7.7.5.4.2 IP-Adresse automatisch beziehen**

Die IP-Adresse kann automatisch bezogen werden.

Danach ist das Nutzen des Routens der Backendkommunikation über die SIM-Karte einer anderen Ladestation oder das Einrichten eines Lastmanagement nicht mehr möglich,

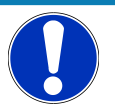

# **HINWEIS**

#### **Ladestation nicht erreichbar**

Bei einer automatisch vergebenen IP-Adresse muss im Netzwerk ein DHCP-Server (Router) bereitstehen.

Ohne diesen Server ist die Ladestation nicht mehr über das Netzwerk erreichbar.

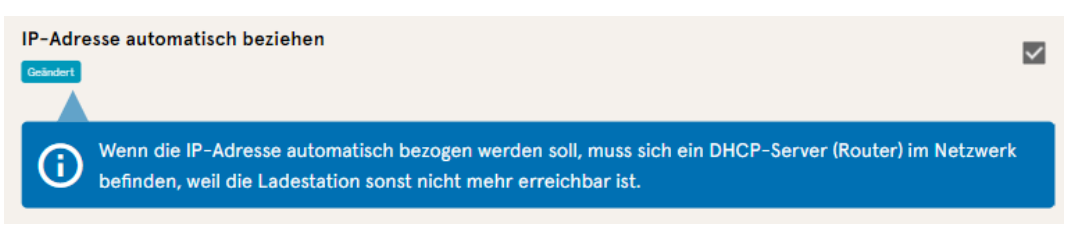

- 1. Auswahlfeld "IP-Adresse automatisch beziehen" durch Klicken auswählen.
- 2. IP-Adresse wird automatisch vergeben.

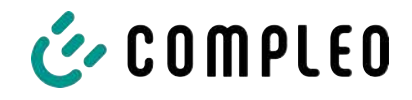

#### **7.7.5.5 Ducto remote erreichen**

Ducto lässt sich unter gewissen Voraussetzungen auch von außerhalb des lokalen Netzwerks erreichen.

#### **7.7.5.5.1 Ducto via VPN erreichen**

Die Ladestation kann per VPN erreicht werden, wenn sie in ein lokales Netzwerk mit Internetzugang eingebunden ist.

Eine Ausnahme bildet die Backendanbindung einer Ladestation über die APN-SIM-Karte einer anderen Ladestation. Dort ist die Portfreigabe von einer Ladestation mit APN-SIM-Karte automatisiert.

#### **7.7.5.5.2 Ducto via APN-SIM-Karte erreichen**

Wenn die genutzte SIM-Karte eine APN-SIM-Karte mit ermittelbarer IP-Adresse ist ist, , kann Ducto aus dem entsprechenden APN über die IP-Adresse dieser SIM-Karte erreicht werden. Ist diese verfügbar, wird diese auch auf dem Dashboard angezeigt.

Sind mehrere Ladestationen über eine APN-SIM-Karte betrieben, sind die übrigen Ladestationen über die Adresse https://<IP-Adresse der SIM-Karte>:44\*\*\* zu erreichen. Die Sternchen müssen ersetzt werden durch das letzte Oktett der festen IP-Adresse der Ladestation ohne SIM-Karte.

Beispiel:

- $\checkmark$  Die SIM-Karte der Ladestation mit Routerfunktionen hat die IP-Adresse 10.102.221.93
- $\checkmark$  Die statische IP-Adresse der benachbarten Ladestation, die darüber kommuniziert, hat die IP-Adresse 192.168.1.101.
	- 1. In beliebigem Browser<https://10.102.221.93:44101>eingeben.
	- $\Rightarrow$  Die letztere Ladestation ist erreichbar.

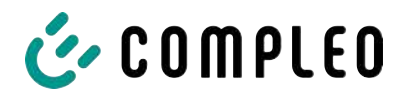

### **7.7.6 Backend**

In diesem Kapitel werden die Parameter für eine Backendverbindung eingetragen.

Vorrausetzung dafür ist eine bestehende Netzwerkverbindung (siehe [Kapitel](#page-55-0) *[7.7.5 Netzwerk, Seite 56](#page-55-0)*).

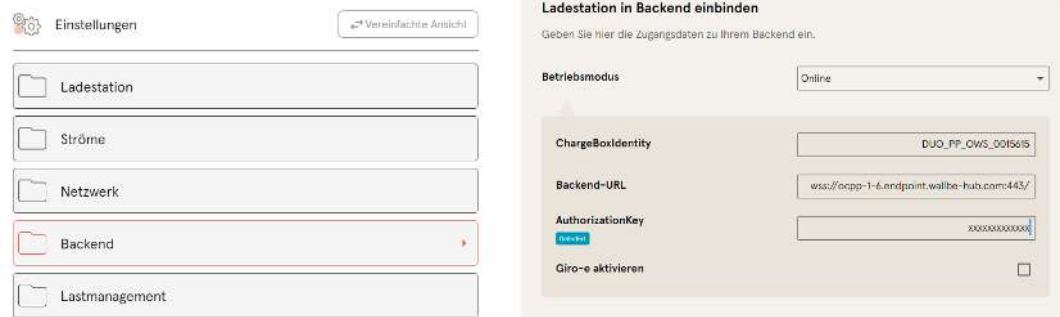

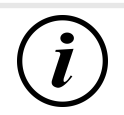

# **INFORMATION**

Der AuthorizationKey wird bei Verwendung einer wss-URL benötigt. Diese kommt in der Regel bei Anbindung ans Backend über LAN zum Einsatz.

Bei Anbindung über SIM-Karte wird hingegen in der Regel eine ws-URL verwendet, die über die Zugangsdaten zum APN gesichert ist.

# **7.7.7 Payment**

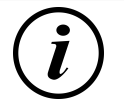

# **INFORMATION**

Dieser Ordner ist nur sichtbar, wenn ein Payment Terminal integriert ist.

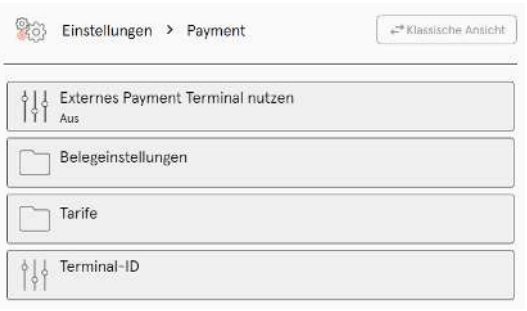

- 1. Schaltfläche "Vereinfachte Ansicht" klicken.
	- $\Rightarrow$  "Klassische Ansicht" erscheint.
- 2. Ordner "Payment" öffnen.
- 3. Terminal-ID, Firmenanschrift und Ort, an dem die Ladestation steht, in die entsprechenden Stellen eintragen.

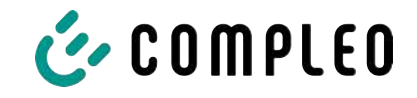

### **7.7.8 Offlinebetrieb**

<span id="page-60-0"></span>In diesem Ordner wird bestimmt, ob das Laden mit oder ohne Autorisierung erfolgen soll.

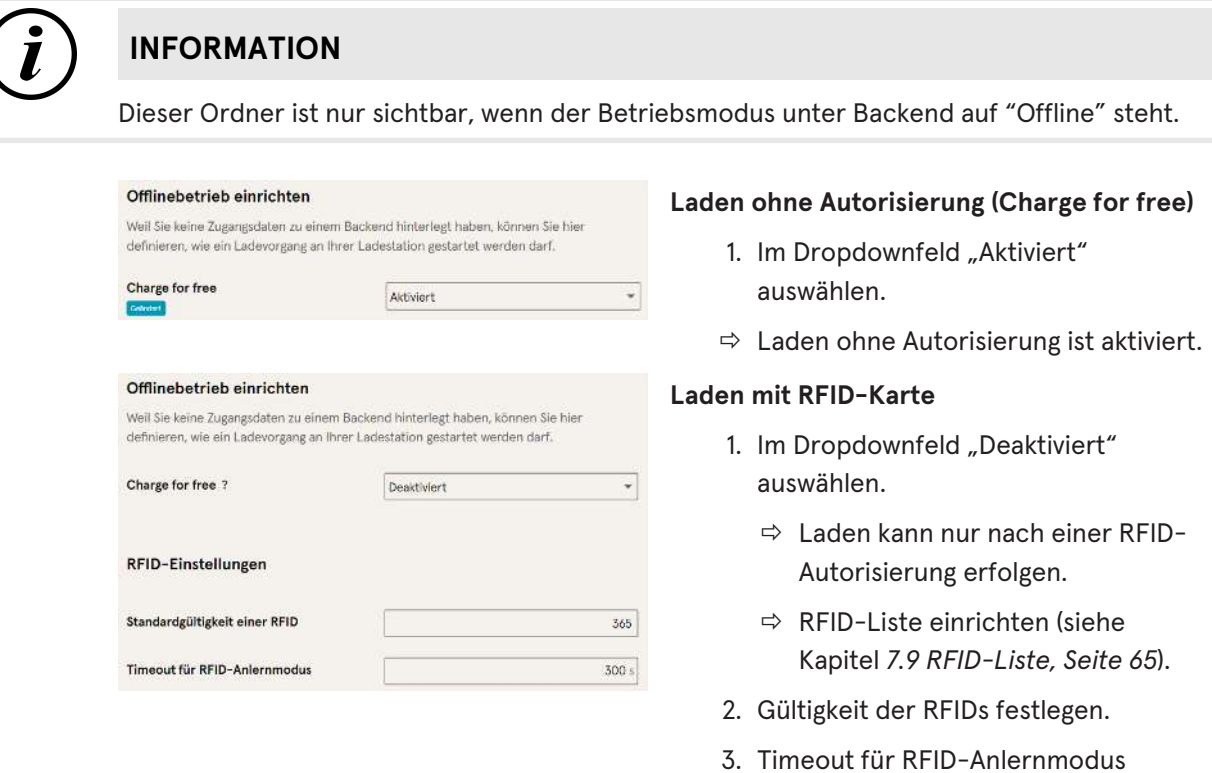

#### **Optionale Autorisierung**

Alternativ kann "Charge for free" mit "RFID optional" aktiviert werden.

In dem Fall entscheidet die Reihenfolge von RFID-Karte vorhalten und Fahrzeug anstecken über die Art der Freischaltung..

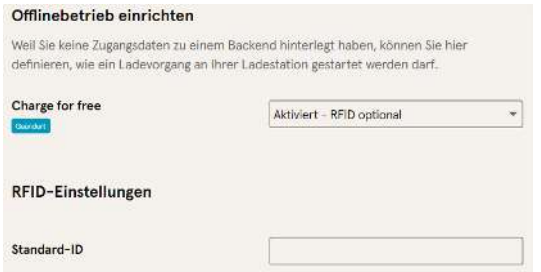

- 1. Im Dropdownfeld "Aktiviert RFID optional" auswählen.
- 2. Standard-ID festlegen.

festlegen.

#### **Szenario1: Ladevorgang mit RFID-Karte**

- 1. RFID-Karte vorhalten.
- 2. Fahrzeug anstecken und laden.
- 3. Ladevorgang beenden durch erneutes Vorhalten der RFID-Karte.

#### **Szenario2: Ladevorgang ohne RFID-Karte**

- 1. Fahrzeug anstecken.
- $\Rightarrow$  Ladevorgang wird über die optional vergebene Standard-ID autorisiert, ansonsten wird ein Zeitstempel verwendet.

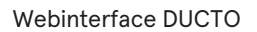

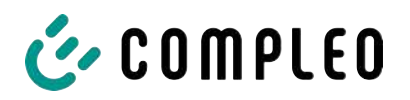

# **7.7.9 Lastmanagement**

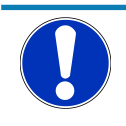

### **HINWEIS**

Alle Ladestationen müssen sich im selben IP-Adresskreis (Oktett) befinden (siehe [Kapitel](#page-55-0) *[7.7.5 Netzwerk, Seite 56](#page-55-0)*)

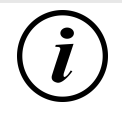

# **INFORMATION**

#### **Tipp:**

Zur besseren Übersicht und Arbeitserleicherung empfiehlt es sich, jede Ladestation in einem eigenen Tab des Browsers zu öffnen, um diese Stationen zu einer Ladepunktgruppe in einem Lastmanagement hinzuzufügen.

- Unter "Einstellungen > Netzwerk" einen "Hostname" vergeben.
- $\Rightarrow$  "Hostname" wird im entsprechenden Tab angezeigt.

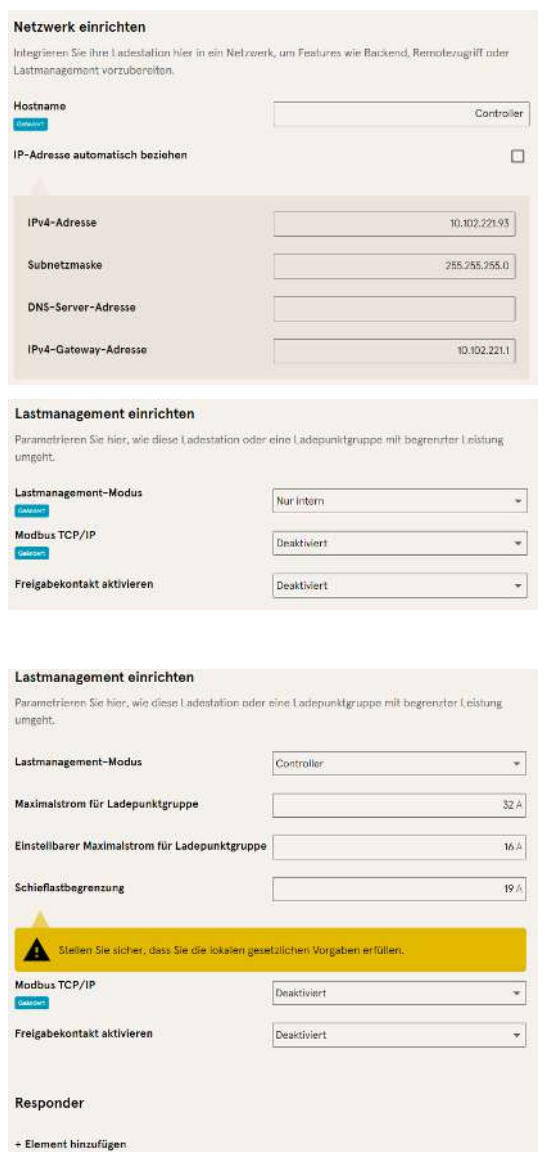

Beispiel: "Controller", "Responder 1", "Responder 2", usw...

- 1. Tab mit designiertem Controller öffnen.
- 2. "Einstellungen -> Lastmanagement" klicken.
	- $\Rightarrow$  "Lastmanagement einrichten" öffnet sich.
- 3. Auswahlfeld "Lastmanagement-Modus" ändern in "Controller".
- 4. Übrige Parameter anpassen.
- 5. Änderungen übernehmen.

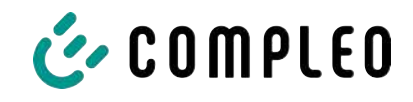

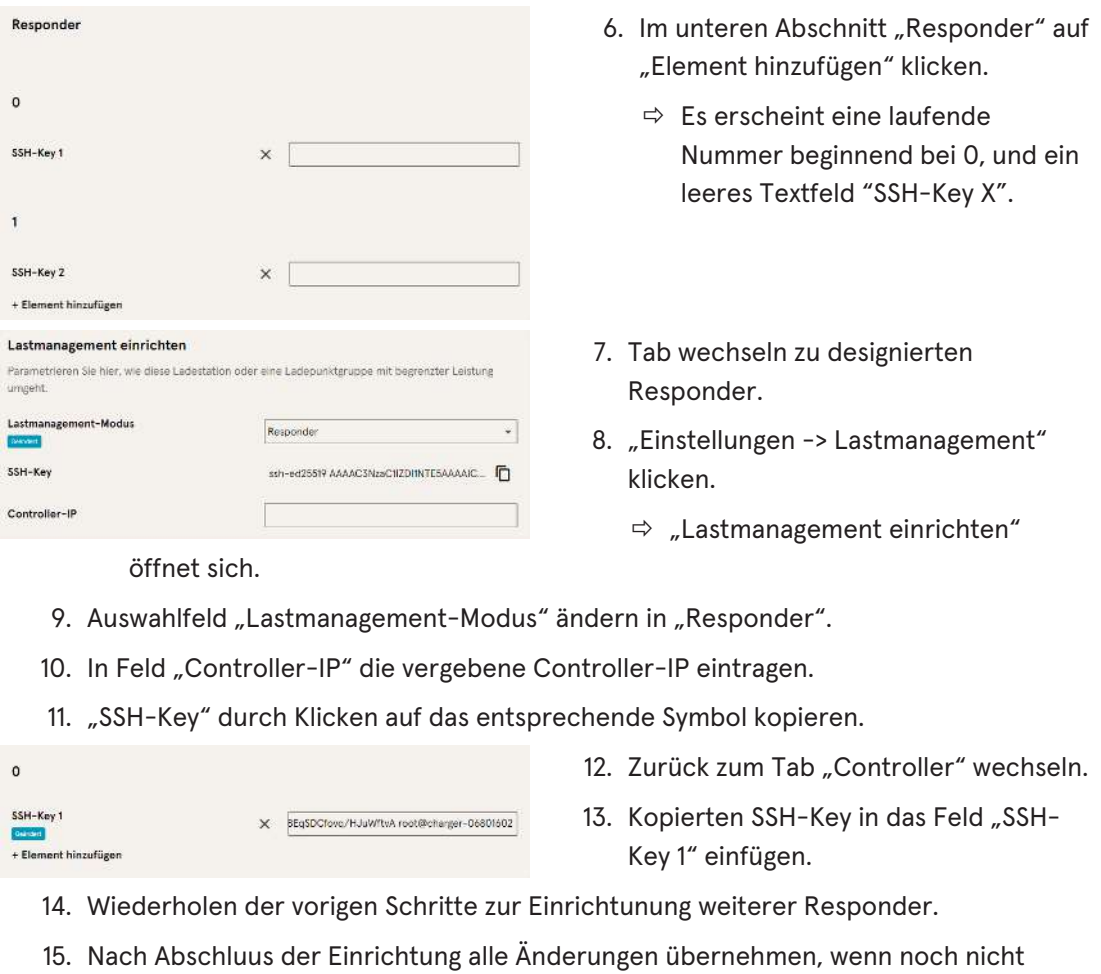

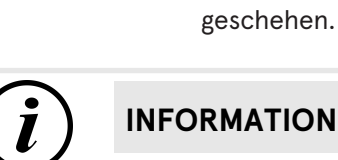

# **INFORMATION**

Nach dem Einrichten des Lastmanagements muss jede Ladestation neu gestartet werden.

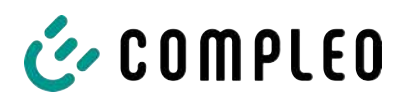

#### **7.7.9.1 Modbus TCP/ IP**

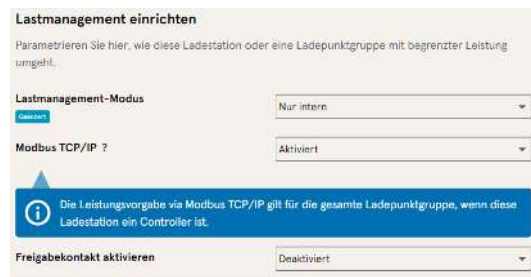

Je nachdem, ob der Lastmanagement-Modus auf "Nur intern" oder "Controller" steht, lässt sich entweder die einzelne Ladestation oder die ganze Ladepunktgruppe von einem übergeordneten Energiemanager ansteuern.

Compleo hat kompatible Energiemanagementsysteme im Programm.

Wenn Sie die Ladestation in Ihr eigenes Energiemanagement integrieren wollen, stellen wir Ihnen unsere Registerspezifikation bereit.

#### **7.7.9.2 Freigabekontakt**

Die Funktion "Freigabekontakt" ermöglicht die Anbindung ein System, z.B. einer Gebäudeleittechnik, mit dem Ladevorgänge per Steuersignal freigegeben werden können.

Ein optional vorhandene Freigabekontakt auf der Steuerplatine ist in der Betriebsanleitung der Ladestation beschrieben.

Bei Ausstattung der Ladestation mit einem Rundsteuerempfänger ist ein Freigabekontakt nicht aktiviert.

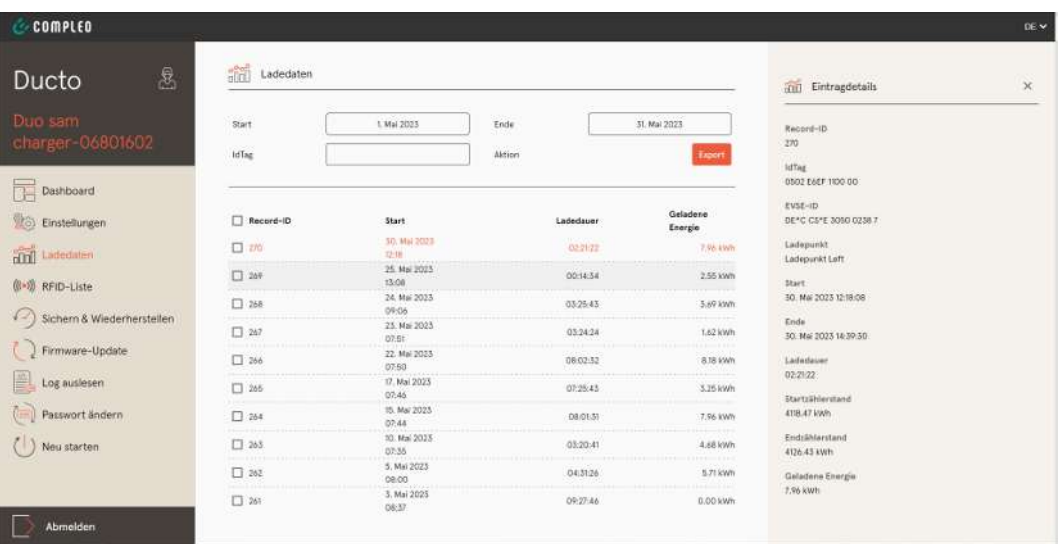

# **7.8 Ladedaten**

Über die Ladedaten-Seite können Ladedaten eingesehen und exportiert werden, ohne dass dafür eine Backendanbindung benötigt wird.

Die Ladedaten können bei Bedarf nach Zeitraum und IdTag (Nummer der RFID-Karte) gefiltert werden.

- 1. Ladedaten nach Bedarf filtern.
	- $\Rightarrow$  Die gefilterte Ladeliste erscheint.
- 2. Gewünschten Ladevorgang durch Klicken auswählen.
	- $\Rightarrow$  In der rechten Spalte erscheinen Details zum ausgewählten Ladevorgang.

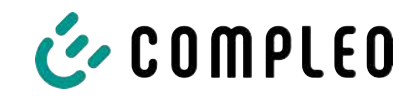

# **7.8.1 Ladedaten exportieren**

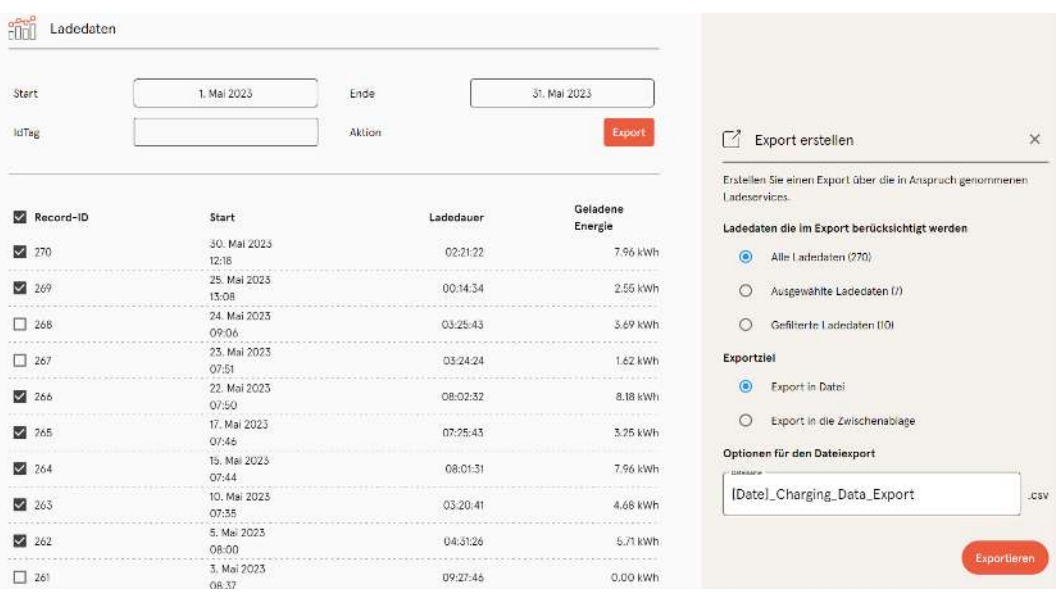

- 1. Ladedaten nach Bedarf filtern und auswählen.
- 2. Exportziel und Dateinamen wählen.
- 3. Schaltfläche "Exportieren" klicken.
- $\Rightarrow$  Datei mit Ladedaten wird im CSV-Format erstellt.

# <span id="page-64-0"></span>**7.9 RFID-Liste**

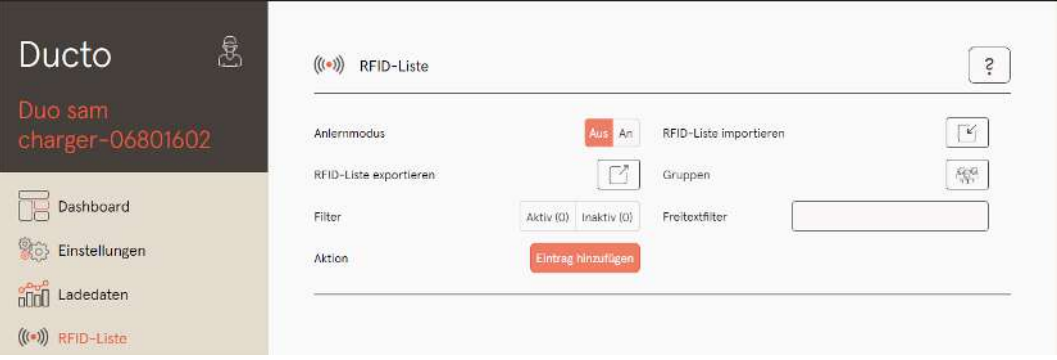

Über die Seite "RFID-Liste" können RFID-Einheiten angezeigt, angelegt, gruppiert und gefiltert werden.

Die Liste der RFID-Einheiten kann nach Bedarf exportiert und importiert werden.

### **7.9.1 Anlernmodus**

Anlernmodus

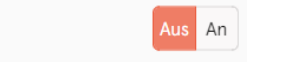

- 1. Schaltfläche "Anlernmodus" auf "An" klicken.
- $\Rightarrow$  Jede RFID-Einheit wird durch Vorhalten vor den RFID-Sensor automatisch registriert und erhält Standard-Gültigkeitsdauer, solange das Zeitfenster der Anzeit (Timeout) geöffnet ist. (Siehe "Laden mit RFID-Karte" im [Kapitel](#page-60-0) [7.7.8 Offlinebetrieb, Seite 61](#page-60-0).)

#### **7.9.2 Eintrag hinzufügen**

- 1. Schaltfläche "Eintrag hinzufügen" klicken.
	- $\Rightarrow$  Parameterliste für Einträge öffnet sich in der rechten Spalte.

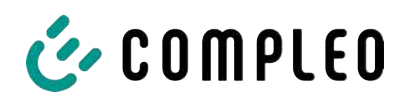

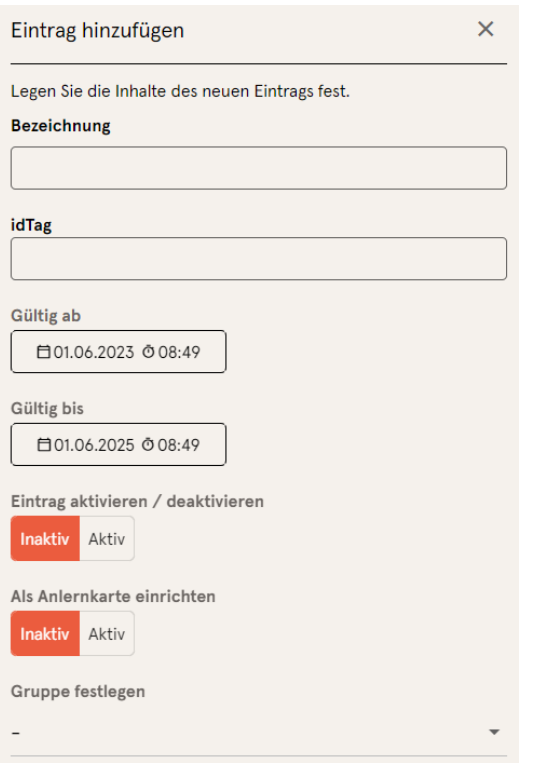

- 2. Bezeichnung der RFID-Einheit in das Freitextfeld eintragen.
- 3. idTag der RFID-Einheit in das Freitextfeld eintragen.
- 4. Güligkeitsdauer festlegen.
- 5. Eintrag nach Bedarf aktivieren/ deaktivieren.

#### **Optional: Als Anlernkarte einrichten**

Nach Aktivieren dieser Funktion kann durch Vorhalten der Anlernkarte der Anlernmodus ohne Ducto gestartet werden.

Diese Karte kann nicht mehr zur Starten oder Beenden eines Ladevorganges genutzt werden.

### **7.9.3 Gruppen**

Mit dieser Funktion können idTags in Gruppen zusammengefasst werden.

Mitglieder dieser Gruppe haben die gleichen Berechtigungen, z. B. kann ein über RFID ausgelöster Ladevorgang mit einer anderen RFID-Einheit aus der selben Gruppe beendet werden.

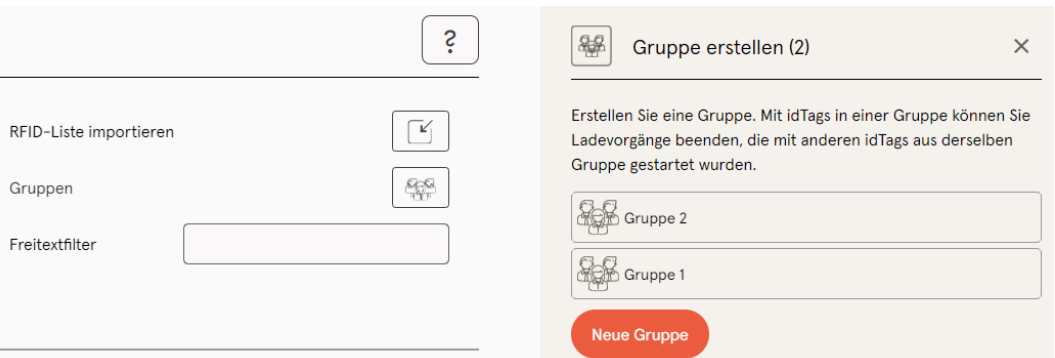

- 1. In der mittleren Spalte auf Schaltfläche "Gruppe" klicken.
	- $\Rightarrow$  Detailmenü in der rechten Spalte öffnet sich.
- 2. Vorhandene idTags zu einer bestehenden Gruppe hinzufügen oder zu einer neuen Gruppe zusammenfassen.

# **7.10 Sichern & Wiederherstellen**

Über die Seite "Sichern & Wiederherstellen" kann die aktuelle Konfiguration gesichert werden, um sie später wiederherzustellen oder sie auf andere Ladestationen zu übertragen. **7.10.1 Sichern**

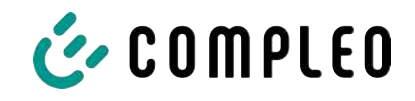

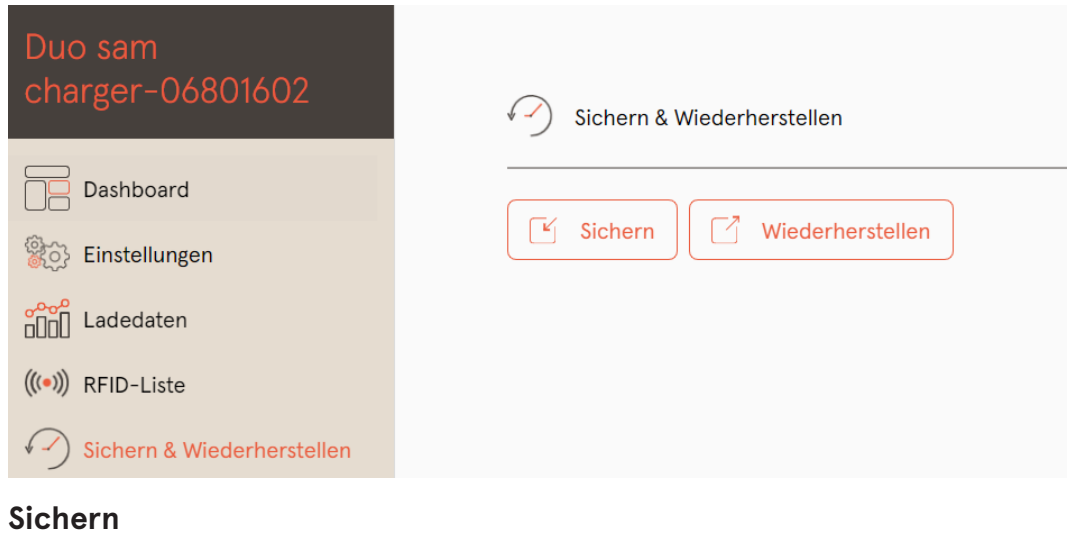

### $\lceil \mathbf{K} \rceil$  Sichern Sichern Sie die Konfiguration Ihrer Ladestation in eine Sicherungsdatei. Optional: Sicherungsdatei verschlüsseln Sie können die Sicherungsdatei mit einem Passwort verschlüsseln. Verschlüsseln Pas . . . . . . . Abbrechen Sichern

A113C42001.11\_0015615\_230602.config

#### 1. Schaltfläche "Sichern" in der mittleren Spalte klicken.

- $\Rightarrow$  Detailmenü "Sichern" öffnet sich in der rechten Spalte.
- 2. Optionales Passwort vergeben und Schaltfläche "Sichern" klicken.
	- $\Rightarrow$  Konfigurationsdatei wird erzeugt und im Downloadverzeichnis des verbundenen Computers gespeichert.
	- $\Rightarrow$  Der Dateiname setzt sich standardmäßig aus Artikelnummer, Seriennummer und Speicherdatum (YYMMDD) zusammen.
- 3. Konfigurationsdatei an einem sicheren Ort ablegen.

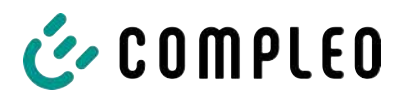

### **7.10.2 Wiederherstellen**

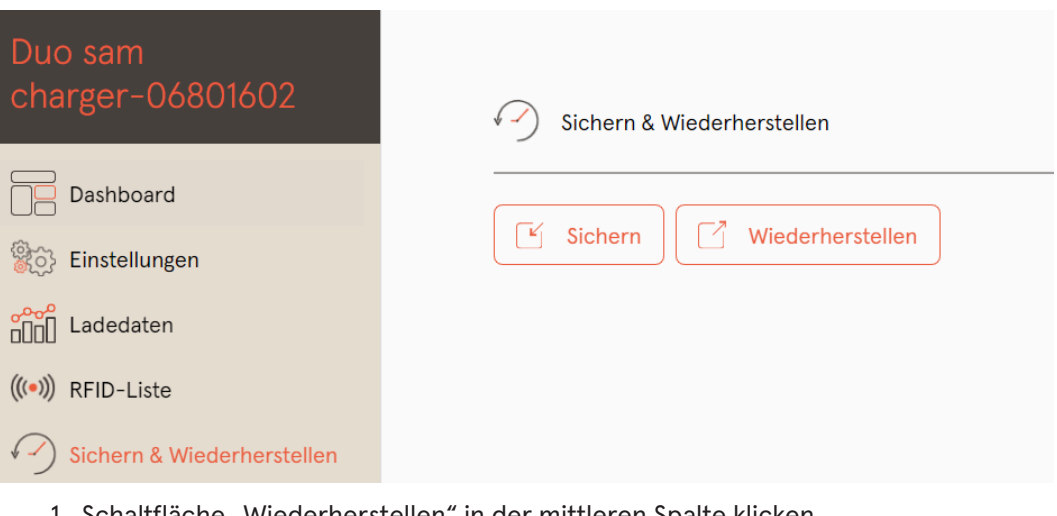

- 1. Schaltfläche "Wiederherstellen" in der mittleren Spalte klicken.
	- $\Rightarrow$  Detailmenü "Wiederherstellen" öffnet sich in der rechten Spalte.

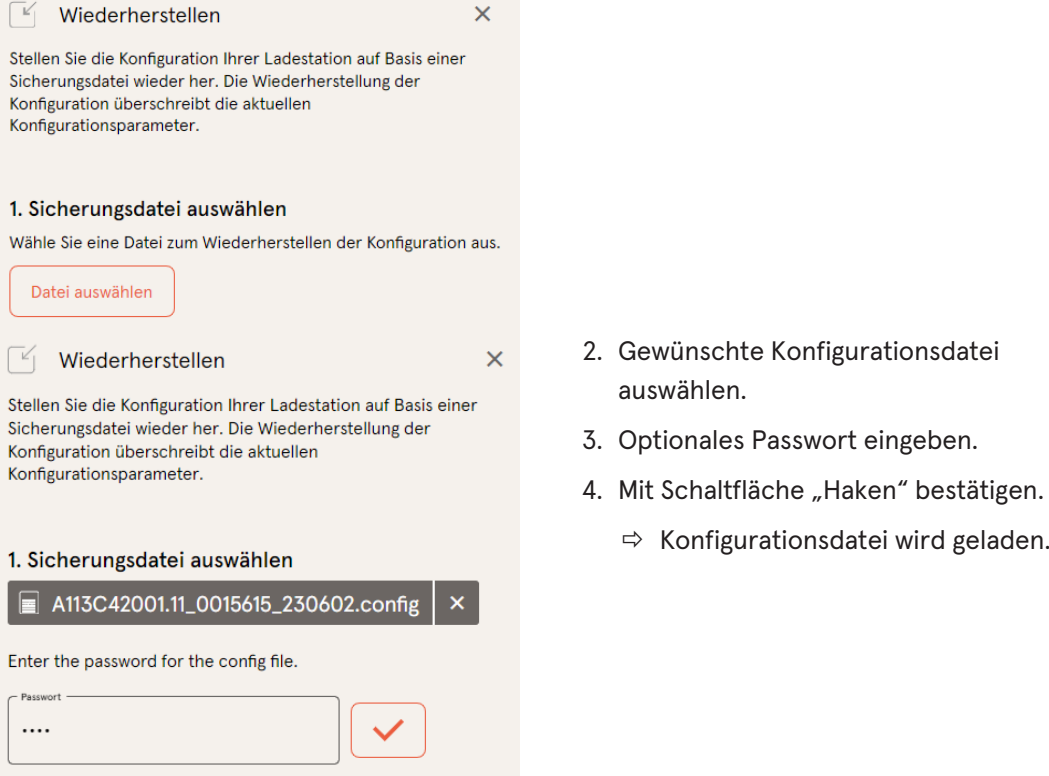

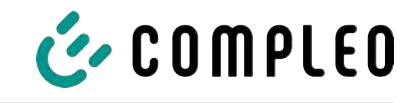

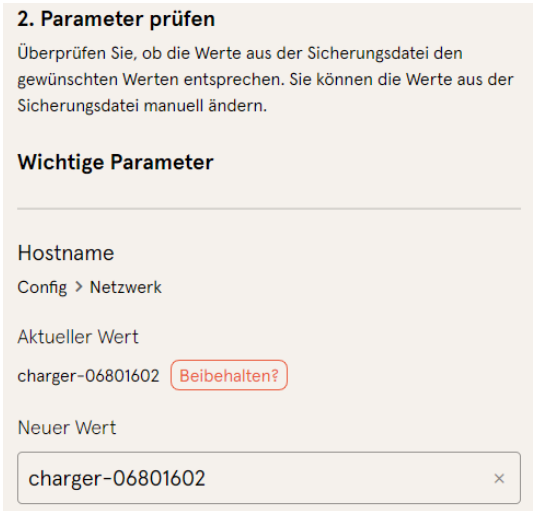

- 5. Gelistete Parameter prüfen.
- 6. Parameter ändern oder beibehalten.
- 7. Alle Änderungen sichern.
- 8. Ladestation neu starten.

# **7.10.3 Auf Werkseinstellungen zurücksetzen**

# **HINWEIS**

#### **Zurücksetzen auf Werkseinstellungen nicht möglich**

Es gibt keine hardware- oder softwarebasierte Möglichkeit für ein Zurücksetzen auf Werkseinstellungen.

- Aktuelle Konfiguration nach jeder erfolgreichen Inbetriebnahme speichern.
- <sup>l</sup> [helpdesk@compleo-cs.com](mailto:helpdesk@compleo-cs.com) kontaktieren, wenn die Ladestation nicht mehr über Ducto erreichbar ist.

# **7.11 Firmware-Update**

Firmware-Updates werden bei bestehender Backend-Anbindung als automatischer Roll-Out ausgegeben.

Firmware-Updates sind ebenfalls im Compleo Partner-Portal oder auf Anfrage bei den Ansprechpartnern bei Compleo erhältlich.

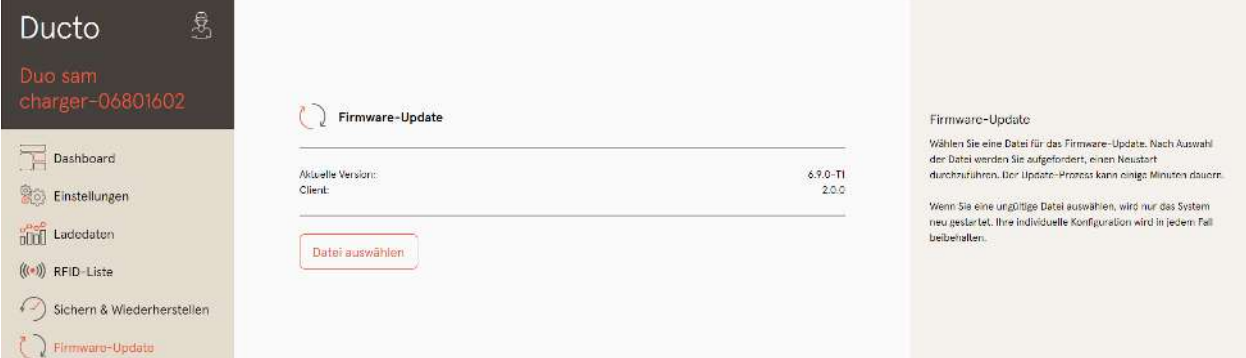

### **7.11.1 Firmware-Update durchführen**

- 1. Installierte Firmware- und Client-Version auf Seite "Firmware-Update" erfassen.
- 2. Compleo Partner-Portal auf neue Versionen prüfen.

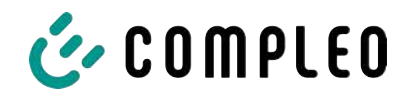

- 3. Neue Versions-Datei herunterladen und sichern.
- 4. Schaltfläche "Datei auswählen" klicken und heruntergeladene Versions-Datei auswählen.

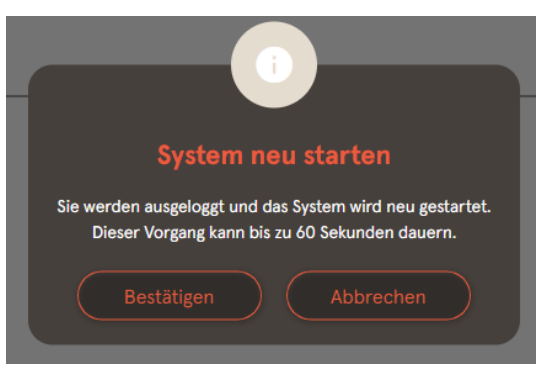

- 5. Aufforderung zum Neustart des Systems bestätigen.
- $\Rightarrow$  System wird neu gestartet. Dieser Vorgang kann einige Minuten dauern.

# **7.12 Logdaten auslesen**

Über die Seite "Log auslesen" können die Logdaten über einen Zeitraum bis zu 14 Tagen zusammengefasst, heruntergeladen und analysiert werden.

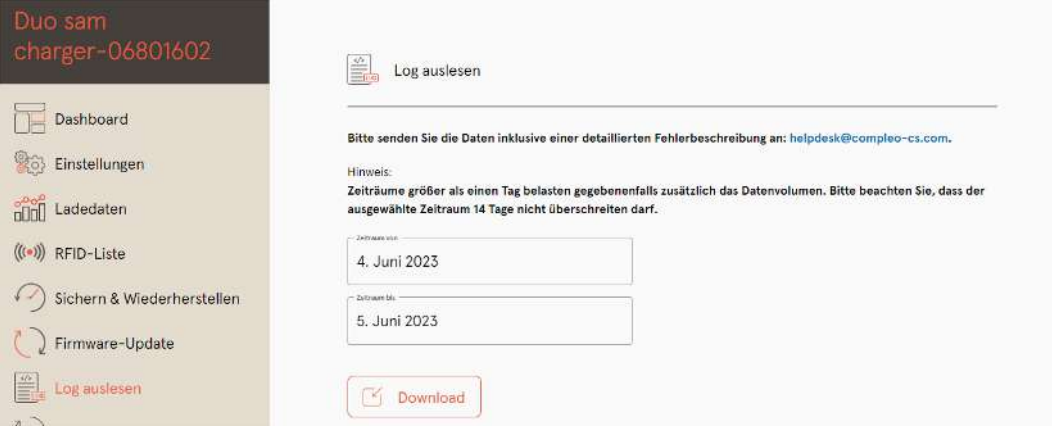

- 1. Gewünschten Zeitraum auswählen.
- 2. Schaltfläche "Download" klicken.
	- $\Rightarrow$  Logdaten-Datei wird erzeugt und im Downloadverzeichnis des verbundenen Computers gespeichert.
- 3. Logdaten-Datei inklusive einer eventuellen, detaillierten Fehlerbeschreibung an [helpdesk@compleo-cs.com](mailto:helpdesk@compleo-cs.com) senden.
- $\Rightarrow$  Compleo Helpdesk erstellt ein Serviceticket und kontaktiert den Absender.

# **7.13 Passwort ändern**

Auf der Seite "Passwort ändern" kann ein individuelles Passwort gesetzt werden.

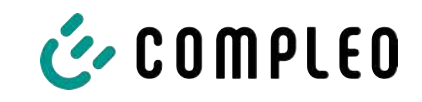

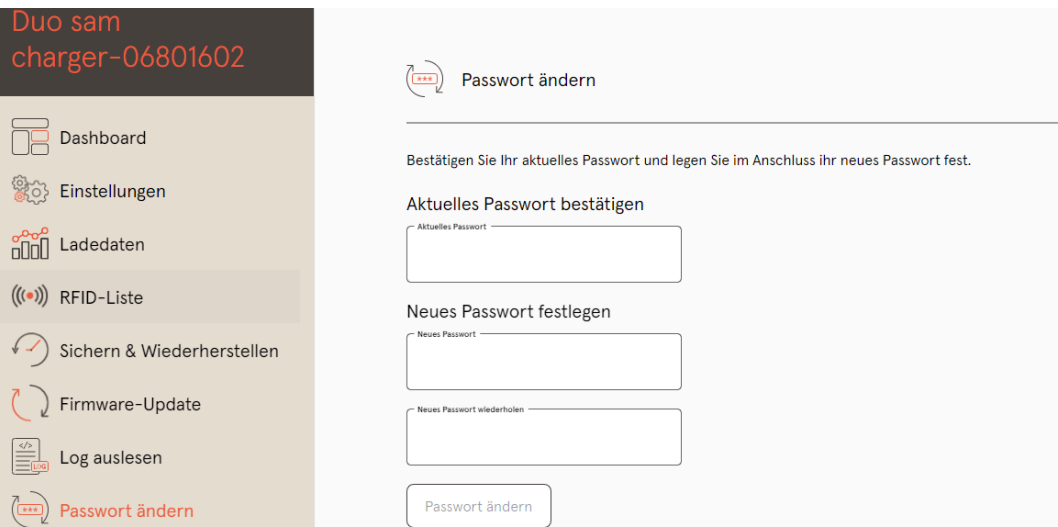

Compleo empfiehlt, aus Sicherheitsgründen das Initiallpasswort zu ändern.

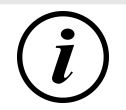

# **INFORMATION**

Sollten Sie das Passwort vergessen, wenden Sie sich mit der Seriennummer der Ladestation per Mail an helpdesk@ compleo-cs.com.

# **7.14 Parameterliste**

Die Liste aller Parameter inklusive Beschreibung, Defaultwert und Zugriffsrecht ist zusammen mit der OCPP GetConfiguration separat dokumentiert.

Die aktuelle Dokumentation ist zusätzlich je Parameter in Ducto enthalten.

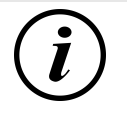

### **INFORMATION**

Compleo stellt die Dokumentation "OCPP GetConfiguration" auf Anfrage zur Verfügung.

### **7.15 Neu starten**

Über die Seite "Neu starten" lässt sich das System komplett neu starten.

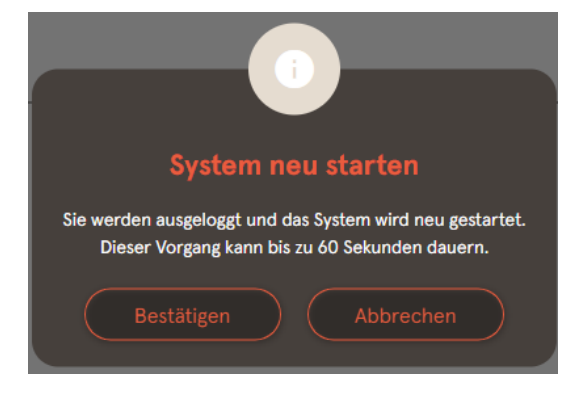

- 1. Schaltfläche "Bestätigen" klicken.
	- $\Rightarrow$  Der Neustart erfogt und benötigt ca. 60 s.
	- $\Rightarrow$  Nach erfolgreichem Neustart öffnet sich automatisch das Dashboard, vorausgesetzt, dass die IP-Adresse nicht verändert wurde.
- $\Rightarrow$  Aktive Ladevorgänge werden wieder aufgenommen.

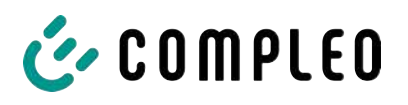

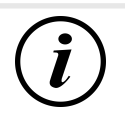

# **INFORMATION**

Compleo empfielhlt einen Neustart als frühe Entstörungsmaßnahme, wenn sich die Ladestation in einem schwierig identifizierbaren Fehlerzustand befindet.

# **7.16 Entstörungshinweise**

In der folgenden Auflistung werden Fehlerbilder beschrieben, die vorrangig auf einer fehlerhaften Konfiguration basieren.

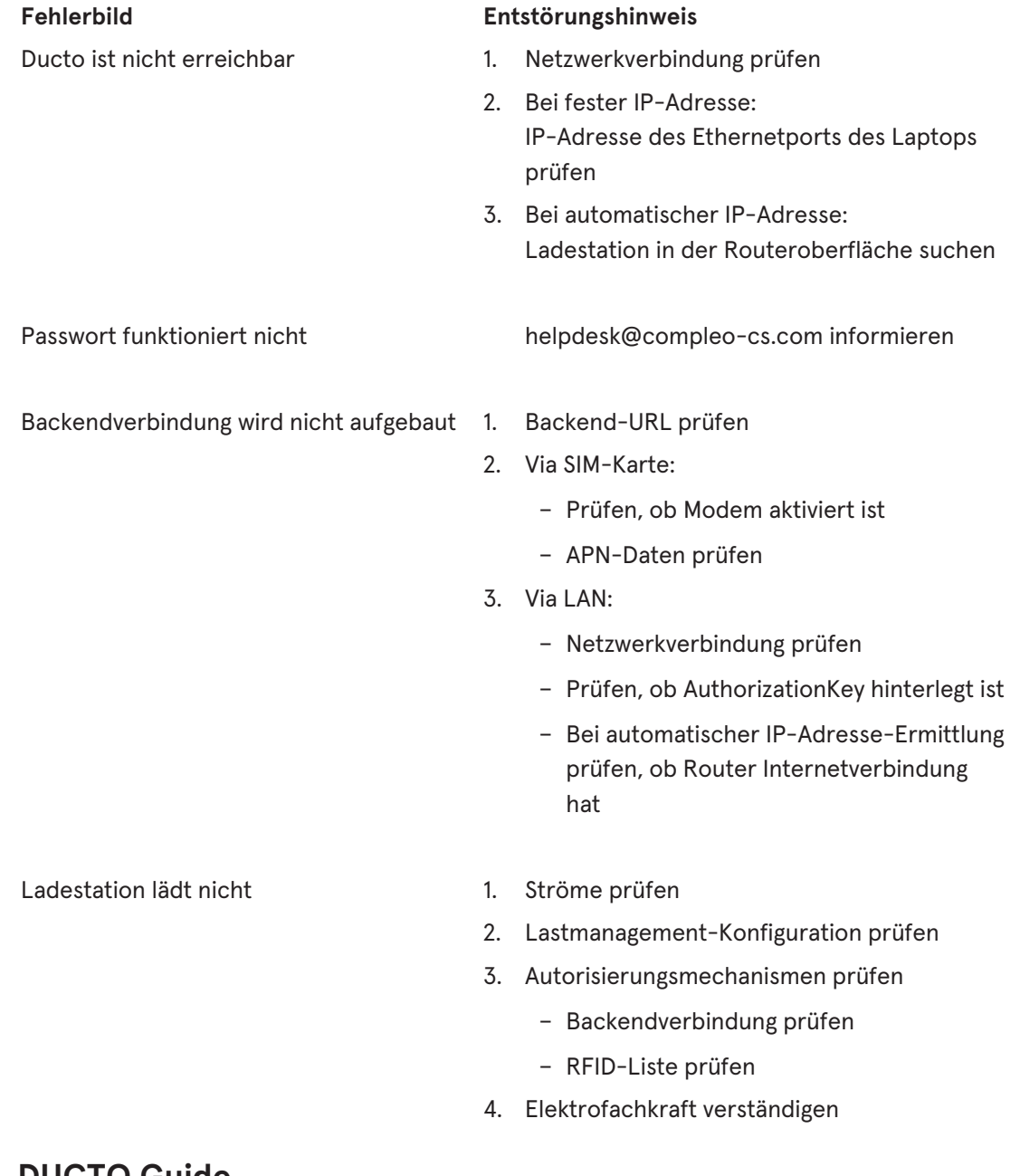

# **7.17 DUCTO Guide**

Weitere Informationen zu DUCTO:

[https://www.compleo-charging.com/fileadmin/Documentcenter/Ducto/Ducto\\_Guide.pdf](https://www.compleo-charging.com/fileadmin/Documentcenter/Ducto/Ducto_Guide.pdf)
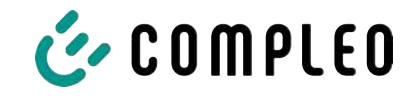

# **8 Betrieb**

In diesem Kapitel wird der allgemeine Gebrauch des Ladesystems erläutert. Die Ladeprozesse an den Ladesystemen können mittels unterschiedlicher Autorisierungsmethoden gestartet und beendet werden. Je nach Ladesystem und Produktumfang sind folgende Bedien- und Autorisierungsformen möglich:

#### **"Charge for free"**

Bei der Methode "Charge for free" wird ein Ladeprozess an einem Ladesystem ohne spezielle Autorisierung gestartet oder beendet. Der Ladeprozess wird in Gang gesetzt, sobald ein Ladekabel am Ladesystem und/ oder am Fahrzeug angeschlossen wurde. Der Ladeprozess kann nur am Fahrzeug beendet werden.

#### **RFID**

Bei der Methode "RFID" wird ein Ladeprozess an einem Ladesystem mittels einer Karte oder eines Chips gestartet oder beendet. Der Ladeprozess wird in Gang gesetzt, sobald die Autorisierung erfolgreich abgeschlossen und ein Ladekabel am Ladesystem und/ oder am Fahrzeug angeschlossen wurde.

#### **Giro-e:**

Bei der Methode "Giro-e" wird ein Ladeprozess an einem Ladesystem mittels einer Giro-Karte gestartet und anschließend bestätigt oder beendet. Der Ladeprozess wird in Gang gesetzt, sobald die Autorisierung erfolgreich abgeschlossen und ein Ladekabel am Fahrzeug angeschlossen wurde.

#### **Applikation auf Smartphone/ Tablet oder Website**

Bei der Methode "Applikation auf Smartphone/ Tablet oder Website" wird ein Ladeprozess an einem Ladesystem mittels einer Applikation oder einer Website gestartet oder beendet.

Über die Applikation erfolgt die Auswahl des Ladesystems, des Ladepunkts und des Tarifs. Der Ladeprozess wird in Gang gesetzt, sobald ein Ladekabel am Fahrzeug angeschlossen wird.

Im Display der eichrechtlichen Anzeige erfolgt die Ausgabe einer ID Nummer, welche dem Ladeprozess zugeordnet ist.

Die Abrechnung erfolgt je nach Anbieter über eine entsprechende Zahlungsplattform (z. B. per PayPal oder Rechnung).

Informationen dazu, welche Applikation notwendig und wie die Applikation zu bedienen ist, sind beim Betreiber des Ladesystems erhältlich.

#### **Payment Terminal:**

Der Ladeprozess wird an einem Ladesystem mittels Debitkarten, Kreditkarten, Google Pay oder ApplePay gestartet und anschließend bestätigt oder beendet. Der Ladeprozess wird in Gang gesetzt, sobald die Autorisierung erfolgreich abgeschlossen und ein Ladekabel am Fahrzeug angeschlossen wurde.

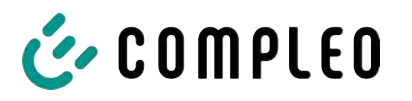

# **8.1 Ladeprozess**

Das Ladesystem eTower 200 verfügt über zwei DC-Ladeschnittstellen.

Es sind zwei parallele Ladeprozesse an den DC-Ladeschnittstellen möglich. Während eines Ladevorgangs ist der Stecker im Fahrzeug verriegelt.

Wird von dem Fahrzeug eine Belüftungsfunktion angefordert, wird der Ladeprozess vom Ladesystem unterbrochen.

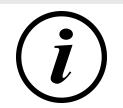

# **INFORMATION**

Bei Spannungsunterbrechung wird die Station in einen sicheren Zustand versetzt. Die Ladevorgänge werden beendet.

Eine erneute Autorisierung ist notwendig, um einen Ladevorgang zu starten.

### **8.1.1 Übersicht über das Ladesystem**

Sofern kein Ladevorgang am Ladesystem gestartet wurde, kann beliebig einer der beiden Ladepunkte für einen Ladeprozess ausgewählt werden.

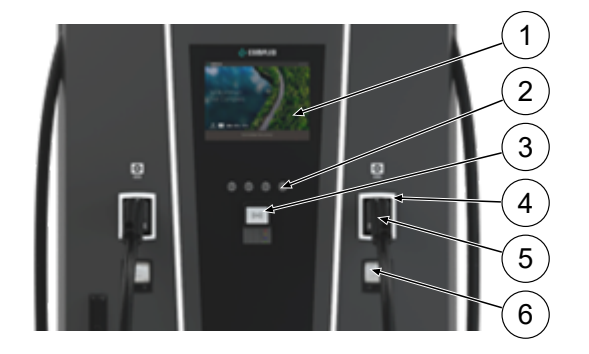

- (1) Oberes Display (Informative Anzeige)
- (2) Tasten
- (3) Kreditkartenterminal oder RFID-Reader
- (4) Status-LEDs
- (5) Ladeschnittstelle
- (6) Eichrechtskonforme Anzeige (Speicher- und Anzeigemodul mit DC-Zähler, SAM)

# **INFORMATION**

Das Hauptdisplay ist ein rein informatives Display, es hat keine Bedienfunktion.

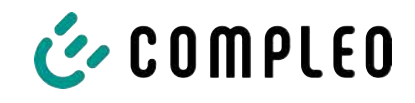

### **8.1.2 Bedeutung der Status LED Farben**

Die folgende Ladezustandsanzeige erläutert die Farbzustände und die möglichen Farbwechsel eines Ladesystems mit Status-LEDs:

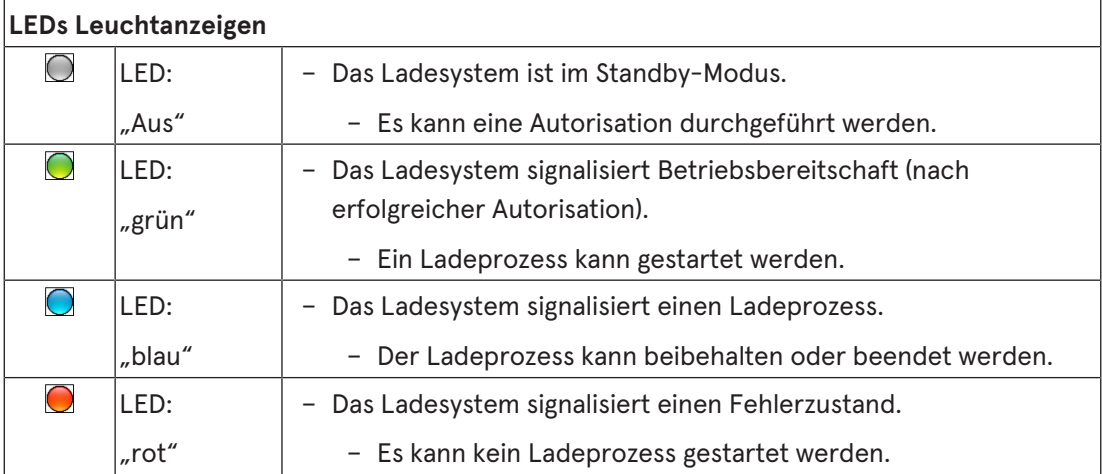

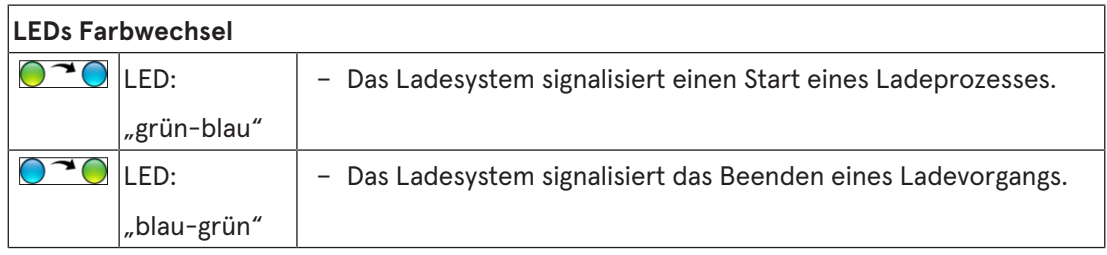

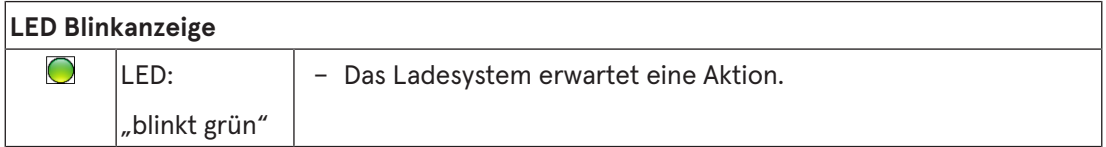

# **8.1.3 Akustische Signale**

In der folgenden Tabelle sind die möglichen akustischen Signale aufgeführt und erläutert:

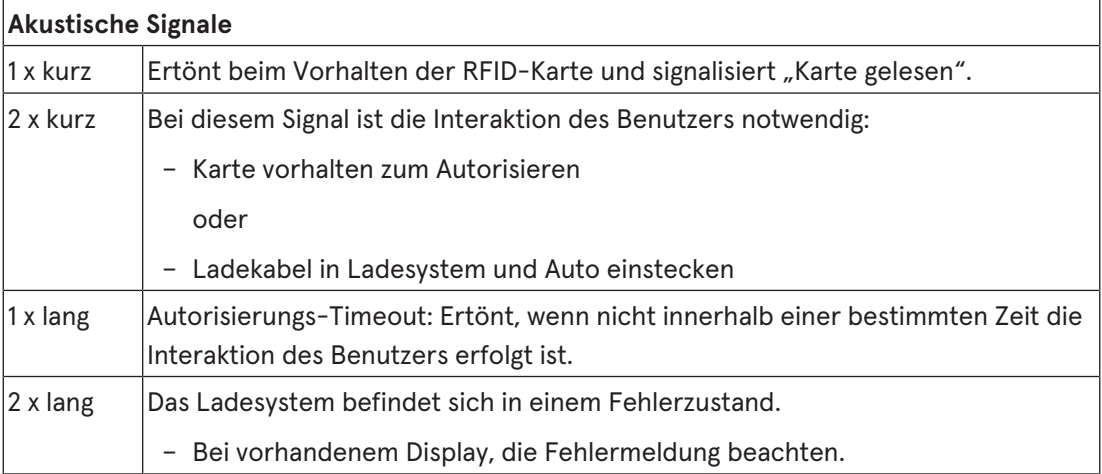

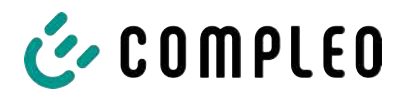

### **8.1.4 Autorisationsmöglichkeiten**

Folgende Autorisations-/ Zahlungsmittel stehen zu Verfügung:

- Kontaktlos, ohne Anmeldung zahlen: Debitkarte, Kreditkarte
- Mit Ladestromvertrag zahlen: RFID Karte
- Per Webseite ohne Anmeldung zahlen: Google Pay, ApplePay

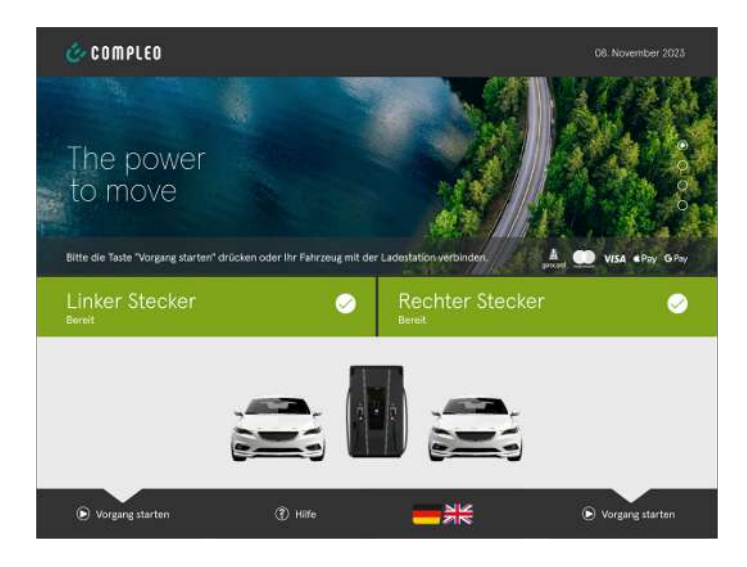

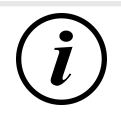

# **INFORMATION**

Je nach Konfiguration und Ausstattung ist es möglich, dass nicht alle aufgezählten Autorisations-/ Zahlungsmittel zur Verfügung stehen.

### **8.1.4.1 Autorisation**

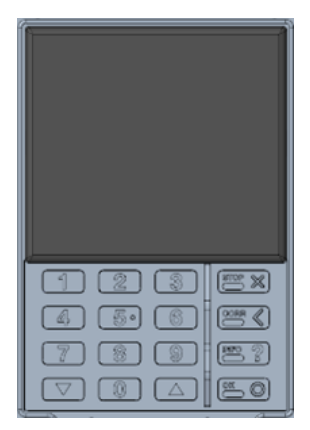

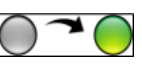

#### **Kontaktlos ohne Anmeldung/ mit Ladestromvertrag**

- 1. Zahlungsmittel vor das Display des Kreditkartenterminal halten.
	- $\Rightarrow$  Das Display des Kreditkartenterminals und das obere Display (Informative Anzeige) zeigen die erfolgreiche Autorisierung an.
	- $\Rightarrow$  Auf dem oberen Display werden Tarifkonditionen und der Ladepunkt angezeigt.
	- $\Rightarrow$  Die Status-LED signalisiert Betriebsbereitschaft.

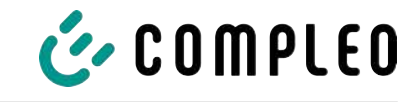

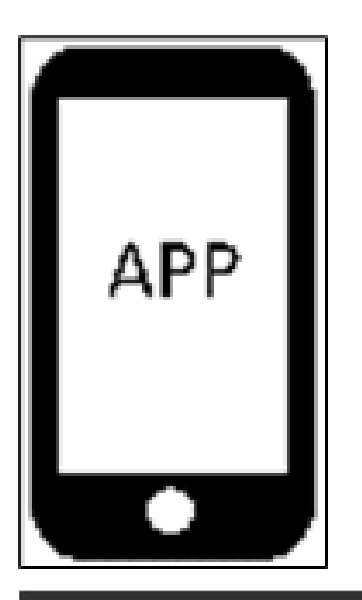

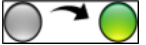

### **Per Webseite ohne Anmeldung**

- 1. Applikation für Smartphone oder Tablet herunterladen und installieren oder Web-Interface starten.
- 2. Den Anweisungen der Applikation bzw. des Web-Interfaces für den Autorisationsvorgang folgen.
	- ð Das Display und die Status-LED signalisieren Betriebsbereitschaft.

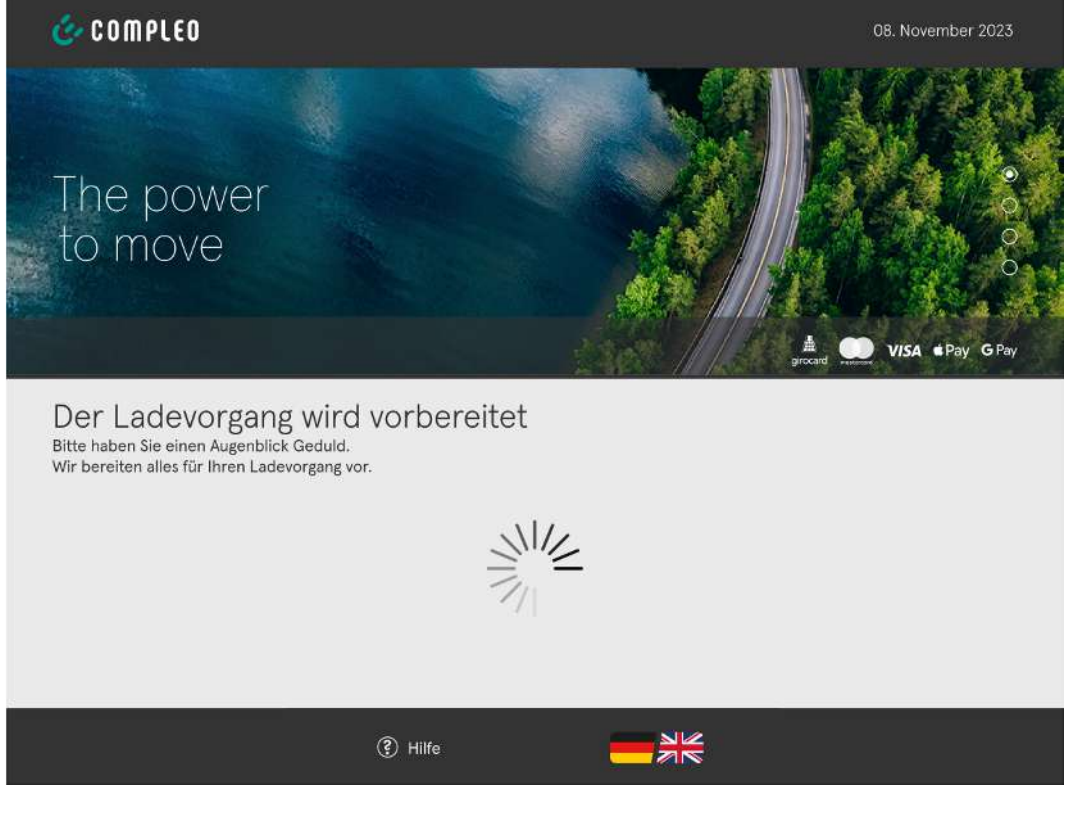

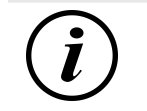

# **INFORMATION**

Die angezeigten Tarifkonditionen gelten nicht für Ladestromverträge.

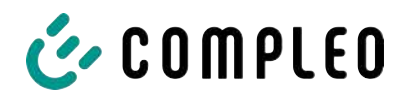

# **8.1.5 Ladekabel verbinden**

Bevor die Ladekabel gesteckt werden, kontrollieren, ob die Status-LED des Ladepunktes grün leuchtet.

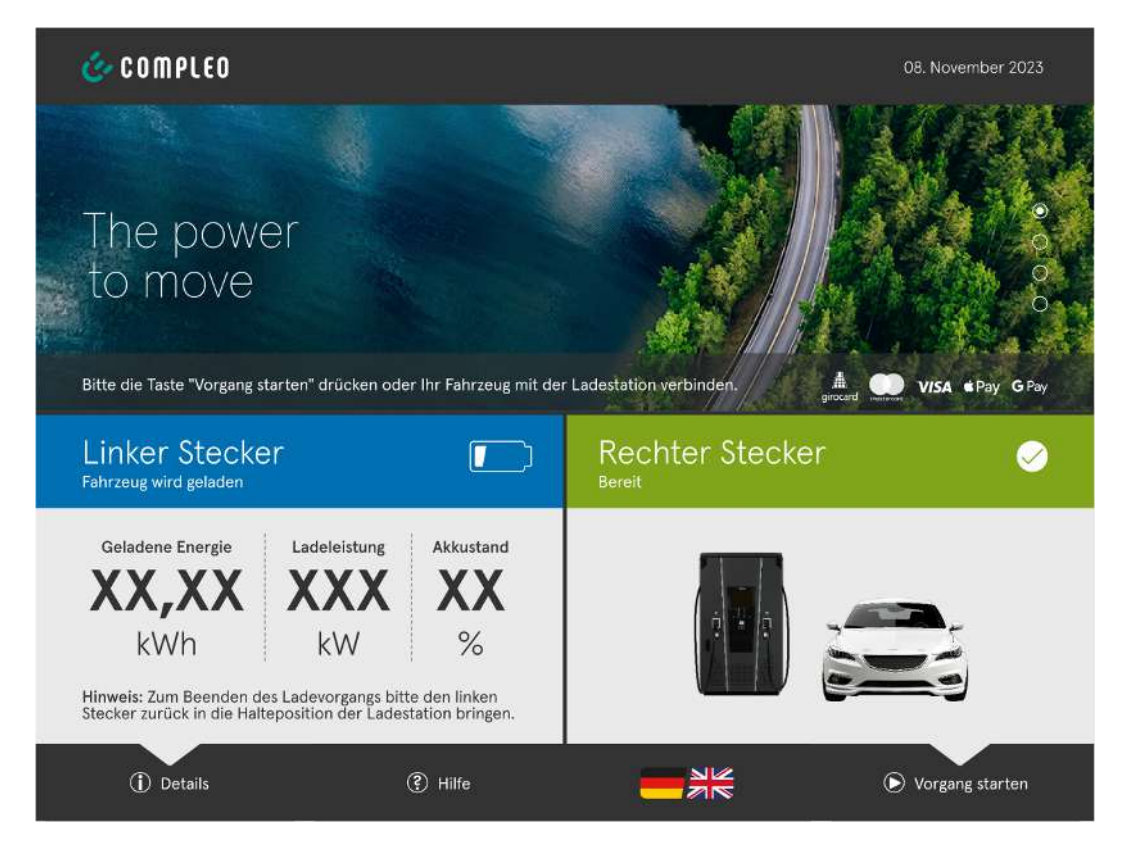

- 1. Ladekabel in die Steckdose des Fahrzeugs stecken.
- $\Rightarrow$  Ladevorgang wird gestartet.

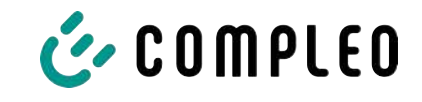

### **8.1.6 Ladevorgang starten**

Der Ladevorgang startet automatisch, nachdem die vorhandene Autorisationsmethode erfolgreich durchgeführt, sowie Ladesystem und Fahrzeug mit dem Ladekabel verbunden wurde.

Während eines Ladevorgangs ist der Stecker im Ladesystem und im Fahrzeug verriegelt.

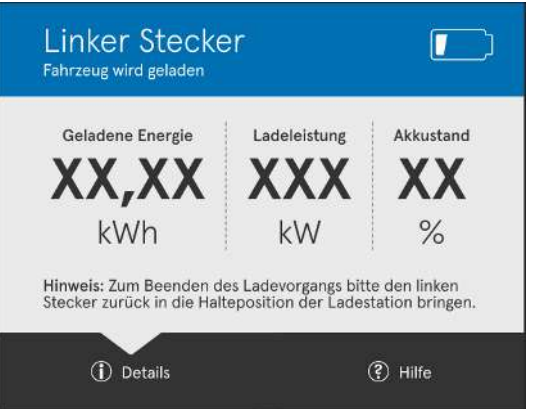

- Das Display und die Status-LED signalisieren den Start des Ladevorgangs.
- Es werden Angaben zum Ladeprozess angezeigt.

# **INFORMATION**

Die Anzeige der verbindlichen Ladedaten (eichrechtskonform) erfolgt über das Display des Speicher- und Anzeigemoduls (SAM) an der jeweiligen Seite des Ladesystems.

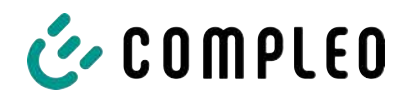

### **8.1.7 Ladevorgang beenden**

Der Ladevorgang stoppt automatisch, nachdem die vorhandene Autorisationsmethode erneut erfolgreich durchgeführt wurde.

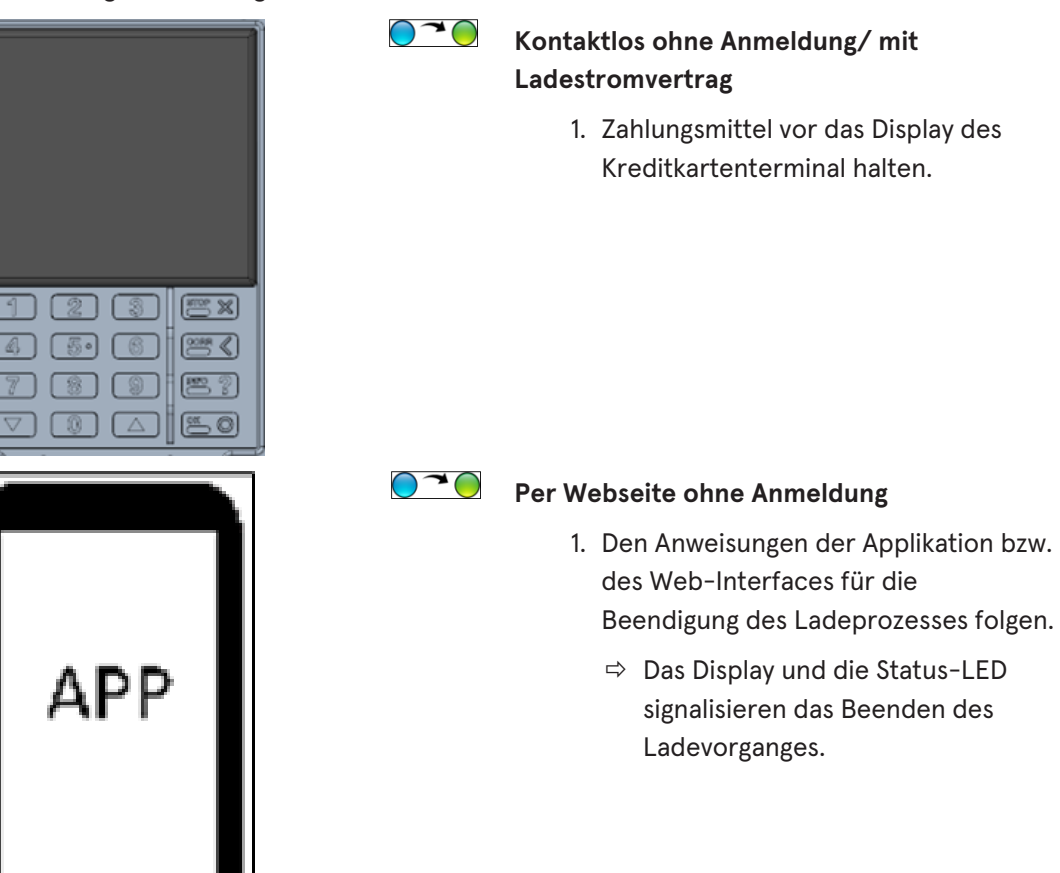

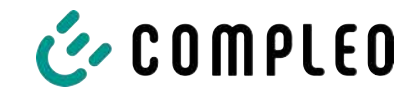

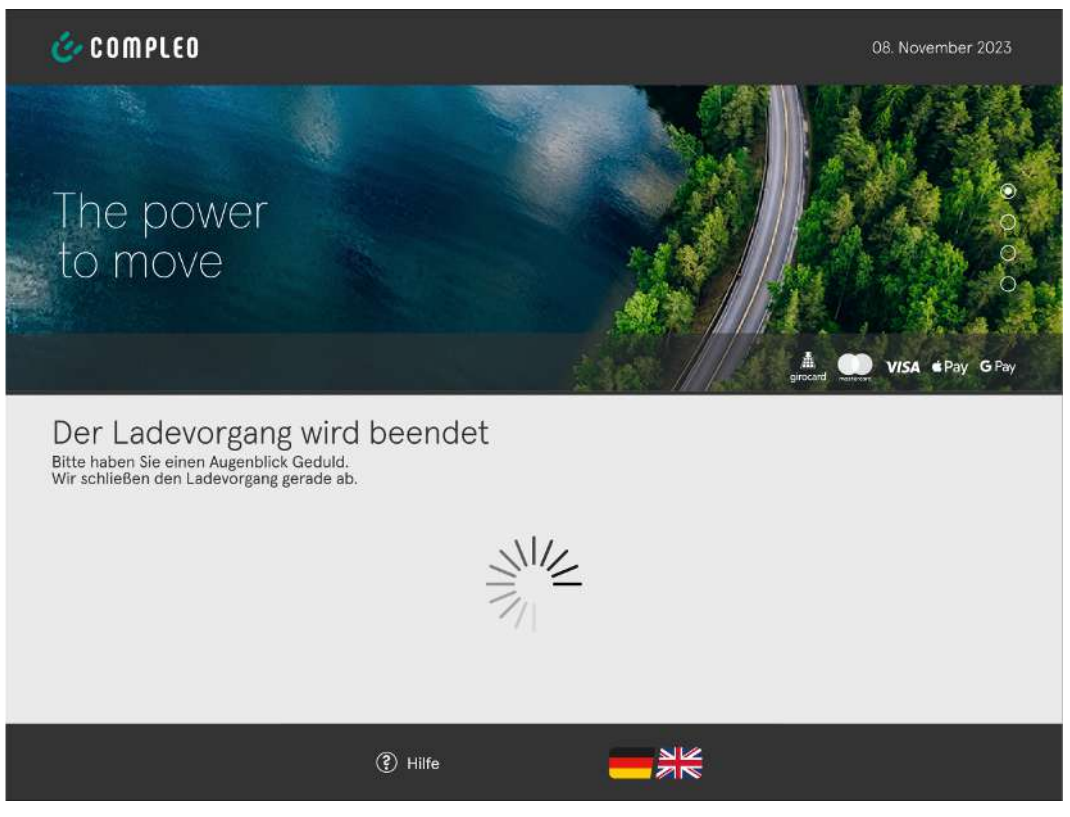

- 2. Ladekabel aus der Steckdose des Fahrzeugs ziehen.
- $\Rightarrow$  Der Ladevorgang ist beendet.

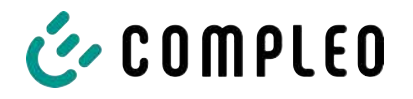

# **9 Betriebsstörungen**

# **9.1 Interner Fehler**

- Zeigt die Display-Anzeige "Interner Fehler", muss die Ladestation vom Netz getrennt werden.

# **9.2 Fehlerstrom-Schutzschalter (RCCB)**

Bei einem Fehlerstrom löst der Fehlerstrom-Schutzschalter aus.

Zum Wiedereinschalten wie folgt vorgehen:

- 1. Fehlerursache beseitigen.
- 2. Fehlerstrom-Schutzschalter durch Schieber am RCCB wieder aktivieren.
- $\Rightarrow$  Das Ladesystem ist wieder betriebsbereit.

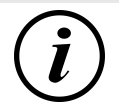

# **INFORMATION**

Gilt nur für Ladesysteme mit eingebautem Fehlerstrom-Schutzschalter (RCCB).

# **9.3 Leitungsschutzschalter (MCB)**

Bei einem Überstrom löst der betroffene Leitungsschutzschalter aus und das Ladesystem wird abgeschaltet.

Zum Wiedereinschalten wie folgt vorgehen:

- 1. Fehlerursache beseitigen.
- 2. Leitungsschutzschalter an der Unterverteilung wieder aktivieren.
- $\Rightarrow$  Das Ladesystem ist wieder betriebsbereit.

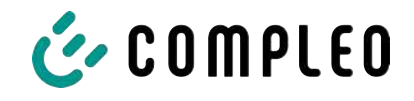

# **10 Entstörungshinweise**

Ladesysteme, die mit Display ausgestattet sind, zeigen bei Fehlern einen Fehler-Code auf dem Display an.

Treten ereignisbedingt mehrere Fehler gleichzeitig oder in Kombination auf, werden die jeweiligen Fehler-Codes hintereinander auf dem Display angezeigt.

# **10.1 Zu diesen Hinweisen**

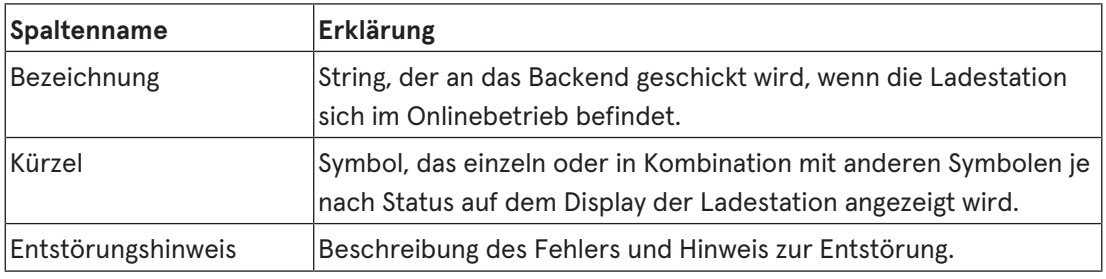

# **10.2 Geltungsbereich**

Firmware > 5.X

# **10.3 OCPP 1.6**

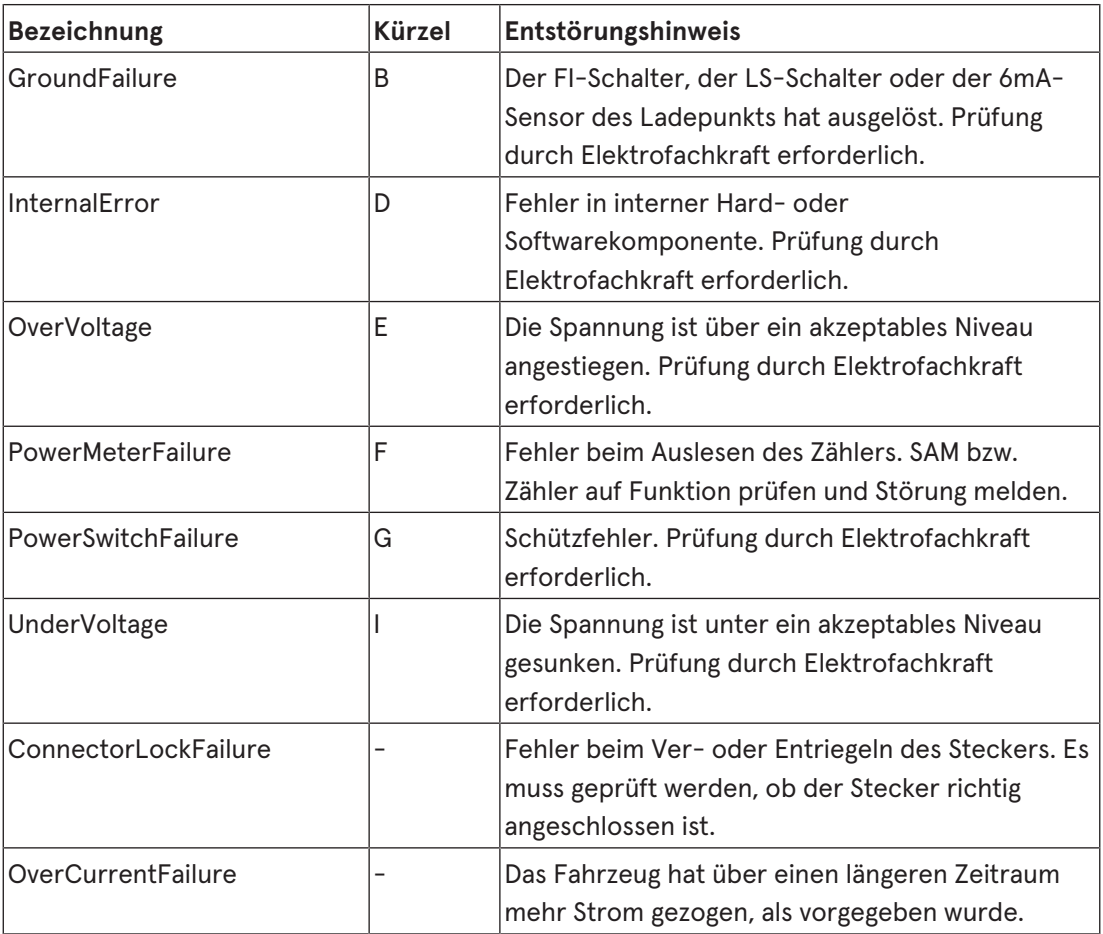

Nicht genutzt: EVCommunicationError, HighTemperature, ReaderFailure, WeakSignal

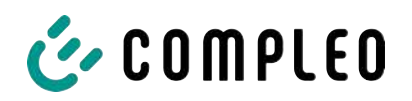

# **10.4 Compleo-spezifisch**

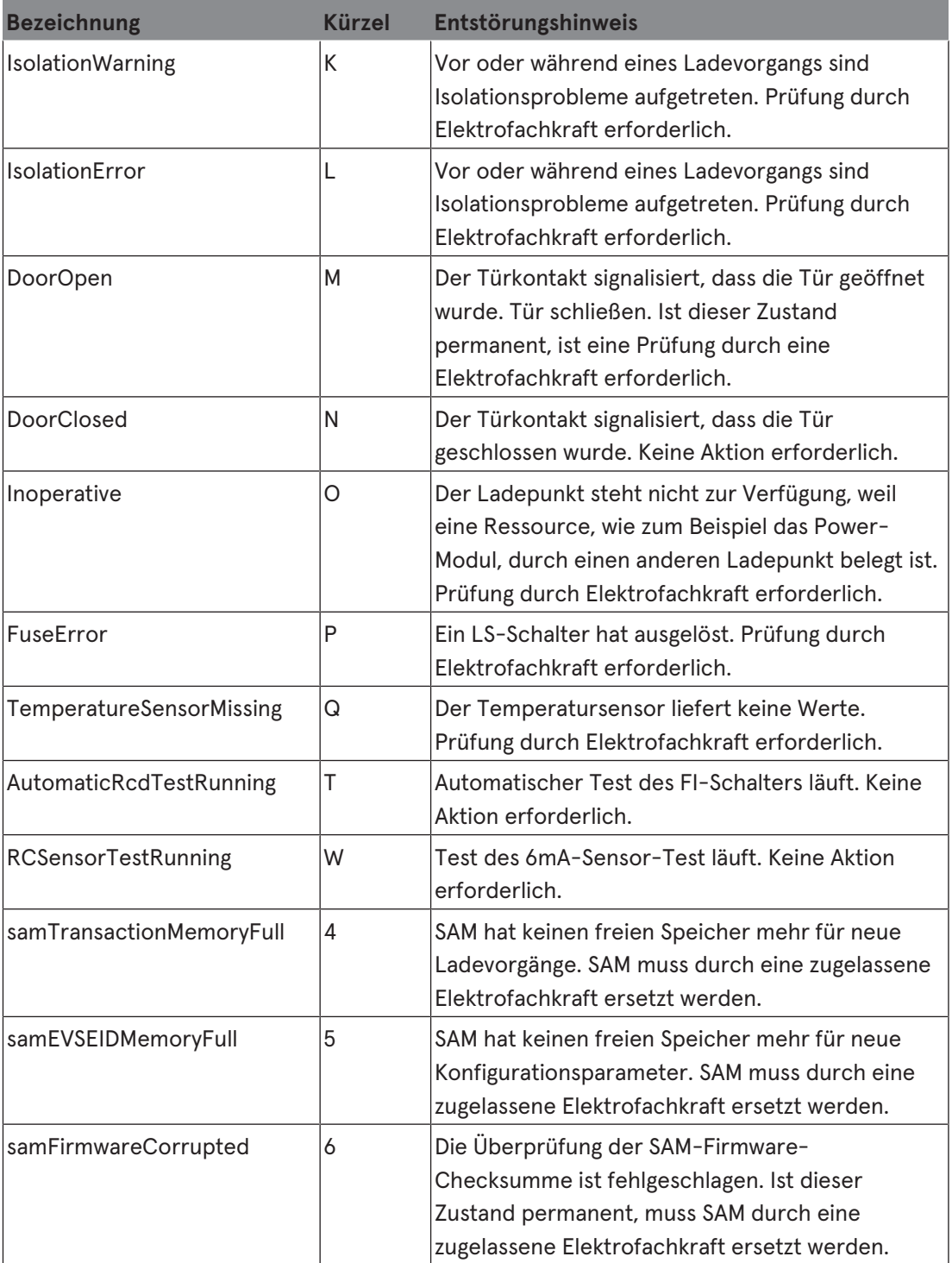

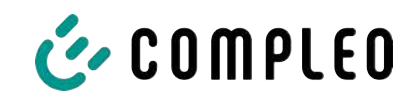

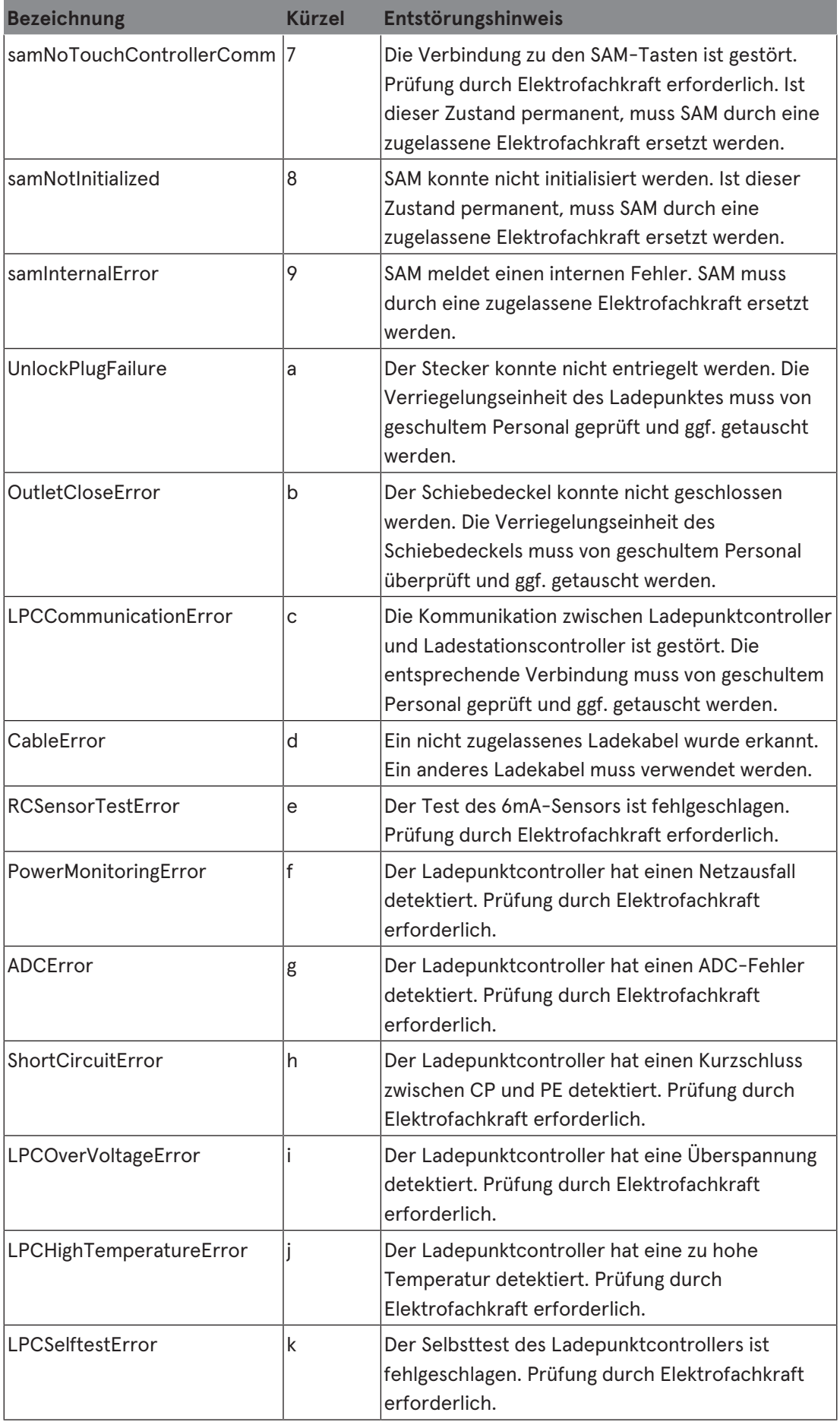

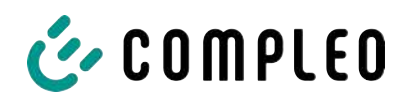

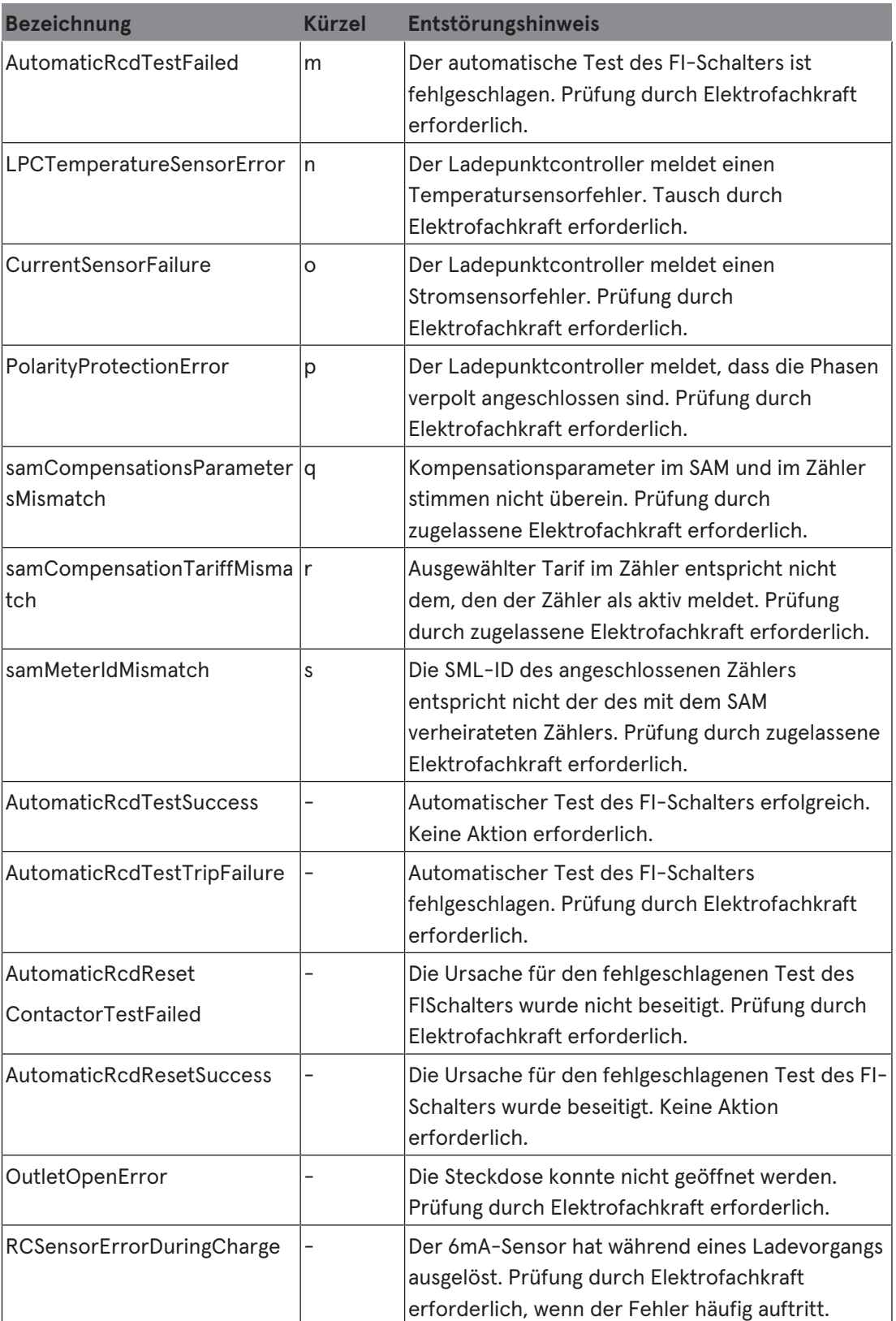

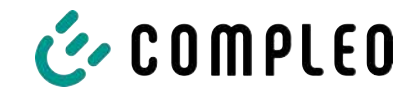

# **11 Instandhaltung**

Eine sorgfältige und regelmäßige Instandhaltung stellt sicher, dass der funktionsfähige Zustand des Ladesystems erhalten bleibt. Nur ein regelmäßig überprüftes und gewartetes Ladesystem ist in der Lage, ein Höchstmaß an Verfügbarkeit und zuverlässigen Ladeprozessen zu garantieren.

Die Wartungsintervalle sind abhängig von den vorherrschenden Einsatzbedingungen, wie z. B. der Benutzungshäufigkeit und Umwelteinflüssen, wie dem Verschmutzungsgrad.

Wir empfehlen eine zyklisch wiederkehrende Prüfung gemäß Wartungsplan. In besonderen Fällen können die Zyklen kürzer ausfallen.

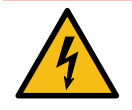

# **GEFAHR**

#### **Gefahr durch elektrischen Strom**

Das Berühren von stromführenden Teilen führt zum Stromschlag mit schweren Verletzungen oder Tod als Folge.

- Arbeiten an elektrischen Komponenten nur durch eine Elektrofachkraft und nach elektrotechnischen Regeln ausführen lassen.
- <sup>l</sup> Spannungsfreiheit sicherstellen und geeignete Schutzmaßnahmen treffen.

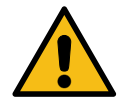

# **WARNUNG**

#### **Gefahr durch unsachgemäße Wartung**

Eine unsachgemäße Arbeitsausführung kann zu schweren Verletzungen und Sachbeschädigung führen.

- Arbeiten nur durch geschultes Fachpersonal durchführen lassen.
- Vor der Wartung alle sicherheitstechnischen Bedingungen erfüllen.

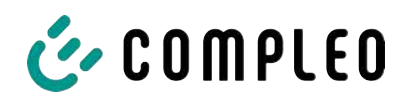

# **11.1 Wartungsplan**

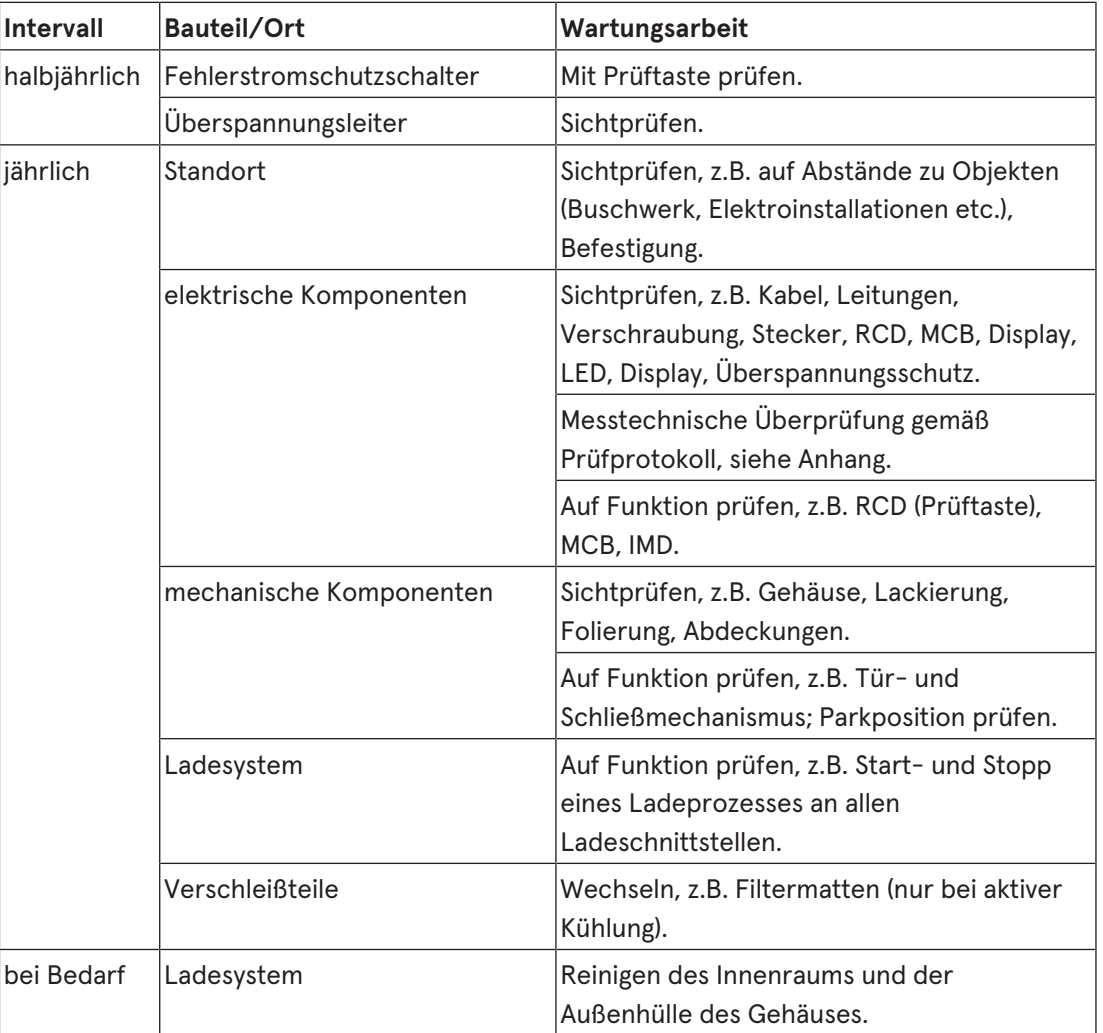

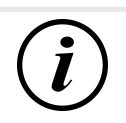

# **INFORMATION**

Im Anhang dieser Anleitung ist die Vorlage eines Prüfprotokolls enthalten, dessen Prüfschritte von den deutschen Normen DIN VDE 0100-600 und DIN VDE 0105-100 abgeleitet sind. **Abweichende oder ergänzende nationale Vorschriften müssen beachtet werden!** Siehe [Kapitel](#page-98-0) *[13.3 Inbetriebnahme- und Prüfprotokolle, Seite 99](#page-98-0)*.

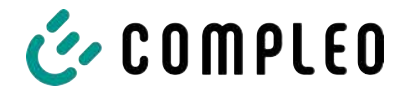

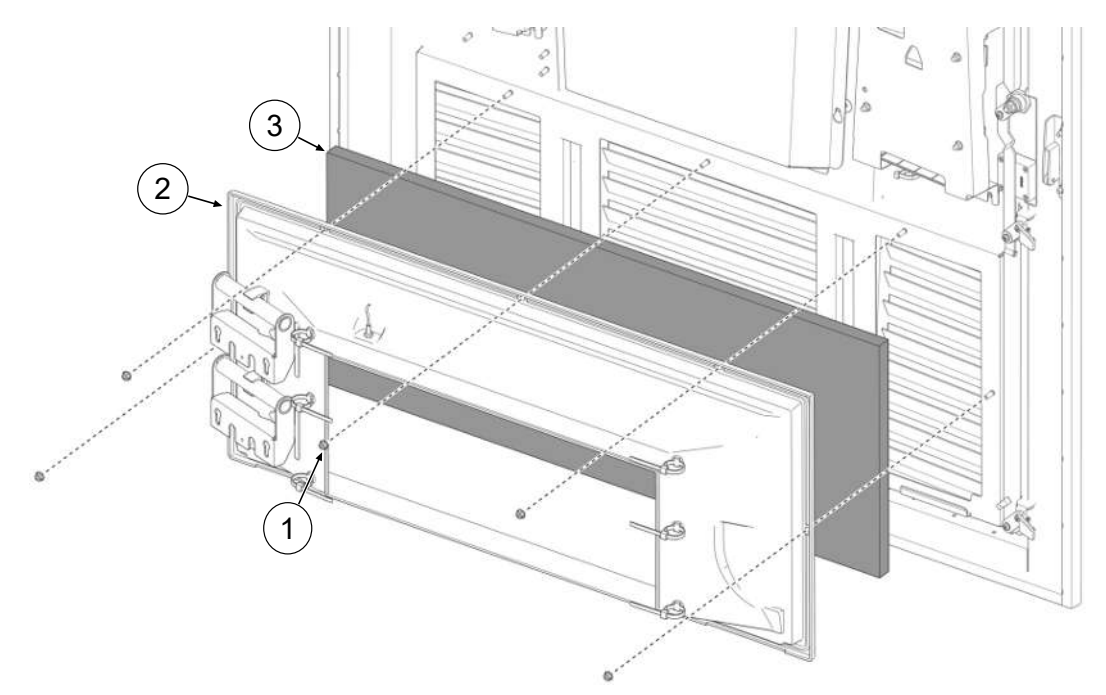

# **11.2 Austausch der Filtermatte am Lufteinlass**

- 1. 5 Muttern (1) des Filterkastens lösen.
- 2. Filterkasten (2) abziehen. Dabei darauf achten, dass keine Anschlüsse beschädigt werden.
- 3. Filtermatte (3) austauschen.
- 4. Filterkasten wieder aufsetzen und mit Muttern festschrauben.

# **11.3 Austausch der Filtermatte am Luftauslass**

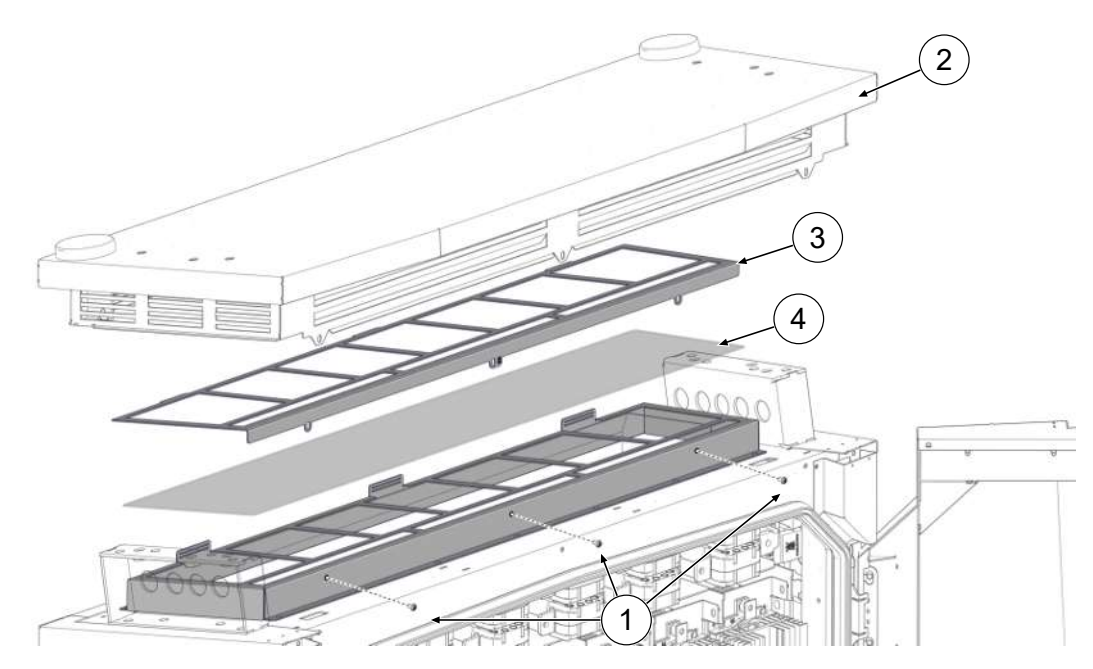

- 1. Schrauben der Dachabdeckung (1) herausdrehen.
- 2. Dach (2) nach hinten kippen und fixieren.
- 3. Filterklemmblech herausnehmen (3).

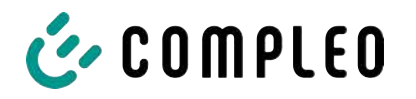

- 4. Filtermatte (4) austauschen.
- 5. Filterklemmblech wieder einsetzen, Dach zurückkippen und festschrauben.

# **11.4 Reinigung**

Die Notwendigkeit zur Reinigung der Bauteile im Innenraum des Ladesystems ist nach Bemessen einer sach- und fachkundigen Person durchzuführen, ist aber nicht immer zwingend notwendig. Eine etwaig erforderliche Reinigung des Innenraums ist ausschließlich nach Rücksprache mit dem Betreiber des Ladesystems durchzuführen. Eine Reinigung darf nur durch eine sach- und fachgerecht unterwiesene Person durchgeführt werden und darf in keinem Fall von einem Anwender durchgeführt werden.

Als Reinigungsmittel für den Innenraum dürfen ausschließlich Materialien und Trockenreinigungsmittel verwendet werden, welche antistatisch sind und die elektrischen bzw. mechanischen Komponenten nicht schädigen. Als Reinigungsmittel für das Außengehäuse sollten ausschließlich Materialien und Mittel verwendet werden, welche die Oberfläche des Gehäuses oder etwaig angebrachte Folierungen oder Lackierungen nicht angreifen oder schädigen. Werden bei einer Reinigung chemische Mittel verwendet, sind die Tätigkeiten im Freien oder, wenn dies nicht möglich ist, ausschließlich in gut belüfteten Räumen durchzuführen.

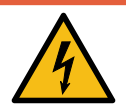

# **GEFAHR**

#### **Gefahr durch elektrischen Strom**

Das Berühren von stromführenden Teilen führt zum Stromschlag mit schweren Verletzungen oder Tod als Folge.

- Ladesystem nur im abgeschalteten Zustand reinigen.
- Außengehäuse nicht mittels Strahlwassers, z.B. mit einem Schlauch oder einen Hochdruckreiniger reinigen.
- Innenraum des Ladesystems nicht mit flüssigen Reinigungsmitteln reinigen.
- Etwaig verbaute Stecker des Ladesystem nicht reinigen.

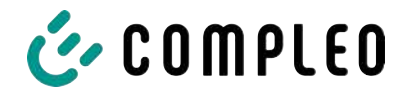

# **12 Außerbetriebnahme, Demontage und Entsorgung**

Die Außerbetriebnahme und Demontage des Ladesystems darf nur von einer qualifizierten Elektrofachkraft durchgeführt werden.

Dabei müssen die nationalen gesetzlichen Vorgaben und Vorschriften beachtet werden.

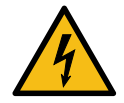

# **GEFAHR**

#### **Gefahr durch elektrischen Strom**

Das Berühren von stromführenden Teilen führt zum Stromschlag mit schweren Verletzungen oder Tod als Folge.

- Arbeiten an elektrischen Komponenten nur durch eine Elektrofachkraft und nach elektrotechnischen Regeln ausführen lassen.
- Spannungsfreiheit sicherstellen und geeignete Schutzmaßnahmen treffen.
- 1. . Ladeprozesse ordnungsgemäß beenden.
- 2. . Ladesystem spannungsfrei schalten.
	- Freischalten über den oder die intern verbauten Sicherheitselemente wie z.B. MCB, RCD und den etwaig verbauten Hauptschalter.
	- Freischalten an dem vorgelagerten Sicherungsorgan des Ladesystems.

Die Demontage darf erst erfolgen, nachdem die Spannungsfreiheit festgestellt wurde und geeignete Schutzmaßnahmen getroffen wurden.

### **12.1 Entsorgung**

Das Gerät enthält Materialien, die der Wiederverwertung zugeführt werden können. Zum Schutz der Umwelt und der menschlichen Gesundheit muss die Entsorgung nach den landesüblichen Gesetzen und der bestehenden Rücknahmeorganisationen erfolgen.

- Vorgaben der WEEE-Richtlinie 2012/19/EU beachten.
- Gerät entsprechend nur über die Rücknahmeorganisation entsorgen.
- Zerlegte Bestandteile nur über die Rücknahmeorganisation entsorgen.

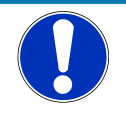

# **HINWEIS**

Eine falsche oder nachlässige Entsorgung verursacht Umweltverschmutzungen.

**• Bei Fragen zur umweltgerechten Entsorgung Informationen beim Fachhändler oder** dem Hersteller einholen.

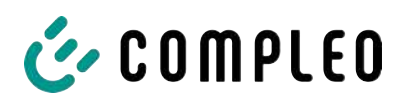

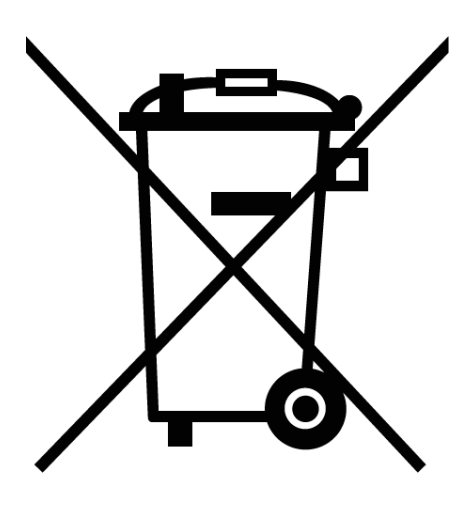

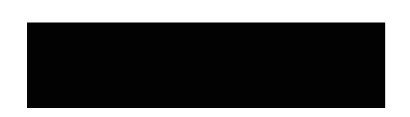

#### **Entsorgungshinweise**

Das Symbol des durchgestrichenen Mülleimers besagt, dass dieses Elektro- bzw. Elektronikgerät am Ende seiner Lebensdauer nicht im Hausmüll entsorgt werden darf.

Zur Rückgabe setzen Sie sich mit dem Hersteller oder Händler in Verbindung.

Durch die separate Sammlung von Elektround Elektronikaltgeräte soll die Wiederverwendung, die stoffliche Verwertung bzw. andere Formen der Verwertung von Altgeräten ermöglicht sowie negative Folgen bei der Entsorgung der in den Geräten möglicherweise enthaltenden gefährlichen Stoffe auf die Umwelt und die menschliche Gesundheit vermieden werden.

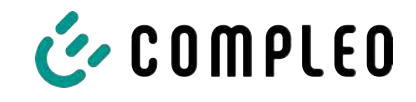

**13 Anlagen**

# **13.1 Gerätemaße**

**Maße eTower200**

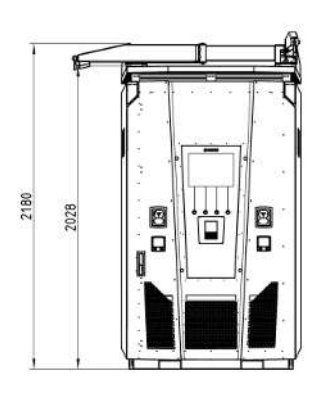

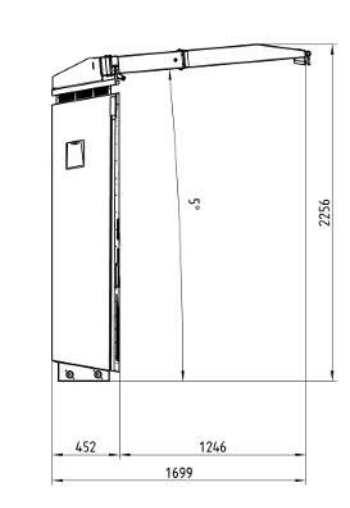

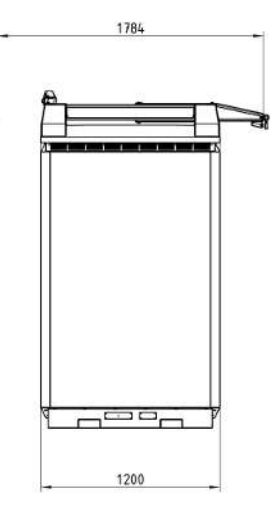

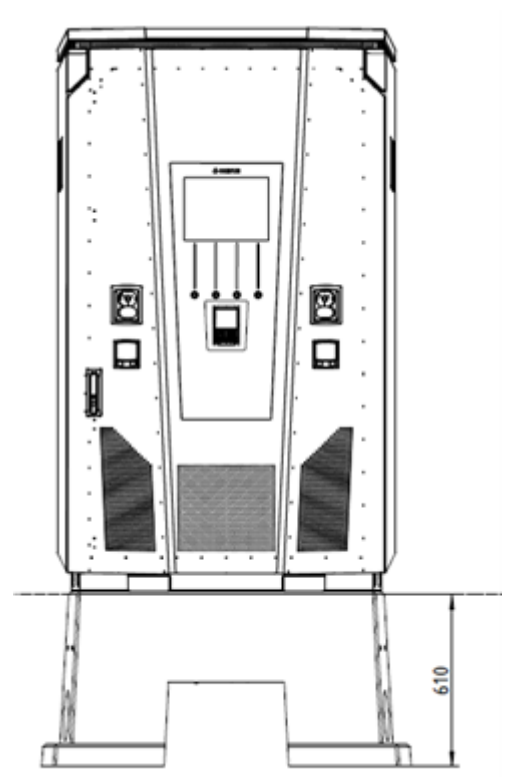

**Maße Betonsockel Öffnungswinkel der Tür**

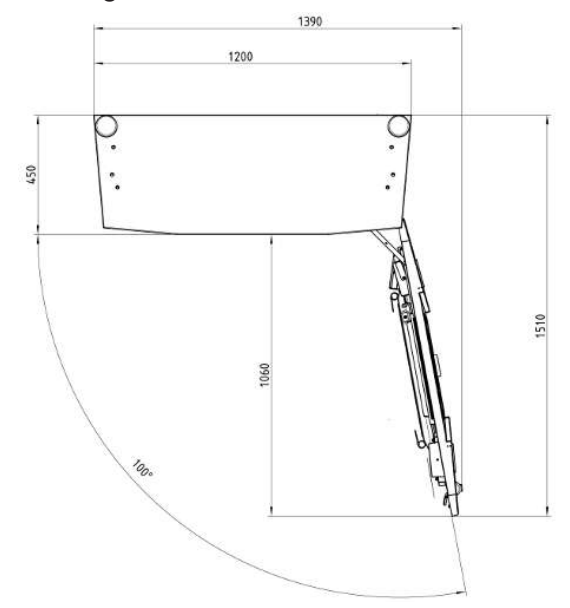

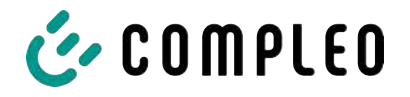

# **13.2 Datenblätter V-Stahlrahmenklemmen**

- V-Stahlrahmenklemme KM2G-F V90-120
- V-Stahlrahmen Doppel-Klemme KV2HG/2/W30

#### **Sehen Sie dazu auch**

■ [V-Stahlrahmenklemmen \[](#page-94-0)▶ [95\]](#page-94-0)

<span id="page-94-0"></span>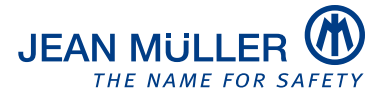

#### Typbezeichnung: KM2G-F V90-120

#### Artikelnummer: K2301092

#### **Bilder**

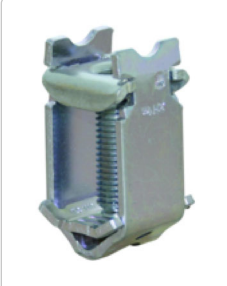

(Abbildung ähnlich)

#### **Beschreibung**

V-Stahlrahmenklemme für Geräte mit V-Anschlusslasche

#### Kenndaten

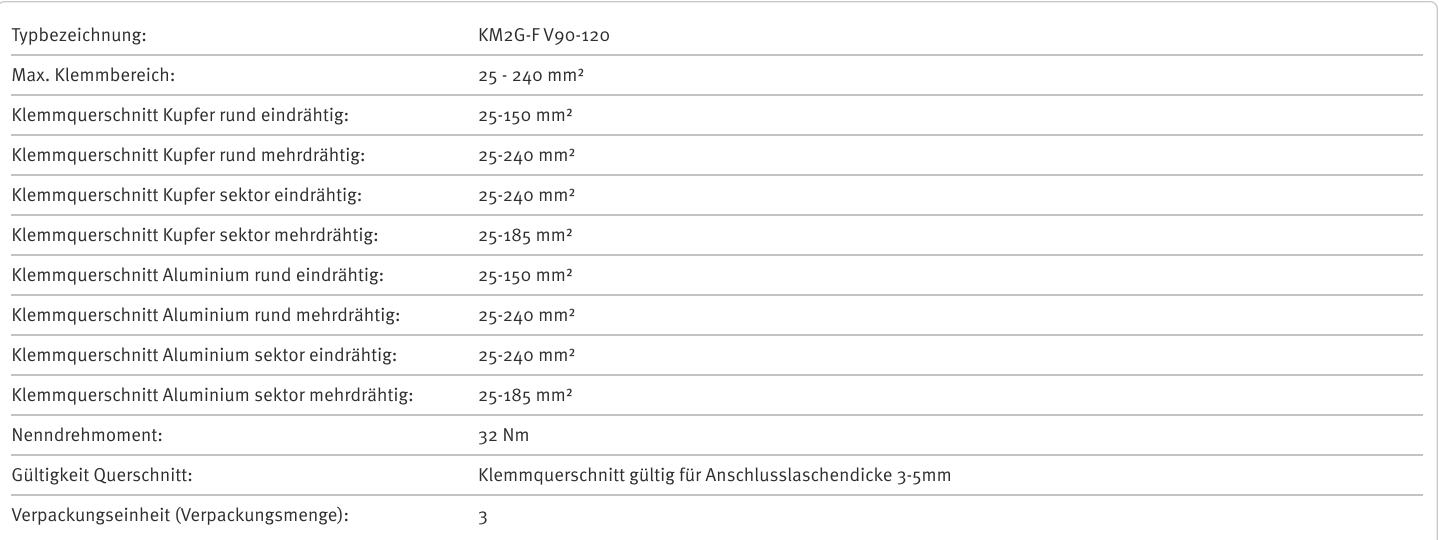

Weiterentwicklungen unserer Produkte und technische Änderungen vorbehalten. Änderungen, Irrtümer und Druckfehler begründen keinen Anspruch auf Schadensersatz. Es gelten unsere allgemeinen Verkaufs- und Lieferbedingungen, die Sie unter der Internetadresse http://www.jeanmueller.de finden.

#### Gedruckt am: 29.04.2024 / 14:05

### **Dokumente**

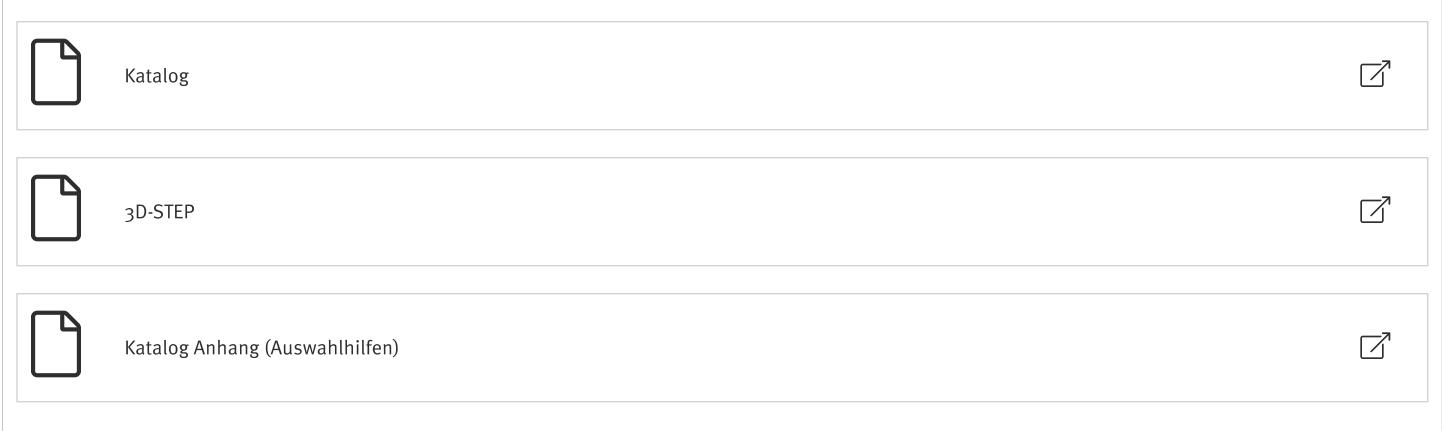

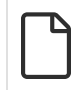

#### Zeichnungen

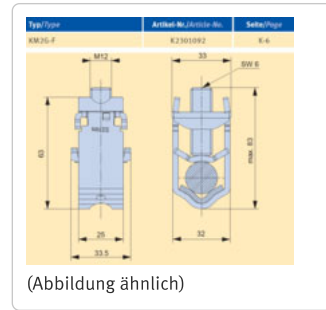

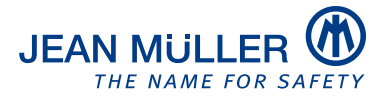

#### Typbezeichnung: KV2HG/2/W30

#### Artikelnummer: K2302025

**Bilder** 

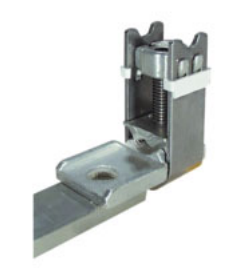

(Abbildung ähnlich)

#### **Beschreibung**

V-Stahl-Rahmenklemme mit Anschlusslasche

#### Kenndaten

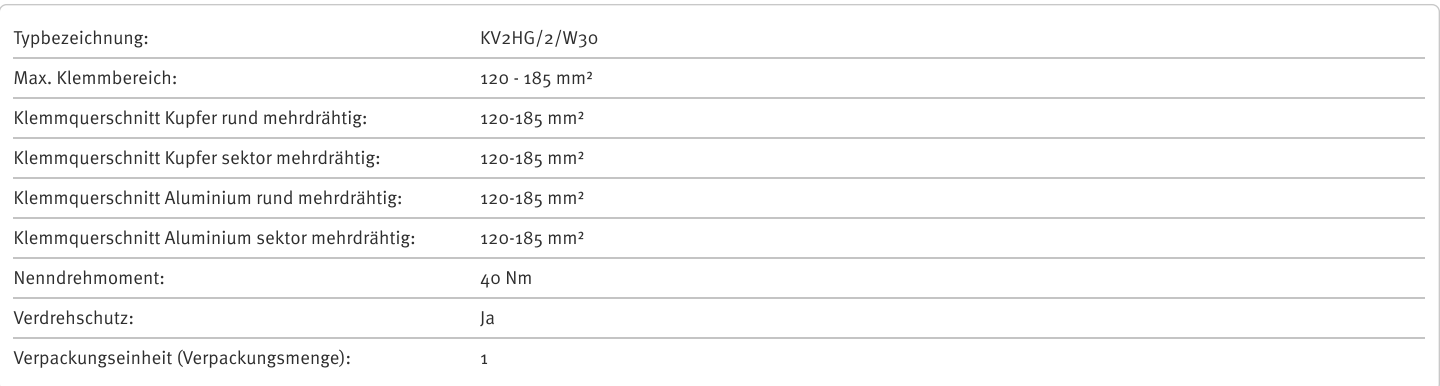

Weiterentwicklungen unserer Produkte und technische Änderungen vorbehalten. Änderungen, Irrtümer und Druckfehler begründen keinen Anspruch auf Schadensersatz. Es gelten unsere allgemeinen Verkaufs- und Lieferbedingungen, die Sie unter der Internetadresse http://www.jeanmueller.de finden.

#### Gedruckt am: 02.05.2024 / 14:37

#### **Dokumente**

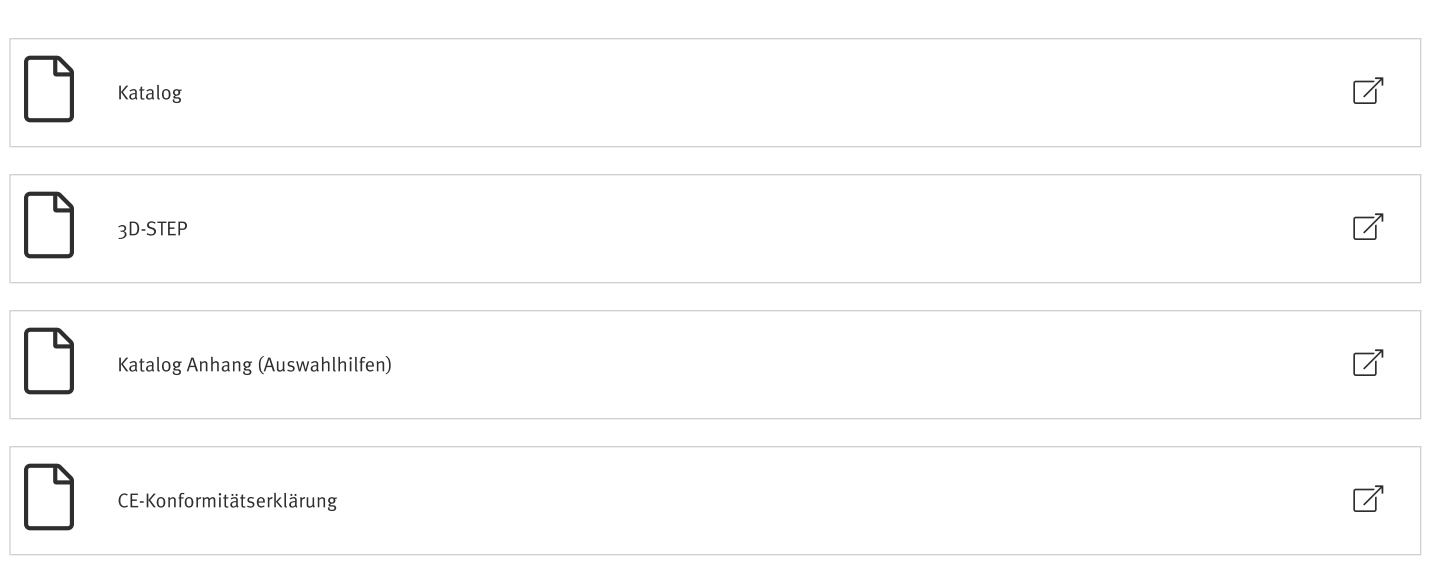

# Zeichnungen

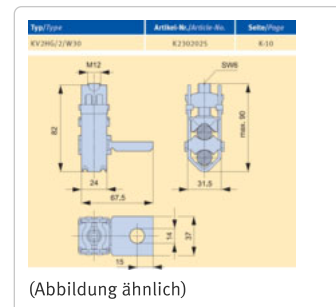

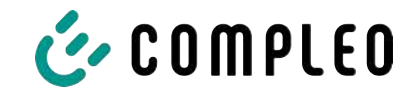

# <span id="page-98-0"></span>**13.3 Inbetriebnahme- und Prüfprotokolle**

#### **Sehen Sie dazu auch**

■ [DC-Prüfprotokoll\\_V1.9 \[](#page-99-0)▶ [100\]](#page-99-0)

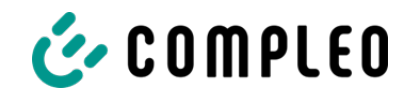

# <span id="page-99-0"></span>Inbetriebnahme- und Prüfprotokoll für DC-Ladesysteme

Anwendbar für DC-Ladesysteme mit **kombinierter** Bedien- und Leistungseinheit **(ein Gehäuse)**:

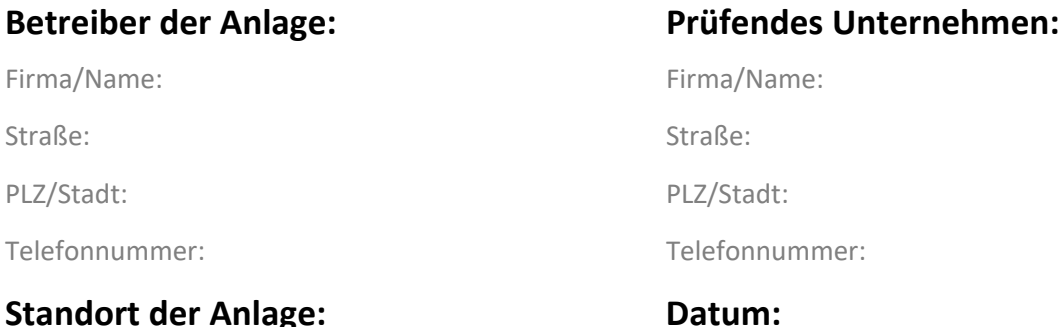

☐ **Erstinbetriebnahme:** in Anlehnung an DIN VDE 0100-600 (2017:06)

☐ **Wiederkehrende Prüfung:** in Anlehnung an DIN VDE 0105-100 (2015:10)

Abweichende oder ergänzende nationale Vorschriften müssen beachtetet werden!

# **1 Allgemeine Angaben**

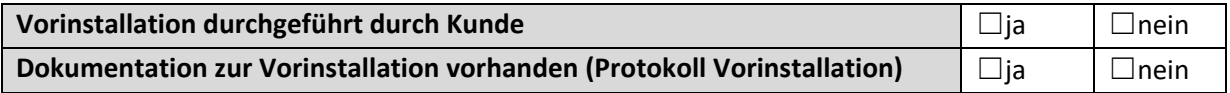

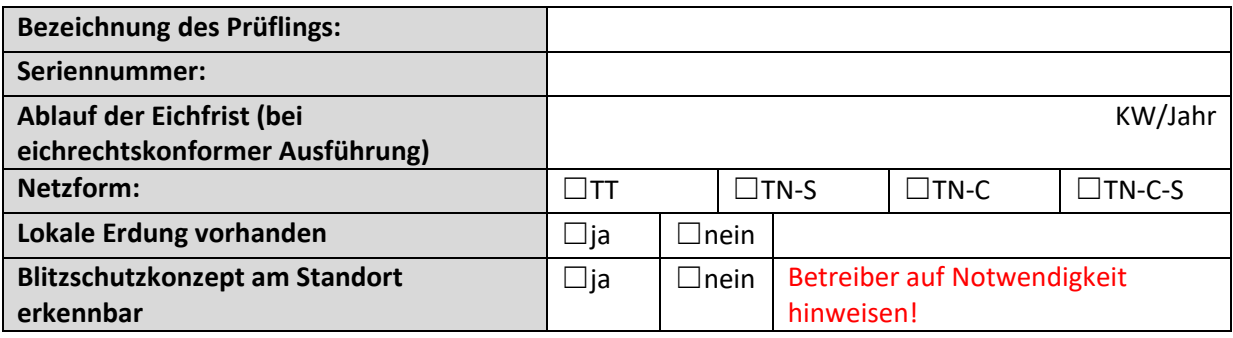

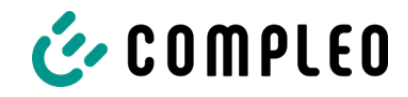

### **1.1 Ausstattungsabhängige Angaben**

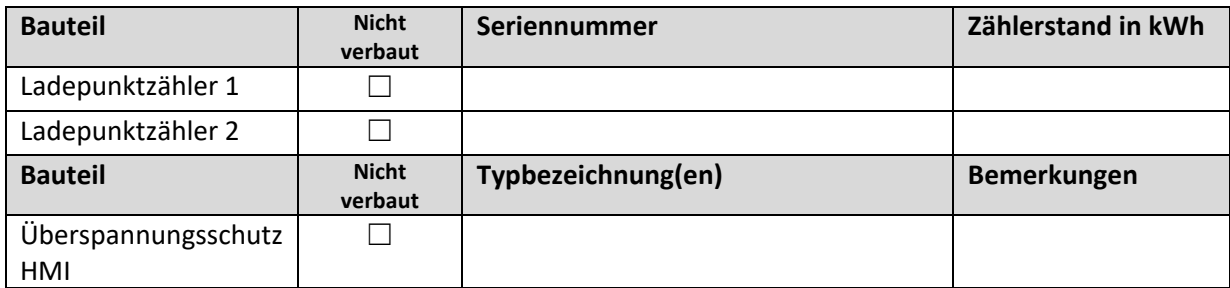

# **2 Arbeiten vor Erstinbetriebnahme**

INFO: Ablängen der Kabelisolierungen nach Installationsanweisung (bei Nichtbeachtung droht **BRANDGEFAHR**)

Überprüfung der Kabelverschraubungen (Drehmoment) und Zugprüfung an Leitungen im spannungsfreien Zustand erfolgt? **Ja** ☐ **Nein**☐

### **2.1 Verwendete Mess- und Prüfmittel**

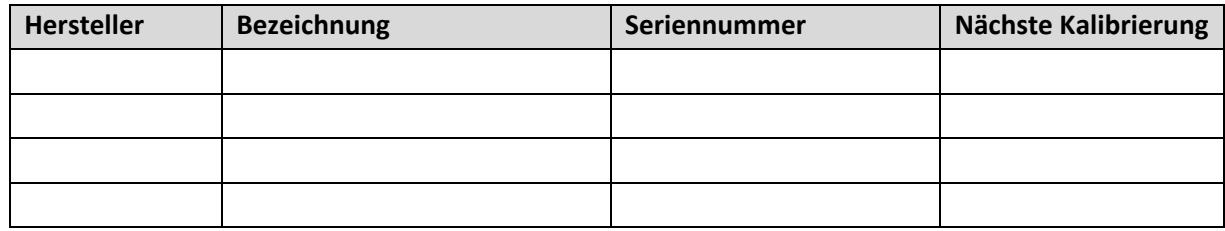

### **3 Optische Prüfungen**

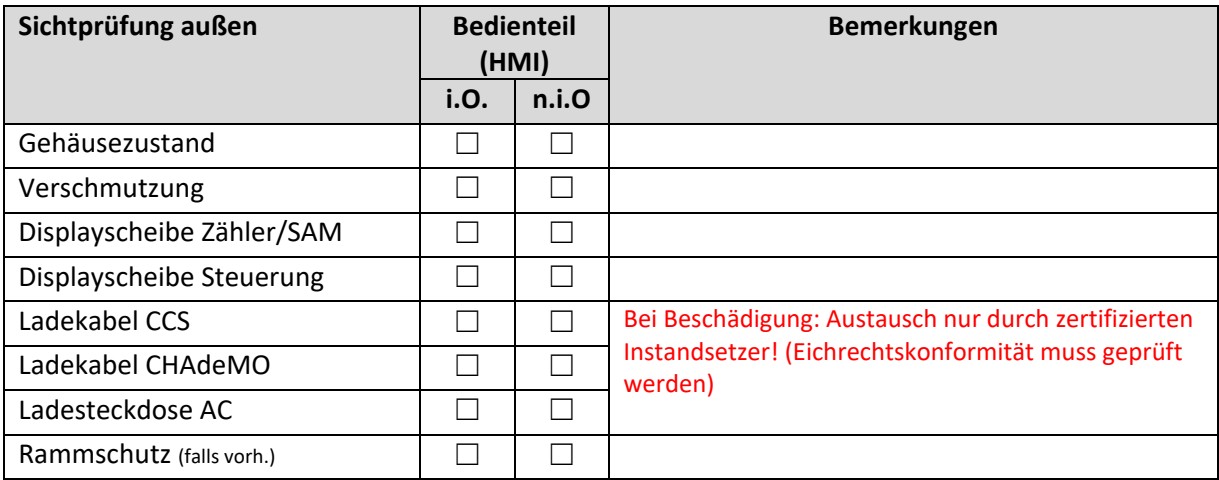

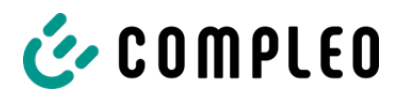

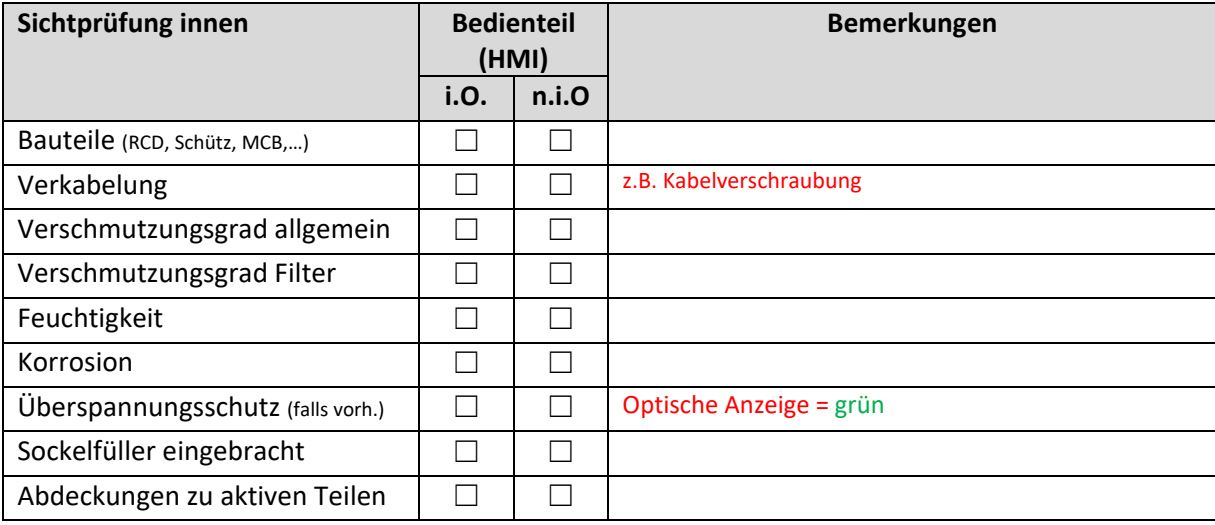

# **4 Messtechnische Überprüfung (1-mal jährlich durchzuführen)**

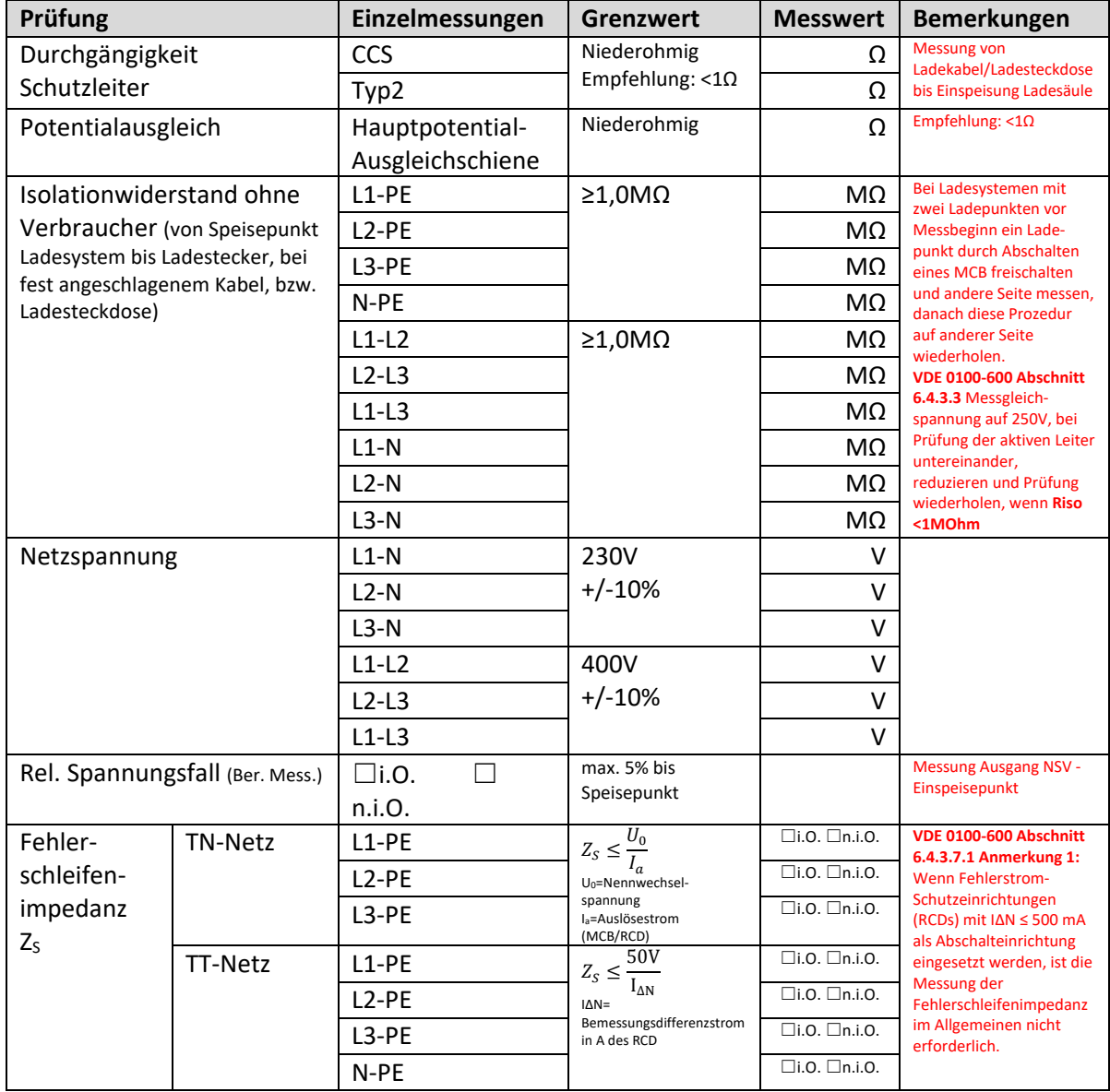

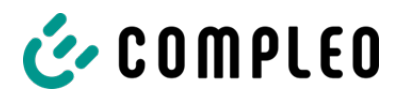

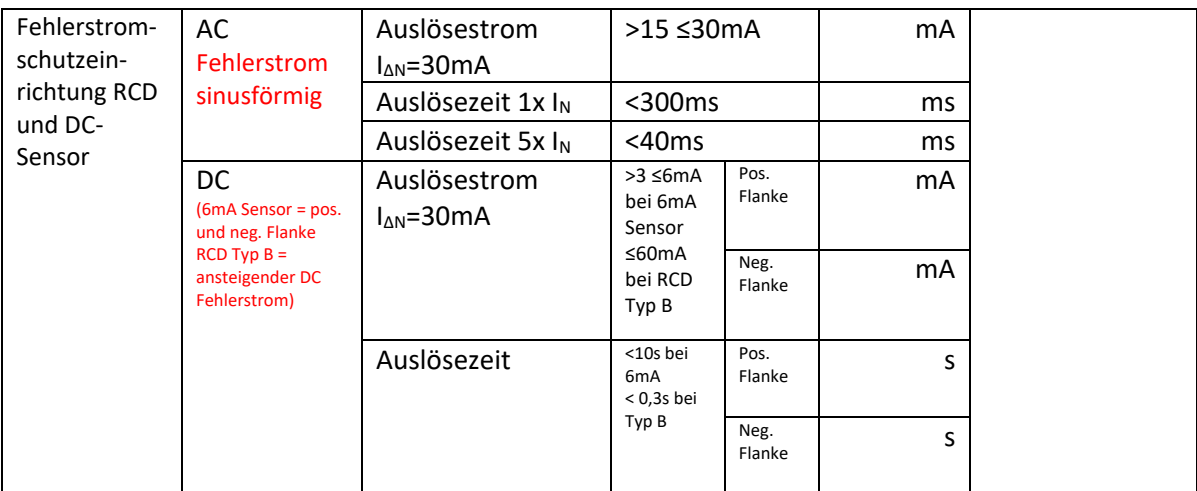

# **5 Funktionelle Prüfungen**

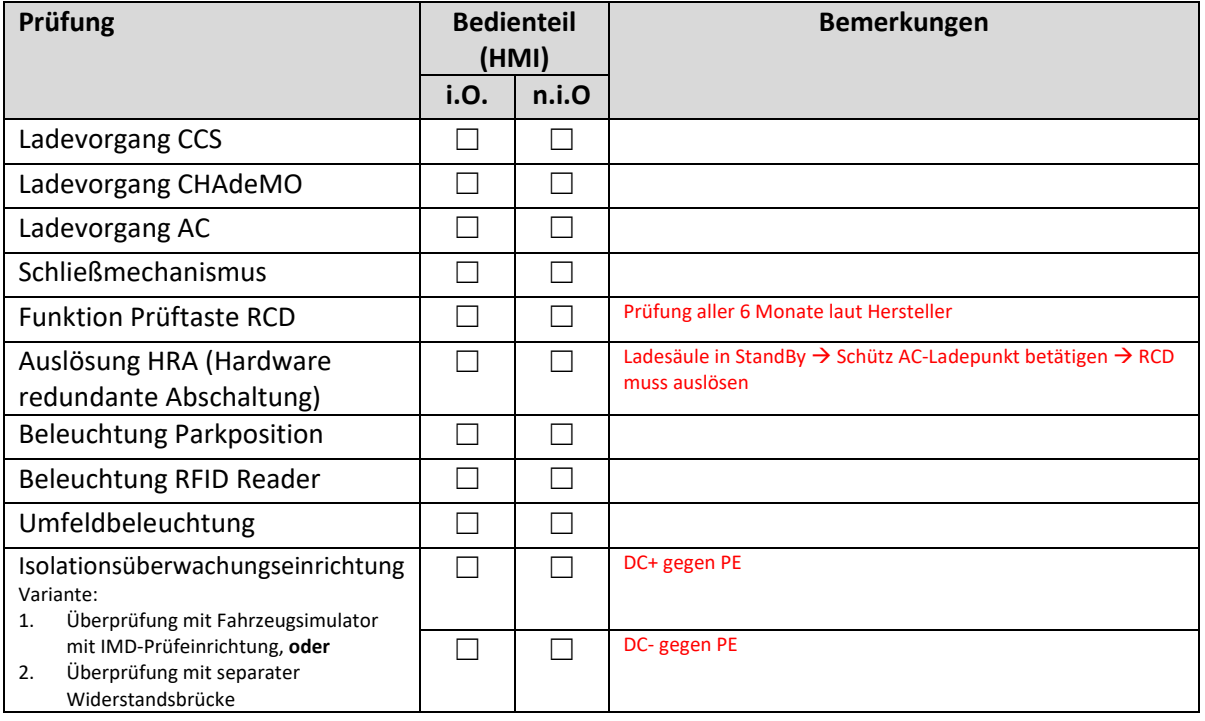

# **6 Zusätzliche Arbeiten**

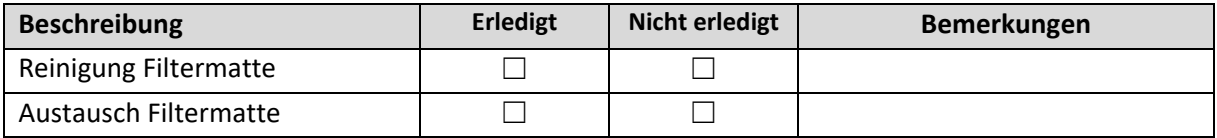

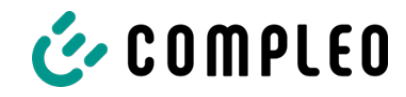

# **7 Ergebnis:**

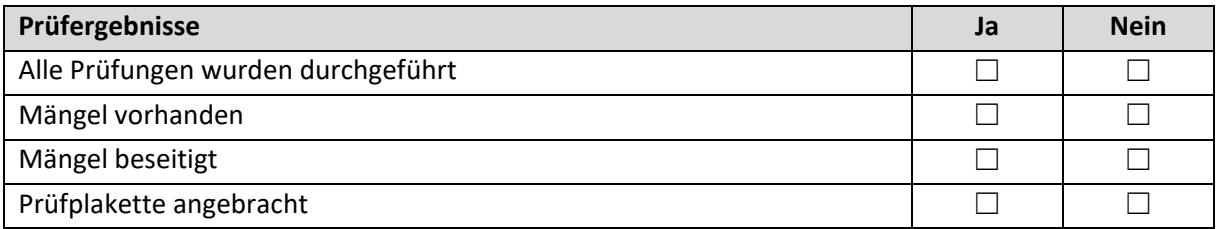

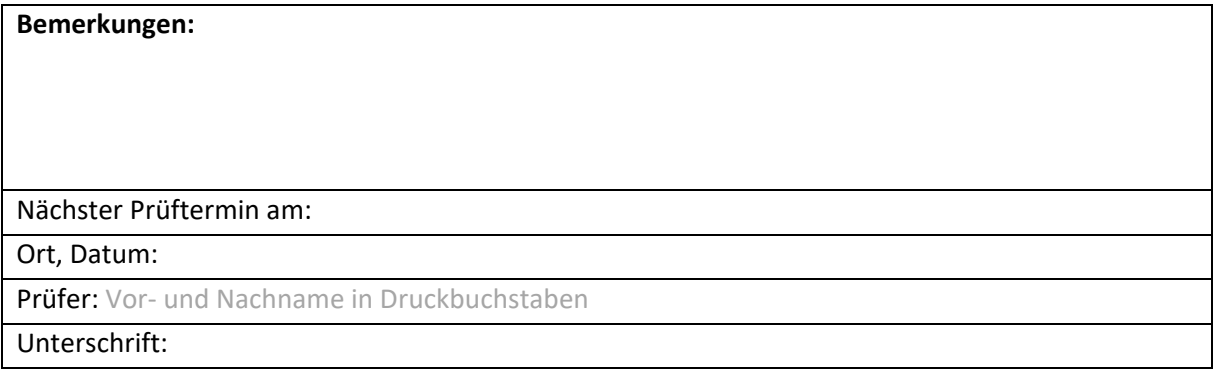

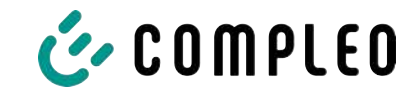

# 13.4 Konformitätserklärungen

### Sehen Sie dazu auch

■ i00022104\_Vereinfachte DoC\_rev01\_EUSp [ 106]

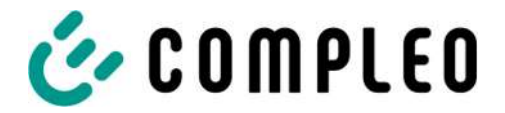

#### **VEREINFACHTE EU‐KONFORMITÄTSERKLÄRUNG (DE)**

<span id="page-105-0"></span>Hiermit erklärt Compleo Charging Solutions GmbH & Co. KG, dass der Funkanlagentyp **SOLO; DUO; DUO ims, Cito 500, eTower, eBox** der Richtlinie 2014/53/EU entspricht.

Der vollständige Text der EU‐Konformitätserklärung ist unter der folgenden Internetadresse verfügbar: https://www.compleo‐charging.com/produkte/document‐center

#### **SIMPLIFIED EU DECLARATION OF CONFORMITY (EN)**

Hereby, Compleo Charging Solutions GmbH & Co. KG declares that the radio equipment type **SOLO; DUO; DUO ims, Cito 500, eTower, eBox** is in compliance with Directive 2014/53/EU.

The full text of the EU declaration of conformity is available at the following internet address: https://www.compleo‐charging.com/produkte/document‐center

#### **DECLARATION UE DE CONFORMITE SIMPLIFIEE (FR)**

Le soussigné, Compleo Charging Solutions GmbH & Co. KG, déclare que l'équipement radioélectrique du type **SOLO; DUO; DUO ims, Cito 500, eTower, eBox** est conforme à la directive 2014/53/UE.

Le texte complet de la déclaration UE de conformité est disponible à l'adresse internet suivante: https://www.compleo‐charging.com/produkte/document‐center

#### **DICHIARAZIONE DI CONFORMITÀ UE SEMPLIFICATA (IT)**

Il fabbricante, Compleo Charging Solutions GmbH & Co. KG, dichiara che il tipo di apparecchiatura radio **SOLO; DUO; DUO ims, Cito 500, eTower, eBox** è conforme alla direttiva 2014/53/UE.

Il testo completo della dichiarazione di conformità UE è disponibile al seguente indirizzo Internet: https://www.compleo‐charging.com/produkte/document‐center

#### **VEREENVOUDIGDE EU‐CONFORMITEITSVERKLARING (NL)**

Hierbij verklaar ik, Compleo Charging Solutions GmbH & Co. KG, dat het type radioapparatuur **SOLO; DUO; DUO ims, Cito 500, eTower, eBox** conform is met Richtlijn 2014/53/EU.

De volledige tekst van de EU‐conformiteitsverklaring kan worden geraadpleegd op het volgende internetadres: https://www.compleo-charging.com/produkte/document-center

#### **FORENKLET EU‐OVERENSSTEMMELSESERKLÆRING (DA)**

Hermed erklærer Compleo Charging Solutions GmbH & Co. KG , at radioudstyrstypen **SOLO; DUO; DUO ims, Cito 500, eTower, eBox** er i overensstemmelse med direktiv 2014/53/EU.

EU‐overensstemmelseserklæringens fulde tekst kan findes på følgende internetadresse: https://www.compleo‐charging.com/produkte/document‐center

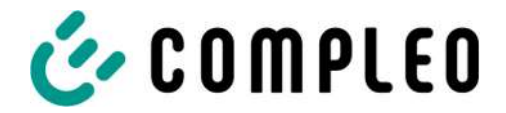

#### **YKSINKERTAISTETTU EU‐VAATIMUSTENMUKAISUUSVAKUUTUS (FI)**

Compleo Charging Solutions GmbH & Co. KG vakuuttaa, että radiolaitetyyppi **SOLO; DUO; DUO ims, Cito 500, eTower, eBox** on direktiivin 2014/53/EU mukainen.

EU‐vaatimustenmukaisuusvakuutuksen täysimittainen teksti on saatavilla seuraavassa internetosoitteessa: https://www.compleo‐charging.com/produkte/document‐center

#### **FÖRENKLAD EU‐FÖRSÄKRAN OM ÖVERENSSTÄMMELSE (SV)**

Härmed försäkrar Compleo Charging Solutions GmbH & Co. KG att denna typ av radioutrustning **SOLO; DUO; DUO ims, Cito 500, eTower, eBox** överensstämmer med direktiv 2014/53/EU.

Den fullständiga texten till EU‐försäkran om överensstämmelse finns på följande webbadress: https://www.compleo‐charging.com/produkte/document‐center

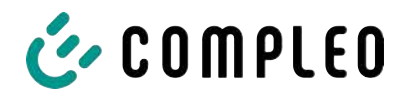

# 13.5 Speicher- und Anzeigemodul SAM

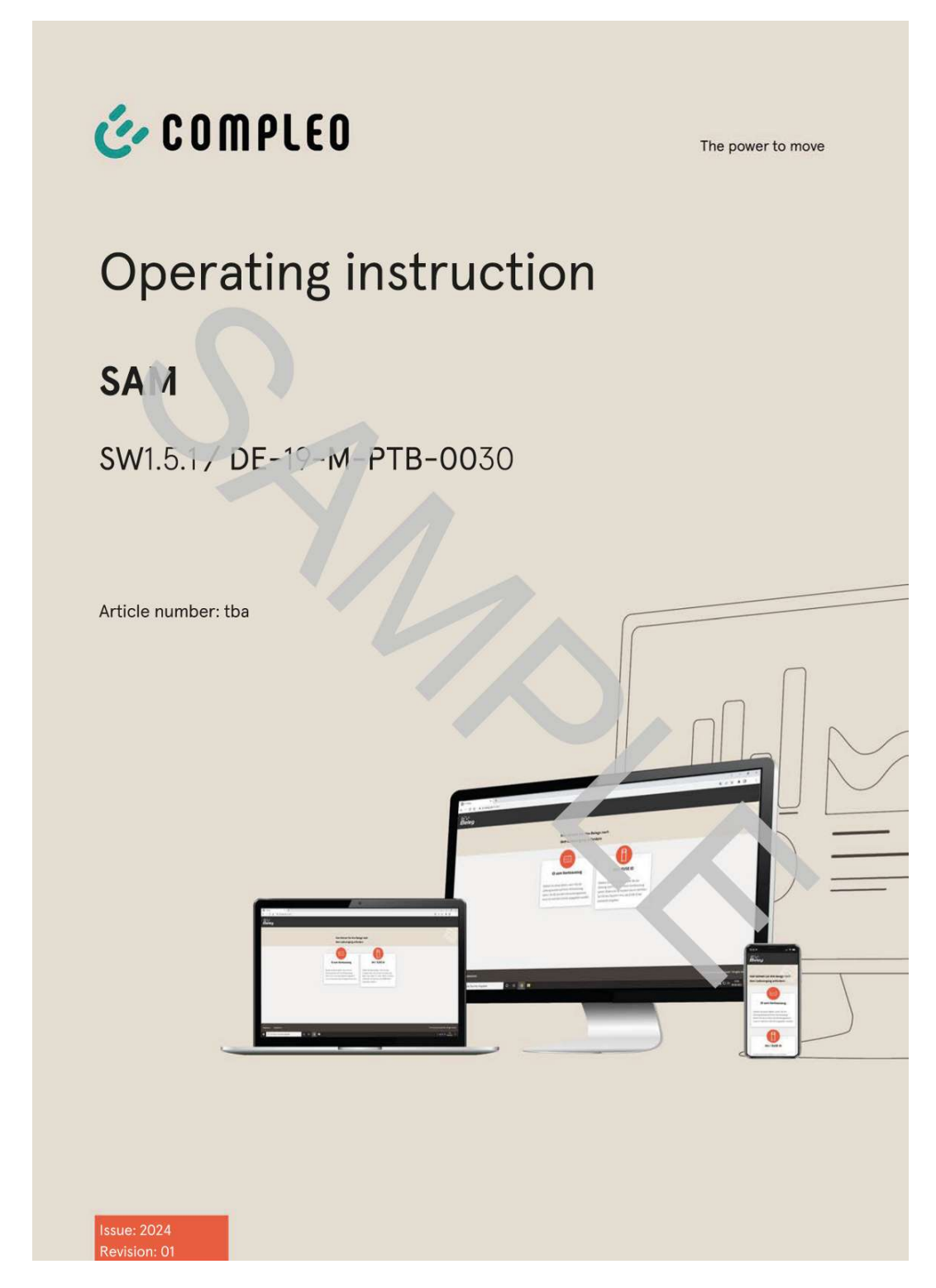

### Sehen Sie dazu auch

■ BA SAM\_Inter\_Rev06\_DE [▶ 109]
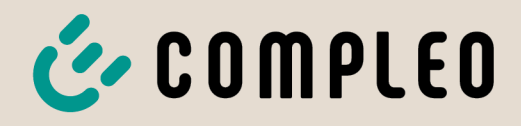

The power to move

# Betriebsanleitung

# **SAM International**

SW2.0.2

Artikelnummer: SAM inter

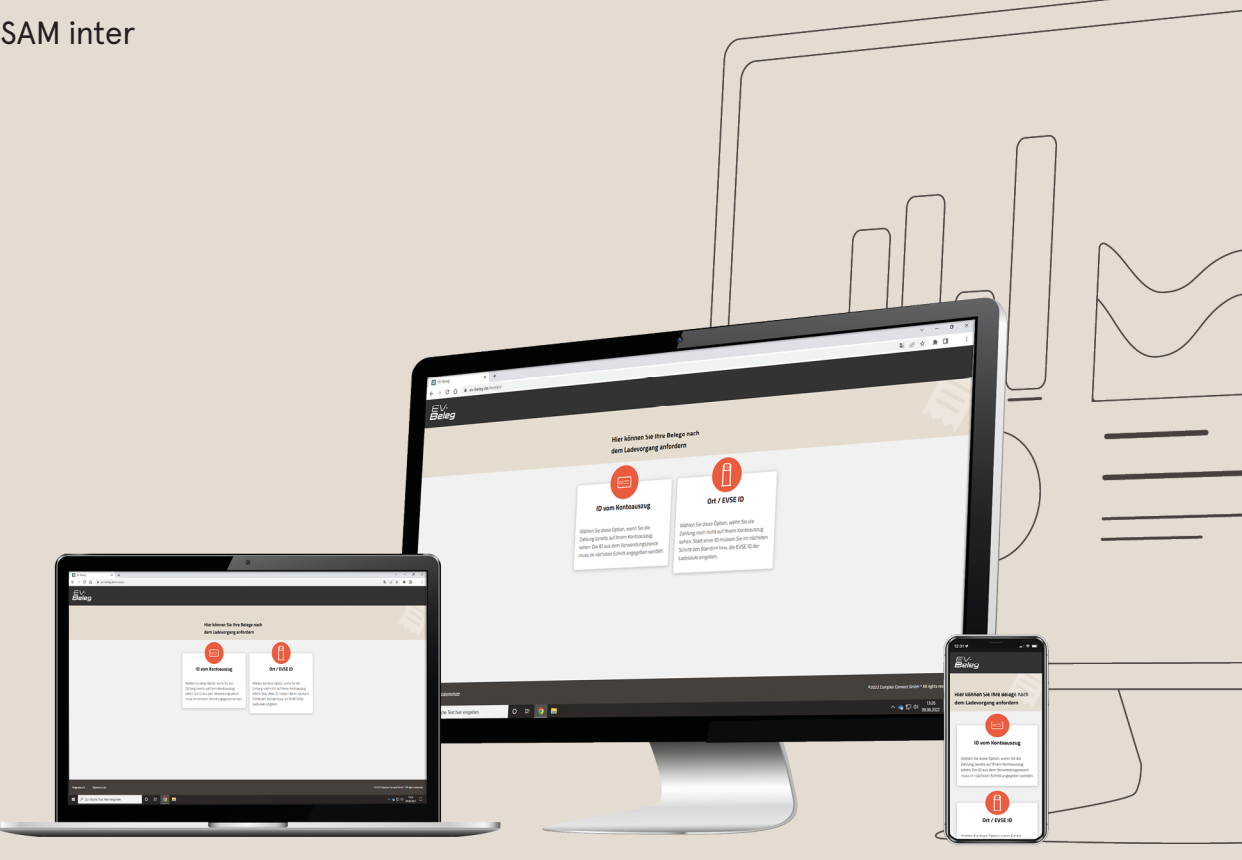

# E COMPLEO The power to move

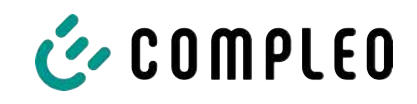

# Inhaltsverzeichnis

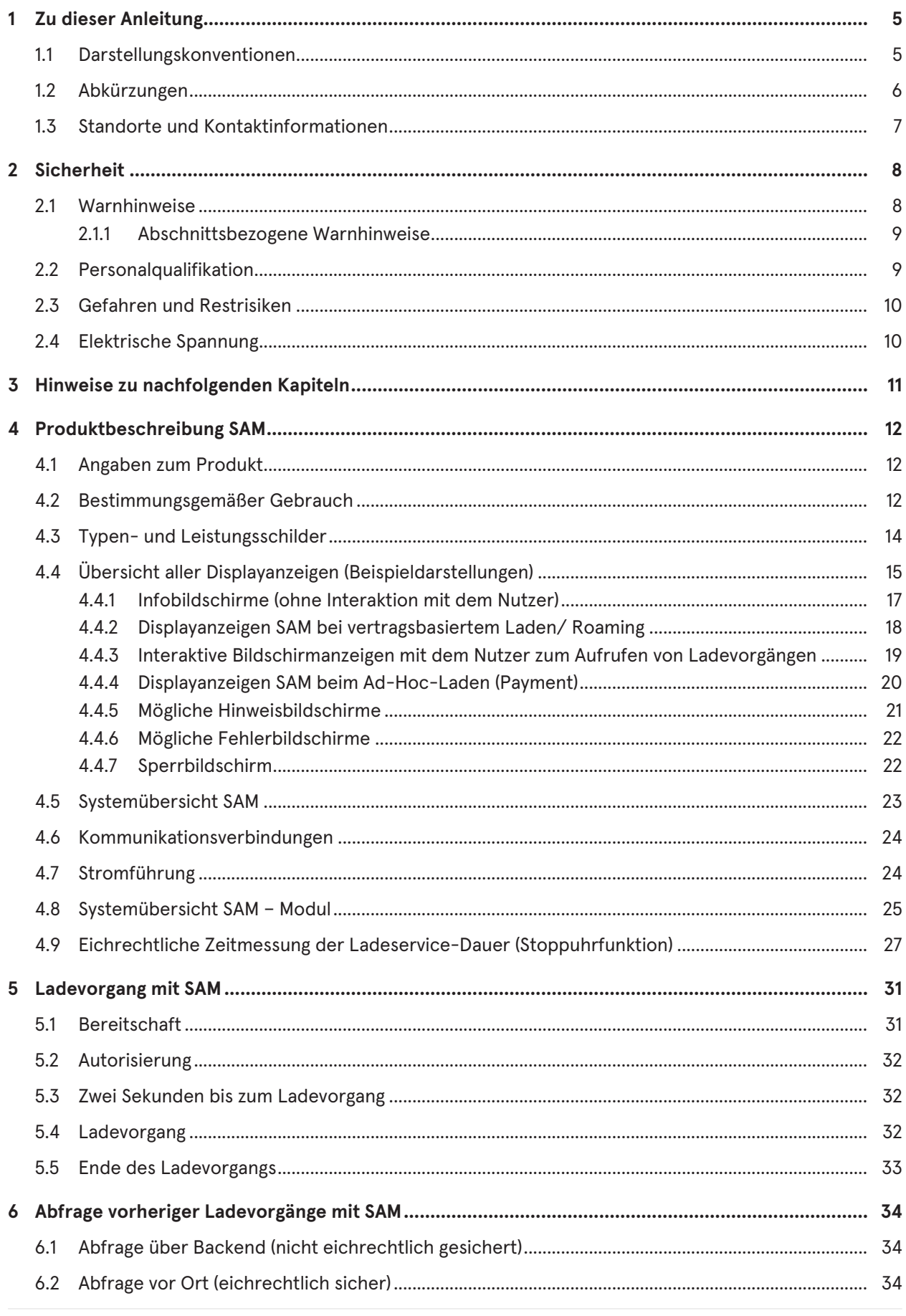

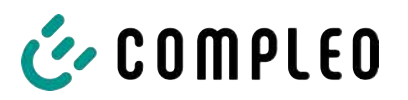

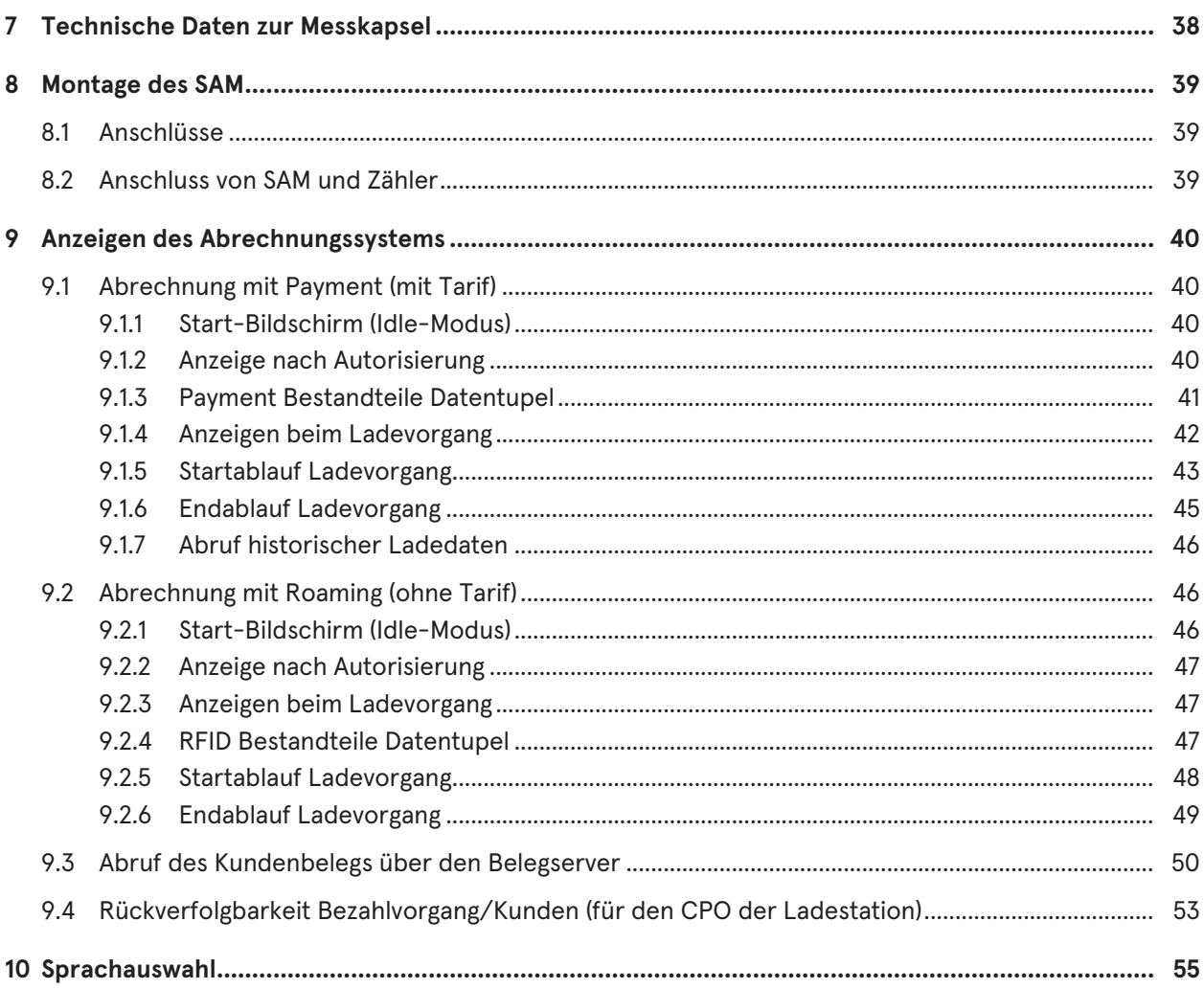

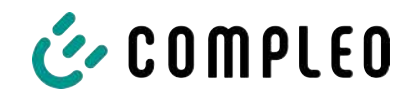

# **1 Zu dieser Anleitung**

Diese Anleitung enthält Beschreibungen und wichtige Angaben für den sicheren und störungsfreien Gebrauch des Ladesystems.

Die Anleitung ist Bestandteil des Ladesystems und muss allen Personen, die an und mit dem Ladesystem arbeiten jederzeit zugänglich sein. Die Anleitung ist in einem gut leserlichen Zustand zu halten.

Das Personal muss diese Anleitung vor Beginn aller Arbeiten sorgfältig gelesen und verstanden haben. Grundvoraussetzung für sicheres Arbeiten ist die Einhaltung aller angegebenen Sicherheits- und Warnhinweise sowie Handlungsanweisungen in dieser Anleitung.

Es gelten zusätzlich zu den Hinweisen in dieser Anleitung die örtlichen Unfallverhütungsvorschriften und die nationalen Arbeitsschutzbestimmungen.

Abbildungen dienen dem grundsätzlichen Verständnis und können von der tatsächlichen Ausführung des Ladesystems abweichen.

Weitere Informationen zum Produkt: https://www.compleo-charging.com/produkte/ document-center.

# **1.1 Darstellungskonventionen**

Zum einfachen und schnellen Verständnis werden unterschiedliche Informationen in dieser Anleitung folgenderweise dargestellt oder hervorgehoben:

- Aufzählung ohne festgelegte Reihenfolge
- Aufzählung (nächster Punkt)
	- Unterpunkt
	- Unterpunkt
	- 1. Handlungsanweisung (Schritt) 1
	- 2. Handlungsanweisung (Schritt) 2
		- $\Rightarrow$  Zusatzhinweise zum vorangehenden Schritt

(1) Positionsnummer in Abbildungen und Legenden

(2) Fortlaufende Positionsnummer

 $(3)$ …

Verweis (Beispiel): Siehe "Kapitel 6.5, Seite 27"

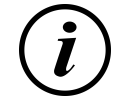

# **INFORMATION**

Eine Information enthält Anwendungstipps, jedoch keine Warnungen vor Gefährdungen.

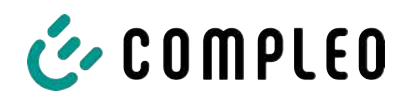

# **1.2 Abkürzungen**

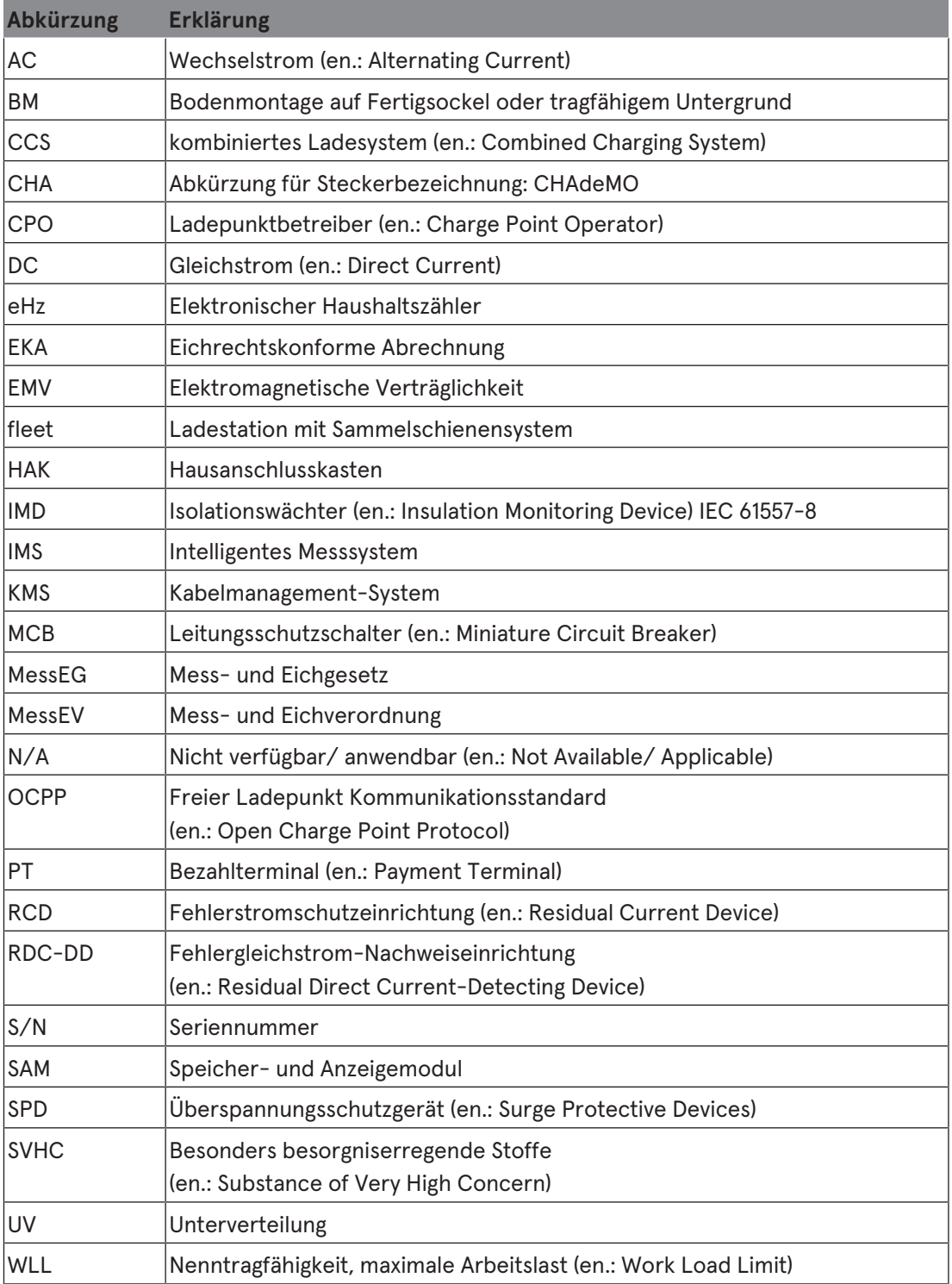

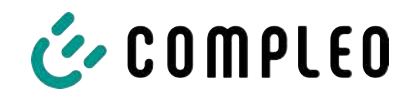

# **1.3 Standorte und Kontaktinformationen**

**Compleo Charging Solutions GmbH & Co. KG** +49 231 53492370 Ezzestraße 8 info@compleo-cs.com 44379 Dortmund, Germany compleo-charging.com

**Compleo Charging Solutions UK Ltd.** +44 1235 355189 The Lambourn, Wyndyke Furlong hello.uk@compleo-cs.com Abingdon, OX14 1UJ, United Kingdom compleocharging.co.uk

**Compleo Charging Solutions AG Schweiz** Hardturmstrasse 161 info.ch@compleo-cs.com 8005 Zürich, Switzerland compleo-charging.ch

**Compleo Charging Solutions GmbH** Speisinger Straße 25/12 infoAT@compleo-cs.com 1130 Wien, Austria compleo.at

**Compleo CS Nordic AB** +46 40 6850500 212 35 Malmö, Sweden compleocs.se

Derbyvägen 4 info.sweden@compleo-cs.com

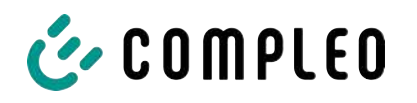

# **2 Sicherheit**

Zur Betriebssicherheit der Ladeeinrichtung und zur Vermeidung von schweren Verletzungen durch Strom- oder Spannungsüberschläge bzw. Kurzschlüsse müssen nachfolgend aufgeführte Informationen und Sicherheitshinweise zum Betrieb des Gerätes unbedingt beachtet werden.

Reparaturarbeiten am Gerät dürfen nur durch autorisiertes Fachpersonal durchgeführt werden. Das Öffnen des Gerätegehäuses darf nur durch Personen erfolgen, die sach- und fachgerecht unterwiesen wurden.

Es gelten immer folgende Punkte:

- Sicherheits- und Warnhinweise lesen und beachten
- Anweisungen lesen und befolgen

## **2.1 Warnhinweise**

In der vorliegenden Anleitung werden Warnhinweise und Hinweise wie folgt dargestellt.

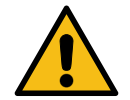

# **GEFAHR**

Kennzeichnet eine unmittelbar drohende Gefahr, die zum Tod oder zu schwersten Verletzungen führt, wenn sie nicht vermieden wird. Es besteht hohe Lebensgefahr.

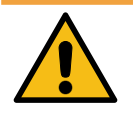

# **WARNUNG**

Kennzeichnet eine möglicherweise gefährliche Situation, die zum Tod oder zu schweren Verletzungen führen kann, wenn sie nicht vermieden wird.

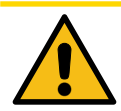

# **VORSICHT**

Kennzeichnet eine möglicherweise gefährliche Situation, die zu leichten oder geringfügigen Verletzungen führen kann, wenn sie nicht vermieden wird.

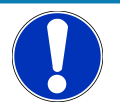

# **HINWEIS**

Kennzeichnet eine möglicherweise gefährliche Situation, die zu Sachschäden führen kann, wenn sie nicht vermieden wird.

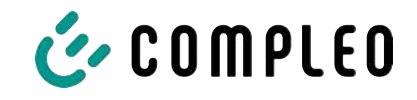

#### **2.1.1 Abschnittsbezogene Warnhinweise**

Abschnittsbezogene Warnhinweise beziehen sich auf ganze Kapitel, einen Abschnitt oder mehrere Absätze innerhalb dieser Anleitung.

Abschnittsbezogene Warnhinweise werden wie folgt dargestellt (Beispiel Warnung):

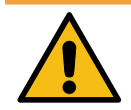

# $\Lambda$  WARNUNG

#### **Art und Quelle der Gefahr**

Mögliche Folgen bei Nichtbeachten der Gefahr.

• Maßnahmen zur Vermeidung der Gefahr.

# **2.2 Personalqualifikation**

Qualifizierte und geschulte Elektrofachkräfte erfüllen folgende Anforderungen:

- Kenntnis der allgemeinen und speziellen Sicherheits- und Unfallverhütungsvorschriften.
- Kenntnis der einschlägigen elektrotechnischen Vorschriften.
- Produktspezifisches Wissen durch entsprechende Schulungen.
- Fähigkeit, Gefahren in Zusammenhang mit Elektrizität zu erkennen.

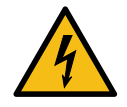

#### $\Lambda$  GEFAHR

#### **Gefahr durch elektrischen Strom**

Das Berühren von stromführenden Teilen führt zum Stromschlag mit schweren Verletzungen oder Tod als Folge.

- Arbeiten an elektrischen Komponenten nur durch eine Elektrofachkraft und nach elektrotechnischen Regeln ausführen lassen.
- Spannungsfreiheit sicherstellen und geeignete Schutzmaßnahmen treffen.

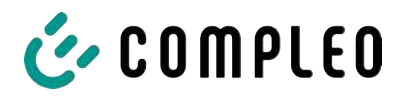

# **2.3 Gefahren und Restrisiken**

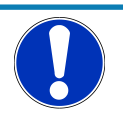

# **HINWEIS**

Compleo Ladesysteme enthalten in Gesamtheit keine SVHCs (besonders besorgniserregende Stoffe) in einer Konzentration von mehr als 0,1 % (w/w), bezogen auf die einzelne Ladestation. Einzelne Komponenten können jedoch SVHCs in Konzentrationen > 0,1 % (w/w) enthalten.

• Bei bestimmungsgemäßer Verwendung der Ladestationen werden keine SVHCs freigesetzt und es bestehen keine Risiken für Menschen und Umwelt.

# **2.4 Elektrische Spannung**

Innerhalb des Gehäuses des Ladesystems können nach der Öffnung des Gehäuses gefährliche elektrische Spannungen anliegen. Bei Kontakt mit spannungsführenden Bauteilen besteht Lebensgefahr. Schwere Verletzungen oder Tod sind die Folge.

- Arbeiten an elektrischen Betriebsmitteln nur durch eine Elektrofachkraft und nach elektrotechnischen Regeln ausführen lassen.
- Ladesystem spannungsfrei schalten.

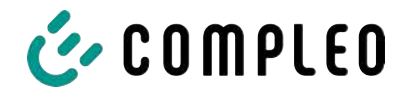

# **3 Hinweise zu nachfolgenden Kapiteln**

#### **Produktzuordnung**

Diese Anleitung ist gültig für folgende Produktversionen:

Hardwareversion:

- V1.0 (DE-17-M-PTB-0087 alle Revisionen und DE-19-M-PTB-0300 Erstbescheinigung)
- V2.0 (DE-19-M-PTB-0030 ab Revision 1)

Softwareversion:

– V2.0.2 (DE-24-M-PTB-0011)

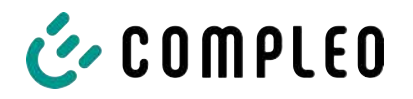

# **4 Produktbeschreibung SAM**

SAM ist das Speicher- und Anzeigemodul, welches den Anfangs- und Endzählerstand der Ladevorgänge dauerhaft speichert und diese auf Anfrage anzeigt.

# **4.1 Angaben zum Produkt**

SAM erfüllt im Zusammenspiel mit einem geprüften Zähler die möglichen Anforderungen des lokalen Kalibrierungs-Rechts bei der Ladung eines Elektrofahrzeugs an einer Ladestation.

Das Gerät bietet für mehrere Marktteilnehmer Vorteile:

#### **Nutzer:**

- Verifiziertes Abrechnen von kWh und Ladedauer
- SAM ist für den Nutzer an dem Ladepunkt von außen sichtbar und ermöglicht den Abgleich der Zählerwerte vor Ort und auf der Rechnung
- Überprüfung der Zählerwerte durch den Nutzer ohne Zusatzgeräte (z.B. Rechner, Internetzugang, etc.) möglich
- Die angezeigten Werte sind im Streitfall bindend

#### **Ladestationsbetreiber:**

- Deutliche Senkung der Komplexität im System gegenüber Alternativlösungen ("keep it simple")
- SAM ist eine marktübergreifende Lösung: Sie ist von Beginn an Roaming-fähig und bietet Unabhängigkeit von CPO, MSP, Backend
- Keine technischen Zusatzanforderungen an das CPO-Backendsystem und nachgelagertem Datentransfer (z.B. Kommunikation, Speicherung etc.)
- OCPP 1.5 ff kann unverändert verwendet werden, es ist keine Übertragung von signierten Zählerwerten erforderlich
- Alle abrechnungsrelevanten Daten werden über OCPP an das Backend übertragen und stehen allen Marktteilnehmern zur Verfügung
- Einmalkosten bei der Beschaffung keine laufenden Kosten

# **4.2 Bestimmungsgemäßer Gebrauch**

Das SAM dient der Erfassung, Speicherung, Anzeige und Überprüfung der Zählerstands- und Kundenidentifikationsdaten für Ladepunkte in Ladestationen für Elektrofahrzeuge. Pro Ladepunkt wird ein SAM eingesetzt. Das SAM ist eine Messkapsel und besteht aus dem Anzeige- & Speichermodul und einem elektronischen Energiezähler. Es zeigt die ermittelten Daten an und speichert diese dauerhaft im Gerät selbst.

Das SAM ist für die Montage an einer Wand bzw. für eine Ladesäule konstruiert und ist wettergeschützt zu installieren. Zu dem bestimmungsgemäßen Gebrauch des Produktes gehört auch die Einhaltung aller Angaben in dieser Anleitung. Jede über die bestimmungsgemäße Verwendung hinausgehende oder andersartige Benutzung gilt als Fehlgebrauch.

Auch sind in jedem Fall die angegebenen Umgebungsbedingungen für dieses Produkt einzuhalten (siehe auch Kapitel *7 Technische Daten zur Messkapsel, Seite 38*). Das SAM wurde unter Beachtung der entsprechenden Sicherheitsnormen entworfen, hergestellt und erprobt.

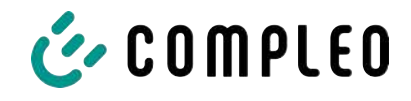

Bei Beachtung der sicherheitstechnischen Hinweise und dem bestimmungsgemäßen Gebrauch gehen vom Produkt im Normalfall keine Gefahren in Bezug auf Sachschäden oder für die Gesundheit von Personen aus.

Bei Missachtung der in dieser Anleitung enthaltenen Anweisungen können Gefahrenquellen geschaffen oder Sicherheitseinrichtungen unwirksam gemacht werden. Weiterhin sind für den jeweiligen Einsatzfall die örtlichen Sicherheits- und Unfallverhütungsvorschriften zu beachten.

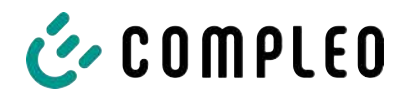

# **4.3 Typen- und Leistungsschilder**

Nachfolgend sind das SAM-Typenschild und Zähler-Leistungsschild aufgeführt. Typischerweise ist das SAM-Typenschild von außen (Sicht auf die Ladesäule) sichtbar und das Zähler-Leistungsschild nicht.

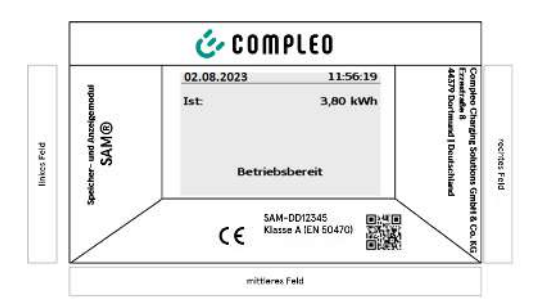

#### **Typenschild des SAMs**

#### **Displayrahmen: Beschriftet mit**

- Oberes Feld: Firmenlogo
- Linkes Feld: Produktname
- Rechtes Feld: Herstelleradresse
- Unteres Feld:
- Metrologie-Kennzeichnung

- CE-Kennzeichnung
- Typbezeichnung SAM inkl. Seriennummer/Typenschlüssel (nutzbar für HW-Identifizierung)
- QR-Code (enthält die Typenbezeichnung und die Seriennummer)
- Genauigkeitsklassifizierung

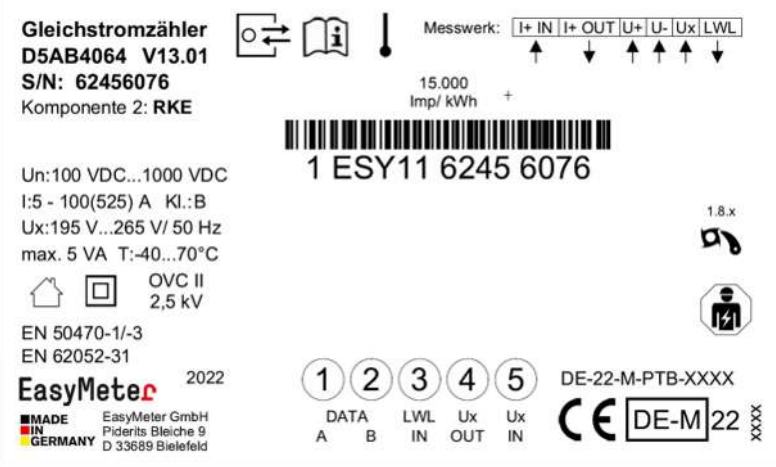

**Leistungsschild des Zählers (Musterabbildung)**

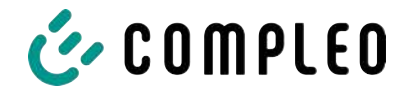

# **4.4 Übersicht aller Displayanzeigen (Beispieldarstellungen)**

**Erklärung der Display-Positionen:**

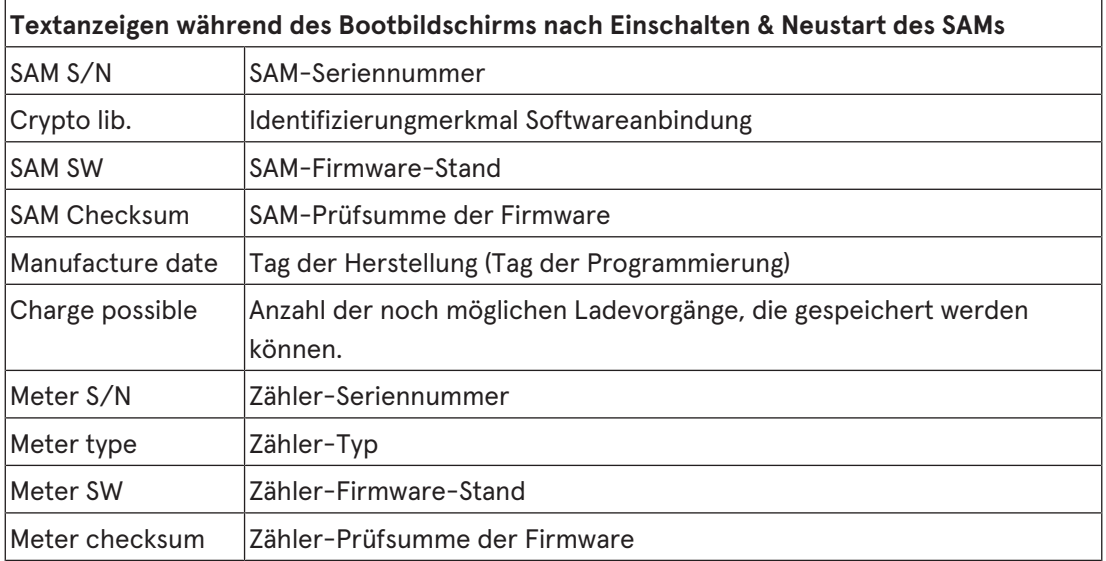

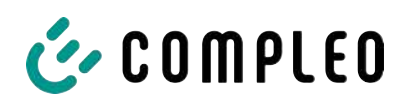

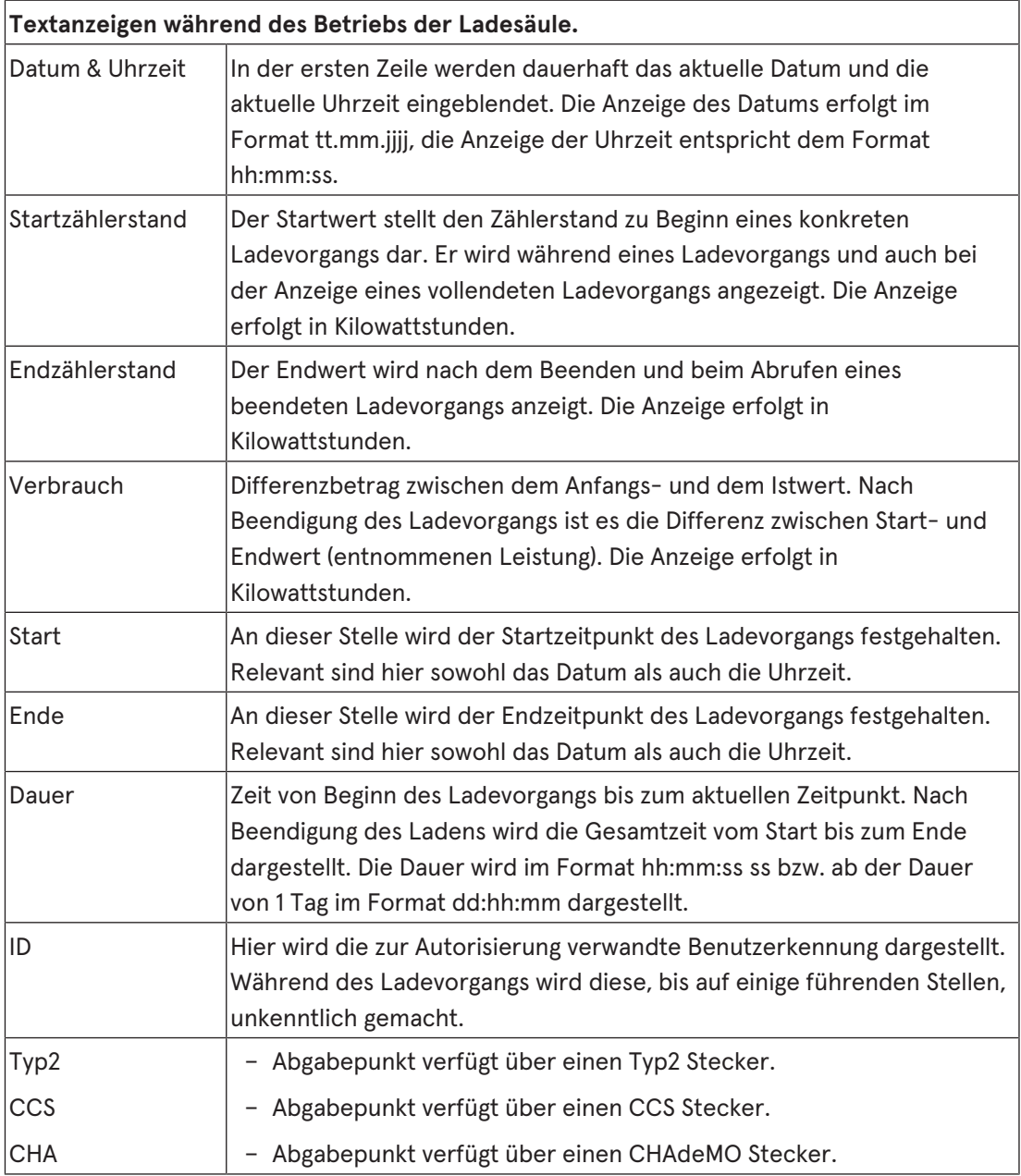

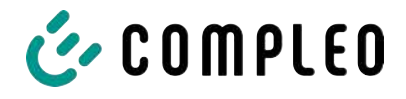

#### **4.4.1 Infobildschirme (ohne Interaktion mit dem Nutzer)**

Die Bootbildschirme (1) und (2) wechseln rollierend.

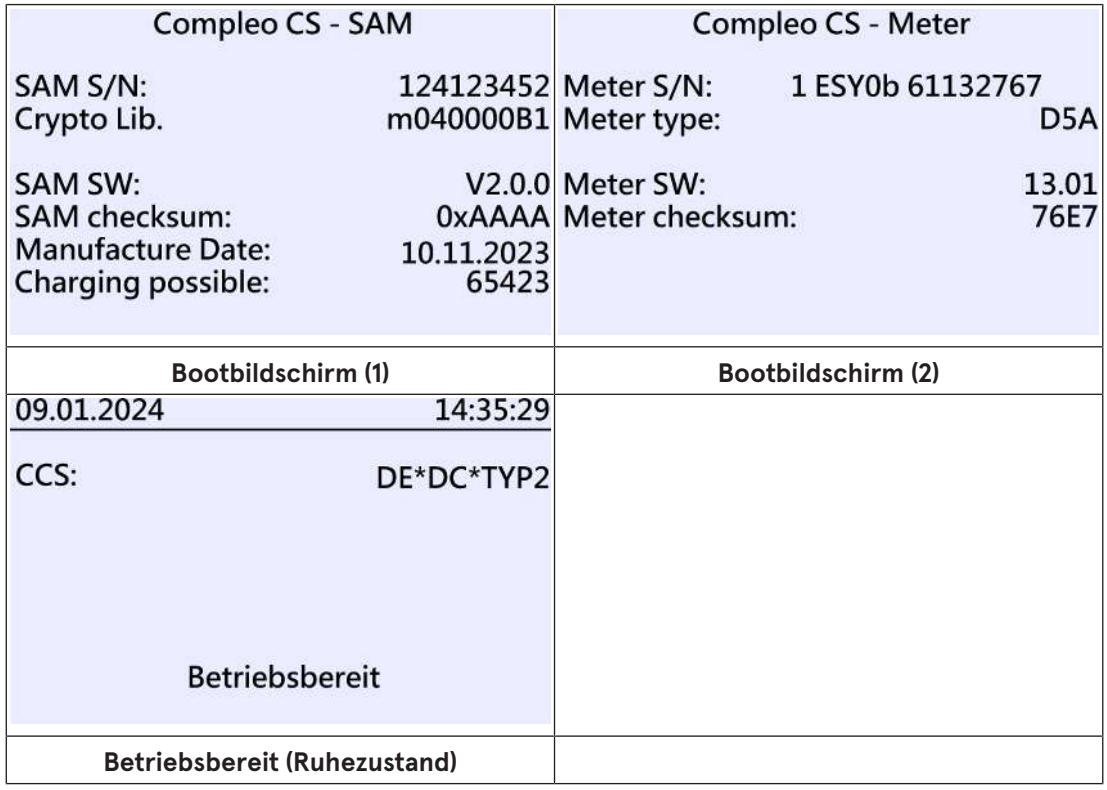

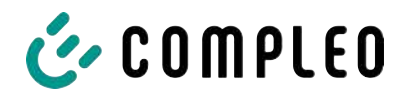

# **4.4.2 Displayanzeigen SAM bei vertragsbasiertem Laden/ Roaming**

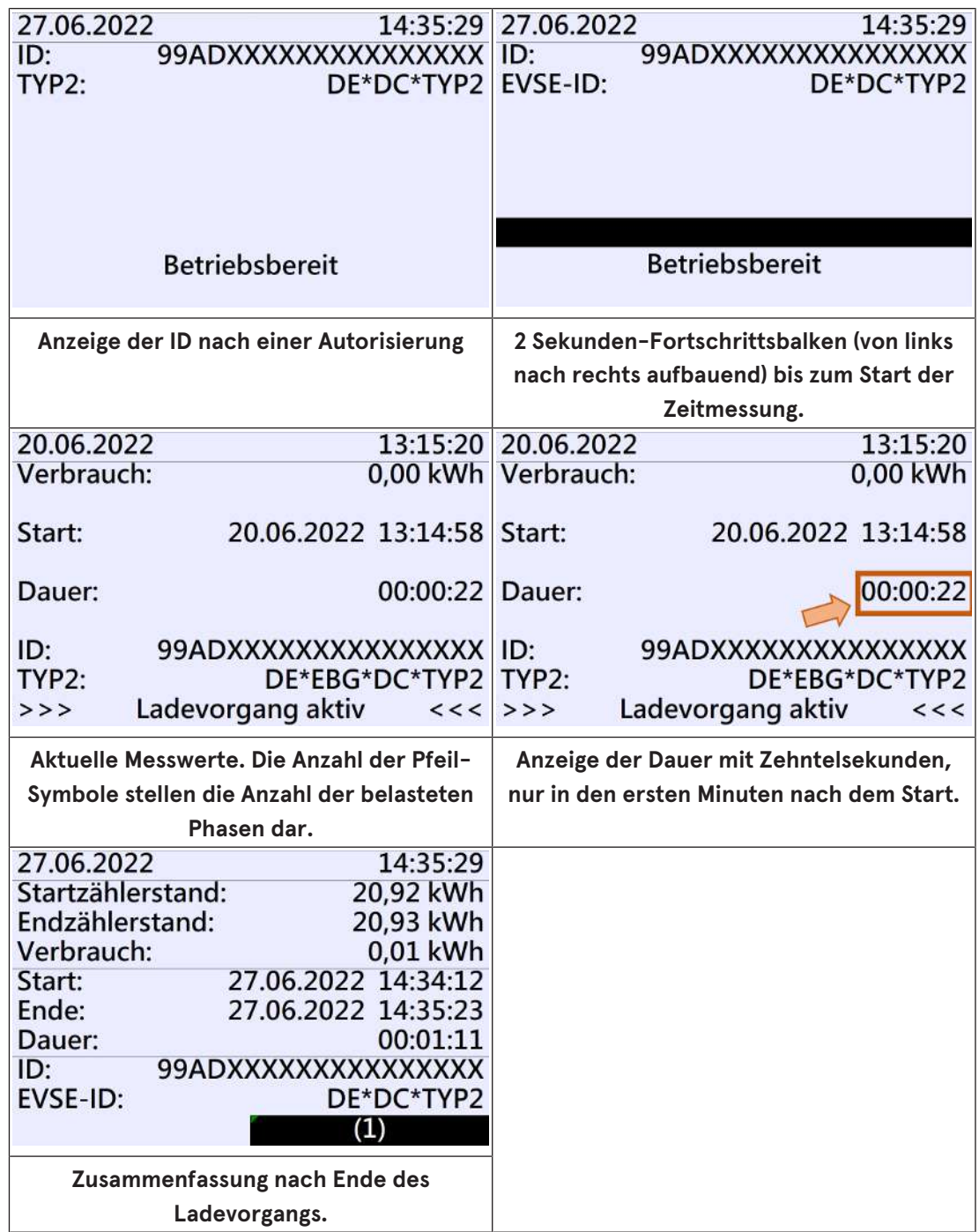

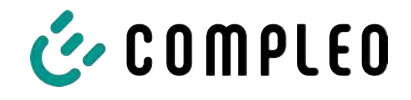

# **4.4.3 Interaktive Bildschirmanzeigen mit dem Nutzer zum Aufrufen von Ladevorgängen**

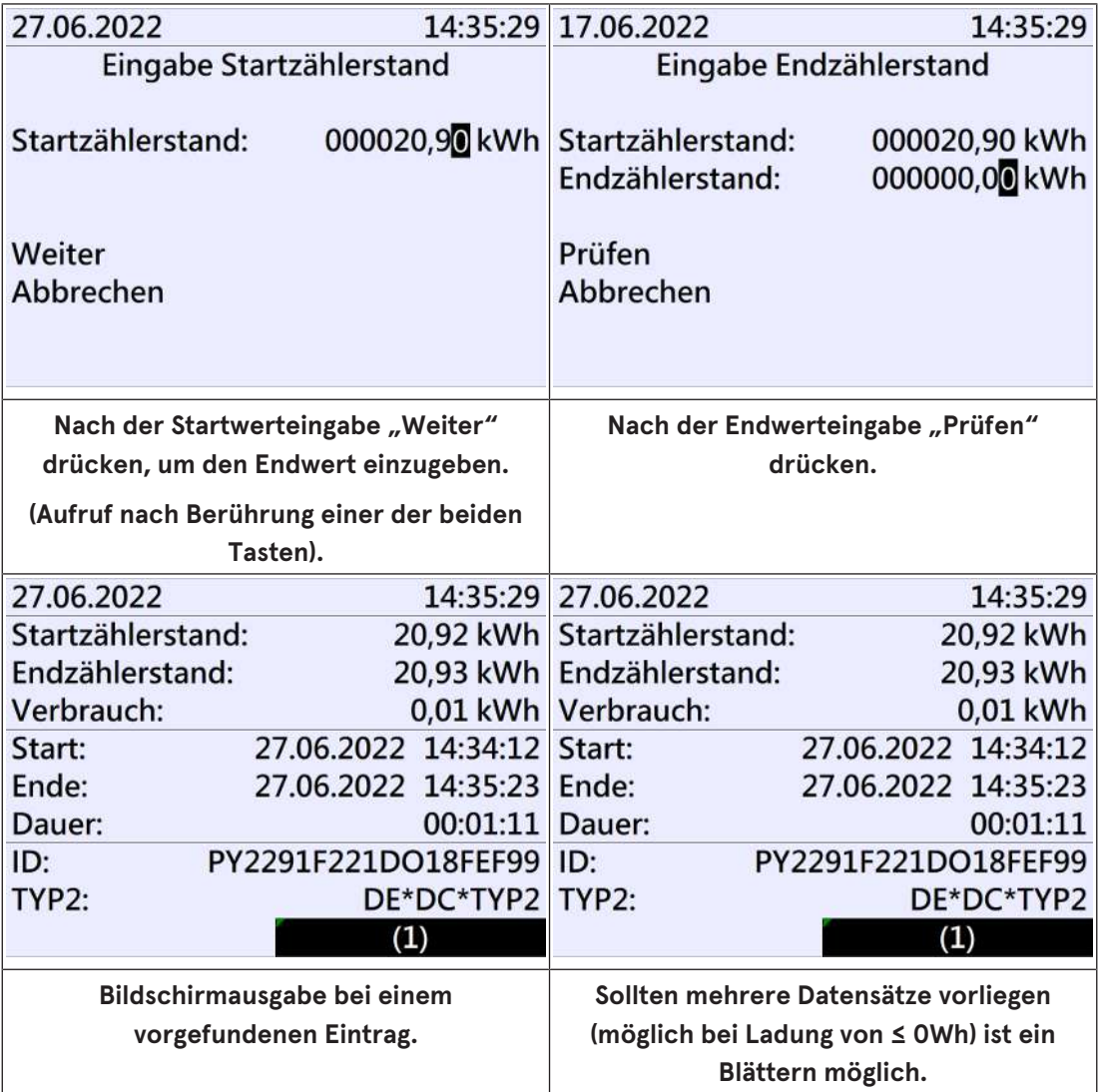

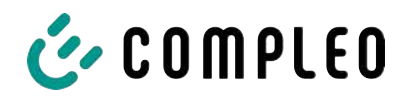

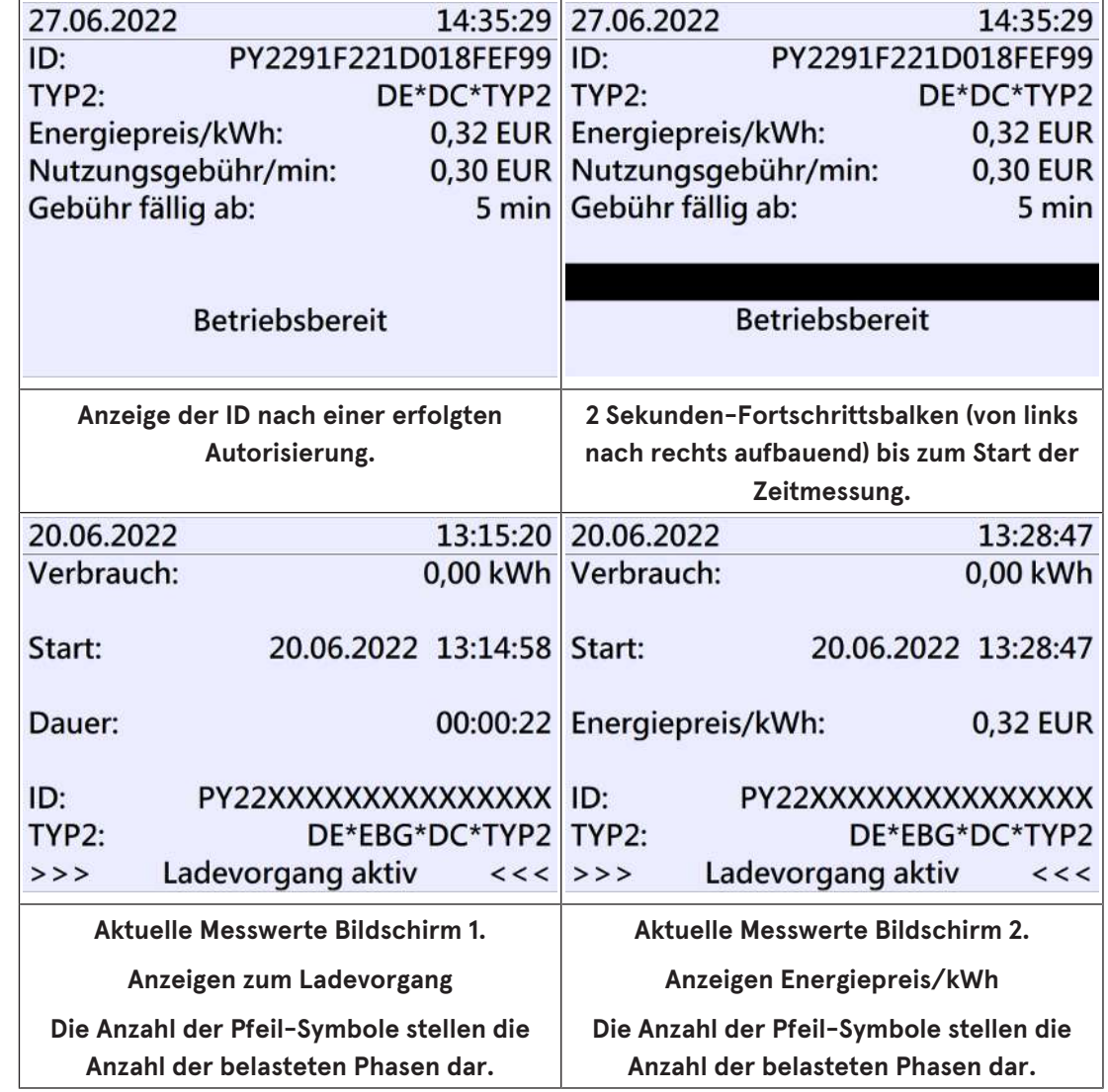

# **4.4.4 Displayanzeigen SAM beim Ad-Hoc-Laden (Payment)**

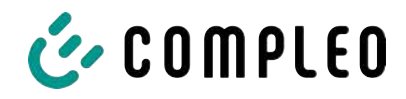

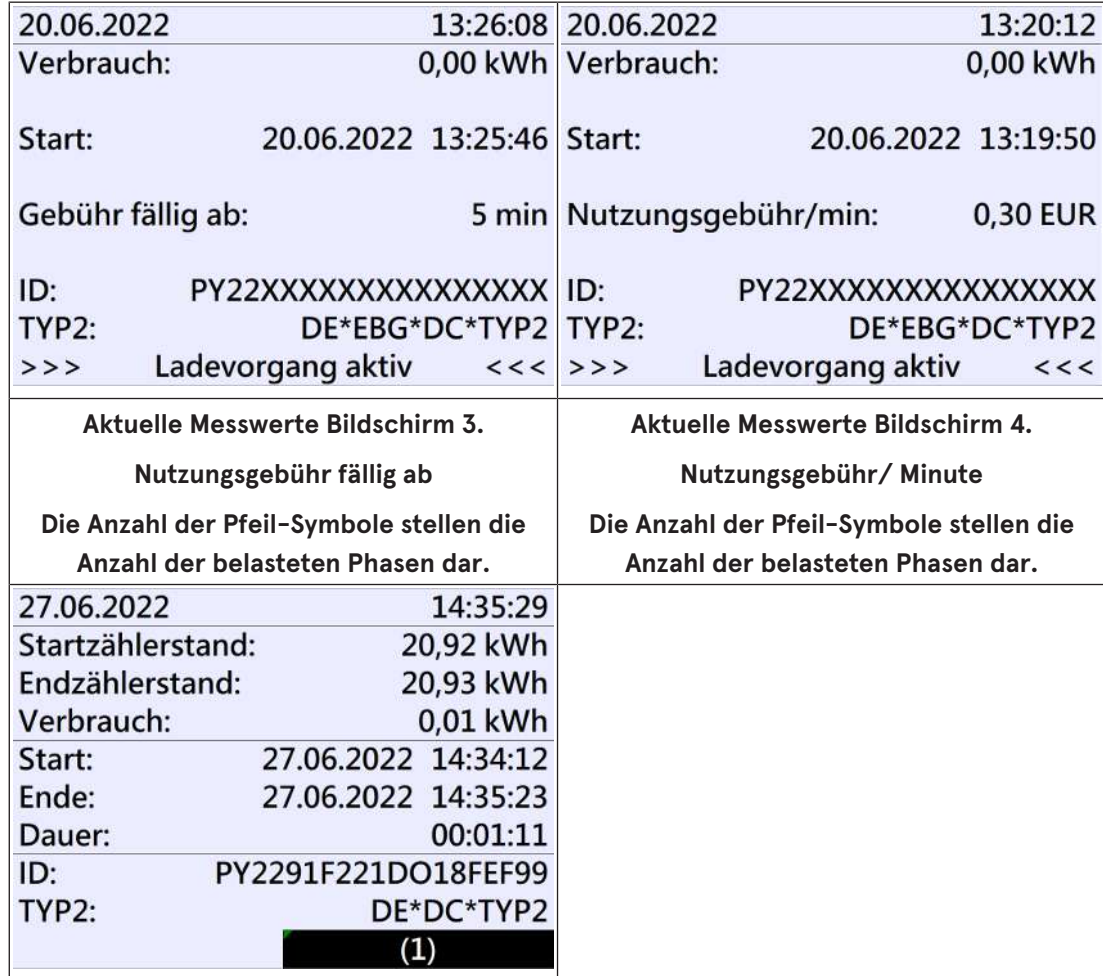

# **4.4.5 Mögliche Hinweisbildschirme**

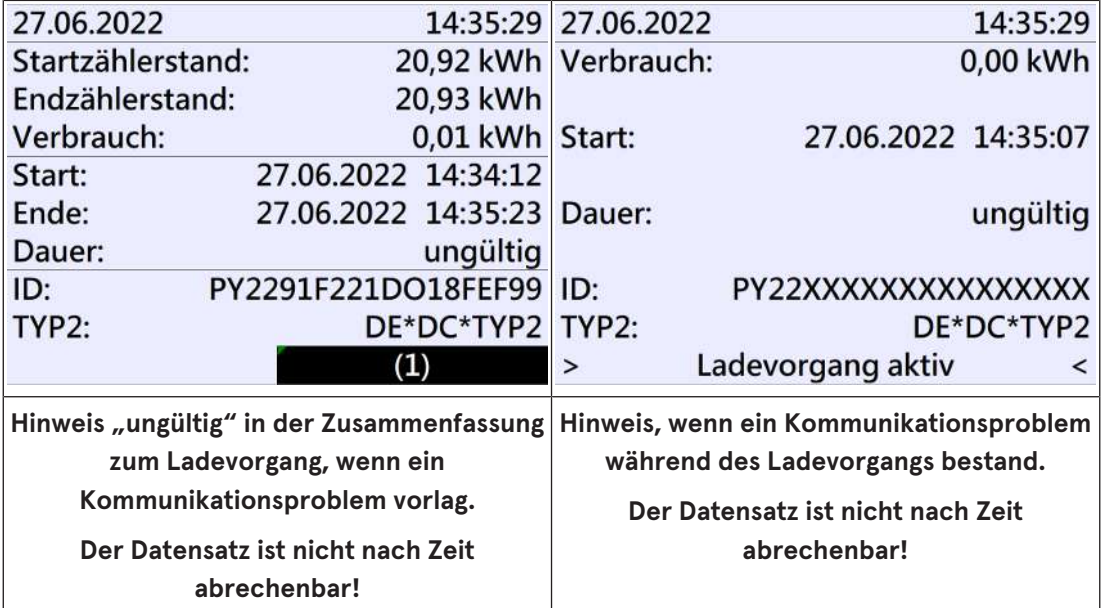

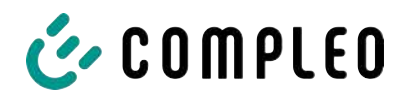

# **4.4.6 Mögliche Fehlerbildschirme**

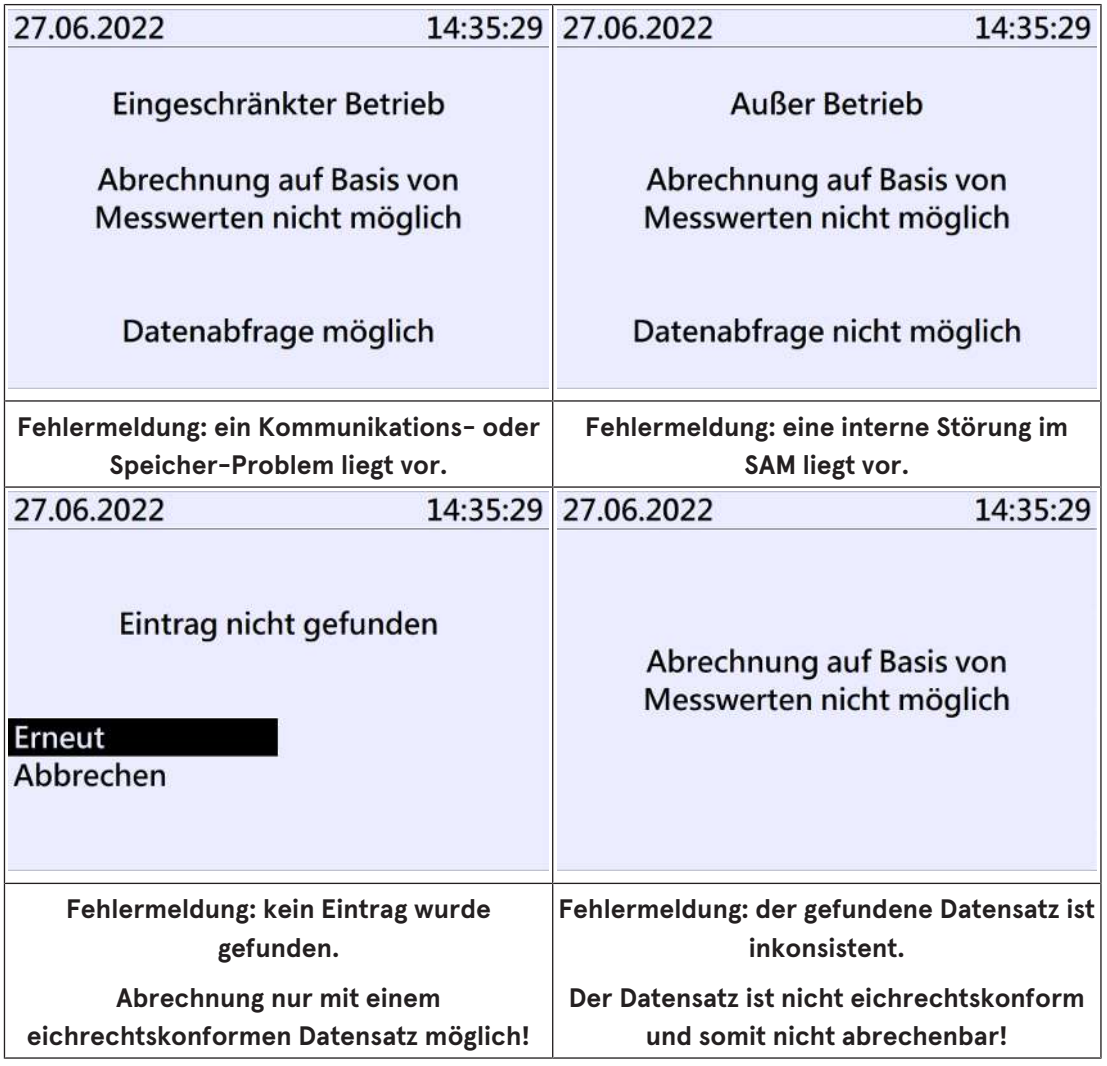

#### **4.4.7 Sperrbildschirm**

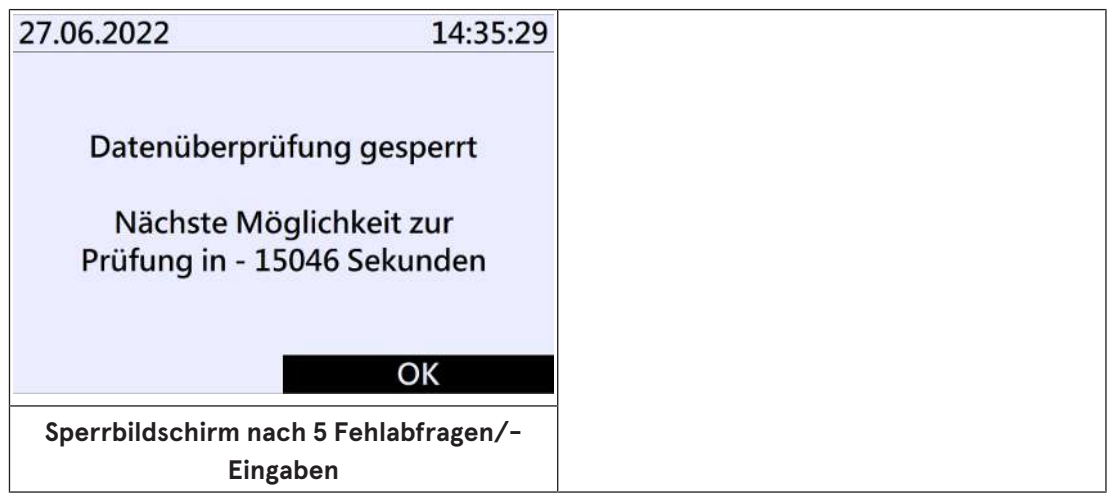

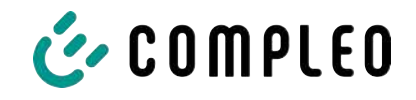

# **4.5 Systemübersicht SAM**

Das SAM bildet mit dem zugehörigen Zähler eine Einheit, die zur Messwerterfassung und -speicherung dient.

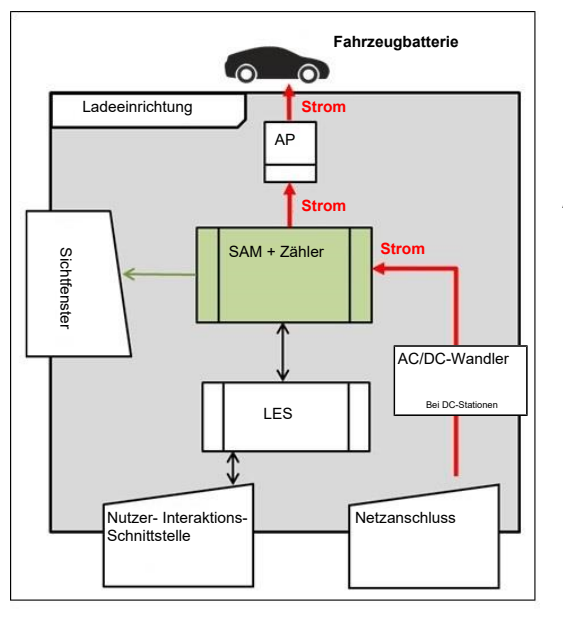

Nebenstehendes Bild stellt die funktionale Einordnung des SAMs (grün) in einer Ladestation dar.

Bei DC-Ladestationen kommt zusätzlich ein AC-DC-Wandler zwischen Netzanschluss und Messkapsel (SAM+Zähler) zur Anwendung.

# **COMPLED**

# **4.6 Kommunikationsverbindungen**

Das SAM ist mit folgenden rückwirkungsfreien Kommunikationsschnittstellen ausgestattet:

- IR-Schnittstelle: Punkt-zu-Punkt-Verbindung zum Elektrizitätszähler
- 20 mA Schnittstelle: Punkt-zu-Punkt-Verbindung zur Ladeeinrichtungssteuerung (LES)
- HMI-Schnittstelle (2 Tasten und Display) zur Interaktion mit dem Nutzer

#### **Verbindung zum Elektrizitätszähler**

Das Speicher- und Anzeigemodul ist über eine eichrechtlich gesicherte Verbindung mit dem Elektrizitätszähler verbunden. Diese Verbindung wird über eine optische Schnittstelle hergestellt.

Je nach Betriebszustand werden die Werte

- automatisch vom Zähler zyklisch ausgesendet oder
- aktiv vom SAM abgefragt.

#### **Verbindung zum LES**

Das Speicher- und Anzeigenmodul wird über eine 20 mA Schnittstelle (Stromschleife) mit dem LES verbunden. Das SAM sendet die empfangenen Zählerwerte unverändert an die Steuerung, zusätzlich wird das Ergebnis einer Start- und Endzählerstand-Abfrage übermittelt.

Die Steuerung sendet folgende Informationen an das SAM:

- 1. Start des Ladevorgangs für den entsprechenden Abgabepunkt
- 2. Ende des entsprechenden Ladevorgangs
- 3. ID zum zugehörigen Start- und Endzählerstand
- 4. Datum und Uhrzeit
- 5. Spannung
- 6. Korrekturfaktor (Widerstand zur Systemverlustleistung)

Siehe Kapitel *9.1.3 Payment Bestandteile Datentupel, Seite 41*.

## **4.7 Stromführung**

Beim AC-System wird der AC-Zähler eingangsseitig über elektrische Schutzmaßnahmen wie z.B. LS-Sicherungen und Hauptschalter mit dem Netzanschluss verbunden. Ausgangsseitig wird über ein AC-Schütz der Abgabepunkt (AP) mit Energie versorgt. Über den AP (Steckdose oder Ladekabel) kann der Nutzer sein Fahrzeug aufladen.

Beim DC-System wird der DC-Zähler eingangsseitig über einen AC-DC-Wandler mit integrierten Schutzeinrichtungen verbunden. Ausgangsseitig wird über DC-Schütze der Abgabepunkt (AP) mit Energie versorgt.

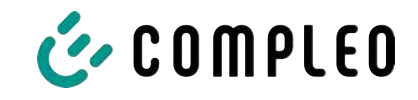

# **4.8 Systemübersicht SAM – Modul**

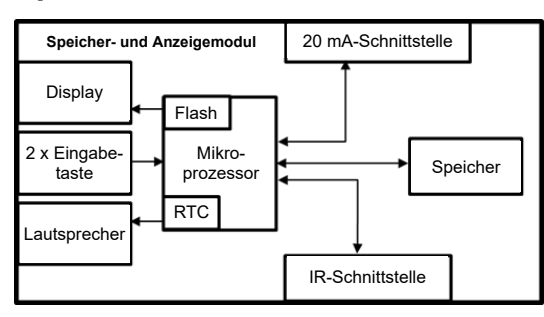

Das nebenstehende Bild stellt die internen relevanten Komponenten des SAMs dar.

Das Speicher- und Anzeigemodul ist mit folgenden Komponenten ausgestattet:

#### **Mikrokontroller**

Der Mikrocontroller besitzt einen integrierten Flashspeicher und eine RTC.

- Der Flashspeicher wird für die Firmware (ohne Update Funktion) verwendet.
- Die RTC wird für die Kalender-, Uhrzeit- und Stoppuhr-Funktion verwendet.

#### **Zusätzlicher Flashspeicher**

Der zusätzliche und nichtflüchtige Langzeitspeicher wird für die Speicherung von Ladevorgängen verwendet und kann von der Steuerung ausgelesen werden.

Folgende Daten werden erfasst und als Tupel gespeichert:

- 1. Kennung (1 Byte) Kennungsbyte
- 2. StartTime (4 Byte): Datum und Uhrzeit bei Start des LV
- 3. StartTimeOffset (2 Byte) UTC Offset bei Start
- 4. EnergyStart (4 Byte): Zählerstand bei Start des LV [kWh]
- 5. Authentication-Id (21 Byte): ID
- 6. SLIN (1 Byte): Sicherungslevel der ID
- 7. ParameterRef-Id (2 Byte) Referenz auf Parametersatz
- 8. PricePerKWh (2 Byte) Preis pro geladener kWh in Cent
- 9. PricePerMinute (2 Byte) Preis pro geladener Minute in Cent
- 10. PriceMinDuration (2 Byte) Nutzungsdauer in Minuten ab der der Preis pro Minute gilt
- 11. Reserved (7 Byte): Reservierter Bereich
- 12. CRC\_Begin (2 Byte): CRC über alle geschriebenen Werte zum Startzeitpunkt
- 13. EndTime (4 Byte): Datum und Uhrzeit bei Ende des LV
- 14. EndTimeOffset (2 Byte) UTC Offset bei Stopp
- 15. EnergyStop (4 Byte): Zählerstand bei Ende des LV [kWh]
- 16. ValidityStatus (2 Byte): Bit0: Bei MeasureStop keine Kommunikation vom Zähler
	- Bit1: Messdauer nicht valide
	- Bit2: CRC-Fehler im Datensatz
- 17. CRC\_Complete (2 Byte): CRC über alle geschriebenen Werte

#### **IR-Schnittstelle (optisch)**

Die IR-Schnittstelle dient zur Kommunikation mit dem MID-Elektrizitätszähler.

#### **20 mA-Stromschnittstelle**

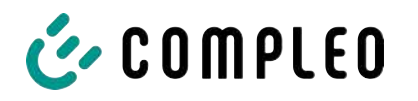

Die 20 mA-Stromschnittstelle wird zur Kommunikation mit der Steuerung verwendet.

#### **Display**

Das Display dient zur Anzeige von abrechnungsrelevanten Werten und zur Eingabekontrolle der Abrechnungsdaten.

#### **Eingabetasten**

Die zwei kapazitiven Eingabetasten können zur Funktionswahl und Zählerstandeingabe durch den Nutzerverwendet werden.

#### **Lautsprecher**

Der Lautsprecher dient zur akustischen Rückmeldung, z.B. bei Tastenberührung.

#### **12 V Versorgungsanschluss**

Über den Anschluss wird das SAM mit 12 V Betriebsspannung versorg

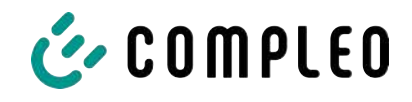

# **4.9 Eichrechtliche Zeitmessung der Ladeservice-Dauer (Stoppuhrfunktion)**

Das SAM besitzt intern eine quarzgesteuerte Realtimeclock (RTC). Diese wird für die Zeitmessung (für die Ladedauer bzw. Standzeit) verwendet.

Die Ladeservice-Dauer ist die Zeitspanne zwischen dem Zeitpunkt, an dem die Ladeeinrichtung den Anschluss eines Fahrzeugs erkennt, und dem Zeitpunkt, an dem die Ladeeinrichtung die Trennung des Fahrzeugs von der Ladeeinrichtung erkennt.

Startbedingung zur Erfassung der Ladeservice-Dauer ist eine erfolgreiche Autorisierung an der Ladestation und die Verbindung zum Fahrzeug (Stecker beidseitig gesteckt).

Stoppbedingung zur Erfassung der Ladeservice-Dauer ist:

- 1. bei angeschlagener Ladeleitung am Ladepunkt der Ladeeinrichtung die Trennung der Verbindung zum Fahrzeug an der Ladeeinrichtung (Trigger ist das Trennen des Control-Pilot-Signals des Pilotierstromkreises nach EN 61851-1).
- 2. bei Steckdose am Ladepunkt der Ladeeinrichtung die Trennung des externen Ladekabels an der Ladestation.

Intern wird die Zeit mit einer Auflösung von einer Millisekunde gemessen. Dem Gegenüber wird auf dem Display (wegen der Übersichtlichkeit) die Zeit sekundengenau dargestellt, wobei die Millisekunden abgeschnitten werden. Das bedeutet, dass die Sekundendanzeige keine gerundeten Werte darstellen. Nachfolgende Abbildung verdeutlicht dieses.

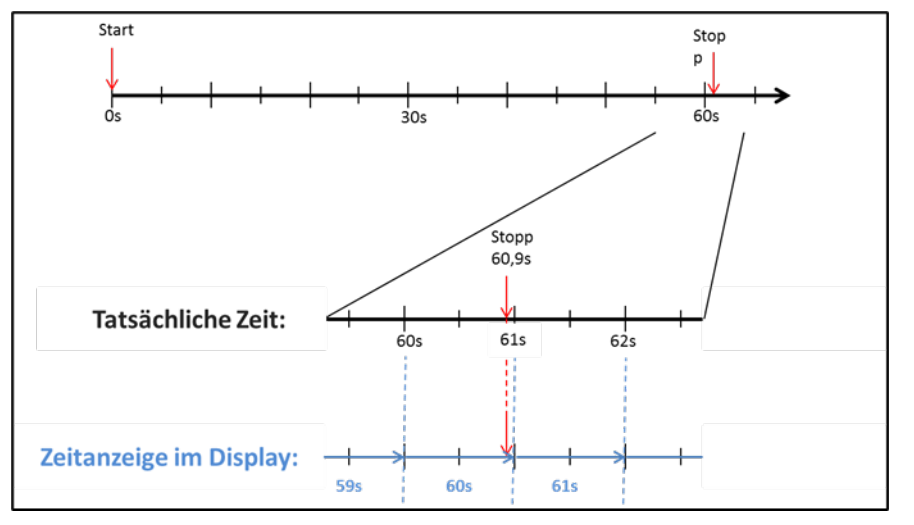

Nachfolgend werden die Möglichkeiten zur Überprüfung dieser eichrechtlichen Zeitmessung beschrieben.

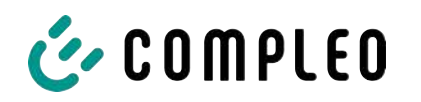

#### **Überprüfung der Zeitmessung mittels Displayanzeige**

Im Display ist zur sekundengenauen Anzeige zusätzlich ein Startbalken dargestellt, der einen 2 Sekunden Countdown (Balken baut sich von links nach rechts auf) nach Verbinden der Ladesäule mit dem Fahrzeug beginnt.

Nach Ablauf des Countdowns beginnt die Zeitmessung. Die Messung stoppt, wenn das Fahrzeug ladesäulenseitig getrennt wird.

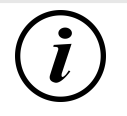

# **INFORMATION**

**Stoppuhr läuft nach Stopp des Ladevorgangs weiter.**

Sollte das Fahrzeug ein eigenes Ladekabel besitzen, reicht es nicht aus, dass am Fahrzeug der Stecker gezogen wird. Erst wenn ladesäulenseitig der Stecker gezogen wurde, stoppt die Zeitmessung.

Zur eigenen Überprüfung der Stoppuhr kann über den Startbalken der Startzeitpunkt erkannt und über eine Stoppuhr die Genauigkeit der Stoppuhrfunktion überprüft werden. Die Prüfzeit sollte mind. über 10 Minuten erfolgen, damit eine hinreichende Genauigkeit belegt werden kann. Nach Norm ist eine Abweichung von 1% zulässig.

#### **Überprüfung der Zeitmessung mittels Datenschnittstelle**

Über die vorhandene 20 mA Schnittstelle lässt sich die Millisekunden genaue Zeitmessung über das SML-Protokoll aus dem SAM auslesen.

#### **Überprüfung der Zeitmessung im Herstellungsprozess**

In jedem SAM steht ein Anschluss-Pin zur Verfügung, der durch ein Signalwechsel (flankengesteuert) den Startund Stoppzeitpunkt signalisiert. Mit diesem Signal in Kombination mit dem digitalen Zeitmesswert (über die 20 mA Schnittstelle) werden alle SAMs im Herstellungsprozess auf die Funktionstüchtigkeit und Genauigkeit der internen RTC überprüft.

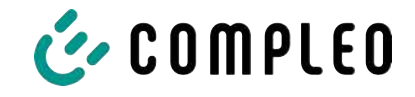

Nachfolgende Grafik stellt den Prüfablauf dar.

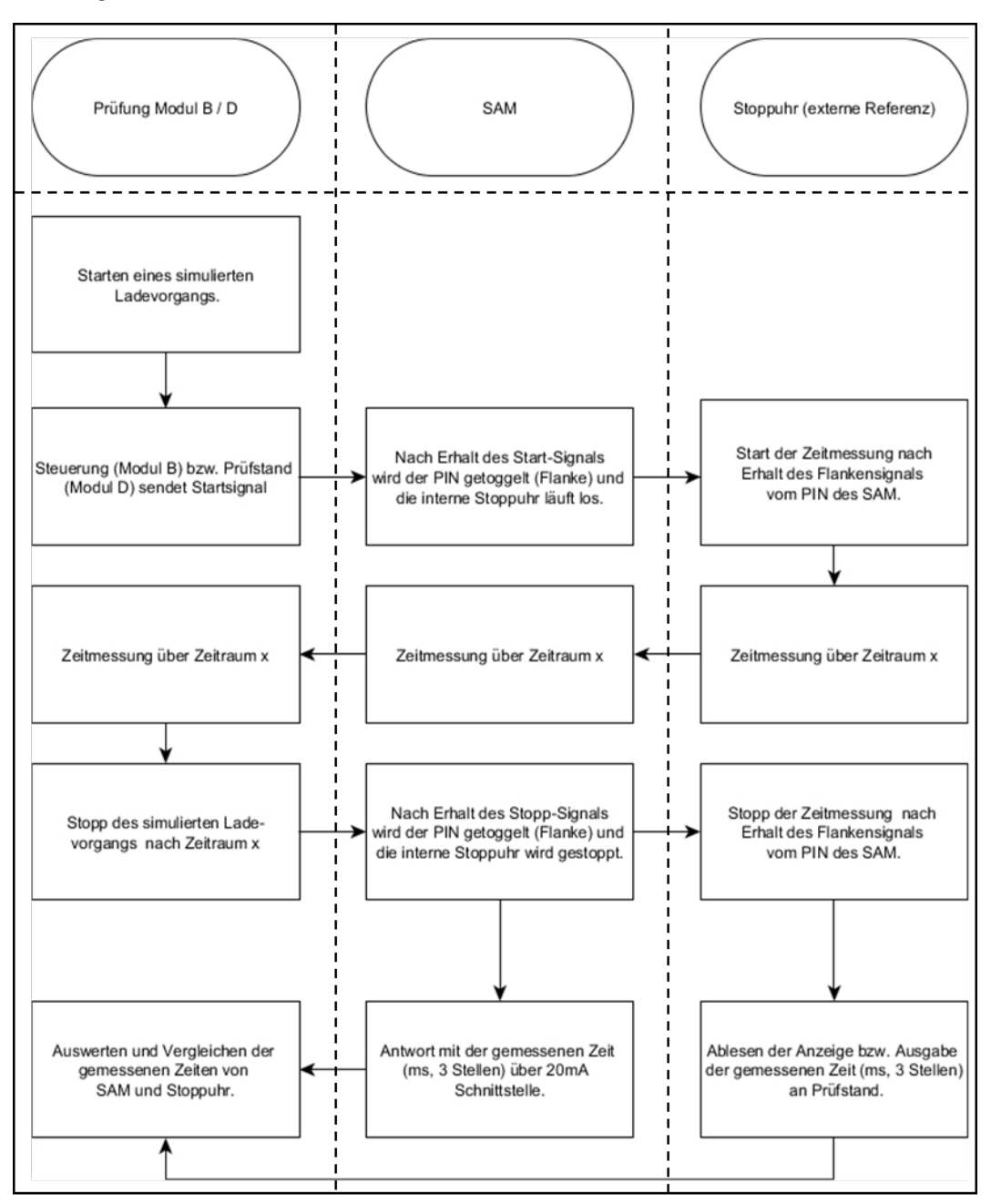

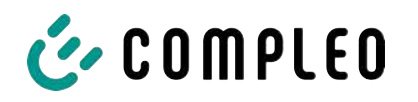

#### **Systemübersicht Elektrizitätszähler**

Abhängig von Ausführung und Einsatz ist das SAM mit verschiedenen AC- und DC-Zählern ausgestattet. Diese Zähler sind eichrechtlich zugelassene Zähler und dienen zur Messung der an den Abgabepunkten abgegebenen Energiemenge.

Für detaillierte Informationen siehe Kapitel.

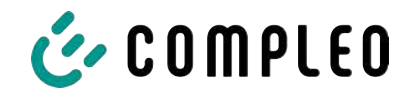

# **5 Ladevorgang mit SAM**

In diesem Kapitel werden die Displayanzeigen näher erläutert, die während eines Ladevorganges im SAM angezeigt werden.

Ladevorgänge, die über eine Autorisierung mit einer Bezahlkarte erfolgen, sind im Kapitel *9.1 Abrechnung mit Payment (mit Tarif), Seite 40* beschrieben.

Der Ablauf des Ladevorganges wird in der Betriebsanleitung der jeweiligen Ladesäule beschrieben.

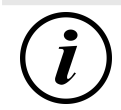

# **INFORMATION**

Die variablen Daten der Displaydarstellungen sind exemplarisch und weichen von den tatsächlichen Daten während eines Ladevorgangs ab.

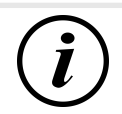

# **INFORMATION**

Bei Abweichungen der Display-Uhrzeit von >75 Min. zur Realzeit wird empfohlen, die Ladestation nicht zu verwenden.

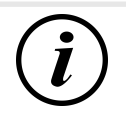

# **INFORMATION**

Ein Messwert mit einer Zeitdauer < 60s darf nicht für Abrechnungszwecke verwendet werden!

## **5.1 Bereitschaft**

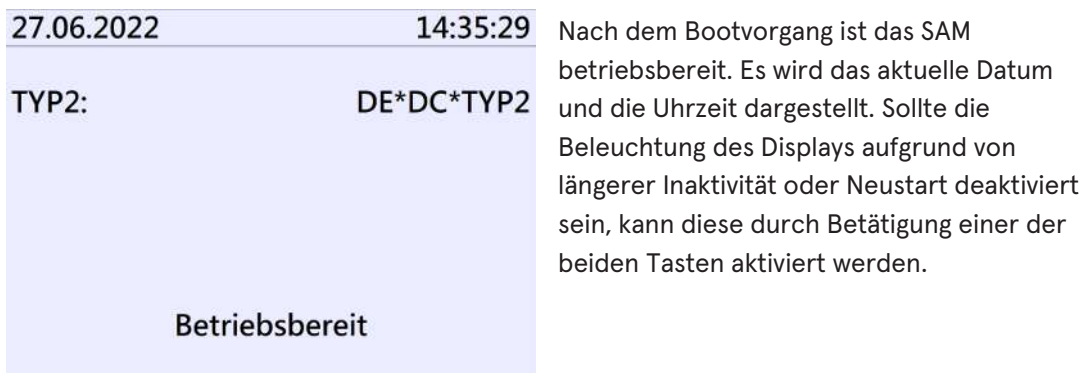

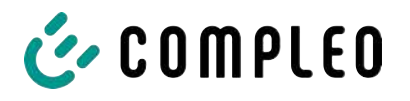

#### **5.2 Autorisierung**

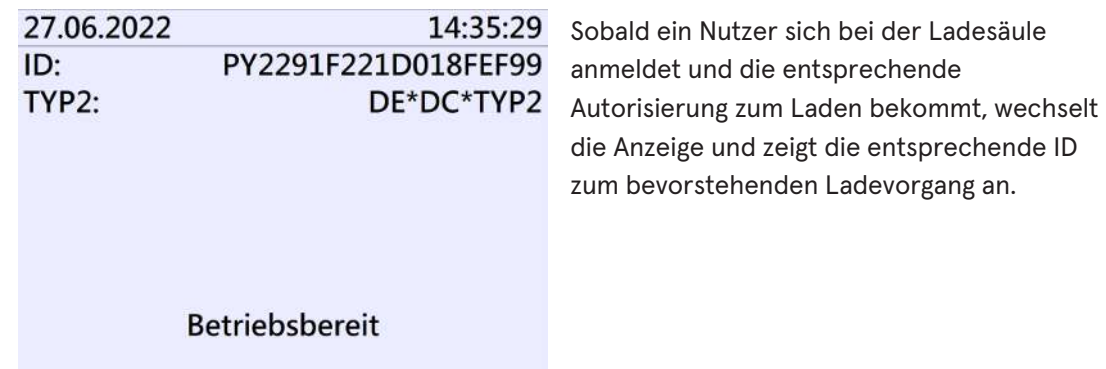

## **5.3 Zwei Sekunden bis zum Ladevorgang**

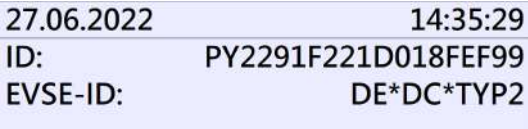

Sobald ein Fahrzeug und die Ladesäule verbunden sind und die Autorisierung erfolgreich war, wird im Display ein schwarzer zwei sekündiger Fortschrittsbalken (aufbauend von links nach rechts) dargestellt.

**Betriebsbereit** 

#### **5.4 Ladevorgang**

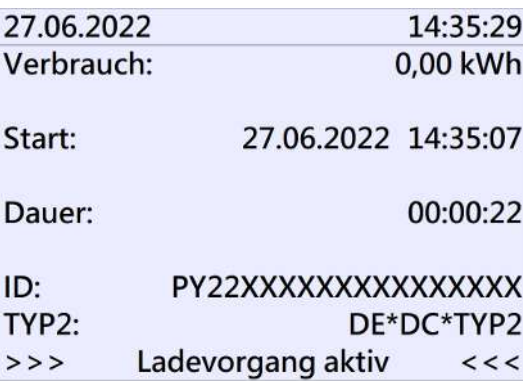

Nach Ablauf dieser Zeit wechselt die Displayanzeige in die nächste Darstellung und es beginnt die Zeitmessung. Während des gesamten Ladevorgangs sind die aktuellen Informationen wie in der nachfolgenden Abbildung auf dem Display dargestellt.

In der letzten Zeile wird zusätzlich zum Hinweistext "Ladevorgang aktiv" noch die größer und kleiner Zeichen (Pfeil-Symbole)

dargestellt. Die Anzahl der Zeichen deuten an, hier drei auf jeder Seite, dass alle drei Phasen in der Ladeleitung Energie liefern. Sollten nur zwei oder nur ein Zeichen auf jeder Seite dargestellt werden, dann liefern entsprechend weniger Phasen Energie. Dieses ist abhängig vom verbauten Onboard-Charger des Fahrzeugs. Informationen über den verbauten Onboard-Charger erhalten Sie vom Autohändler oder aus der zugehörigen Anleitung des Fahrzeugs.

Sollten keine Zeichen dargestellt werden, dann lässt sich wahrscheinlich die Batterie des Fahrzeugs nicht weiter aufladen.

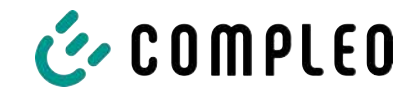

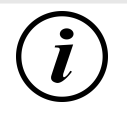

# **INFORMATION**

Einige Sekunden nach Beginn des Ladevorgangs wird die persönliche ID aus Datenschutzgründen bis auf einige führenden Stellen durch Kreuze substituiert.

# **5.5 Ende des Ladevorgangs**

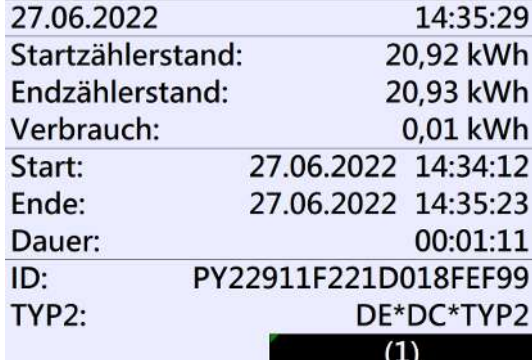

Nach dem Beenden des Ladevorgangs (nach ladestationsseitiger Trennung vom Fahrzeug ) werden die Informationen auf dem Display zum Zwecke einer Kontrolle dargestellt. Die Darstellung in der Anzeige kann durch Betätigen der rechten Taste um weitere 20 Sekunden verlängert werden bzw. schließt sich nach Ablauf dieser Zeitspanne jedoch auch automatisch.

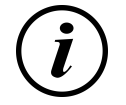

# **INFORMATION**

Damit der Endverbraucher die Möglichkeit einer Abrechnungskontrolle wahrnehmen kann, sollte ein erkennbarer Hinweis für den Kunden vorhanden sein, dass der Kunde zu diesem Zweck (nach dem Ladevorgang!) ein Foto von der Zusammenfassung machen sollte.

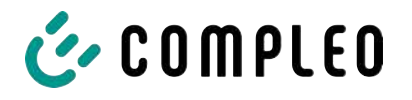

# **6 Abfrage vorheriger Ladevorgänge mit SAM**

# **6.1 Abfrage über Backend (nicht eichrechtlich gesichert)**

Mittels OCPP können über die Ladeeinrichtungssteuerung vom Backend einzelne oder alle gespeicherten Datensätze abgerufen werden.

# **6.2 Abfrage vor Ort (eichrechtlich sicher)**

Im Rahmen der Speicherung aller Ladevorgänge kann nach Eingabe des Start- und Endwertes der Zählerstände eines konkreten Ladevorgangs selbiger aufgerufen werden.

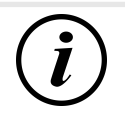

# **INFORMATION**

Sie haben stets das Recht, Ihre historischen Ladevorgänge am jeweiligen Ladepunkt abzufragen! Dennoch beachten Sie bitte, dass Ladesäulen Wartungs- und ggf. Reparaturintervallen unterliegen. Es kann die Möglichkeit bestehen, dass in diesen Fällen die Ladesäule nicht zugänglich, außer Betrieb genommen oder das Speichermodul ausgetauscht wurde und Sie dann ihre Daten nicht aufrufen können.

Informieren Sie sich daher beim Betreiber, bevor Sie einen Ladepunkt anfahren, der mit einem hohen Aufwand (z.B. lange Fahrzeit) verbunden ist. Er wird Ihnen den Zugang zu Ihren Daten ermöglichen, bzw. eine Möglichkeit nennen.

Die nachfolgenden Schritte können unter Verwendung der beiden Tasten des SAMs durchgeführt werden. Die linke Taste dient stets dem Weitergehen des Cursors zur nächsten Auswahloption, die rechte Taste der Auswahl einer Option bzw. der Erhöhung der ausgewählten Ziffer. Die momentan angewählte Position erscheint auf einem dunklen Hintergrund.

Die unten im Feld stehenden Optionen können nicht direkt über das Drücken der sich darunter befindenden Tasten ausgewählt werden, sondern werden mit der linken Taste nach den einzelnen Ziffern nacheinander angewählt. Nach der Anwahl der letzten verfügbaren Option wird wieder die letzte Ziffer angewählt, sodass Korrekturen ohne einen Abbruch möglich sind.

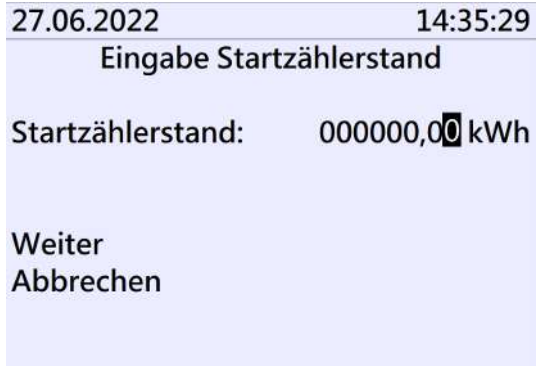

#### **Eingabe des Startwertes**

Der Startwert des abzufragenden Ladevorgangs ist wie zuvor beschrieben einzugeben. Anschließend ist die Option "Weiter" anzuwählen und zu bestätigen.

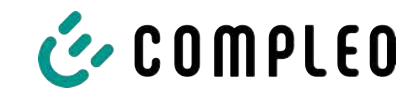

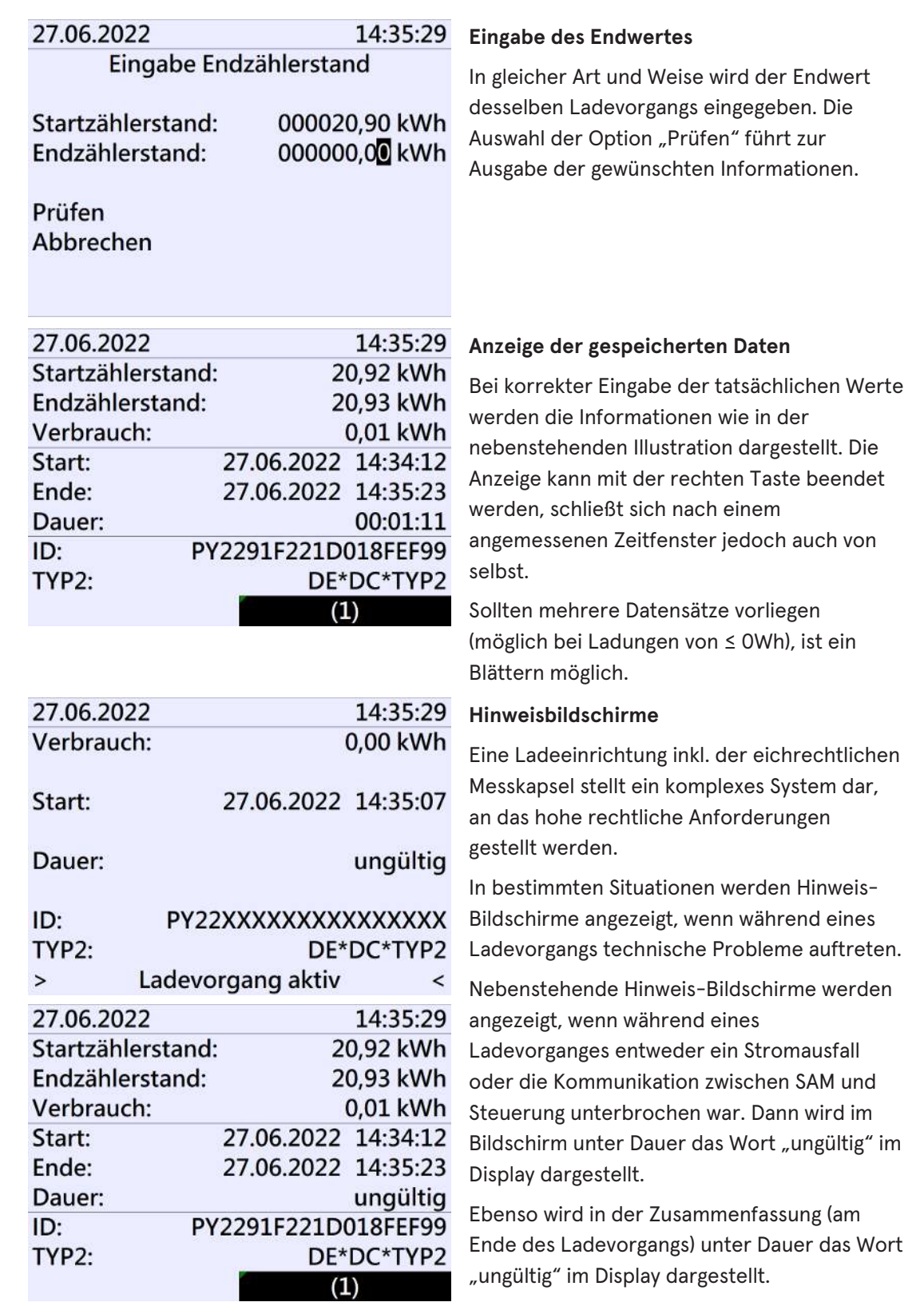

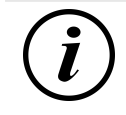

# **INFORMATION**

Abrechnung nach Zeit nicht möglich!

Wenn die Dauer als ungültig deklariert ist, dann ist die Zeitmessung nicht eichrechtskonform und somit nicht abrechenbar.

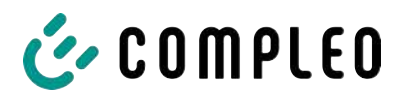

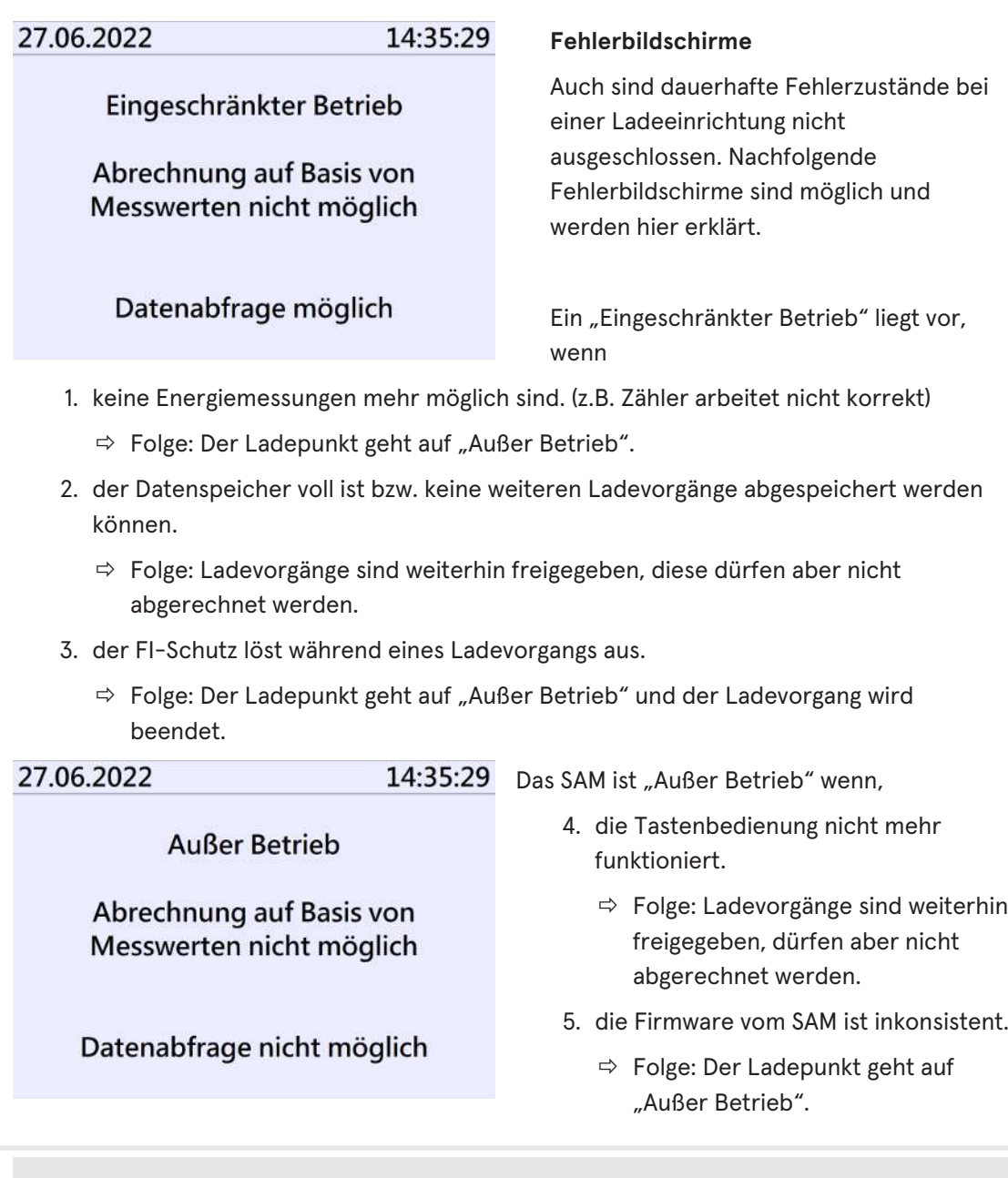

# $\left(\mathbf{i}\right)$

# **INFORMATION**

Abrechnungen dürfen nur mit vorhandenen eichrechtkonformen Datensätzen erfolgen.

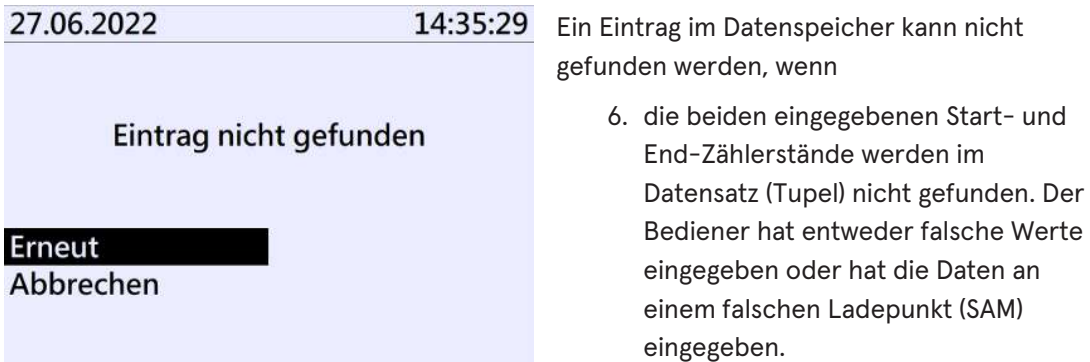
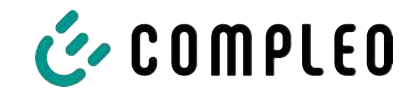

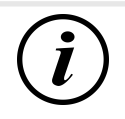

## **INFORMATION**

Es werden nur Ladevorgänge am jeweiligen Ladepunkt gespeichert. Einen Datenaustausch zwischen den Ladepunkten findet nicht statt.

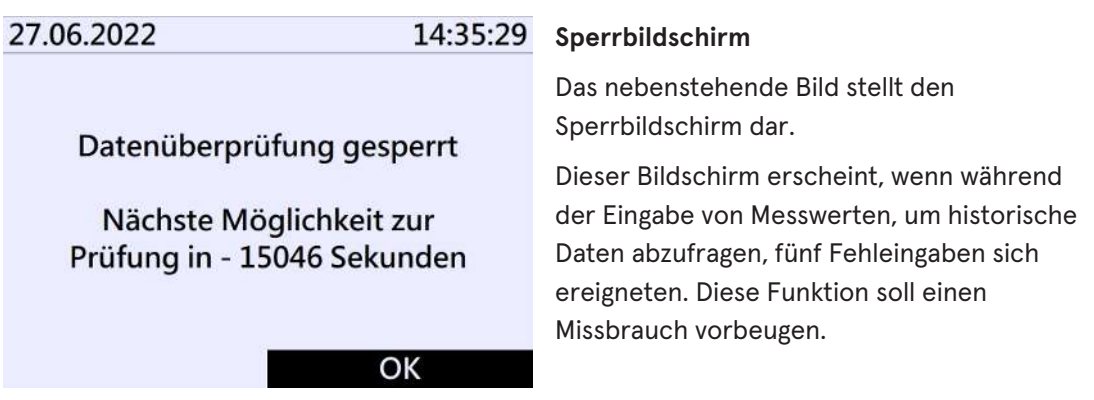

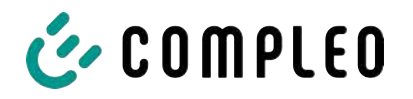

# **7 Technische Daten zur Messkapsel**

Die technischen Angaben sind, wenn nicht anders angegeben, für alle Gerätetypen gleich.

#### **Umgebungsbedingungen**

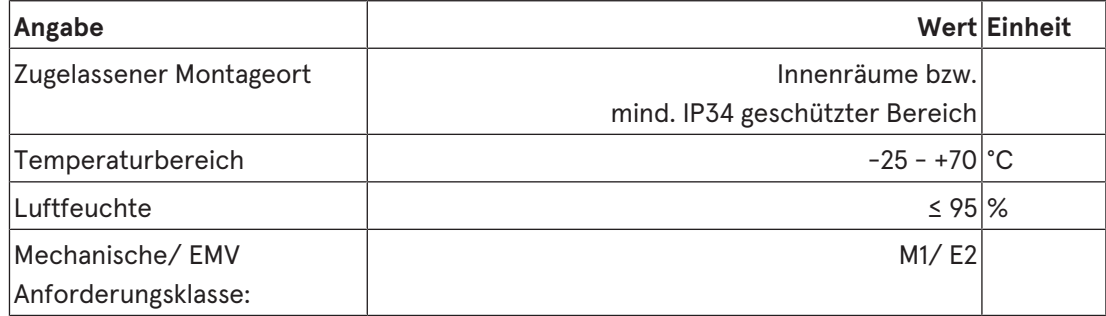

#### **Technische Daten des SAMs, Nennbetriebsbedingungen**

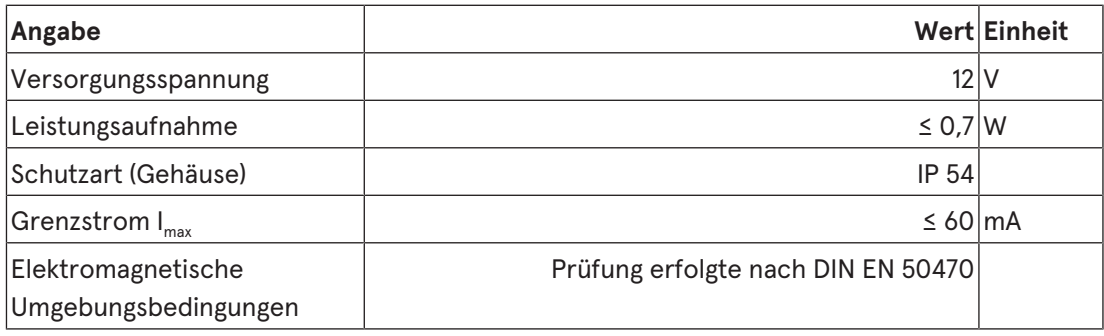

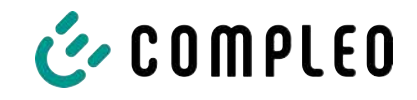

# **8 Montage des SAM**

## **8.1 Anschlüsse**

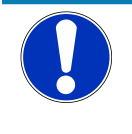

### **HINWEIS**

Anschlüsse siehe Blockschaltbilder in Kapitel.

## **8.2 Anschluss von SAM und Zähler**

Beachten Sie bitte die nachfolgenden Sicherheitshinweise, bevor Sie das Gerät anschließen.

#### **Vorgaben für den elektrischen Anschluss**

- Die Versorgungsleitung muss in die bestehende Installation fest verdrahtet installiert sein und den national geltenden gesetzlichen Bestimmungen entsprechen.
- Der Nennstrom IN muss passend zur Vorsicherung und zum Leitungsschutzschalter ausgewählt sein.
- Beachten Sie bei der Auslegung der Versorgungsleitung die erhöhten Umgebungstemperaturen im Inneren einer Ladesäule bzw. mögliche Minderungsfaktoren. Unter Umständen sind erhöhte Leitungsquerschnitte zur Anpassung der Temperaturbeständigkeit der Versorgungsleitung nötig.

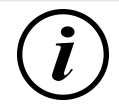

## **INFORMATION**

Das SAM wie auch der Zähler sind in spannungsfreiem Zustand anzuschließen.

Die Montagelage beeinträchtigt nicht die Funktionalität.

Anzugsdrehmoment der Klemmenschrauben 3 Nm (M6).

Der empfohlene Leiterquerschnitt zum Anschluss des Zählers beträgt: Q3MB1020 (Imax =  $60A = 16mm^2$ .

Es können Sachschäden durch falschen Anschluss entstehen!

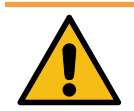

## **WARNUNG**

Beim Anschluss des Zählers besteht Brandgefahr bei Anschlussleitungen mit zu hohem Innenwiderstand!

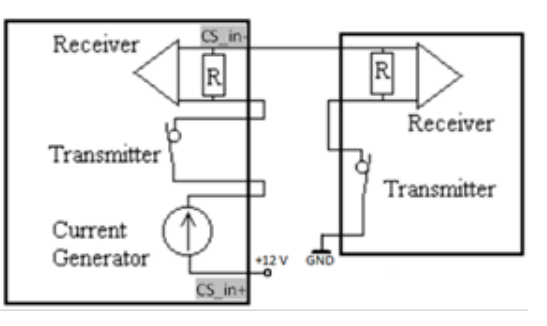

#### **Anschluss des SAMs an die Steuerung**

Die Pinbelegung vom SAM ist im Kapitel *8.1 Anschlüsse, Seite 39* aufgeführt.

Die Pinbelegung der Steuerung ist in der zugehörigen Betriebsanleitung der Steuerung.

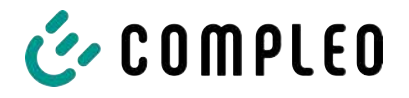

## **9 Anzeigen des Abrechnungssystems**

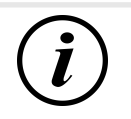

### **INFORMATION**

Die nachfolgend beschriebenen Funktionen treffen nicht auf alle Produktvarianten zu.

## **9.1 Abrechnung mit Payment (mit Tarif)**

Bezahlung via Girokarte, Kreditkarte, Google PAY, Apple PAY usw.

#### **9.1.1 Start-Bildschirm (Idle-Modus)**

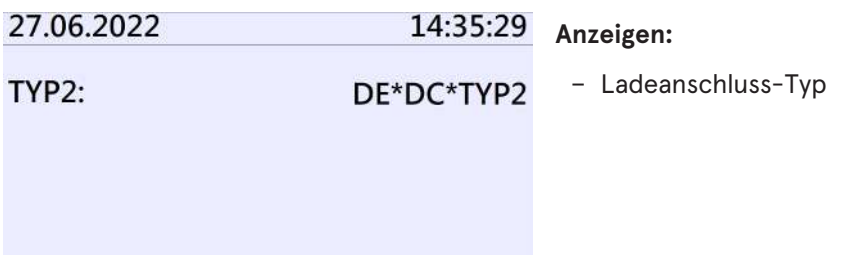

### **9.1.2 Anzeige nach Autorisierung**

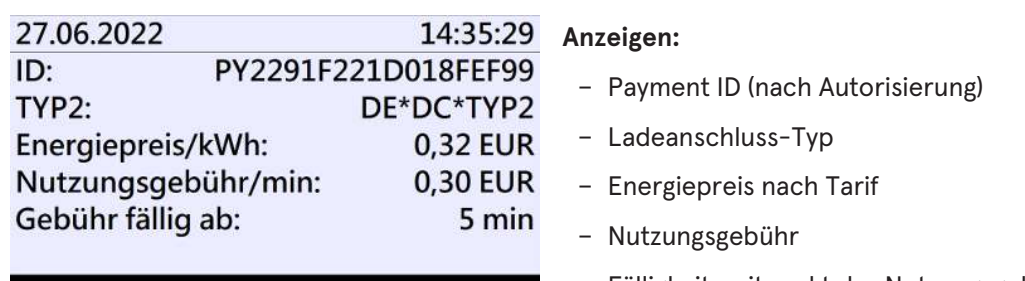

**Betriebsbereit** 

**Betriebsbereit** 

– Fälligkeitszeitpunkt der Nutzungsgebühr

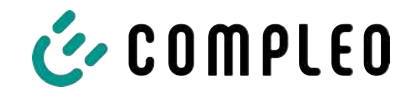

#### **9.1.3 Payment Bestandteile Datentupel**

- Zählerstand bei Start des Messvorgangs
- Zählerstand bei Ende des Messvorgangs
- Identifikationsnummer des Vertragspartners (Payment ID)
- Dauer des Messvorgangs
- Integrität/ Gültigkeit des Datensatzes
- Transaktionsnummer vom SAM
- Zeitstempel bei Start
- Zeitstempel bei Stopp
- Sicherungslevel der Identifikationsnummer (SLIN)
- Preis pro kWh
- Zeittarif pro Minute
- Start des Zeittarif

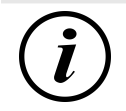

## **INFORMATION**

Die Payment ID ist die Benutzeridentifikation bei Ladevorgängen via Bezahlkarte.

Die Payment ID ist wie folgt aufgebaut: "Präfix + Terminal ID + Trace ID + Jahr" Beispiel: PY921673492466712022

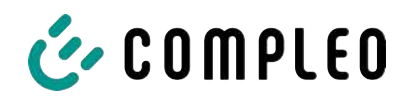

### **9.1.4 Anzeigen beim Ladevorgang**

Die Anzeige-Sequenz (1-2-3-4) rolliert im 5-Sekunden-Takt.

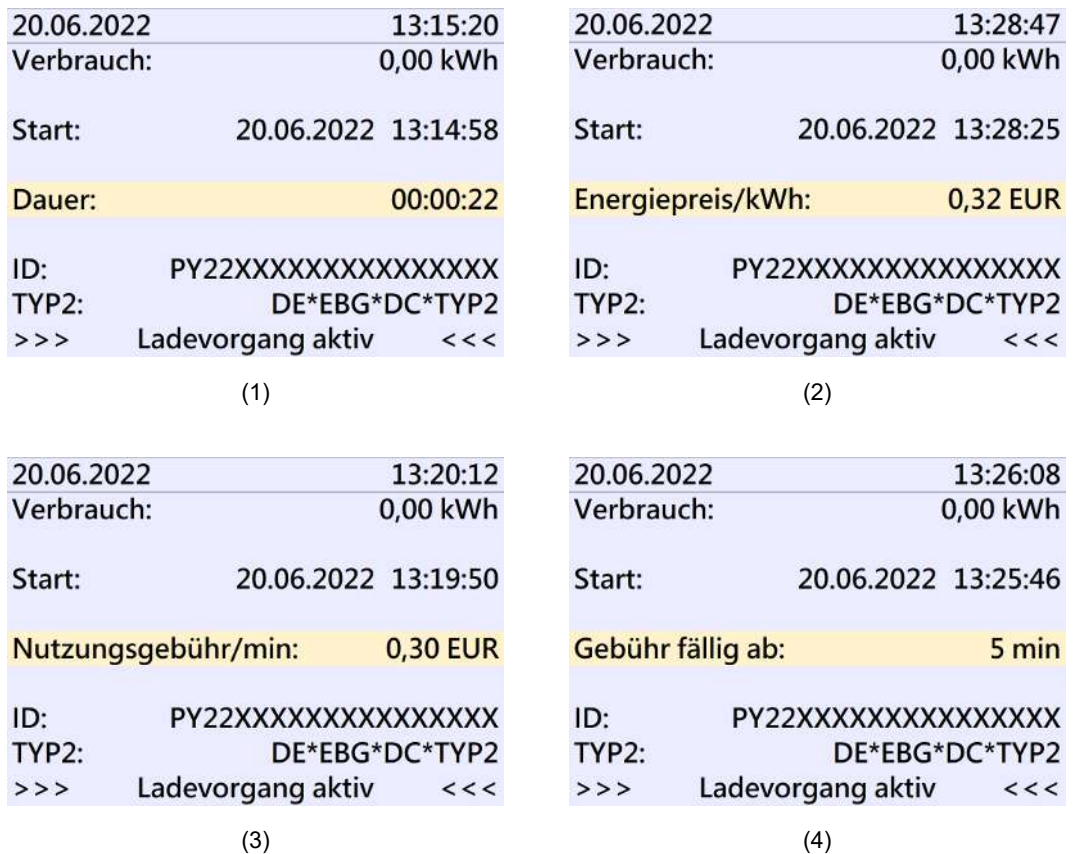

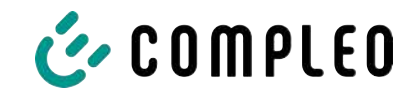

## **9.1.5 Startablauf Ladevorgang**

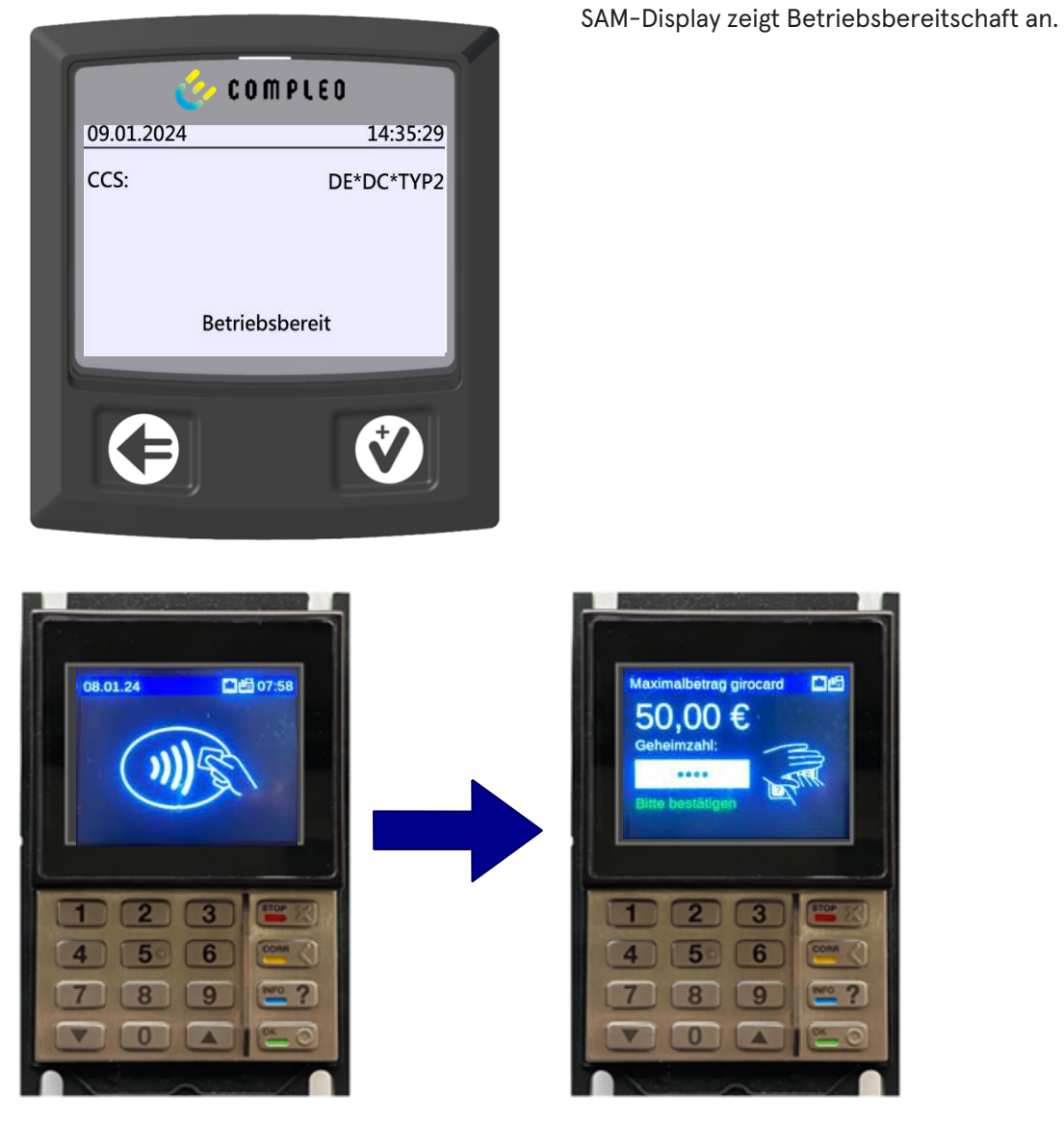

- 1. Ladevorgang durch Vorhalten einer Payment-Card starten.
	- $\Rightarrow$  Das Info-Display des Ladesystems zeigt rollierend Informationen zu Preis- und Vertragsmodalitäten an.
- 2. Bei möglicher Aufforderung PIN eingeben.

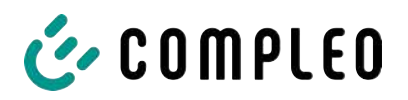

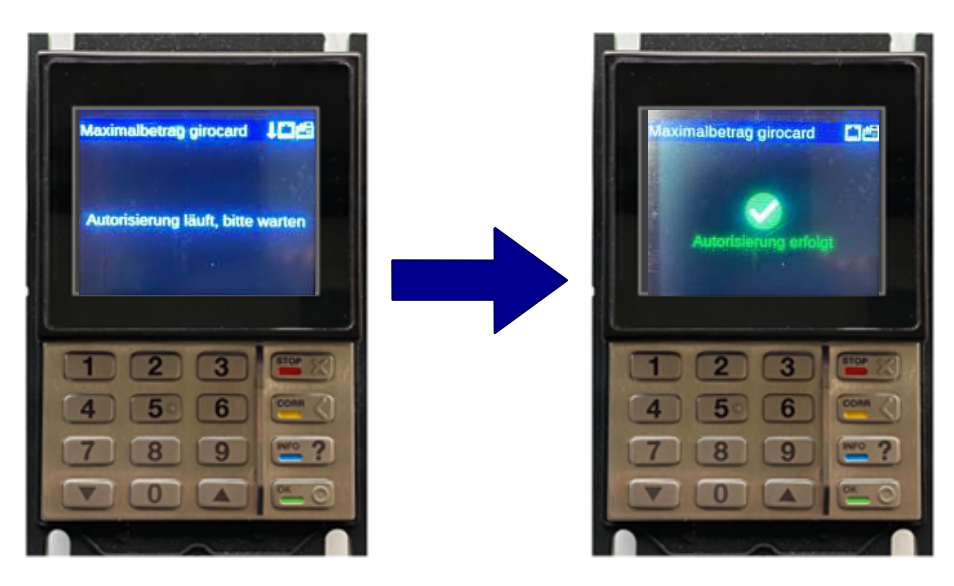

- 3. Warten, bis die Autorisierung abgeschlossen ist.
	- $\Rightarrow$  Info-Display zeigt die erfolgreiche Autorisierung an.
	- $\Rightarrow$  Sam-Display zeigt Preisinformationen an.

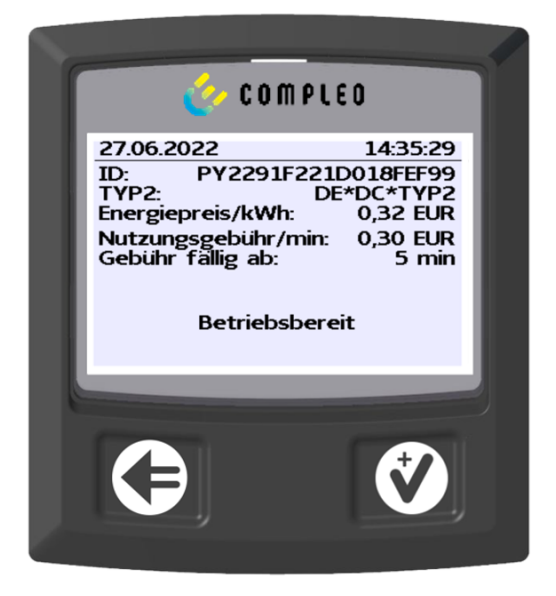

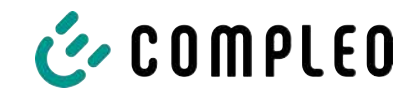

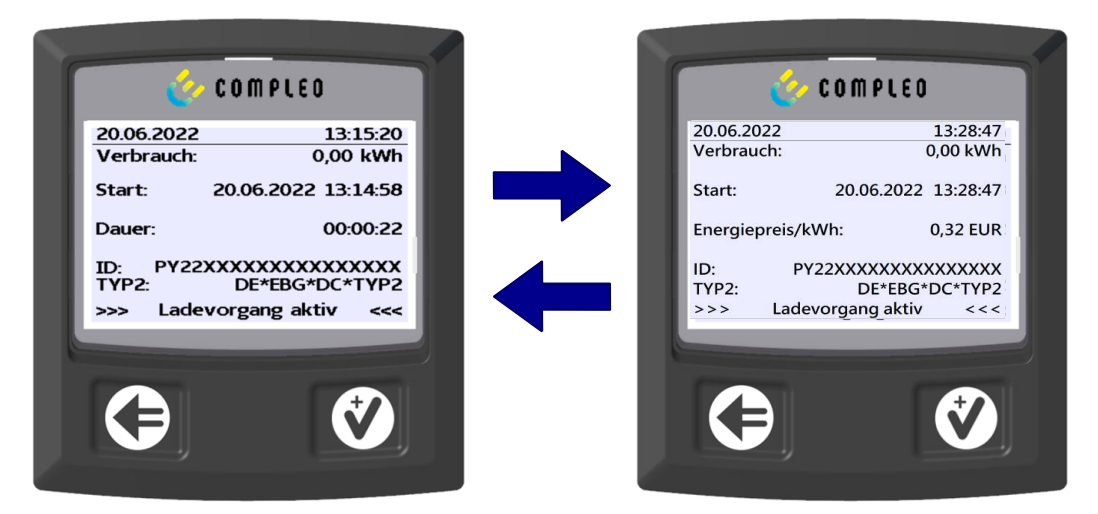

- 4. Fahrzeug mit Ladesystem verbinden.
	- ð SAM-Display zeigt rollierend Informationen zu Ladepreis und -dauer an.

#### **9.1.6 Endablauf Ladevorgang**

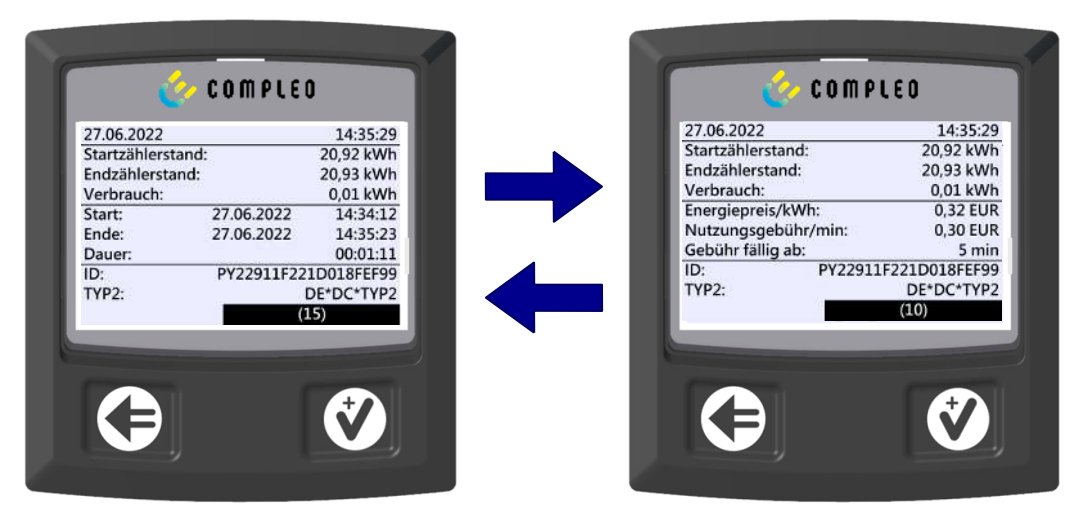

- 1. Ladevorgang durch Vorhalten derselben Payment-Card beenden.
	- ð SAM-Display zeigt blockweise im 5-Sekunden-Takt rollierend die Zähler- und Datenstände, den Verbrauch der erfolgten Ladung, sowie den Tarif, Nutzungsgebühr-und Zeitpunkt an.

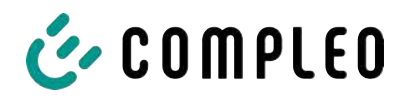

#### **9.1.7 Abruf historischer Ladedaten**

Die Anzeige-Sequenz (Block 1 – Block 2) rolliert im 5-Sekunden-Takt.

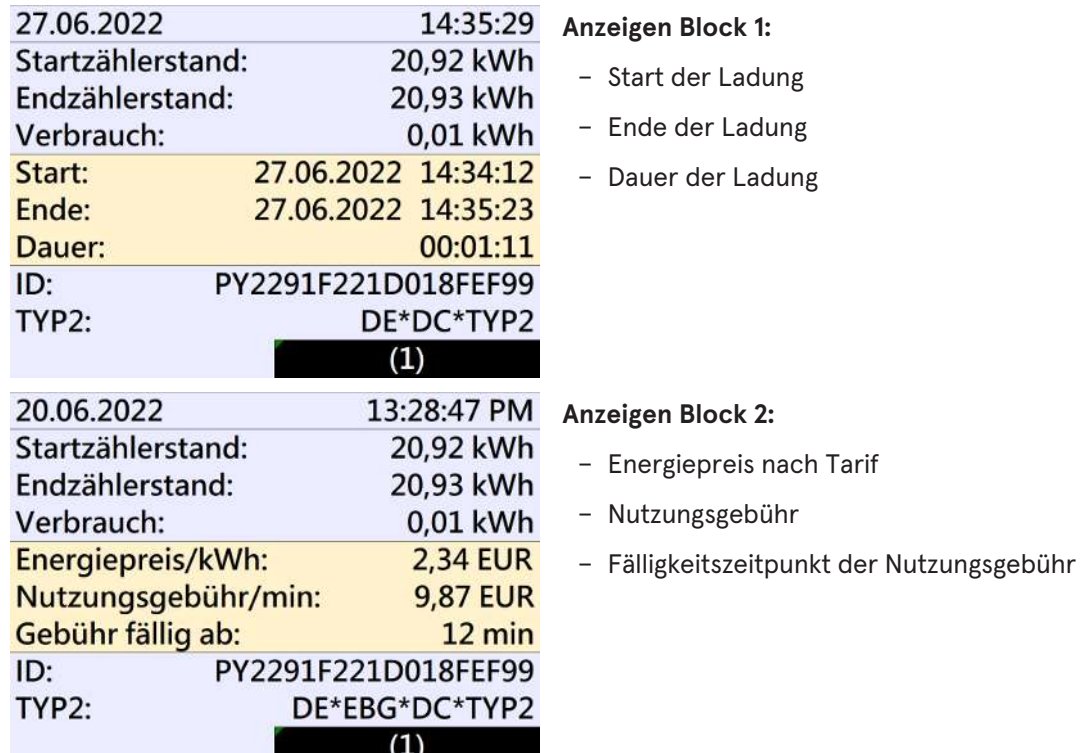

Die Vorgehensweise zum Abruf der Daten ist beschrieben im Kapitel *6 Abfrage vorheriger Ladevorgänge mit SAM, Seite 34*.

## **9.2 Abrechnung mit Roaming (ohne Tarif)**

Vertragsbasiertes Laden mit RFID-Karten, Flottenkarten, Kundeneigenen RFID Karten usw.

#### **9.2.1 Start-Bildschirm (Idle-Modus)**

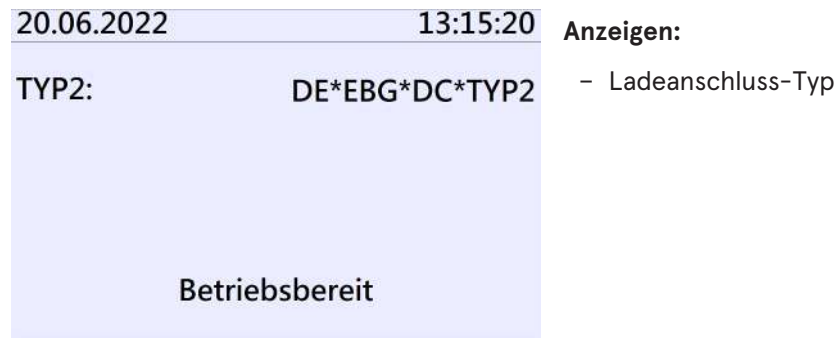

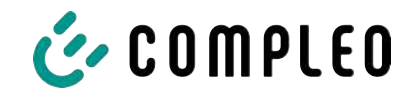

#### **9.2.2 Anzeige nach Autorisierung**

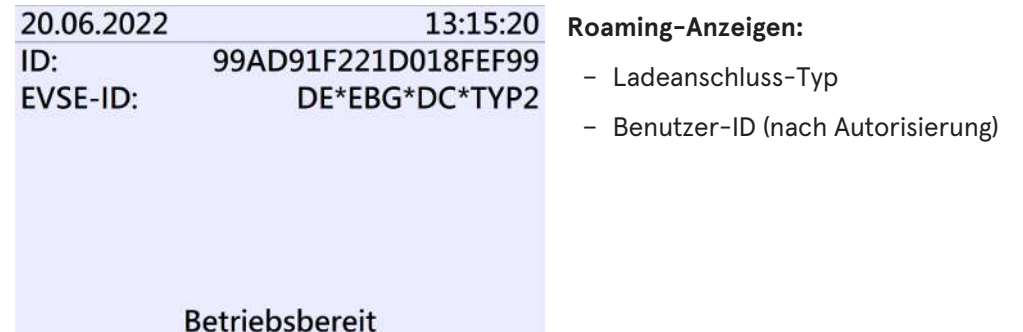

#### **9.2.3 Anzeigen beim Ladevorgang**

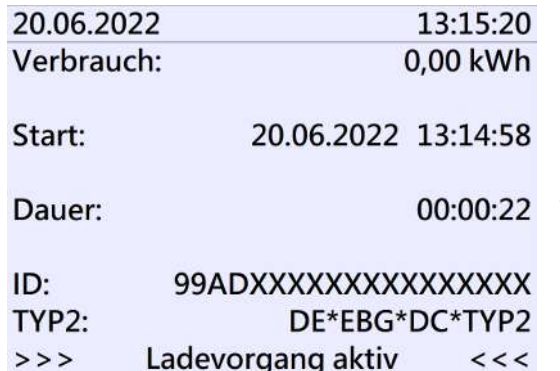

Die Anzeigen bei Ladevorgängen über Roaming bleiben unverändert.

Die Vorgehensweise zum Abruf der Daten ist beschrieben im Kapitel *6 Abfrage vorheriger Ladevorgänge mit SAM, Seite 34*.

#### **9.2.4 RFID Bestandteile Datentupel**

- Zählerstand bei Start des Messvorgangs
- Zählerstand bei Ende des Messvorgangs
- Identifikationsnummer des Vertragspartners (UID der RFID Karte)
- Dauer des Messvorgangs
- Integrität/ Gültigkeit des Datensatzes
- Transaktionsnummer vom SAM
- Zeitstempel bei Start
- Zeitstempel bei Stopp
- Sicherungslevel der Identifikationsnummer (SLIN)

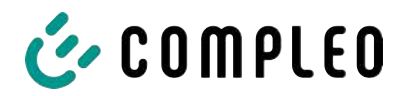

#### **9.2.5 Startablauf Ladevorgang**

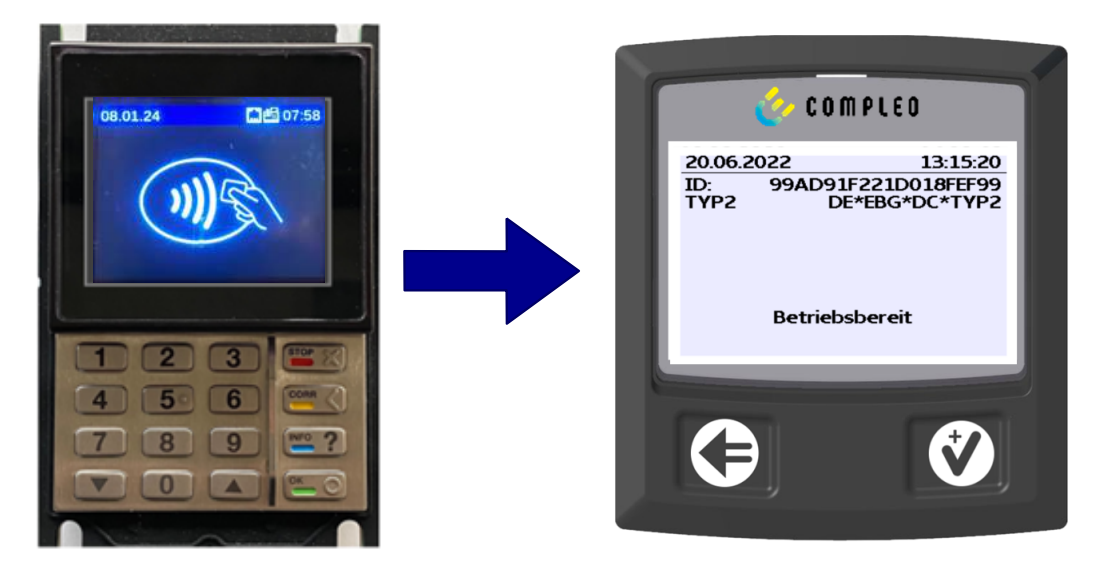

- 1. Ladevorgang durch Vorhalten einer RFID-Card autorisieren.
	- ð SAM-Display zeigt die ID-Nummer an.

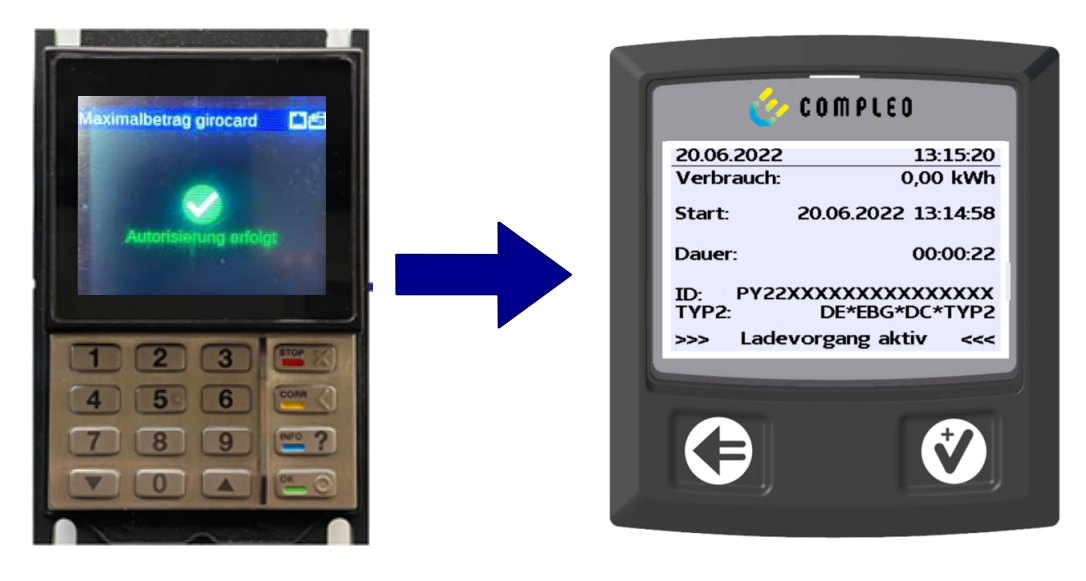

- 2. Ladeleitung mit dem Fahrzeug verbinden.
	- ð SAM-Display zeigt den Ladestart, den aktuellen Verbrauch und die aktuelle Dauer der Ladung an.

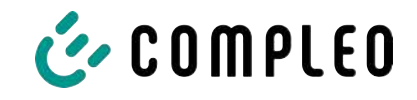

### **9.2.6 Endablauf Ladevorgang**

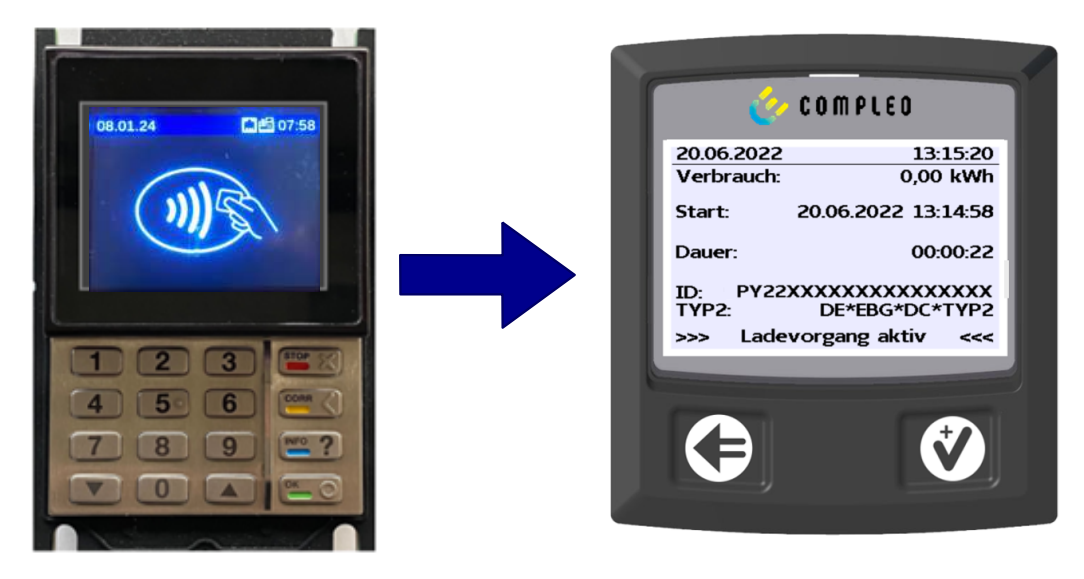

- 1. Ladevorgang durch Vorhalten derselben RFID-Card oder optional am Fahrzeug beenden.
	- ð SAM-Display zeigt den Ladestart, den aktuellen Verbrauch und die aktuelle Dauer der Ladung an.
- 2. Ladeleitung von dem Fahrzeug trennen.
	- ð SAM-Display zeigt die Zähler- und Datenstände, sowie den Verbrauch der erfolgten Ladung an.

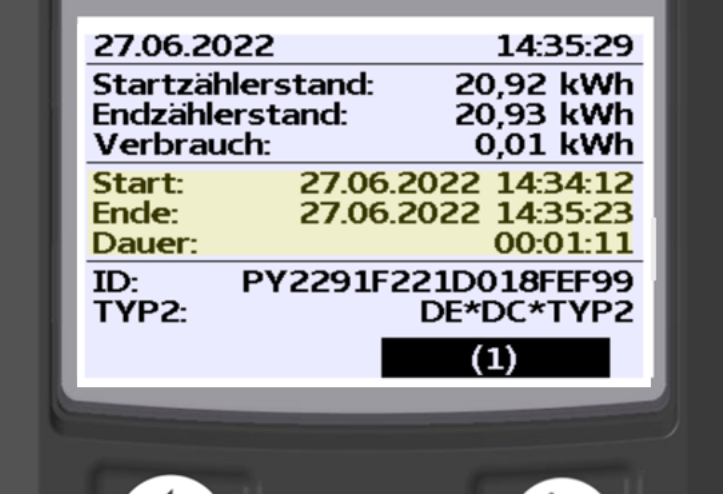

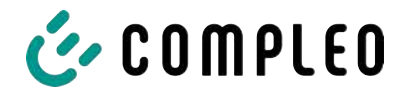

## **9.3 Abruf des Kundenbelegs über den Belegserver**

Der Belegabruf ist möglich über folgende Websites:

- ev-beleg.de
- ev-receipt.com
- ev-r.eu

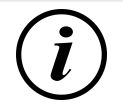

## **INFORMATION**

Der Abruf ist nur möglich, wenn als Bezahlkarte eine Debit-/ Kreditkarte oder eine virtuelle Karte, z. B. via Apple Pay oder Google Pay, verwendet wurde.

Für den Belegabruf ist keine Registrierung erforderlich.

Zur Legitimation gibt es zwei mögliche Wege, den Beleg zu erhalten.

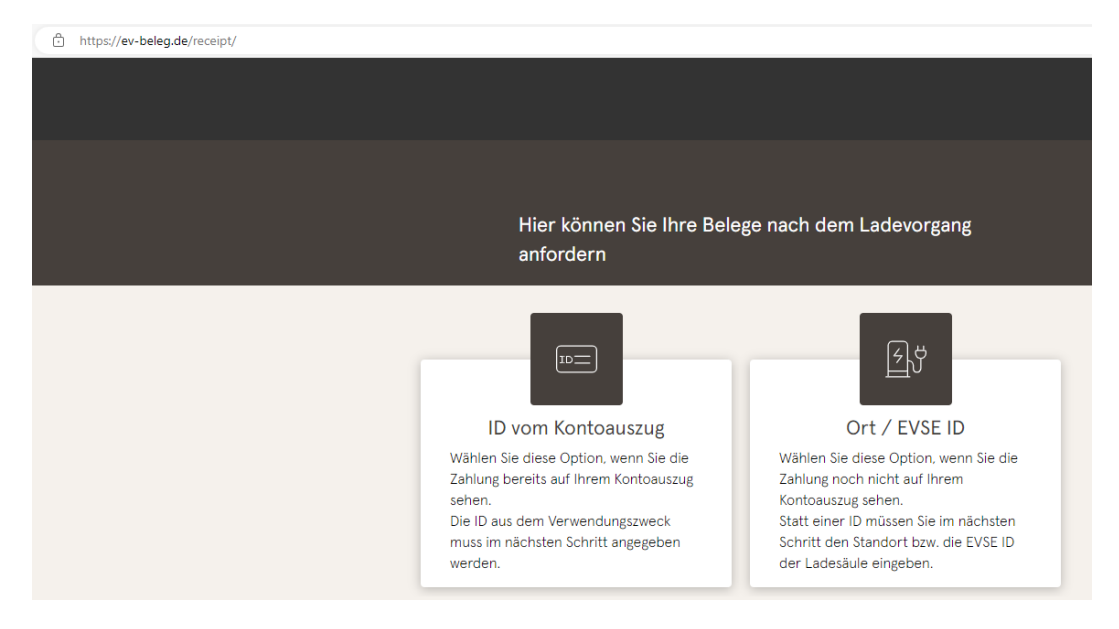

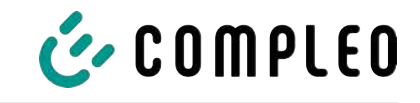

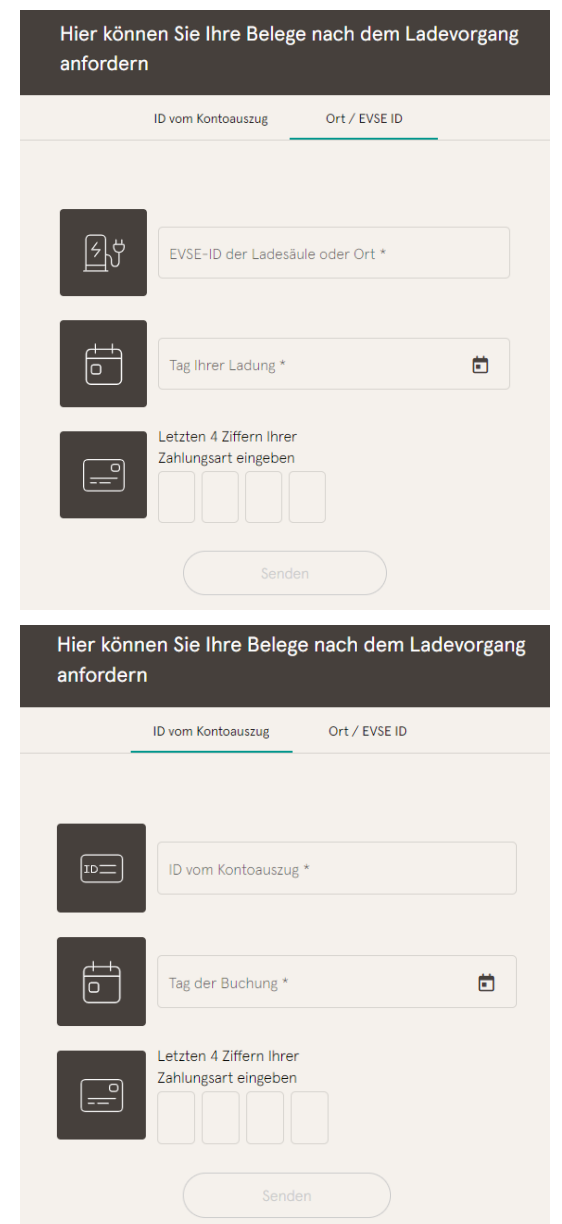

#### **Legitimation über den Ort der Ladestation**

Für den Erhalt des digitalen Beleges über den Ort sind folgende Daten notwendig:

- Ort der Ladestation oder die EVSE-ID der Ladestation
- Tag der Ladung
- Die letzten 4 Stellen der verwendeten Bezahlkarte

#### **Legitimation über die ID vom Kontoauszug**

Für den Erhalt des digitalen Beleges über die ID des Kontoauszuges sind folgende Daten notwendig:

- ID vom Kontoauszug/ Kreditkartenabrechnung
- Tag der Ladung
- Die letzten 4 Stellen der verwendeten Bezahlkarte

## **INFORMATION**

Gibt es mehrere Belege unter Eingabe der ersten drei Punkte, wird ein weiterer Punkt zur Eingabe des Gesamtpreises eingeblendet, um den hierzu passenden Beleg zu erhalten.

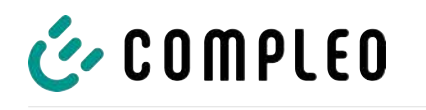

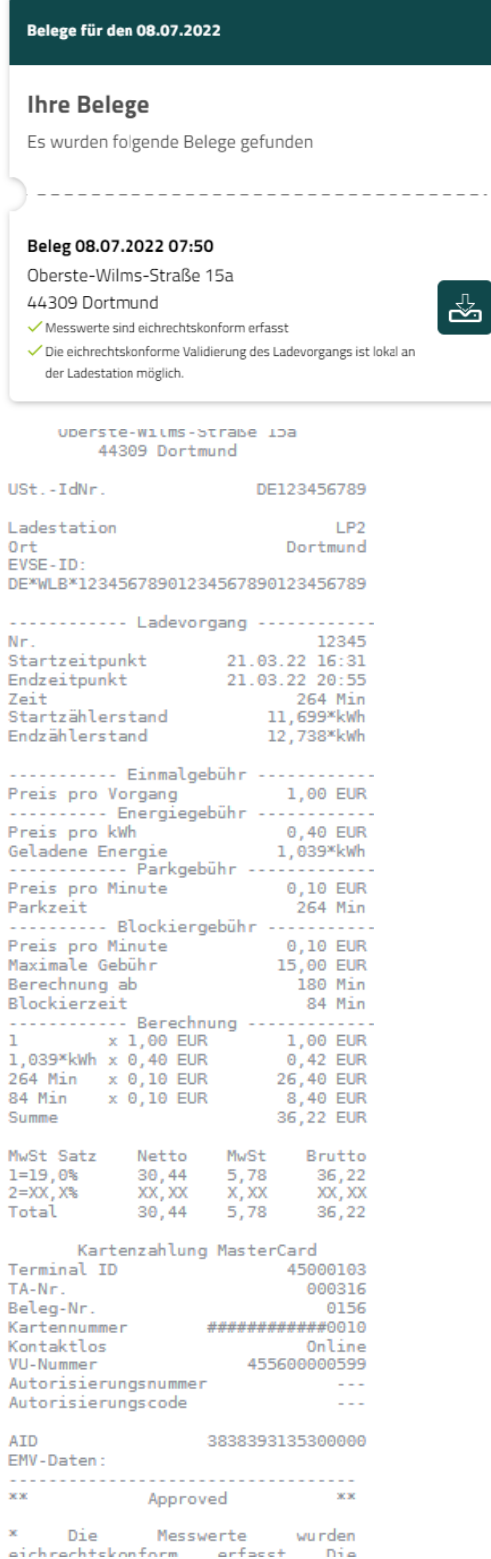

Mit dem Bestätigen des Buttons "Suchen" werden alle zu der Auswahl passenden Belege aufgerufen.

Der Beleg kann dann über den "Download" Button eruntergeladen werden.

Auf dem Kundenbeleg sind alle eichrechtlich relevanten Daten sichtbar.

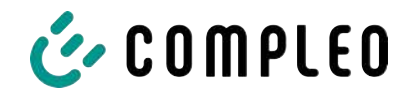

## **9.4 Rückverfolgbarkeit Bezahlvorgang/Kunden (für den CPO der Ladestation)**

Nach Vertragsschluss mit dem Payment Service Provider (PSP) bekommt der Betreiber einen Zugang zum Backend des PSP, in der der Betreiber alle Transaktionen mit seinem Bezahlterminal einsehen kann.

Über dieses Portal kann der Betreiber mit bestimmten Informationen und der Rücksprache mit dem PSP den zugehörigen Kunden zur Transaktion bestimmen. Hierbei übernimmt der PSP dann die Kommunikation mit der Bank, um den Kunden eindeutig zu identifizieren.

Daher ist es möglich, durch Rückverfolgbarkeit von Messwerten, auf den Kunden zurückzuschließen.

Über den Beleg kann der Betreiber die Daten für das PSP Portal einholen:

- 1. Terminal ID
- 2. TA-Nr. (Trace ID)
- 3. Beleg-Nr.

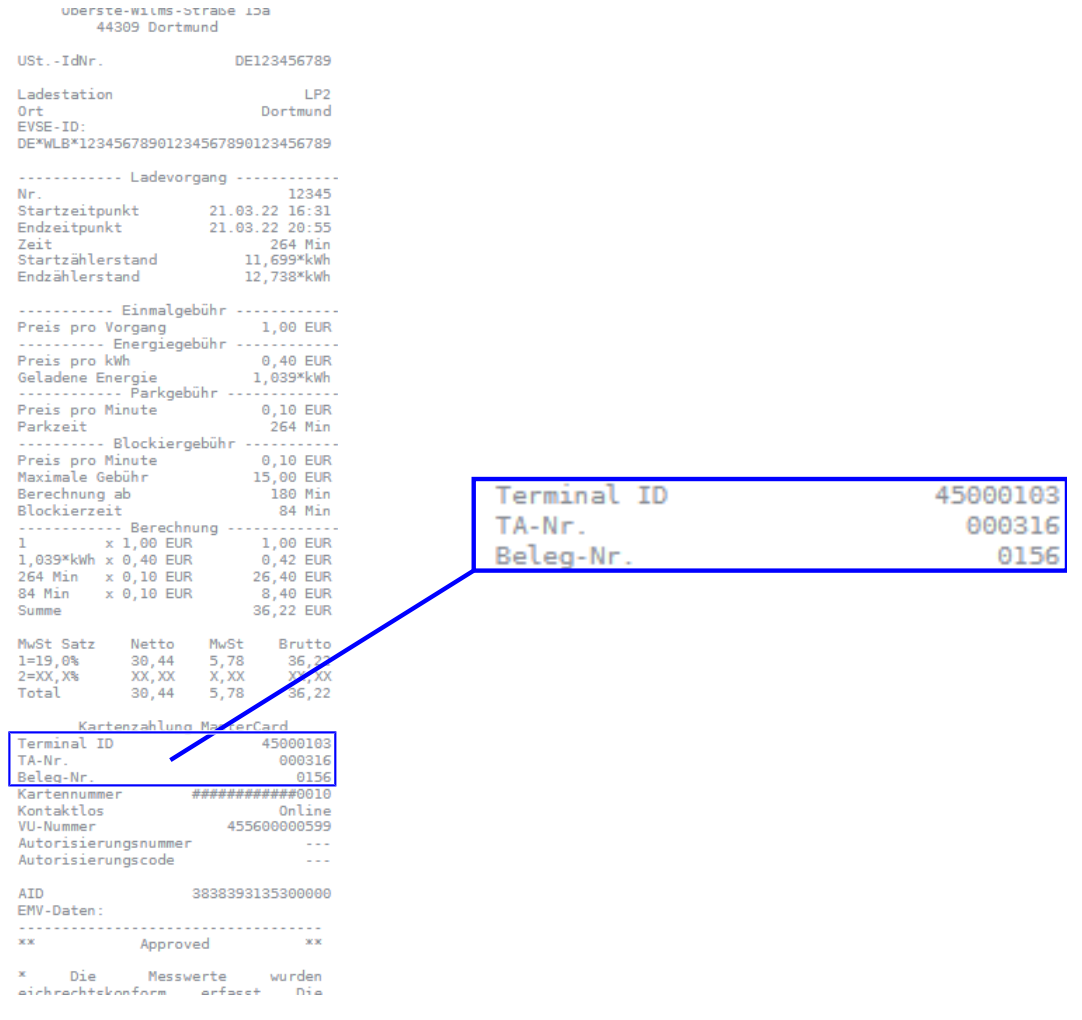

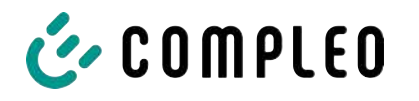

Mit diesen Daten kann der Vorgang über das PSP-Portal - hier am Beispiel der Firma Lavego eindeutig ermittelt werden.

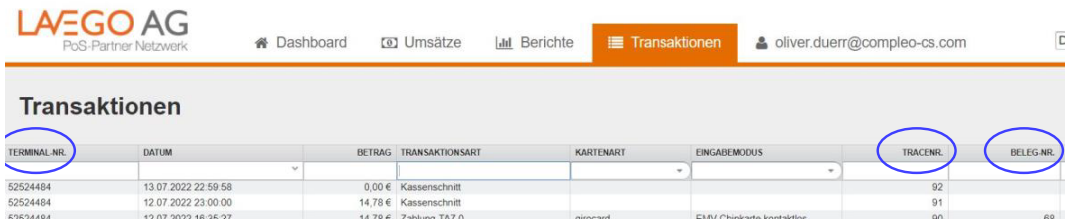

Mit diesem Vorgang kann der PSP mit Zustimmung des Betreibers die jeweilige Bank kontaktieren, um den Kunden zum Zahlvorgang und damit auch zu dem eichrechtskonformen Messvorgang zuzuordnen.

Weiterhin hat der Betreiber die Möglichkeit, den eichrechtkonformen Datensatz aus dem Speicher und Anzeigemodul (SAM) für den Kunden herauszufiltern.

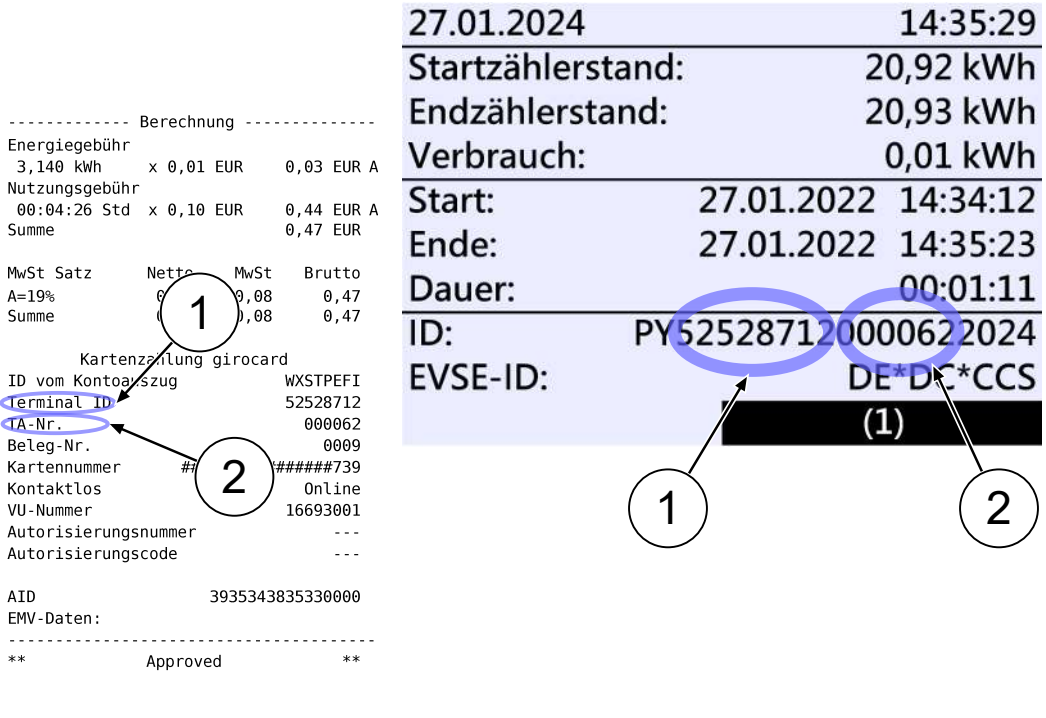

\* Die Messwerte und Tarife wurden eichrechtskonform erfasst.

Durch das Herausfiltern des Messvorganges aus dem SAM wird in dem Datensatz die Rückverfolgbarkeit zu den Daten für das PSP Portal gegeben.

In der ID-Anzeige im SAM ist die erste, achtstellige Zahlengruppe die Terminal ID (1), die ebenfalls auf dem Kundenbeleg aufgeführt ist, sowie die zweite, sechsstellige Zahlengruppe der Trace ID (2), welche im PSP Portal nutzbar ist.

Der Betreiber hat somit die Möglichkeit, den Kunden zu identifizieren.

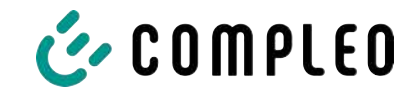

# **10 Sprachauswahl**

Der Ladepunktbetreiber (CPO) hat die Möglichkeit, eine länderspezifische Sprache für das SAM einzustellen.

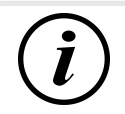

## **INFORMATION**

#### **Grundsprache**

An Ladestationen, die dem deutschen Eichrecht unterstehen, ist immer Deutsch als Grundsprache eingestellt.

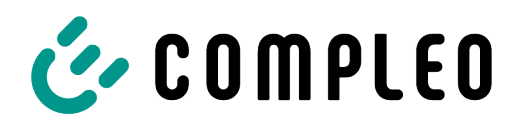

The power to move

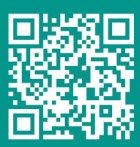

Compleo Charging Solutions GmbH & Co. KG

Ezzestraße 8 44379 Dortmund **Deutschland** 

info@compleo-cs.com compleo-charging.com

©2023 Compleo. Alle Rechte vorbehalten.

Dieses Dokument darf ohne schriftliche Genehmigung weder ganz noch auszugsweise kopiert oder in jeglicher Art und Form reproduziert werden. Alle Abbildungen in diesem Dokument dienen nur als Beispiel und können von dem ausgelieferten Produkt abweichen. Alle Angaben in diesem Dokument können ohne vorherige Ankündigung geändert werden und stellen keine Verpflichtung auf Seiten des Herstellers dar.

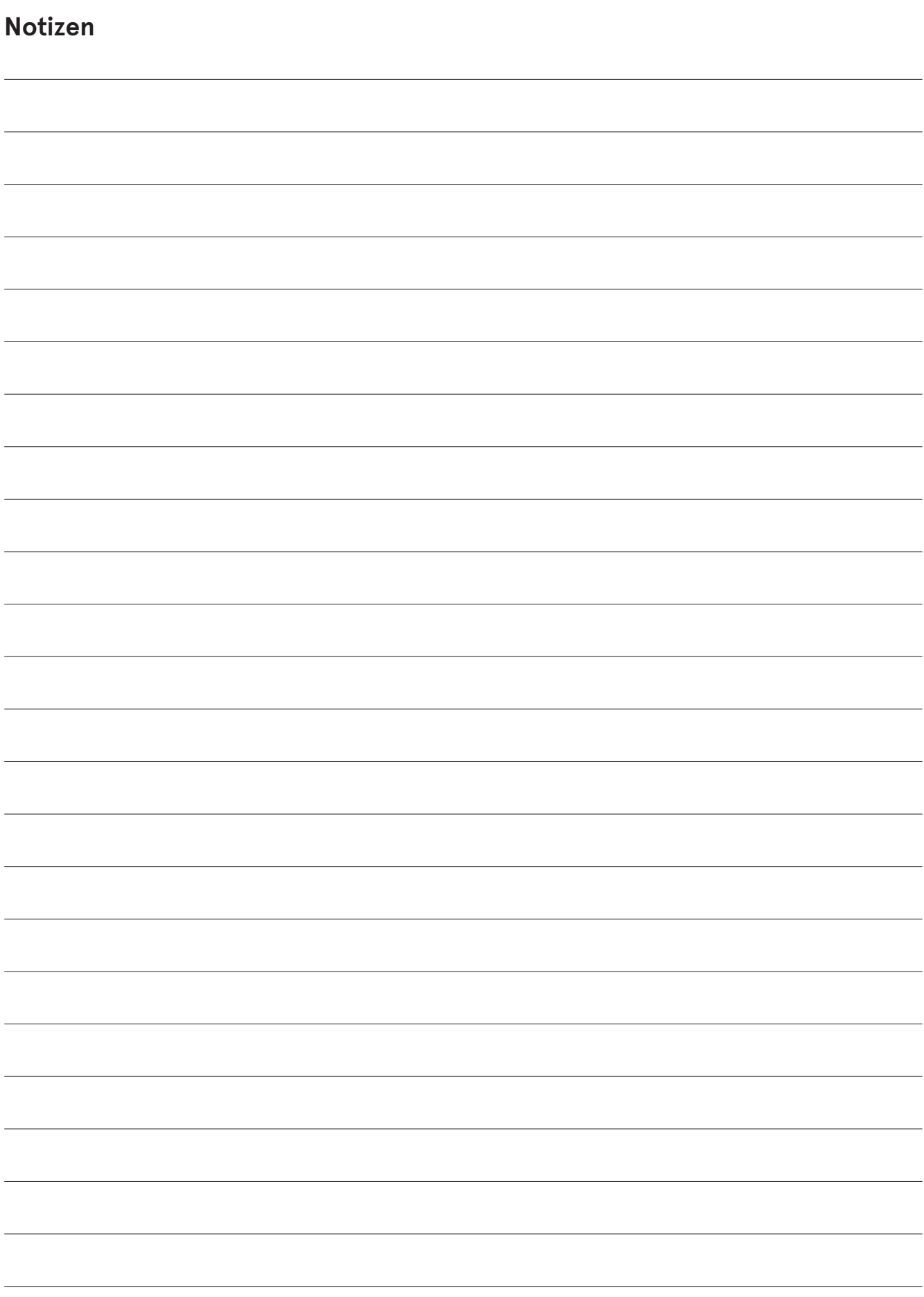

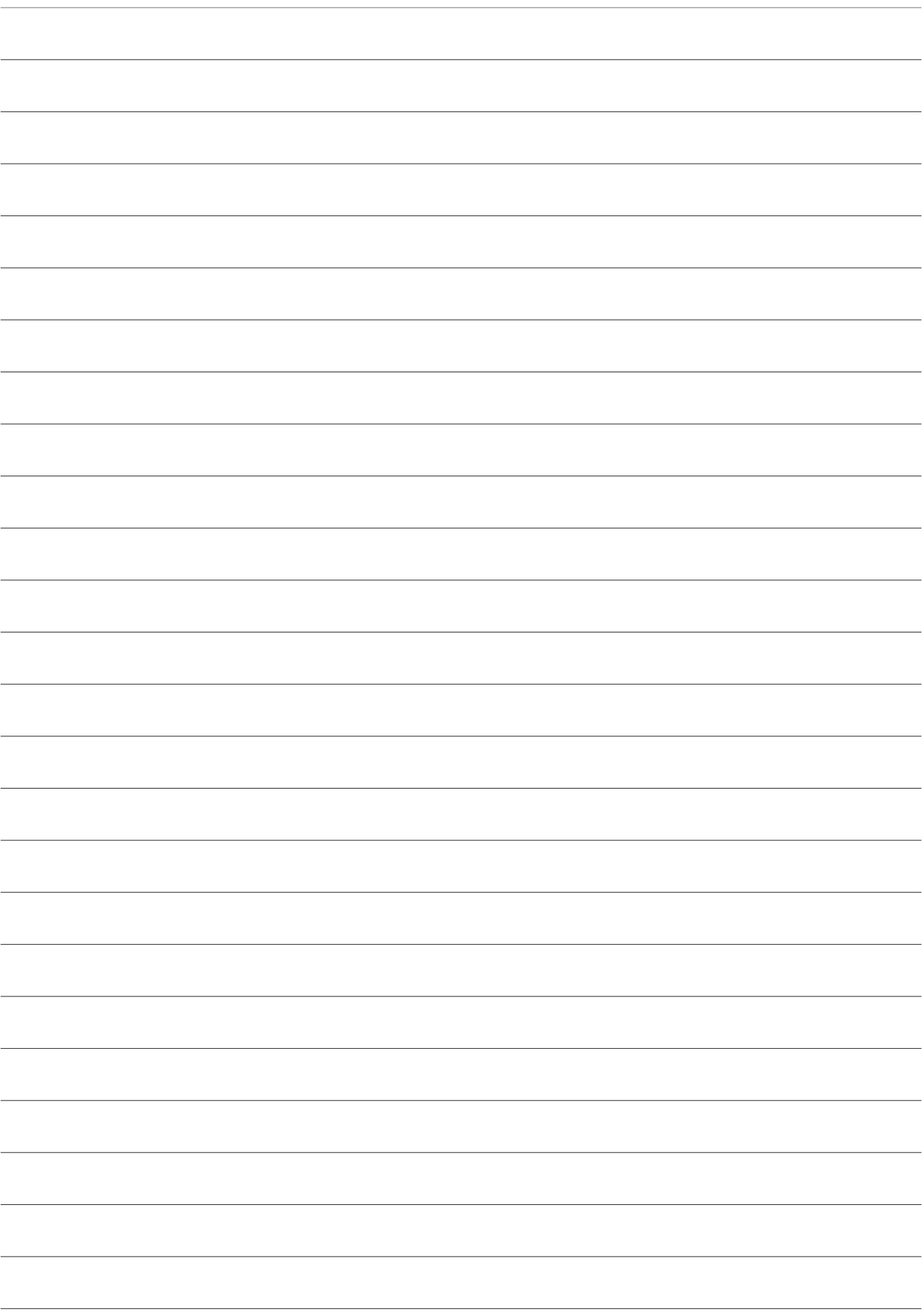

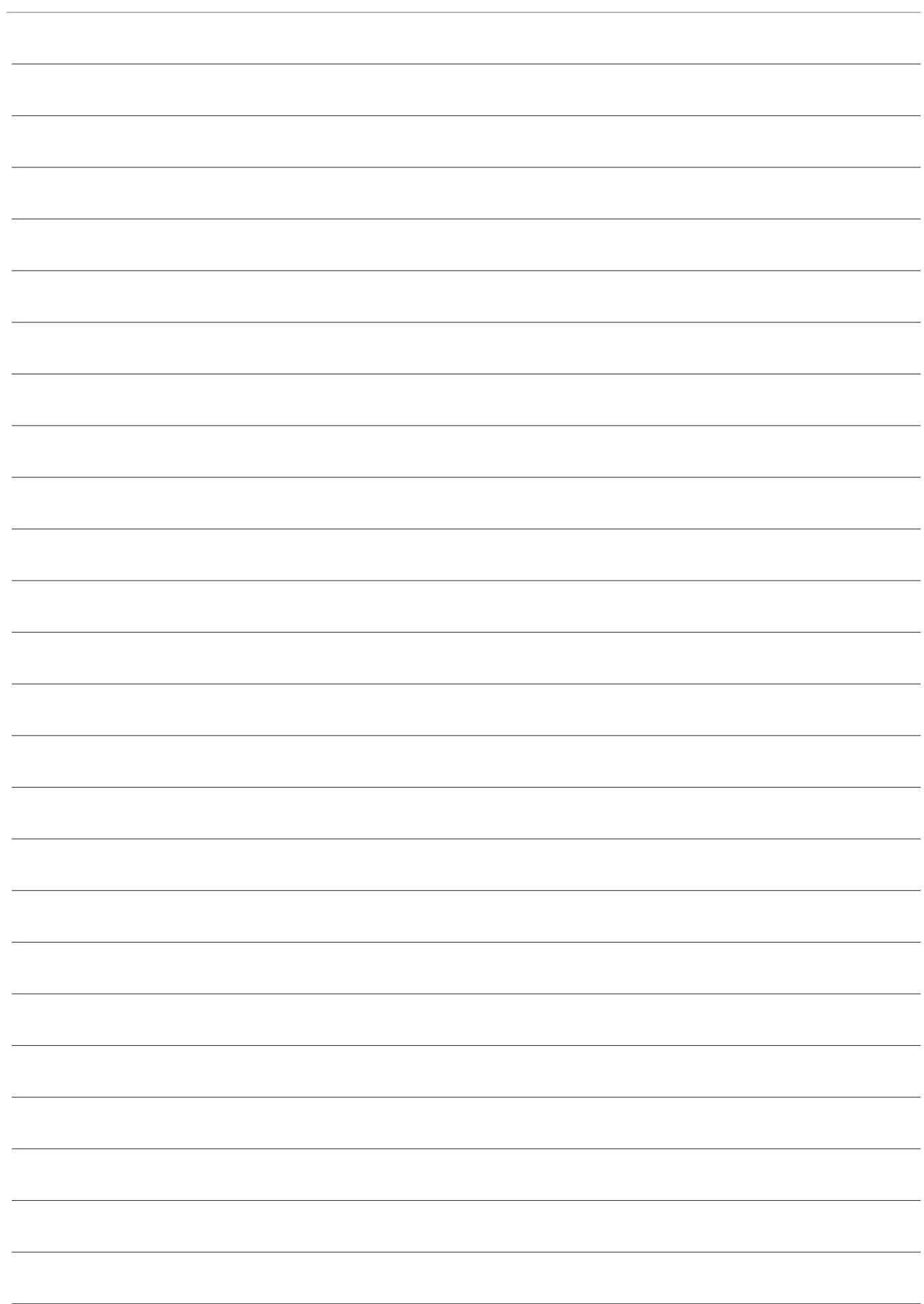

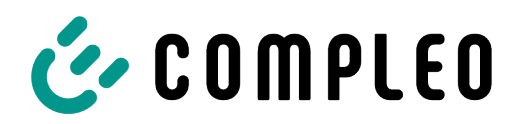

The power to move

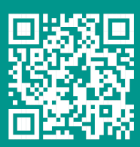

Compleo Charging Solutions GmbH & Co. KG

Ezzestraße 8 44379 Dortmund **Deutschland** 

info@compleo-cs.com compleo-charging.com

©2023 Compleo. Alle Rechte vorbehalten.

Dieses Dokument darf ohne schriftliche Genehmigung weder ganz noch auszugsweise kopiert oder in jeglicher Art und Form reproduziert werden. Alle Abbildungen in diesem Dokument dienen nur als Beispiel und können von dem ausgelieferten Produkt abweichen. Alle Angaben in diesem Dokument können ohne vorherige Ankündigung geändert werden und stellen keine Verpflichtung auf Seiten des Herstellers dar.